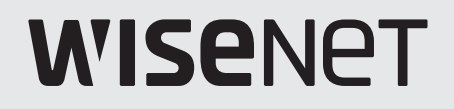

 $C \in$ 

# **GRABADOR DE VÍDEO DE RED**

Manual del usuario

Wisenet NVR

# **Grabador De Vídeo De Red**

Manual del usuario

#### **Copyright**

©2021 Hanwha Techwin Co., Ltd. Reservados todos los derechos.

#### **Marca comercial**

Todas las marcas aquí mencionadas están registradas. El nombre de este producto y otras marcas mencionadas en este manual son marcas registradas de sus respectivas compañías.

#### **Restricción**

Reservados los derechos de autor de este documento. Este documento no se deberá reproducir, distribuir ni cambiar, de modo total o parcial, bajo ninguna circunstancia, sin autorización formal.

#### **Renuncia**

Hanwha Techwin hace lo máximo por verificar la integridad y exactitud del contenido de este documento, pero no se proporciona ninguna garantía formal. El uso de este documento y los resultados posteriores será total responsabilidad del propio usuario. Hanwha Techwin se reserva el derecho a cambiar el contenido de este documento sin aviso previo.

❖ **El diseño y las especificaciones están sujetos a cambio sin aviso. Puede descargar la versión más reciente desde el sitio Web de Hanwha Techwin. (www.hanwha-security.com)**

❖ **La ID inicial del administrador es "admin" y la contraseña debe establecerse al iniciar sesión por primera vez.**

**Por favor, cambie su contraseña cada tres meses para proteger la información personal y para evitar los daños de un posible robo de información.** 

**Por favor, tenga en cuenta que el usuario es responsable de la seguridad y de otros problemas derivados de la mala administración de la contraseña.**

Hanwha Techwin **Co., Ltd.** es un fabricante de cámaras de vigilancia que proporciona equipos de información de video con diversas funciones. Los usuarios deben respetar las leyes locales al usar nuestros dispositivos.

Los usuarios son los únicos responsables de cualquier uso ilegal de nuestros productos.

# <span id="page-2-0"></span>**Instrucciones Importantes de Seguridad**

Lea estas instrucciones de funcionamiento detenidamente antes de utilizar la unidad.

Siga las instrucciones de seguridad que se incluyen a continuación.

Tenga estas instrucciones de funcionamiento a mano para referencia futura.

- 1) Lea estas instrucciones.
- 2) Conserve estas instrucciones.
- 3) Preste atención a todas las advertencias.
- 4) Siga todas las instrucciones.
- 5) No utilice este aparato cerca del agua.
- 6) Limpie el área contaminada en la superficie del producto con un paño seco y suave o un paño húmedo. (No utilice detergente o productos cosméticos que contengan alcohol, disolventes o tensioactivos o constituyentes de aceites, ya que pueden deformar o dañar el producto).
- 7) No obstruya los orificios de ventilación. Instale de acuerdo con las instrucciones del fabricante.
- 8) No lo instale cerca de ninguna fuente de calor, como radiadores, registradores de calor, hornos u otros aparatos (incluidos amplificadores) que generen calor.
- 9) No ignore el fin de seguridad de los enchufes polarizados o con toma de tierra. Un enchufe polarizado tiene dos puntas con una más ancha que la otra. Un enchufe con toma de tierra tiene dos puntas y una tercera hoja de toma de tierra. La punta ancha o la tercera hoja existe por motivos de seguridad. Si no cabe en la toma, consulte a un electricista para sustituir la toma obsoleta.
- 10) Proteja el cable de alimentación para no pisarlo ni producirle pinzamientos, especialmente en los enchufes, en sus respectivos receptáculos y en los puntos de salida del aparato.
- 11) Utilice únicamente conexiones o accesorios especificados por el fabricante.
- 12) Utilice sólo las mesitas con ruedas, soportes, trípodes o mesas recomendadas por el fabricante o vendidas con el aparato. Cuando se utilice una mesita con ruedas, tenga cuidado al mover la mesita con ruedas junto con el aparato para evitar daños por vuelco.

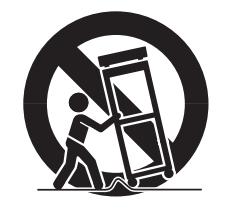

- 13) Desenchufe este aparato durante tormentas eléctricas o cuando no se utilice durante largos períodos de tiempo.
- 14) Consulte las reparaciones con personal técnico cualificado. El servicio es necesario cuando el aparato se haya dañado de alguna forma, cuando el cable o el enchufe de suministro eléctrico estén dañados, cuando se haya derramado líquido sobre el aparato o hayan caído objetos en su interior, el aparato se haya expuesto a la lluvia o humedad, no funcione normalmente o se haya caído.

# **Descripción del manual de especificaciones del producto**

Este documento es un manual de usuario para el producto Grabador de Wisenet. Antes de utilizar este producto, lea atentamente este documento para poder usarlo de manera correcta.

- ● Este manual de usuario explica cómo usar este producto basado en los valores por defecto y las pantallas predeterminadas de este producto.
- ● El contenido de este manual está sujeto a cambios según las actualizaciones de software del producto y las políticas de la empresa. Está sujeto a cambios parciales sin previo aviso a los usuarios.

# **Público objetivo**

Este manual de usuario incluye información para los usuarios del Grabador de Wisenet.

# **Cómo usar el producto**

Los usuarios de este producto pueden realizar lo siguiente :

- Supervisar las cámaras registradas al Grabador de Wisenet en tiempo real
- ● Buscar o reproducir vídeos guardados en el Grabador de Wisenet
- ● Supervisar los datos de texto que se trasmiten al dispositivo POS conectado al Grabador de Wisenet en tiempo real
- ● Buscar datos de texto desde el dispositivo POS conectado al Grabador de Wisenet
- ● Supervisar eventos en tiempo real que suceden en el Grabador de Wisenet, en sensores y en cámaras o buscar en los registros

Antes de usar este producto, compruebe si la última versión de este software está instalada. Visite el sitio web de Hanwha Techwin (http://www.hanwha-security.com) para comprobar la versión de software y descargar los archivos necesarios.

**•** 

**descrip**

**ción ge**

# descripción general

# **Índice**

#### **[descripción general](#page-2-0)**

- **[Instrucciones Importantes de Seguridad](#page-2-0)**
- **[Descripción del manual de especificaciones del producto](#page-2-0)**
- **[Público objetivo](#page-2-0)**
- **[Cómo usar el producto](#page-2-0)**
- **Índice**

# **[introducción](#page-7-0)**

- **[Inicio del sistema](#page-7-0)**
- **[Asistente de instalación](#page-7-0)**
- **[Apagado del sistema](#page-10-0) [Reiniciar el sistema](#page-10-0)**
- **[Ingresar](#page-10-0)**

# **[directo](#page-11-0)**

- **[Esquema de la pantalla directo](#page-11-0)** 
	- [Comprobar el estado del sistema](#page-12-0)
	- [Comprobar lista de cámaras](#page-13-0)
	- [Menú de la pantalla en directo](#page-13-0)
	- [Iconos de la pantalla en directo](#page-14-0)
- **[Modo de pantalla en directo](#page-15-0)**
	- [Cambio del patrón de pantalla dividida](#page-15-0)
	- [Cambio del modo de división](#page-16-0)
	- [Visualización de la información de OSD](#page-17-0)
	- [Visualización de la información del canal](#page-17-0)
	- [Verificación del estado de la cámara](#page-18-0)
	- [Ajuste del canal](#page-19-0)
	- [Cambio de la relación de aspecto del canal general](#page-20-0)
	- [Modo de pantalla completa](#page-20-0)

#### **[Configuración del esquema en directo](#page-21-0)**

- [Consulta de la lista de esquemas](#page-21-0)
- [Adición de esquema y ajuste del nombre](#page-21-0)
- [Cambio del canal y el nombre de un esquema](#page-21-0)
- [Borrar esquema](#page-21-0)
- [Reproducir secuencia de esquemas](#page-21-0)
- **[Supervisión de eventos en tiempo real](#page-22-0)**
	- [Consulta de la lista de eventos](#page-22-0)
	- [Buscar eventos](#page-23-0)
	- [Reproducción instantánea de eventos](#page-23-0)
	- [Detener salida de alarma](#page-23-0)

#### **[Control de vídeo de la cámara](#page-24-0)**

- [Capturar](#page-24-0)
- [Reproducción instantánea](#page-24-0)
- [Modo de detección de temperatura](#page-24-0)
- [Modo PTZ](#page-25-0)
- [Ac. Zoom](#page-25-0)
- [Audio](#page-25-0)
- [Mostrar texto](#page-26-0)
- [Cambio de la relación de aspecto del canal](#page-26-0)

#### **[Control PTZ](#page-27-0)**

- [Introducción a las operaciones de PTZ](#page-27-0)
- [Menú de control PTZ](#page-27-0)
- [Uso de la función Digital PTZ \(D-PTZ\)](#page-28-0)
- [Ajuste predefinido](#page-28-0)
- [Ejecución de ajustes predefinidos](#page-28-0)
- [Ejecución de Balanc \(Pan. autom.\), Grupo \(Explorar\),](#page-28-0)  [Recorr o Trazo \(Patrón\)](#page-28-0)
- **[Exportación del vídeo grabado](#page-29-0)**

**[Esquema de la pantalla de búsqueda](#page-30-0)** 

#### **[buscar](#page-30-0)**

- **[Buscar hora](#page-30-0)**
- **[Buscar eventos](#page-31-0)**
- **[Búsqueda de texto](#page-31-0)**
- **[Búsqueda de exportación](#page-32-0)**
- **[Búsqueda DE ARB](#page-32-0)**
- **[Búsqueda de favoritos](#page-33-0)**
- **[Búsqueda inteligente](#page-33-0)**

#### **[búsqueda por](#page-34-0) IA**

**[reproducción](#page-37-0)** 

**[configuración](#page-40-0)**

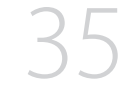

- **[Esquema de la pantalla de reproducción](#page-37-0)  [Reproducción de resultados de búsqueda](#page-38-0)** [Ajuste de la línea de tiempo](#page-38-0) [Canal de línea de tiempo abierto](#page-38-0) [Nombres y funciones de los botones de](#page-38-0)  [reproducción](#page-38-0) **[Exportación de los resultados de la búsqueda](#page-39-0) [Esquema de la pantalla de configuración](#page-40-0)  [Configurar la cámara](#page-40-0)** [Configurar el canal](#page-40-0) [Configurar las funciones de la cámara](#page-43-0) **[Configurar el dispositivo](#page-55-0)** [Dispositivo de almacenamiento](#page-55-0) [Grabación distribuida](#page-59-0) [S.M.A.R.T](#page-60-0) [Supervisar](#page-60-0) [Texto](#page-62-0) **[Configurar la red](#page-63-0)** [IP y Puerto](#page-63-0) [DDNS](#page-65-0) [Filtrado de IP](#page-66-0) [HTTPS](#page-66-0) [802.1x](#page-67-0) [E-mail](#page-67-0) [SNMP](#page-68-0) [Servidor DHCP](#page-69-0) [Conmutación por error](#page-69-0) [P2P](#page-71-0) **[Configurar el sistema](#page-71-0)** [Fecha/Hora/Idioma](#page-71-0) [Usuario](#page-72-0) [Gestión del sistema](#page-75-0) **[Esquema de la pantalla de búsqueda por IA](#page-34-0)  [Búsqueda de personas](#page-34-0) [Búsqueda de rostros](#page-35-0) [Búsqueda de vehículos](#page-35-0) [Búsqueda LP](#page-36-0) [Búsqueda LPR](#page-36-0)**
	- [Configurar los perfiles](#page-44-0)
	- [Configurar la contraseña de la cámara](#page-48-0)

#### **[Configurar la grabación](#page-48-0)**

- [Grabar programa](#page-48-0)
- [Configuración de grabación](#page-49-0)
- [Opciones de Grabación](#page-49-0)

#### **[Configurar el evento](#page-50-0)**

- [Motor de IA](#page-50-0)
- [Configuración de eventos](#page-50-0)
- [Configuración de reglas de eventos](#page-53-0)
- [Entrada de alarma](#page-54-0)
- [Conf. ONVIF](#page-54-0)
- [Program](#page-55-0)

#### **inicio de web [viewer](#page-78-0)**

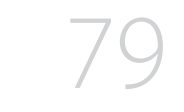

**[¿Qué es Web Viewer?](#page-78-0)**

[Registro](#page-76-0)

- [Características del producto](#page-78-0)
- [Requisitos del sistema](#page-78-0)
- **[Conexión de Web Viewer](#page-78-0)**
- **[Establezca la contraseña para el grabador de vídeo](#page-79-0)**
- **[Asistente de instalación](#page-79-0)**

# descripción general

#### **visor [en vivo](#page-81-0)**

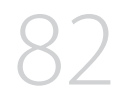

- **[Esquema de la pantalla del visor en vivo](#page-81-0)**
- **[Comprobar el estado del sistema](#page-82-0)**
- **[Comprobar el ID de usuario](#page-82-0)**
- **[Comprobar lista de cámaras](#page-82-0)**
- **[Verificación del estado de todas las cámaras](#page-83-0)**
	- [Estado en directo](#page-83-0)
	- [Estado de grabación](#page-83-0)
	- [Estado de la red](#page-83-0)
	- [Estado PoE](#page-83-0)
- **[Cambio del patrón de pantalla dividida](#page-84-0)**
- **[Cambio de la relación de aspecto del canal general](#page-84-0)**
- **[Modo de pantalla completa](#page-85-0)**
- **[Configuración del esquema en directo](#page-85-0)**
	- [Consulta de la lista de esquemas](#page-85-0)
	- [Adición de esquema y ajuste del nombre](#page-85-0)
	- [Cambio del canal y el nombre de un esquema](#page-86-0)
	- [Borrar esquema](#page-86-0)

#### **[Supervisión de eventos en tiempo real](#page-86-0)**

- [Configuración de tipos de eventos y cámaras](#page-86-0)
- [Consulta de la lista de eventos](#page-87-0)
- [Reproducción instantánea de eventos](#page-87-0)
- [Detener salida de alarma](#page-87-0)
- **[Menú de la pantalla en directo](#page-88-0)**
- **[Control de vídeo de la cámara](#page-88-0)**
	- [Capturar](#page-88-0)
	- [Grabación del ordenador](#page-88-0)
	- [Reproducción instantánea](#page-88-0)
	- [Salida de micrófono](#page-88-0)
	- [Modo PTZ](#page-89-0)
	- [Ac. Zoom](#page-89-0)
	- [Audio](#page-89-0)
	- [Rotación de imagen](#page-89-0)
	- [Relación de aspecto del canal](#page-90-0)
- **[Control PTZ](#page-90-0)**
	- [Menú de control PTZ](#page-90-0)
	- [Uso de la función Digital PTZ \(D-PTZ\)](#page-91-0)
	- [Predef](#page-91-0)
	- [Ejecución de ajustes predefinidos](#page-91-0)
	- [Ejecución de Balanc \(Pan. autom.\), Grupo \(Explorar\),](#page-91-0)  [Recorr o Trazo \(Patrón\)](#page-91-0)
- **[Exportar vídeo](#page-92-0)**

#### **visor de [búsqueda](#page-93-0) [Esquema de la pantalla del visor de búsqueda](#page-93-0)**

- **[Buscar hora](#page-94-0)**
- **[Búsqueda de texto](#page-94-0)**
- **[Búsqueda de favoritos](#page-95-0)**
- **[Exportación de los resultados de la búsqueda](#page-95-0)**

#### **visor de [búsqueda por](#page-96-0) IA**

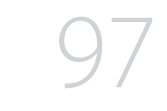

- **[Esquema de la pantalla de visor de búsqueda por IA](#page-96-0)**
- **[Búsqueda de personas](#page-96-0)**
- **[Búsqueda de rostros](#page-97-0)**
- **[Búsqueda de vehículos](#page-97-0)**
- **[Búsqueda LP](#page-98-0)**
- **[Búsqueda LPR](#page-98-0)**
- **[Exportación de los resultados de la búsqueda](#page-99-0)**

#### **[reproducción](#page-100-0)**

- **[Reproducción de resultados de búsqueda](#page-100-0)**
	- [Para ajustar la línea de tiempo](#page-100-0)
- **[Exportación de vídeo por configuración de secciones](#page-100-0)**
	- [Nombres y funciones de los botones de](#page-101-0)  [reproducción](#page-101-0)

#### **visor de [configuración](#page-102-0)**

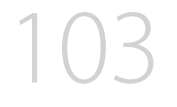

- **[Esquema de la pantalla del visor de configuración](#page-102-0)**
- **[Configurar la cámara](#page-102-0)**
	- [Registrar](#page-102-0) [Conf. canal](#page-102-0)
	- [Conf. cám.](#page-103-0)
	- [Configurar los perfiles](#page-103-0)
	-
	- [Contraseña de cámara](#page-104-0)

#### **[Configurar la grabación](#page-104-0)**

- [Grabar programa](#page-104-0)
- [Configuración de grabación](#page-104-0)
- [Opciones de grabación](#page-105-0)

#### **[Configurar el evento](#page-105-0)**

- [Motor de IA](#page-105-0)
- [Configuración de eventos](#page-105-0)
- [Configuración de reglas de eventos](#page-107-0)
- [Entrada de alarma](#page-107-0)
- [Conf. ONVIF](#page-107-0)
- [Program](#page-107-0)

#### **[Configurar el dispositivo](#page-108-0)**

- [Dispositivo de almacenamiento](#page-108-0)
- [Supervisar](#page-109-0)
- [Texto](#page-109-0)

#### **[Configurar la red](#page-110-0)**

- [IP y Puerto](#page-110-0)
- [DDNS](#page-110-0)
- [Filtrado de IP](#page-110-0)
- [HTTPS](#page-111-0)
- [802.1x](#page-111-0)
- [E-mail](#page-111-0)
- [SNMP](#page-112-0)
- [Servidor DHCP](#page-112-0)
- [P2P](#page-113-0)

#### **[Configurar el sistema](#page-113-0)**

- [Fecha/Hora/Idioma](#page-113-0)
- [Usuario](#page-114-0)
- [Gestión del sistema](#page-114-0)
- [Registro](#page-115-0)

#### **visor de [exportación](#page-116-0)**

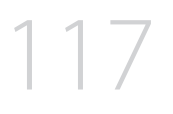

#### **[Visor de Copia de Seguridad SEC](#page-116-0)**

- [Requisitos recomendados para el sistema](#page-116-0)
- [Esquema de la pantalla del visor de seguridad](#page-116-0)

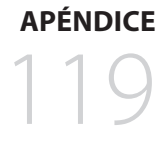

# **[Uso del Joystick](#page-118-0)**

 **[Utilización del teclado virtual](#page-118-0) [Solución de Problemas](#page-119-0)**

**•** 

# <span id="page-7-0"></span>introducción

# **Inicio del sistema**

- **1.** Conecte el cable de alimentación del Grabador a la toma de corriente.
- **2.** Verá la pantalla de inicialización.
- El proceso de inicialización durará aproximadamente 2 minutos. Si se instala un nuevo HDD, el proceso de inicialización puede tardar más.

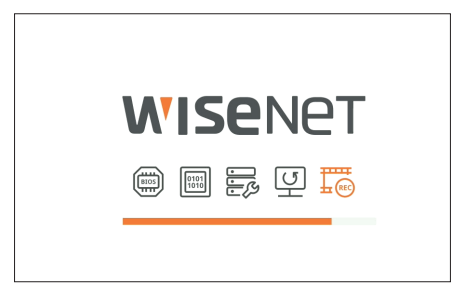

- **3.** La pantalla en directo aparece con un pitido.
- Los siguientes síntomas se pueden observar cuando se inicia el sistema.
- $\mathbb{Z}$ ■ Si en la parte inferior de la pantalla aparece el número de HDD junto con < 最 > mientras el producto se inicia, esto indica que el HDD se está recuperando y, por este motivo, puede tardar más en arrancar.

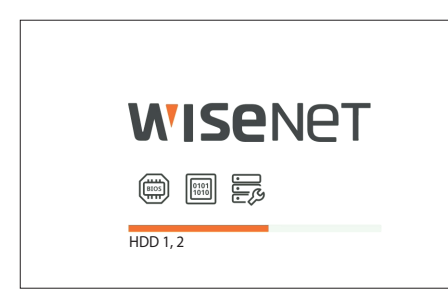

■ Si el progreso se detiene mientras está en el estado <  $\overline{\mathbb{E}^3}$  >, quiere decir que el HDD tiene problemas. Visite el centro de servicio al cliente más cercano para comprobar el HDD.

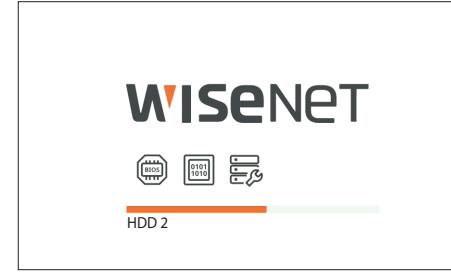

# **Asistente de instalación**

Como se muestra a continuación, continúe con todos los pasos de <**Asistente de instalación**>.

Solo se puede acceder al asistente de instalación con los ajustes de fábrica. Si no desea proceder, haga clic en <**Salir**>.

- Se pasará automáticamente a la resolución óptima del monitor y se ejecutará el asistente de instalación.  $\mathbb Z$ 
	- Si el asistente de instalación no se ejecuta, desconecte el monitor de la parte posterior del grabador de vídeo, reinicie el grabador de vídeo y vuelva a conectar el monitor.
- **1.** En la pantalla <**Idioma**>, seleccione el idioma y presione el botón <**Siguiente**>.

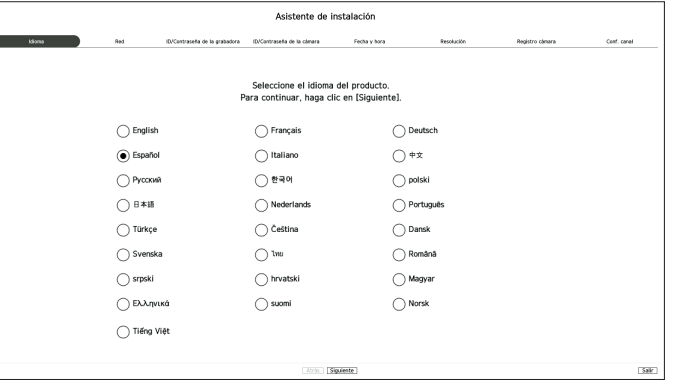

**2.** Establezca el tipo de conexión de red y el entorno de conexión en la pantalla <**Red**> y, a continuación, haga clic en <**Siguiente**>.

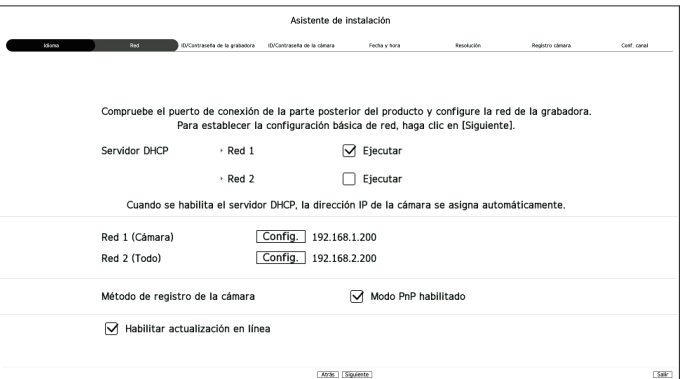

#### **Configuración del servidor DHCP**

 $\blacksquare$ 

Si configura el servidor DHCP en <**Ejecutar**>, la dirección IP se asigna automáticamente a su cámara.

Para obtener más detalles, consulte la página de "**Configuración** > **Configurar la red** > **Servidor DHCP**" en el índice de contenidos.

■ Dependiendo del estado de la cámara, no se puede asignar automáticamente ninguna IP a la cámara. Después de salir del asistente de instalación, vaya al menú para asignar una IP a un DHCP o configure la IP manualmente.

#### **Configuración de la red**

Cada producto admite una cantidad diferente de puertos de red. Si admite dos o más puertos de red, usted podrá configurar la red para cada función de la siguiente manera. Haga clic en la opción <**Config.**> de la red conectada al grabador de vídeo.

- ● Red 1 (Cámara) : se puede usar como puerto para conectar una cámara. Si conecta una cámara, se transmitirá el vídeo de la cámara.
- ● Red 2 (Visor) : se puede utilizar como un puerto que transmite el vídeo al Web Viewer. Si introduce la información de la red en su navegador, puede supervisar remotamente el vídeo en su Web Viewer.
- ● Red 3 (iSCSI) : se puede usar como un puerto para una conexión iSCSI.
	- Solo se proporciona para los productos compatibles con Red 3.
- ● Red (Todo) : se puede usar como un puerto común para conectar la cámara, el Web Viewer y la conexión iSCSI.
- Tipo de IP : permite seleccionar el tipo de acceso de red.
- Dirección IP, Máscara subred, Puerta enlace y DNS.
- Manual : se pueden introducir directamente la dirección IP, la máscara de subred, la puerta de enlace y el DNS.
- DHCP : se pueden configurar automáticamente la dirección IP, la máscara de subred, la puerta de enlace y el DNS.
- ■ Si el cable de LAN no está conectado al puerto, el botón <**Config.**> no se activará. Verifique la conexión del cable de LAN.  $\mathbb{Z}$ (En caso de un producto PoE, la Red 1 está activada.)
	- El servidor DHCP integrado en el grabador de vídeo se encenderá automáticamente en la etapa 1. En esta etapa, usar el servidor DHCP existente en la misma red puede causar un problema, ya que habría dos servidores DHCP funcionando simultáneamente.
	- Un producto con múltiples puertos de red no puede utilizar un único ancho de banda para todos ellos.
	- **Ejemplo**
	- Puerto 1 : 192.168.100.199 / Puerto 2 : 192.168.100.198 (X)
	- Puerto 1 : 192.168.100.199 / Puerto 2 : 192.168.101.198 (O)

#### **Configuración del método de registro de la cámara**

Esta función solo está disponible para productos que soporten PoE, vea "**Productos que soportan cada función**" (Página 4) del Manual de Especificaciones del Producto.

- ● Modo PnP habilitado : Las cámaras conectadas al puerto PoE del producto se registrarán automáticamente para cada canal según el orden de número de puerto.
- Cuando la cámara se restablece a los valores predefinidos de fábrica, se restablecen por defecto el ID y la contraseña establecidos durante el paso <**ID/Contraseña de la cámara**>. Si no se establecen el ID y la contraseña de la cámara, el ID y la contraseña del grabador se establecen automáticamente.
- Si el ID y la contraseña de la cámara ya han sido configurados, la información que coincide con el ID y la contraseña configurados durante el paso <**ID/Contraseña de la cámara**> se registrarán (hasta 3 series). Si su cámara utiliza una IP fija su ancho de banda deberá coincidir con el de la IP de la Red 1 para el registro.
- Si activa el modo manual, se detectan y registran de forma automática las cámaras conectadas al puerto PoE del grabador y las cámaras conectadas a otro puerto.

#### **Actualización en línea**

Puede recibir notificaciones de la aparición de firmware nuevo cuando su dispositivo esté conectado a una red.

**3.** Establezca la contraseña del administrador en la pantalla <**ID/Contraseña de la grabadora**> y haga clic en el botón <**Siguiente**>.

Haga clic en  $\langle \hat{\cdot} \rangle$  > para ver las directrices básicas para configurar una contraseña. Consulte las instrucciones de configuración de contraseñas.

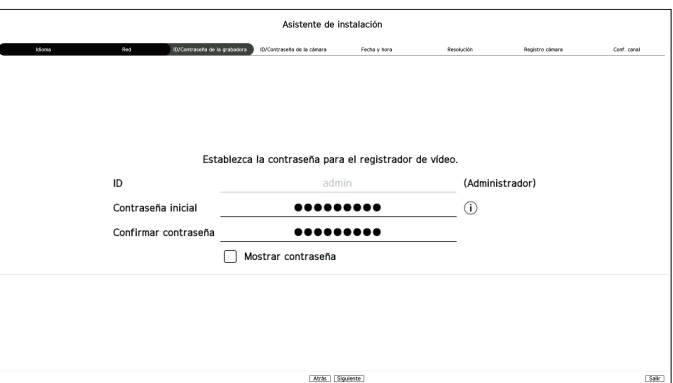

**4.** Establezca la contraseña de la cámara en los ajustes de fábrica, en la pantalla <**ID/Contraseña de cámara**>.

Si la cámara ya tiene configurados el ID y la contraseña, regístrelos y haga clic en <**Siguiente**>.

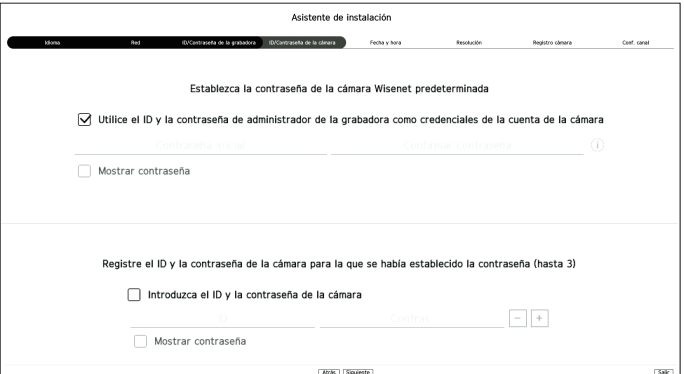

- Cuando la contraseña está en ajustes de fábrica, se puede cambiar y administrar en un único proceso.
- Pueden registrarse hasta 3 grupos de ID de cámara con contraseña.
- ■ Puede cambiar simultáneamente las contraseñas de las cámaras registradas en el menú "**Config.** > **Cámara** > **Contraseña de cámara**".
- No puede cambiar la contraseña de cámaras registradas con ONVIF y RTSP.

# introducción

**5.** Configure la fecha, la hora, la zona horaria y el horario de verano en la pantalla <**Fecha y hora**> y, a continuación, haga clic en <**Siguiente**>.

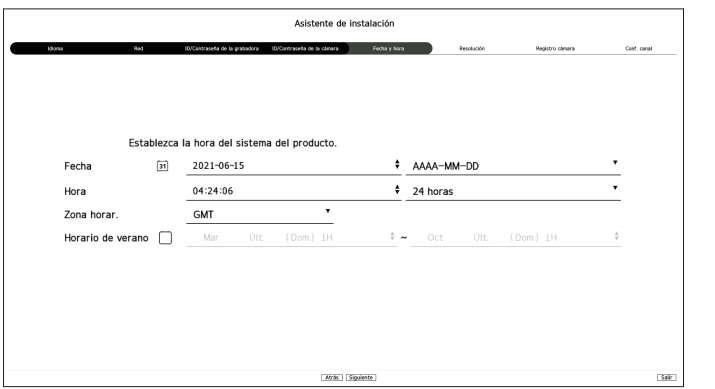

- $\n *W*\n$ ■ La configuración de la zona horariapuede variar en función de la región en la que se lance el producto.
- **6.** Para establecer la resolución recomendada en la pantalla <**Resolución**> haga clic en <**Aplicar**> y a continuación en el botón <**Siguiente**>.

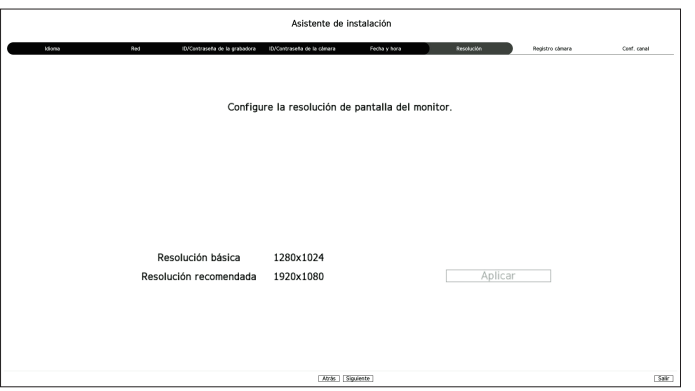

 $\not\!\!\!{E}$ ■ Algunos modelos no admiten esta función.

**7.** En la pantalla <**Registro cámara**>, seleccione la cámara que desea registrar en la lista de búsqueda de cámaras y haga clic en <**Registrar**>.

Seleccione una cámara para registrar de la lista y haga clic en <**Cambiar IP**>. Tras completar el registro de la cámara, haga clic en <**Siguiente**>.

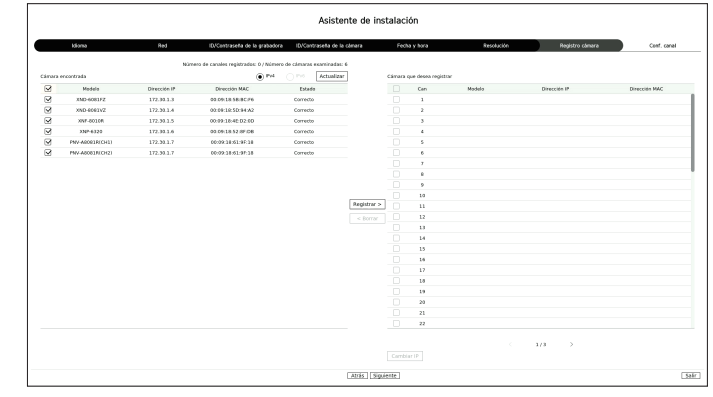

- $\mathbb{Z}$ ■ Después de introducir el ID y la contraseña configurados en la cámara, se debe realizar la prueba de conexión para registrarla correctamente.
- **8.** En la pantalla <**Conf. canal**>, puede ver los vídeos de la cámara registrados en cada canal en miniaturas junto con su información. Para modificar la posición de un vídeo de la cámara, seleccione el vídeo, arrástrelo y suéltelo en la posición deseada.

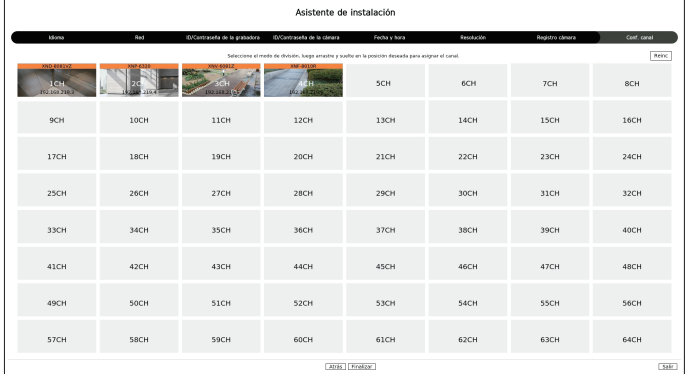

**9.** Haga clic en <**Finalizar**> para completar el asistente de instalación.

# <span id="page-10-0"></span>**Apagado del sistema**

- **1.** Seleccione <**Apagar**> en la esquina superior derecha de la pantalla.
- **2.** Aparecerá la ventana emergente de confirmación de <**Apagar**>.
- **3.** Haga clic en <**Acept.**>.

El sistema se apagará.

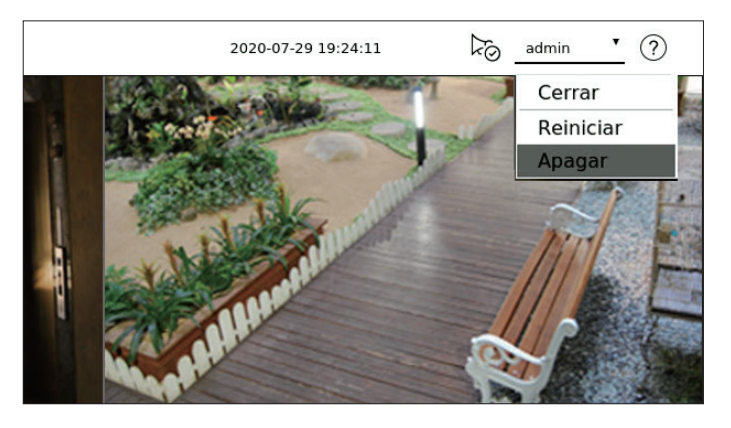

# **Reiniciar el sistema**

- **1.** Seleccione <**Reiniciar**> en la esquina superior derecha de la pantalla.
- **2.** Aparecerá la ventana emergente de confirmación de <**Reiniciar**>.
- **3.** Haga clic en <**Acept.**>.

El sistema se reiniciará.

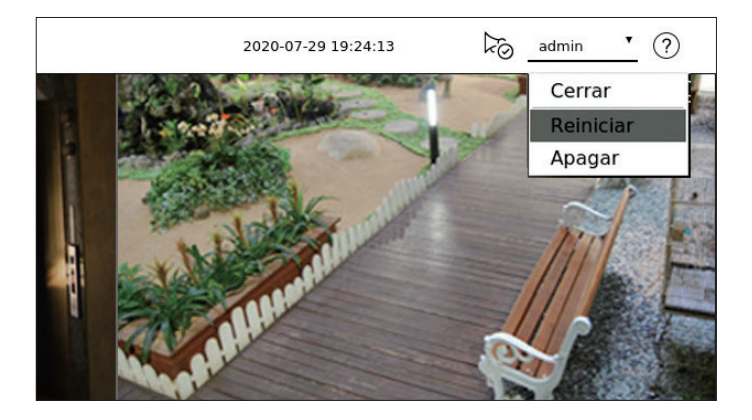

■ Solo un usuario con el permiso "Apagar/Reiniciar" puede apagar o reiniciar el sistema.  $\mathbb{Z}$ 

■ Para gestionar la configuración de permisos, consulte la página de "**Configuración** > **Configurar el sistema** > **Usuario**" en el índice de contenidos.

# **Ingresar**

 $\vert \vert$ 

Para utilizar el menú Grabador, es necesario que inicie sesión como un usuario con autorización para acceder al menú correspondiente.

- **1.** Seleccione <**Inic.**> en la esquina superior derecha de la pantalla.
- **2.** Aparecerá la ventana emergente de confirmación de <**Inic.**>.
- **3.** Introduzca el ID de usuario y la contraseña, y luego haga clic en <**Inic.**>.

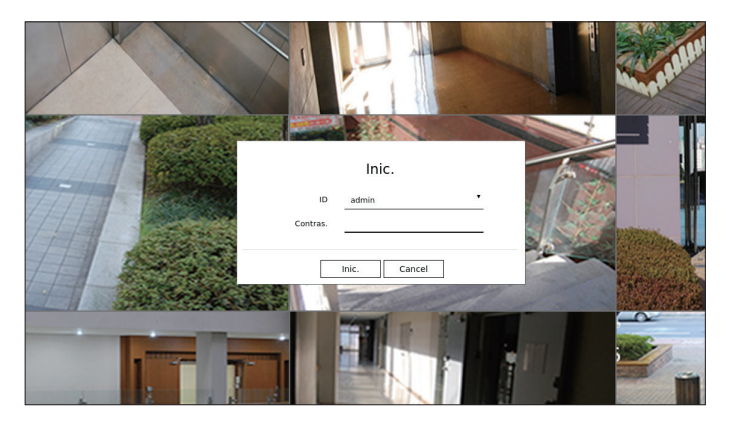

- ■ El ID de administrador inicial es "**admin**" y la contraseña debe configurarla en el asistente de instalación.
- ■ Cambie su contraseña cada tres meses para proteger de manera segura su información personal y evitar el daño del robo de información. Tenga en cuenta que los problemas de seguridad y de cualquier otra índole causados por la mala gestión de una contraseña serán responsabilidad del usuario.
- $\mathbb{Z}$ ■ Para obtener más información sobre el permiso de acceso limitado, consulte la página de "**Configuración** > **Configurar el sistema** > **Usuario**" en el índice de contenidos.

# <span id="page-11-0"></span>directo

Muestra el vídeo de la cámara conectada al grabador de vídeo. Además, permite ajustar la cámara y verificar el estado de transferencia de la red.

# **Esquema de la pantalla directo**

La pantalla en directo se compone de los siguientes elementos.

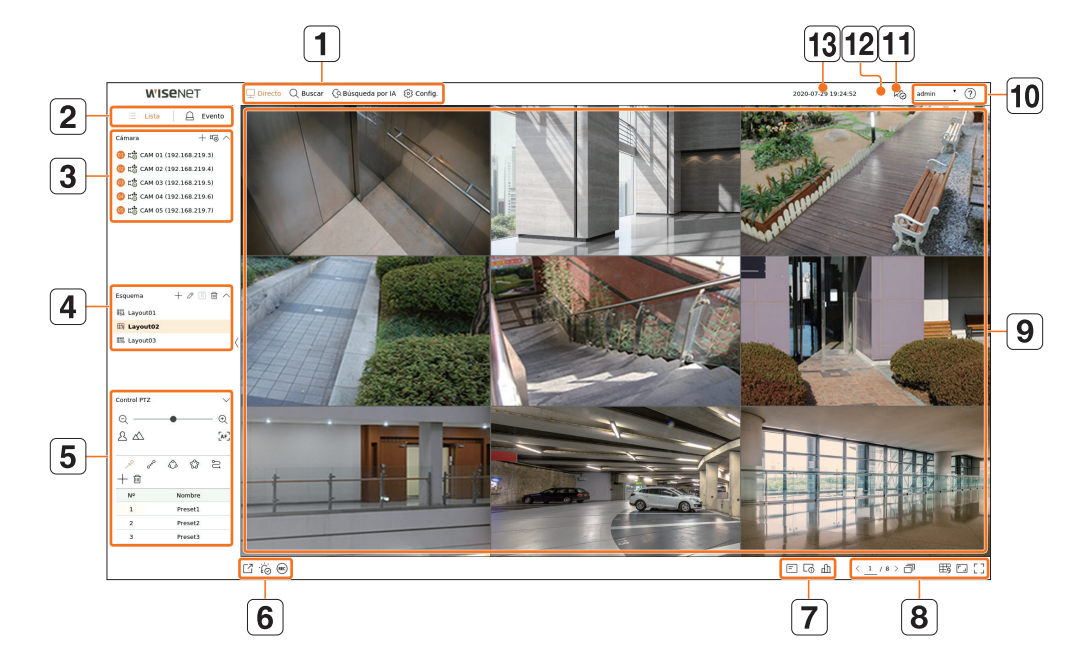

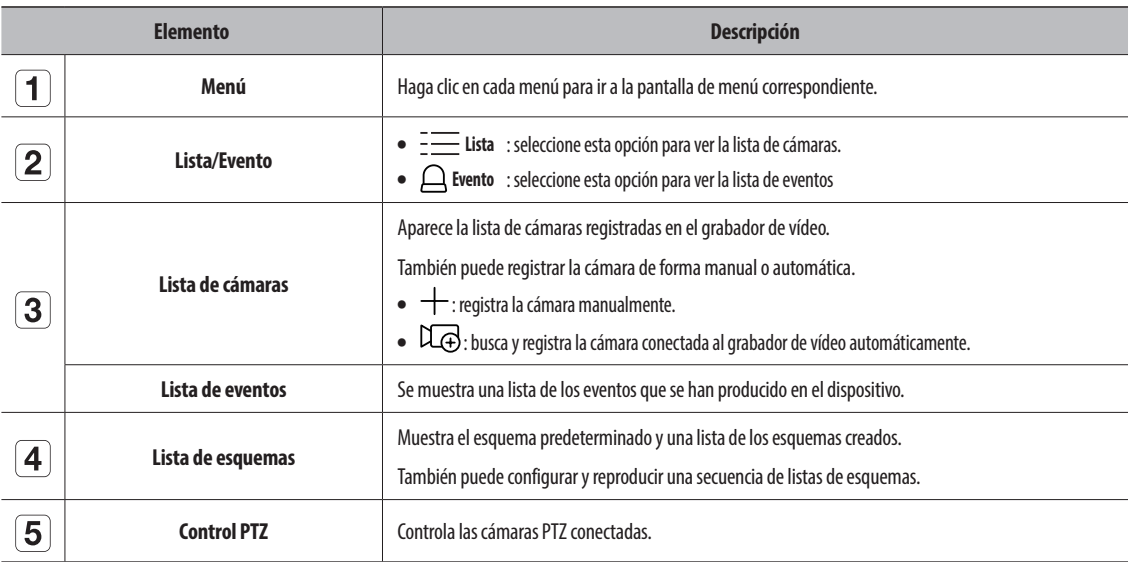

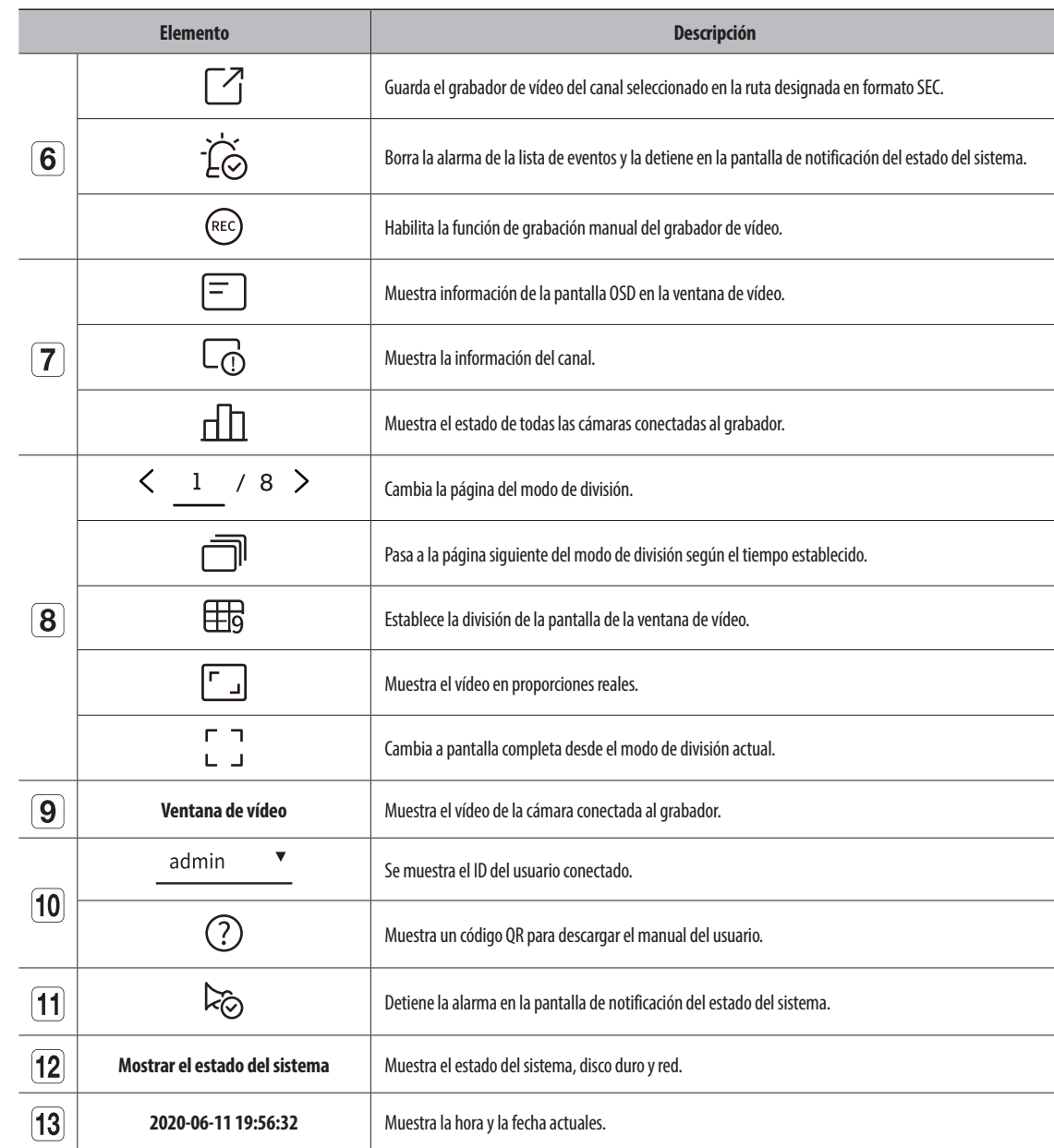

■ Si la velocidad de cuadros de la cámara está ajustada a 60 fps, ésta podría reducirse en la pantalla en directo dependiendo de la salida de resolución del monitor.

 $\Box$ 

#### <span id="page-12-0"></span>**Comprobar el estado del sistema**

El icono de la parte superior de la pantalla indica el estado del sistema.

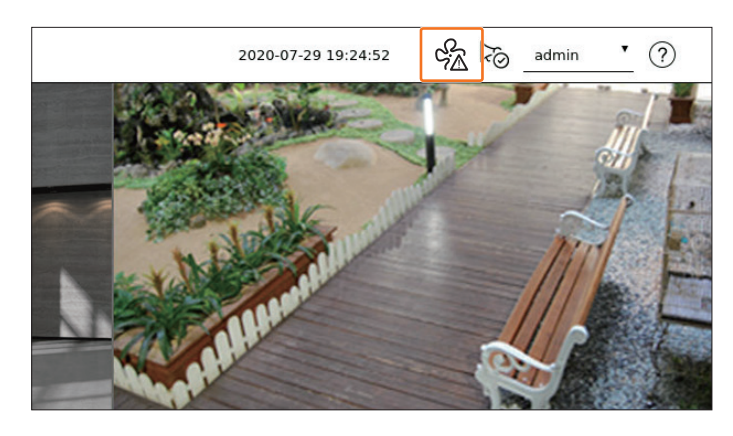

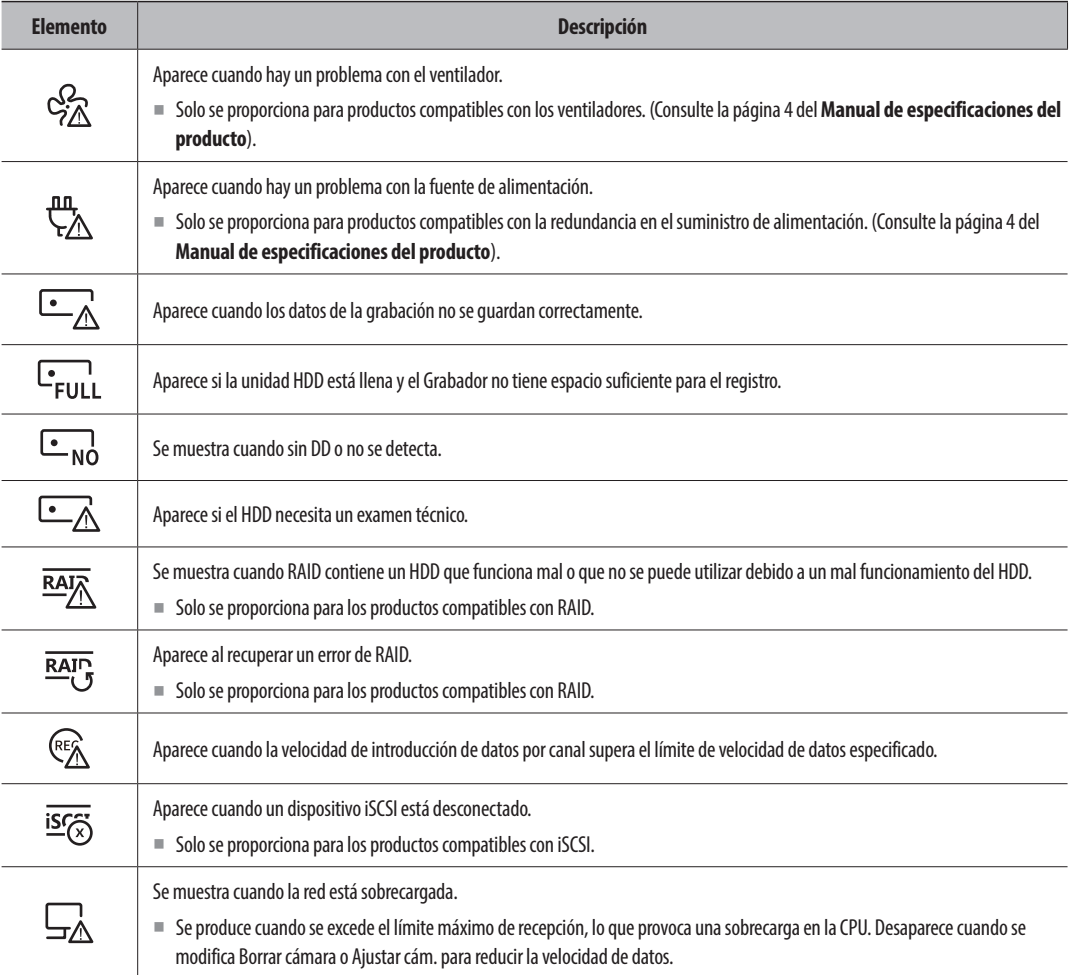

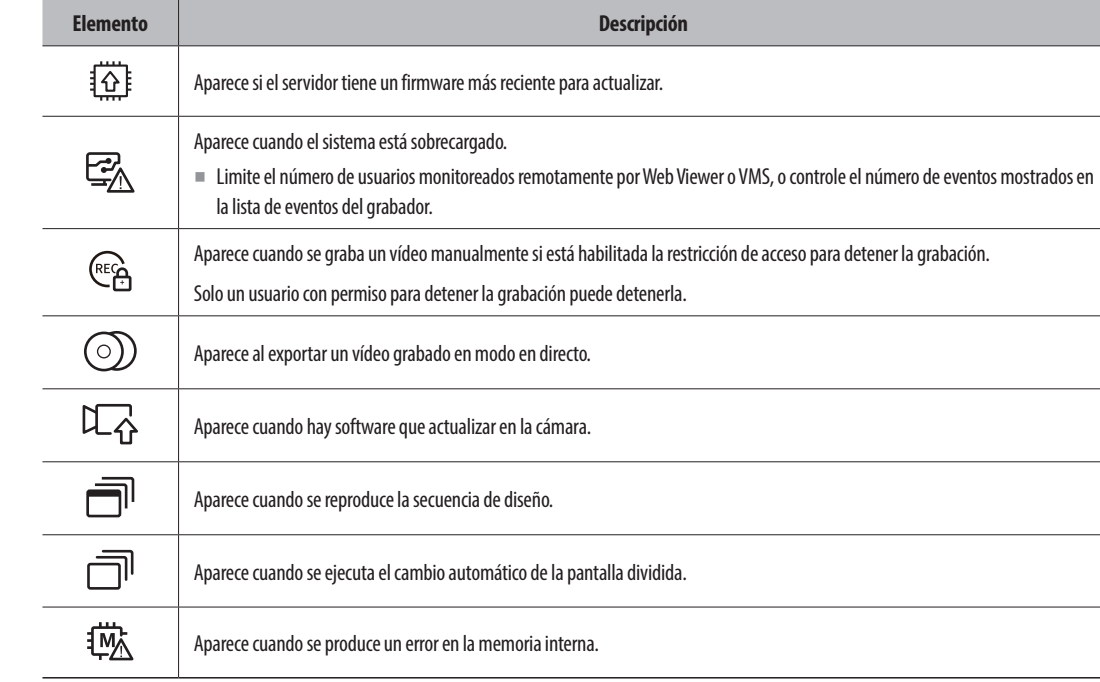

#### **Información de errores**

- Si el HDD integrado no está conectado, aparecerá el icono "Sin DD" (  $\square_{N0}$ ). Debe ponerse en contacto con el centro de servicio, ya que las funciones Grabación, Reproducción, Exportar, y Actualizar no funcionan mientras el proceso esté en curso.
- ● Si no formatea un HDD comprado en un formato compatible con el grabador de vídeo, aparecerá el icono "Sin DD" ( ). En tal caso, verifique el estado de conexión del disco duro en "**Config.** > **Dispos.** > **Dispos. almac.**" y formatee el disco duro.
- ● Si un producto con un ventilador no funciona o tiene un problema con el ventilador, aparece la <**Ventana de información del ventilador**> y se muestra el icono de mal funcionamiento ( $\frac{Q}{Q}$ ). En ese caso, compruebe el ventilador dentro del producto. Si el ventilador es defectuoso, puede reducir la vida útil del producto, así que asegúrese de comunicarse con un centro de servicio cercano.

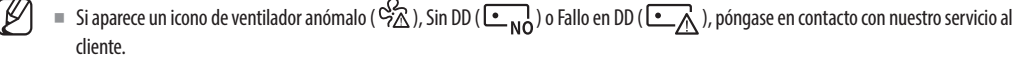

### <span id="page-13-0"></span>**Comprobar lista de cámaras**

Muestra el tipo de cámara, estado y nombre registrado en el grabador.

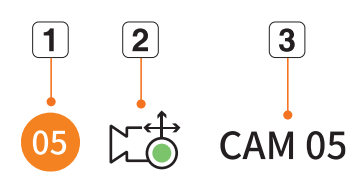

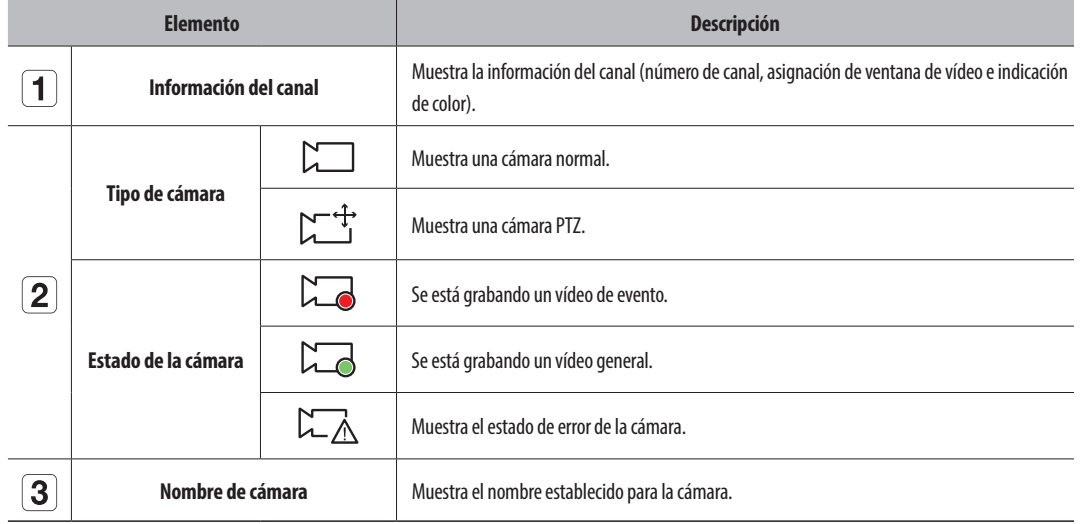

 $\mathbb{Z}$ ■ Si ocurre un error de conexión de cámara, se deshabilita de la lista.

■ La información de visualización del estado de la cámara cambia según el estado y la configuración de la conexión de red.

# **Menú de la pantalla en directo**

Después de seleccionar el canal deseado en el modo de división, desplace el cursor del ratón sobre la pantalla para ver el menú de la pantalla en directo.

El menú de la pantalla en directo se muestra diferente según el estado de funcionamiento del grabador de vídeo o el tipo de cámara registrada.

- $\mathbb{Z}$ ■ Cada función puede estar restringida según el tipo de cámara y la autoridad del usuario.
	- ■ Para obtener información más detallada sobre cada función, consulte " **Directo** > **Control de vídeo de la cámara**" en el índice de contenidos.

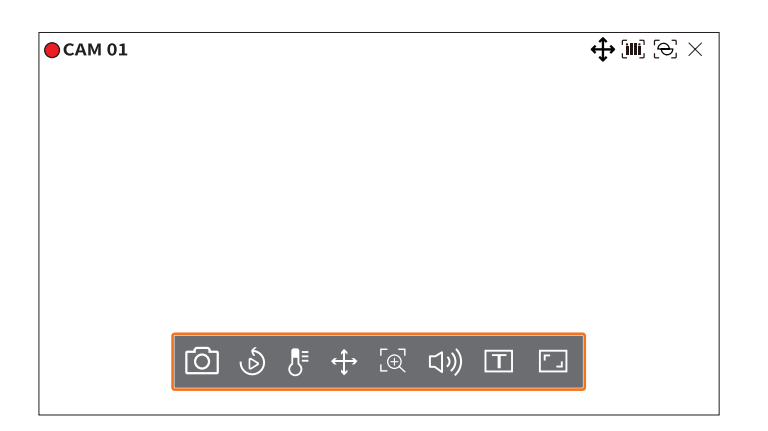

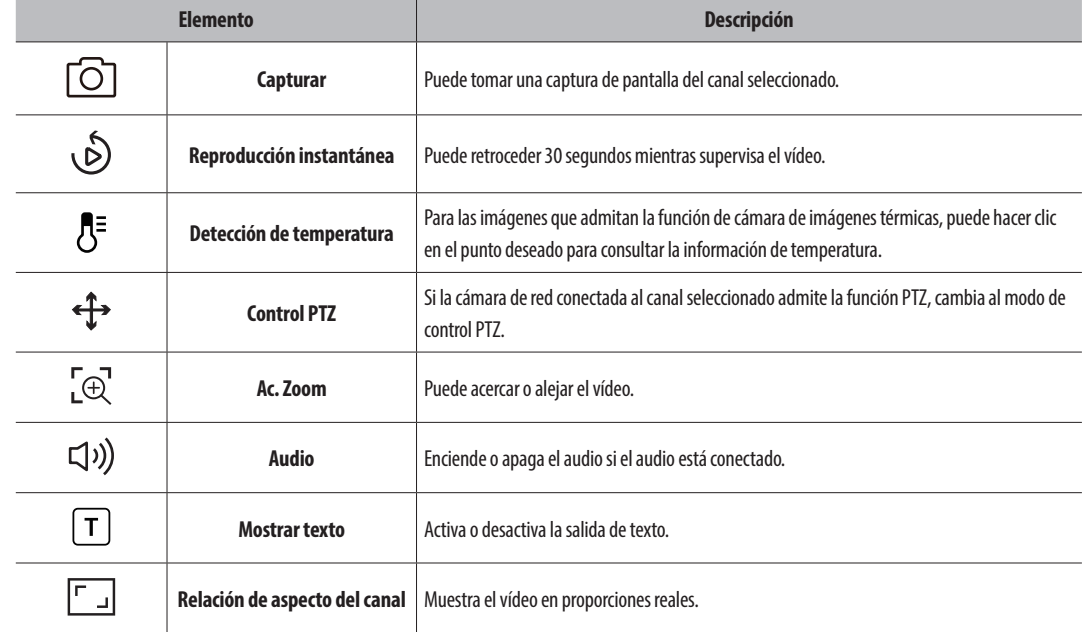

# <span id="page-14-0"></span>**Iconos de la pantalla en directo**

Puede comprobar el estado o el funcionamiento con los iconos de la pantalla en vivo.

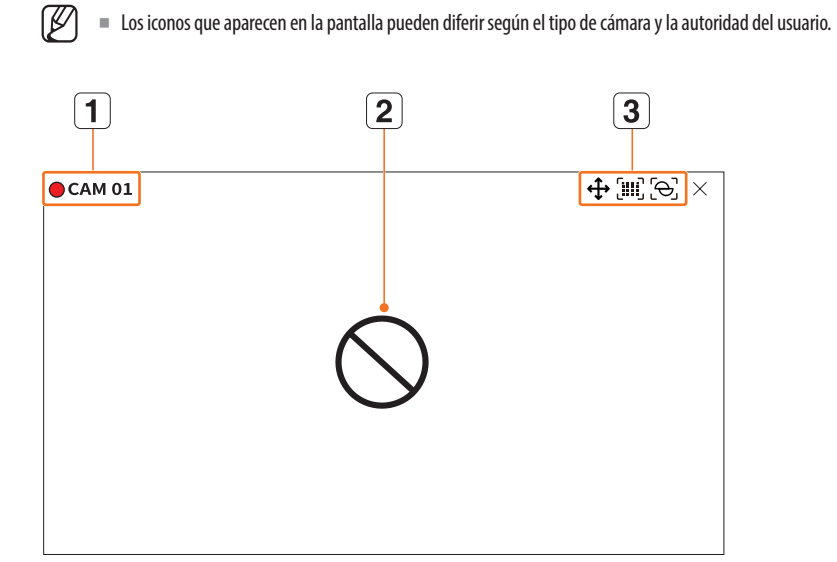

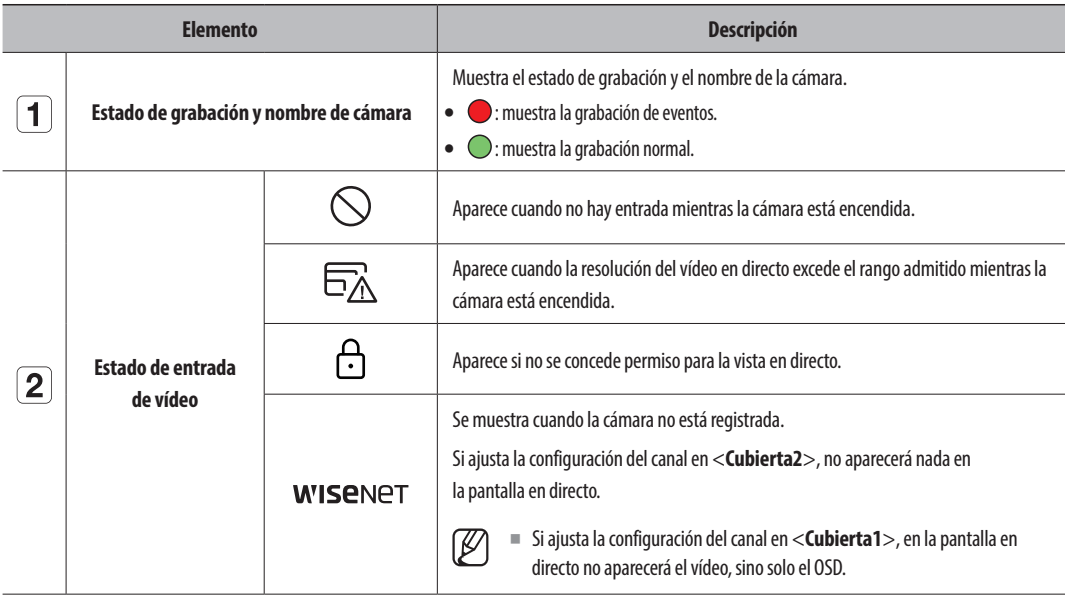

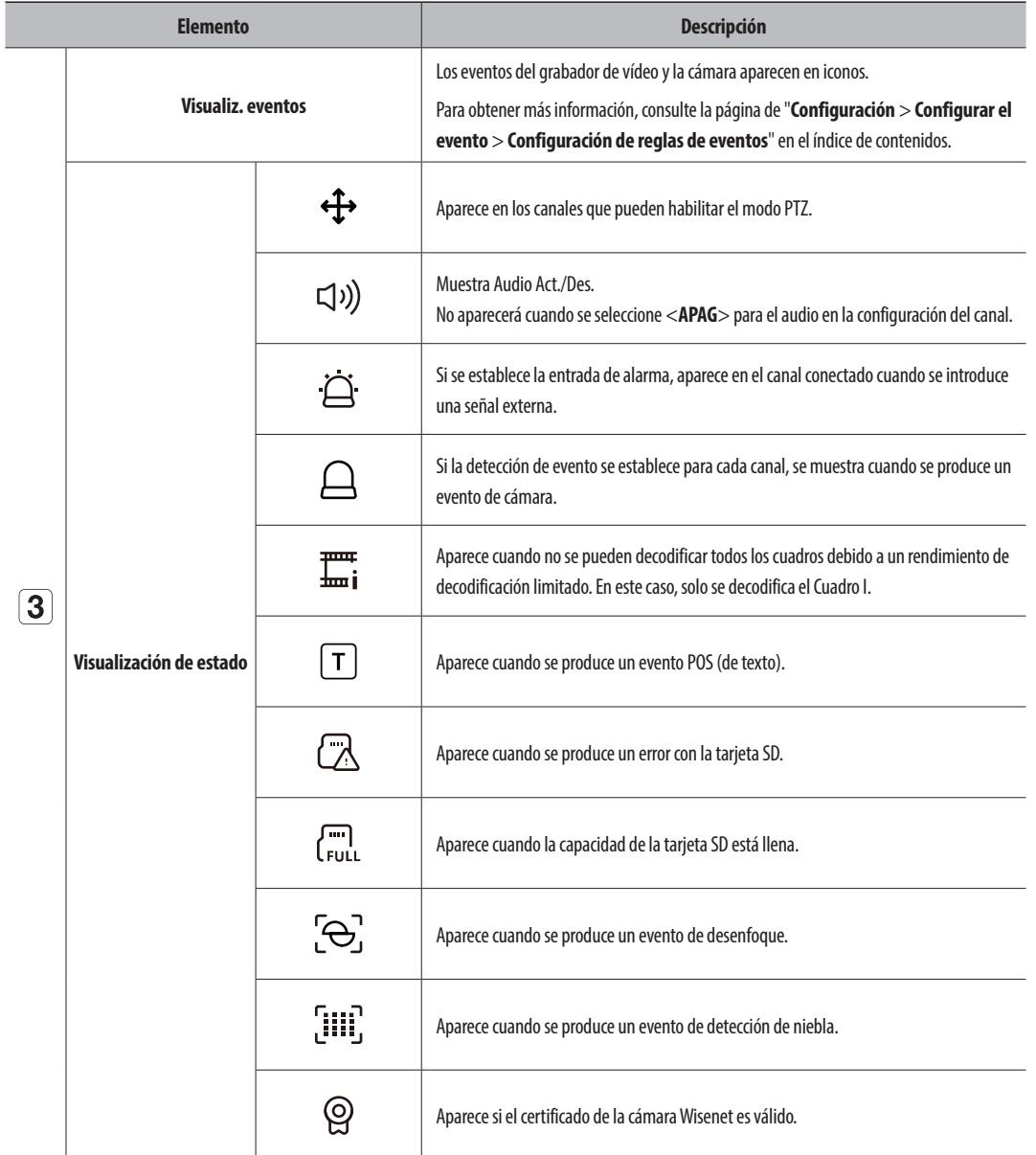

**• directo**

# <span id="page-15-0"></span>**Modo de pantalla en directo**

Puede visualizar el video en directo de su cámara en varios modos de división.

- $\mathbb{Z}$ ■ El perfil "Live4NVR" se añade de forma automática con el registro automático de la cámara de red y permite cambiar los ajustes según el entorno del usuario.
	- ■ Configuraciones básicas del perfil Live4NVR : H.264 (códec), 800 x 600 o 800 x 448 (resolución), 30 fps (Velocidad de cuadro)
	- Dependiendo de las especificaciones de la cámara, es posible que no pueda añadir un perfil o, si tiene el perfil PLUGINFREE, no podrá añadir el perfil Live4NVR.
	- Si el sistema se sobrecarga y el rendimiento disminuye, puede que la cámara de red solo reproduzca el cuadro principal (cuadro I).
	- ■ Para configurar perfiles, consulte la página de "**Configuración** > **Configurar la cámara** > **Configurar los perfiles**" en el índice de contenidos.

# **Cambio del patrón de pantalla dividida**

Para cambiar el modo de división, haga clic en <  $\boxplus$  > en la parte inferior de la pantalla para seleccionar el modo de división deseado.

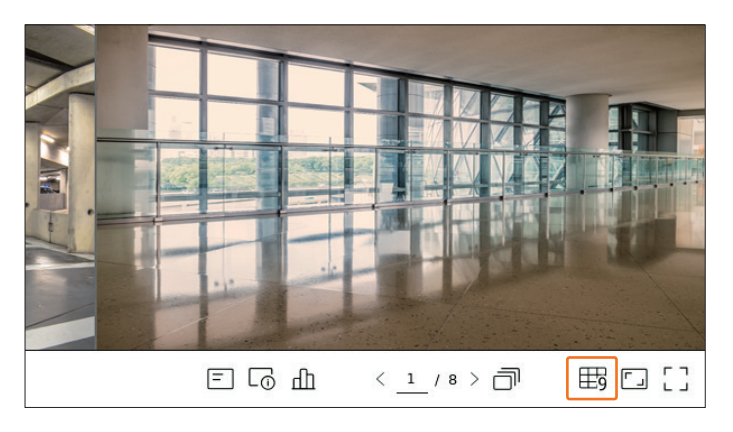

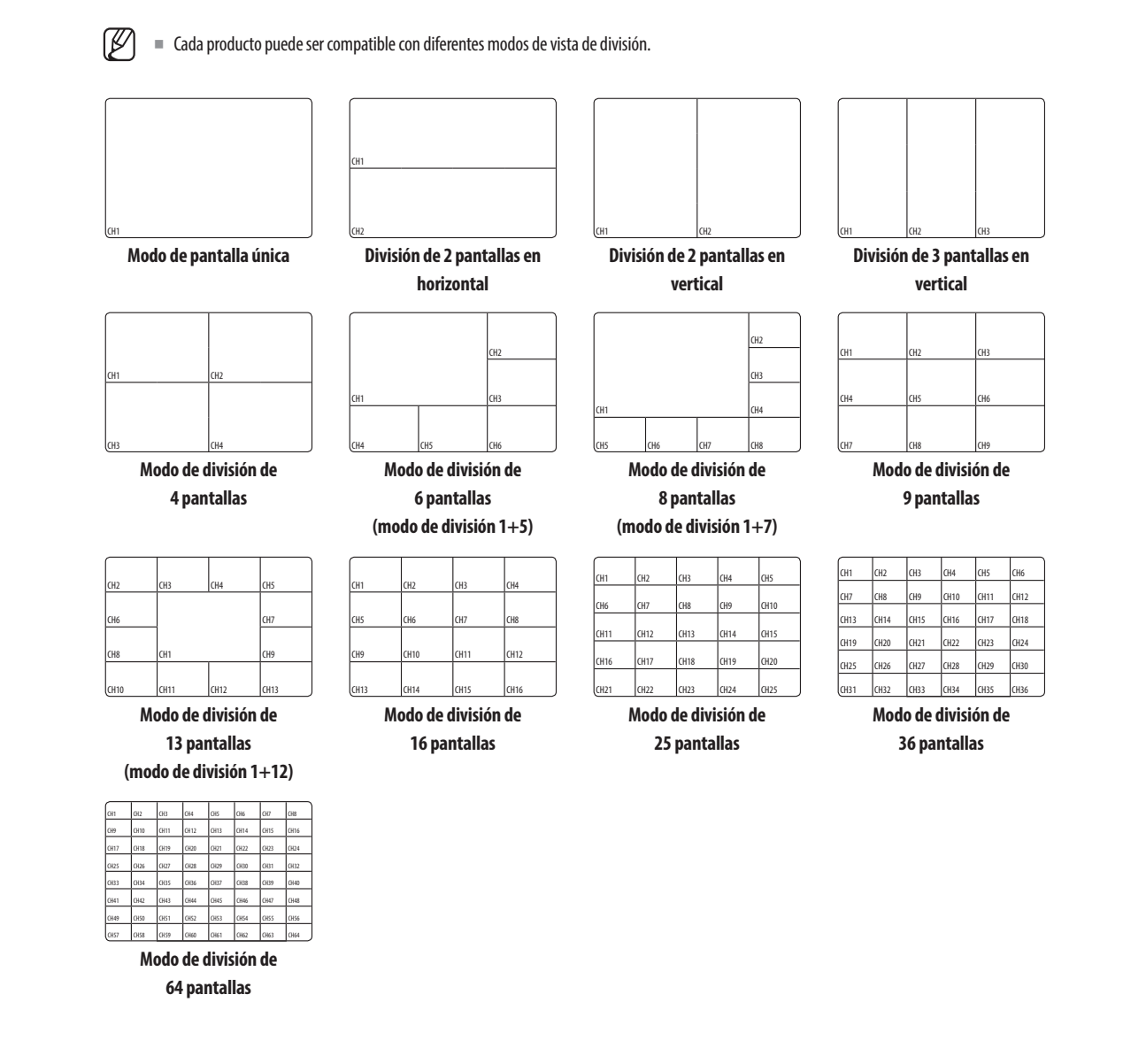

#### <span id="page-16-0"></span>**Cambio del modo de división**

Puede dividir el vídeo en directo de las cámaras a modo único, 4 pan., 9 pan., modo de división 16 pan. y mirarlos<br>uno por uno.<br><mark>(</mark>∅ Cada producto admite diversos modos de división. uno por uno. n 16 pan. y mirarlos división 16 pan. y mirarlos

 $\mathbb{Z}$ ■ Cada producto admite diversos modos de división.

### **Secuencia automática**

Para cambiar la pantalla automáticamente, haga clic en < $\sqrt{2}$  > en la parte inferior de la pantalla. Puede supervisar el modo de división de su elección al cambiar uno tras otro en un intervalo determinado. n 16 <sub>K</sub><br>Illa.<br>Jetern

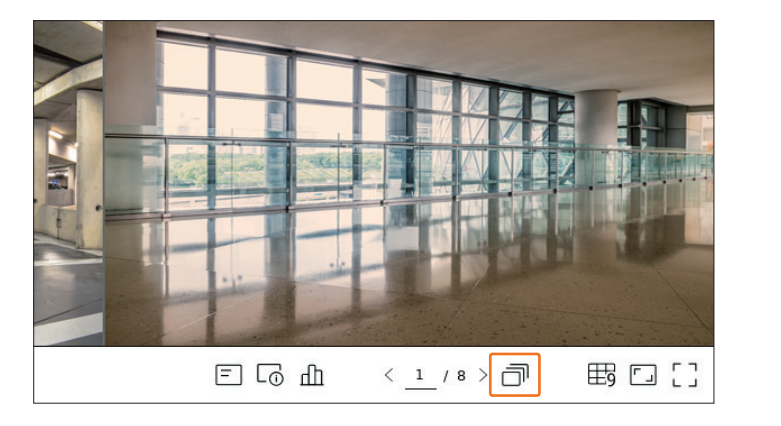

 $\mathbb{Z}$  $\quad \rule{2mm}{2mm}$  Cuando se cambia el canal, es posible que el vídeo se retrase según el estado de la red.  $\epsilon$  cambia el canal, es posible que el vídeo se retrase según el estado de la red. CH7 CH8 CH9 CH9

#### Ejemplo 1) Modelo de 64 canales CH4 CH5 CH5 CH5 CH5 CH5 CH5 CH5 Ejemplo 1) Modelo de 64 Ejemplo 1) Modelo de 64 canales  $C = C \cdot C$

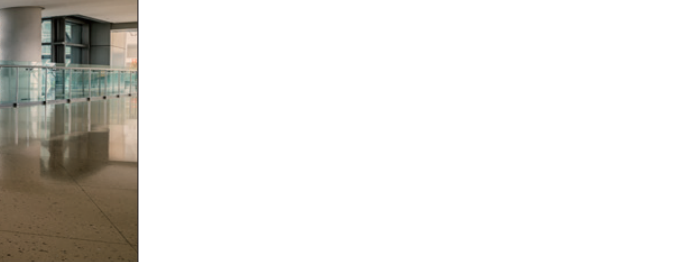

 $\frac{1}{2}$  Modo de pantalla  $\frac{1}{2}$  $\sim$   $\sim$   $\sim$   $\sim$   $\sim$   $\sim$  $\overline{\phantom{a}}$  change  $\overline{\phantom{a}}$  $\overline{\phantom{a}}$  change  $\overline{\phantom{a}}$  $-$ CH2 CH3

 $\overline{\phantom{a}}$ 

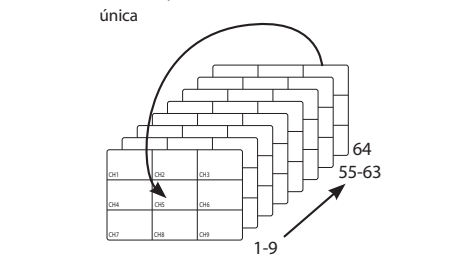

CH15 CH15 CH15 CH15

L<sub>15</sub> C<sub>H1</sub>5 CH<sub>1</sub>

CH<sub>15</sub> CH<sub>15</sub> CH<sub>15</sub>

Modo de división de 9 pantallas le 9 pantallas de 9 pantallas

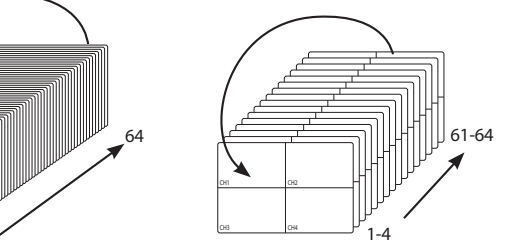

Modo de división de 4 pantallas

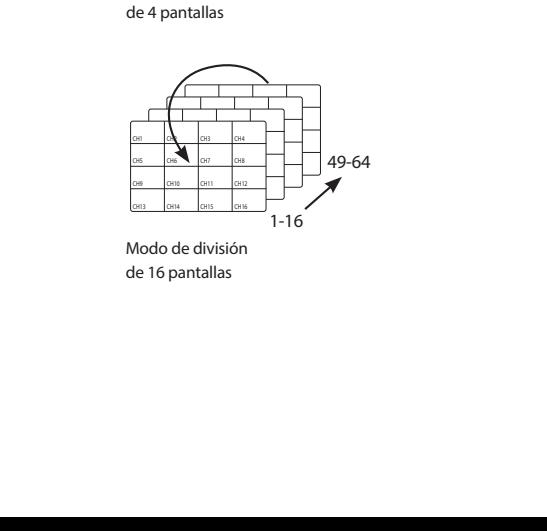

Modo de división de 16 pantallas de 16 pantallas

#### Ejemplo 2) Modelo de 16 canales Ejemplo 2) Modelo de 16 Ejemplo 2) Modelo de 16 canales

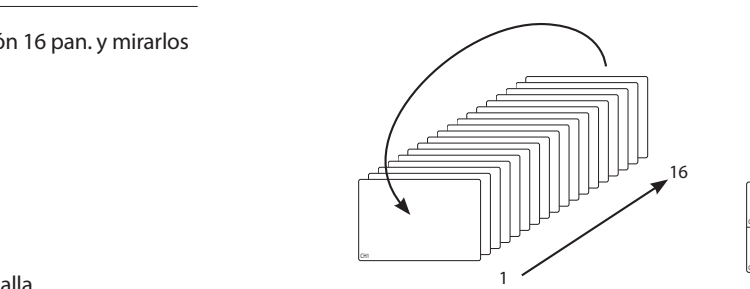

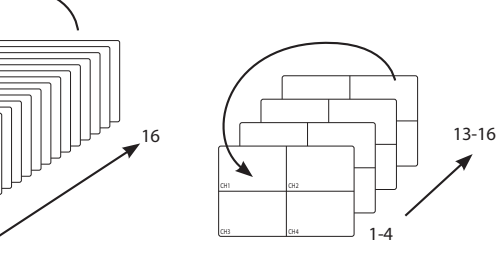

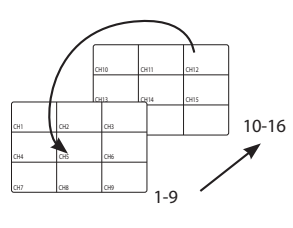

Modo de pantalla única

CH4 CH5 CH5

CH1 CH3 CH3 CH3 CH3 CH3 CH3

CH3

 $\sim$ 

Modo de división de 4 pantallas

Modo de división de 9 pantallas

# **Cambio manual**

CH7 CH8 CH11 CH12 CH15 CH16 change change in the children of the children control of the children of the children children of the children Haga clic en  $\leq$  o  $>$  en la parte inferior de la pantalla o introduzca un número de página para ir a esa página. CH5 CH5 CH5 CH5

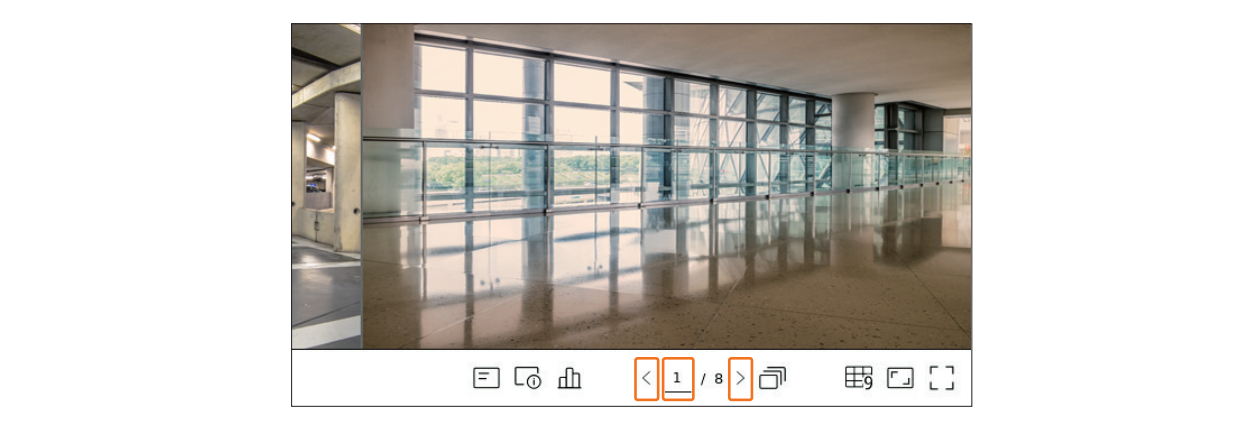

#### **Ejemplo 1) Después de configurar el modo de división – 16 para el modelo de 64 canales, si se presiona el botón ( ) derecho :**

Canal (Can 1~16)  $\rightarrow$  Canal (Can 17~32)  $\rightarrow$  Canal (Can 33~48)  $\rightarrow$  Canal (Can 49~64)

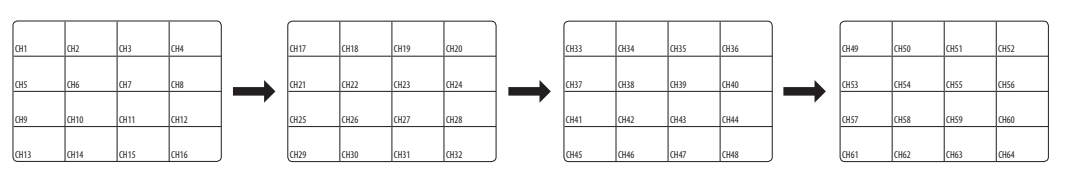

#### **Ejemplo 2) Después de configurar el modo de división – 4 para el modelo de 16 canales, si se presiona el botón ( ) derecho :**

Canal(Can 1~4)  $\rightarrow$  Canal(Can 5~8)  $\rightarrow$  Canal(Can 9~12)  $\rightarrow$  Canal(Can 13~16)

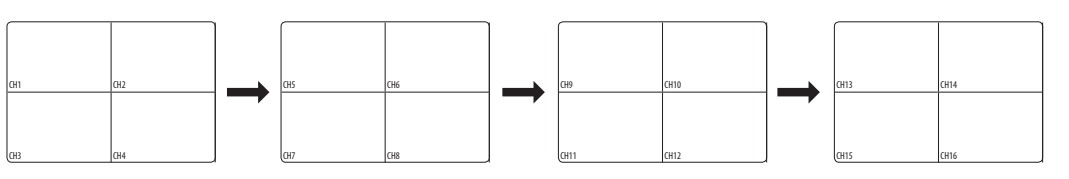

CH1 CH2 CH2

CH15 CH3 CH1

# <span id="page-17-0"></span>**Visualización de la información de OSD**

Puede mostrar u ocultar el estado de grabación, el estado de la cámara, la visualización de eventos, etc., en la ventana de vídeo.

Para mostrar u ocultar la información de OSD, haga clic en  $\leq$   $\equiv$   $>$  en la parte inferior de la pantalla.

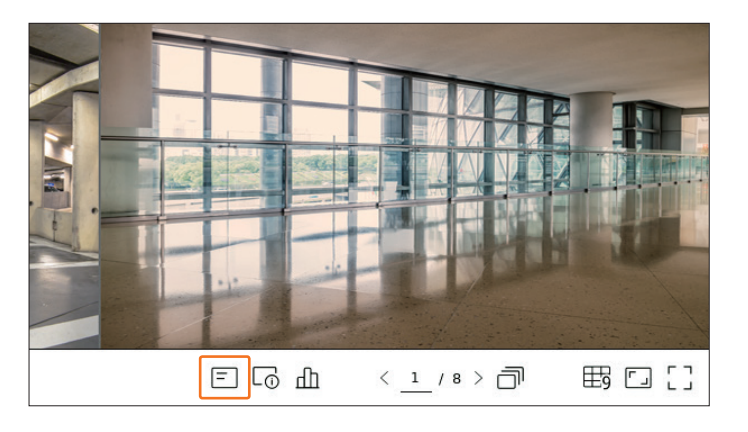

# **Visualización de la información del canal**

Puede consultar la información del vídeo que se esté grabando con cada cámara. Para consultar la información del canal, haga clic en  $\langle \overline{\bigcap} \rangle$  en la parte inferior de la pantalla.

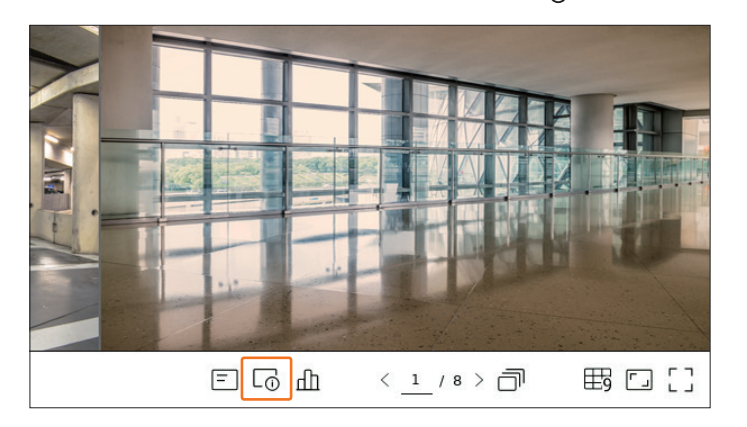

La información del vídeo actual aparece en el vídeo en directo que se está supervisando.

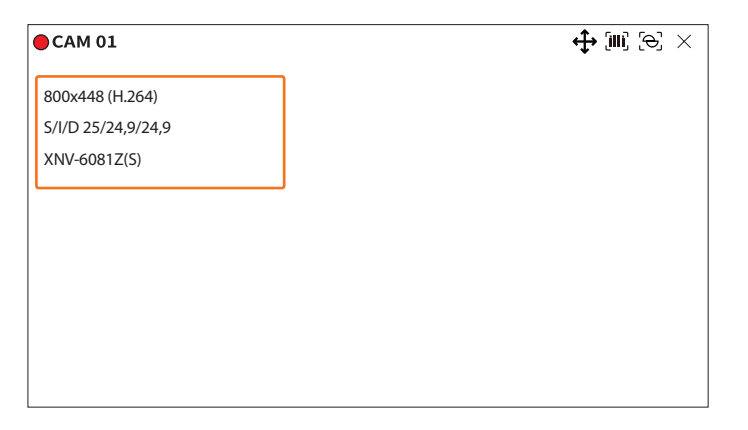

- 800x448 : muestra la resolución del vídeo.
- ● H.264 : muestra el códec de vídeo.
- ● S/I/D 25/24,9/24,9 : muestra la velocidad de fotogramas (FPS) del vídeo (S : configuración; I : entrada de vídeo; D : visualización de vídeo).
- ● XNV-6081Z : muestra el nombre del modelo de la cámara.
- ● Canal1 : para cámaras multicanal, aparece el número de canal. Según el tipo de la cámara, podría no visualizarse el número de canal.
- ● S : muestra el protocolo utilizado al registrar la cámara.
- S y V representan el protocolo Wisenet mientras que O representa ONVIF.
- Cuando se conecta mediante el protocolo RTSP, solo se muestra RTSP sin el nombre del producto.

 $\mathbb{Z}$ ■ ARB solo es visible cuando se produce una situación de ARB.

#### <span id="page-18-0"></span>**Verificación del estado de la cámara**

Puede comprobar el estado de todas las cámaras conectadas al grabador de vídeo. Para consultar el estado de la cámara, haga clic en  $\langle \Pi \rangle$  en la parte inferior de la pantalla.

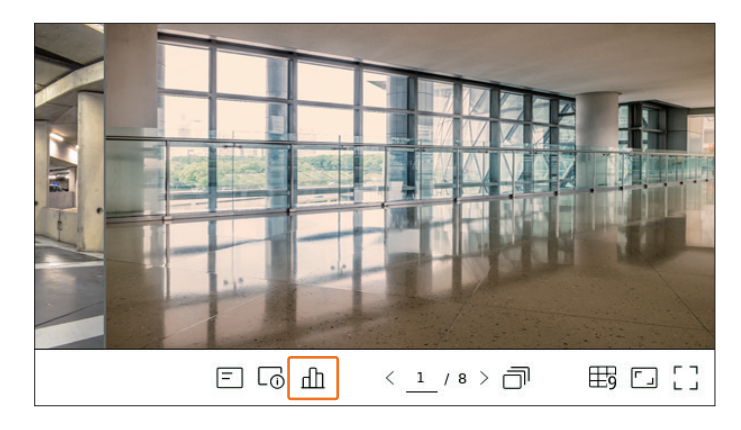

#### **Estado en directo**

Seleccione <**Directo**> en el menú <**Estado**> para consultar los datos transmitidos desde una cámara de red conectada a cada canal.

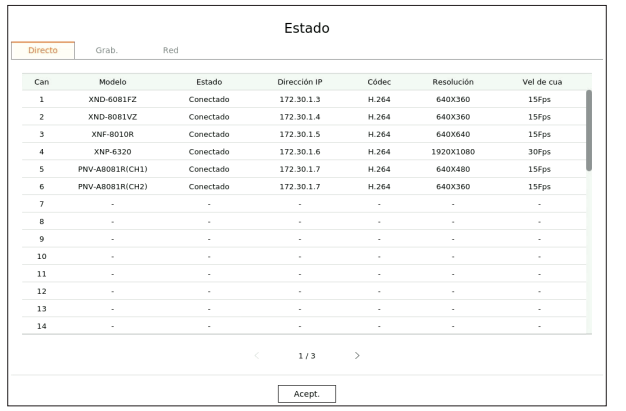

- ● Modelo : muestra el nombre del modelo de la cámara conectada a cada canal.
- ● Estado : Muestra el estado de conexión de la cámara establecida para cada canal.
- ● Dirección IP : muestra la dirección IP de una cámara configurada para cada canal.
- ● Códec : muestra la información del códec del perfil en directo de una cámara configurada para cada canal.
- ● Resolución : muestra la resolución del perfil en directo de una cámara configurada para cada canal.
- ● Vel de cua : muestra la velocidad de transmisión del perfil en directo de una cámara configurada para cada canal.

#### **Estado de grabación**

Si selecciona <**Grab.**> en el menú <**Estado**>, puede consultar el perfil, el tipo de grabación, la velocidad de los cuadros (Entrada/Grab.) y la velocidad de bits (Límite/Entrada/Grab.) para cada canal.

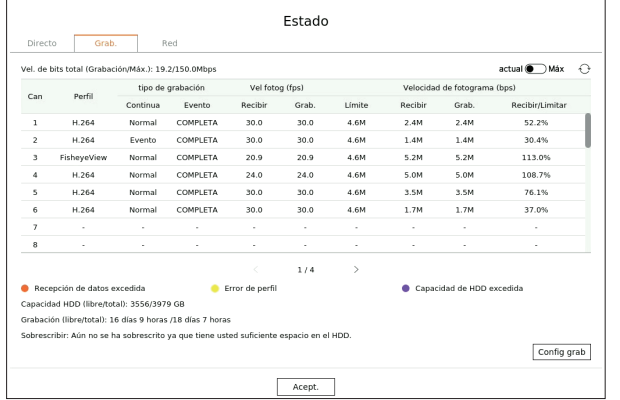

- ● Vel. de bits total (Grabación/Máx.) : Grabación muestra la cantidad de datos que se están grabando actualmente, y Máx. muestra la cantidad de datos registrados permitidos para el grabador.
- ● Actual : muestra la información del estado de grabación de los datos transferidos actualmente.
- ● Máx. : muestra la información de grabación de los datos de grabación más grandes de las grabaciones estándar y de eventos configuradas.
- $\bullet \bigcirc$ : recarga la información de grabación.
- ● Perfil : muestra el perfil de vídeo configurado para cada canal.
- tipo de grabación : vea el tipo de registro según la grabación general o de eventos.
- Vel fotog (fps) : Muestra los cuadros recibidos/grabados por segundo para cada canal.
- ● Velocidad de fotograma (bps)
- Límite/Recibir/Grab. : Muestra la cantidad de datos límite/recibidos/grabados para cada canal.
- Recibir/Limitar : muestra la relación de datos de los datos reales transferidos desde la cámara y el máximo permitido definido por el usuario.
- ● Config grab : Puede configurar los ajustes de grabación avanzados.

Para obtener más detalles, consulte la página de "**Configuración** > **Configurar la grabación** > **Configuración de grabación**" en el índice de contenidos.

- Si se produce un error durante la grabación, la columna del perfil del canal se pone amarilla.
	- El error de perfil indica que, cuando un perfil de grabación no se puede usar para recibir el vídeo de la cámara, un perfil alternativo se usa para grabar el vídeo. Cuando el perfil de grabación se reanuda, el vídeo de la cámara puede grabar mediante el perfil de grabación establecido.
	- Si el grabador de vídeo excede el límite de grabación, solo se grabarán los fotogramas principales. En ese caso, un mensaje emergente y un icono de grabación restringida aparecerán. El mensaje emergente de grabación restringida solo aparece una vez. Si cambia la configuración de la cámara y la configuración de grabación, el mensaje emergente de grabación restringida puede aparecer una vez más para confirmar el estado.

Si no quiere volver a verlo, entonces marque "No mostrar mensaje otra vez" en el mensaje emergente.

Para el número máximo permitido de grabaciones, consulte la página de "**Configuración** > **Configurar la grabación** > **Configuración de grabación**" en el índice de contenidos.

■ Para la grabación dual, el bitrate se muestra como la suma del perfil de grabación y el perfil remoto. Sin embargo, debe estar marcada la casilla <**Habilitar grabación dual**> del menú "**Grab.** > **Opciones de grabación**". El perfil de grabación y el perfil remoto se pueden configurar en el menú "**Cámara** > **Configuración del perfil**".

**• directo**

#### <span id="page-19-0"></span>**Estado de la red**

Seleccione <**Red**> en el menú <**Estado**> para consultar el estado del ancho de banda de la red que se recibe/ transmite actualmente.

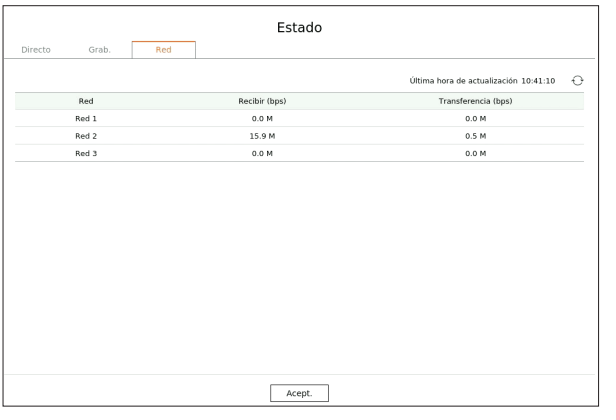

 $\mathbb{Z}$ Cada producto admite una cantidad diferente de puertos de red.

#### **Estado PoE**

Vea "**Productos que soportan cada función**" (Página 4) del Manual de Especificaciones del Producto. Seleccione <**PoE**> en el menú <**Estado**> para comprobar el estado actual PoE de cada puerto.

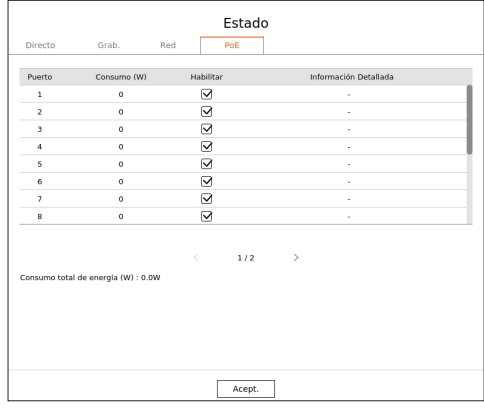

- ● Consumo (W) : Muestra el consumo de energía en PoE.
- 0 : Ningún dispositivo está conectado al puerto o el dispositivo utiliza su propia fuente de alimentación.
- – : Falla del puerto (La información de la falla se muestra en **Información Detallada**.)

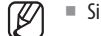

- Si se excede la potencia total del puerto o la potencia máxima por puerto, todos los puertos se apagarán uno por uno.
- ■ Para saber el consumo de energía PoE de cada producto, véase "**Productos que admiten cada característica**" (Página 4) en el Manual de especificación del producto.

• Habilitar : Enciende/apaga el suministro de energía a la cámara.

CH13 CH14 CH14 CH14

- Seleccionado ( $\vert \bigtriangledown \vert$ ) : Alimentación eléctrica disponible
- No comprobado (□): Alimentación eléctrica limitada
- · Información detallada : Si hay algún problema de alimentación eléctrica, se describirá aquí. El problema de la momación actualada i ornay digan problema de alimentación electrica, o e desentina aquilibran el problema de alimentación incluye la sobrecarga de energía (Clase 1 a 4) y el fallo de la tensión.

 $\overline{\phantom{0}}$ 

• Consumo total de energía (W) : Muestra la suma de consumo de energía de todos los puertos.

#### **Ajuste del canal**

Puede mostrar el canal en un área deseada de una pantalla dividida.

Para cambiar la posición de un canal, mantenga presionado un canal, arrástrelo y suéltelo en la ubicación deseada. e un canal, <mark>mante</mark>i iado un canal.

### Ejemplo : si se cambia de Can 1 a Can 7

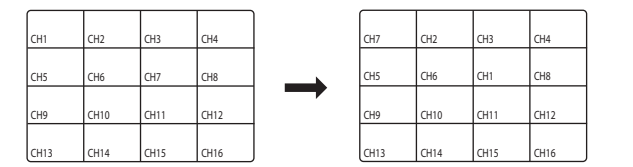

#### **Cambio al modo de pantalla única**

pantalla única. Cuando esté en modo de división, seleccione y haga doble clic en el canal deseado para cambiar al modo de

# Ejemplo : si hace doble clic en Can 3

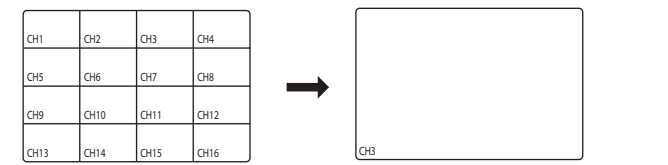

# <span id="page-20-0"></span>**Cambio de la relación de aspecto del canal general**

En el modo de pantalla dividida en directo, se puede cambiar la relación de pantalla de vídeo de todos los canales.

Haga clic en  $\leq$   $\lceil \cdot \rceil$  > en la parte inferior de la pantalla. Cambiará a la proporción real del vídeo.

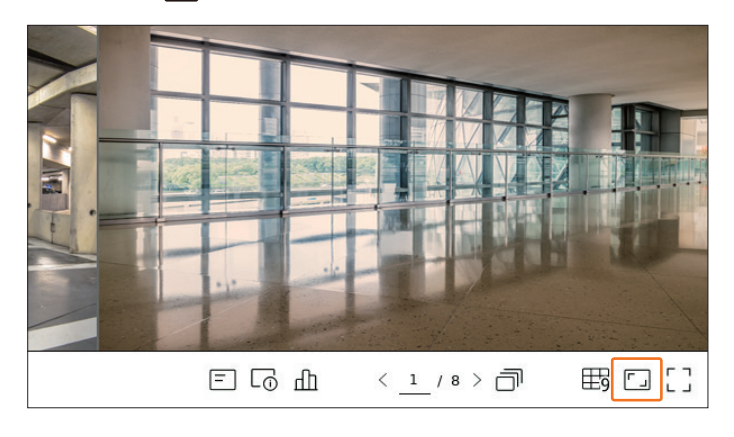

Haga clic en  $\leq$   $\sqrt{2}$  > para volver a la relación de aspecto anterior.

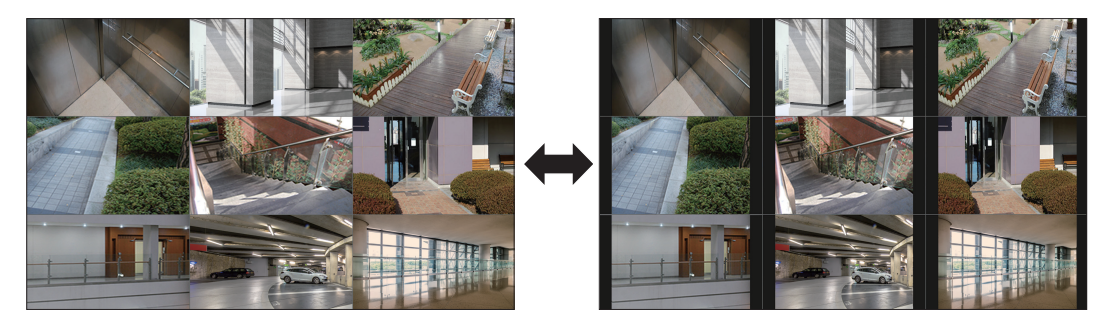

■ Puede cambiar la relación de aspecto de cada canal. Para obtener más información, consulte la página de "**Directo** > **Control de vídeo de la**   $\mathbb{Z}$ **cámara** > **Cambio de la relación de aspecto del canal**" en el índice de contenidos.

# **Modo de pantalla completa**

Puede cambiar al modo de pantalla completa, que no tiene las zonas superior/inferior/izquierda/derecha de la pantalla en directo.

Haga clic en  $\leq \frac{1}{2}$  > en la parte inferior de la pantalla.

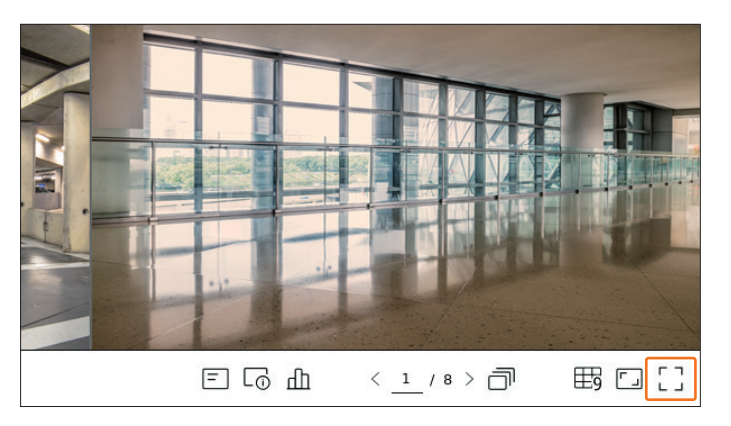

Cambiará al modo de pantalla completa.

■ Para salir de la pantalla completa, coloque el cursor del ratón sobre la parte inferior del modo de pantalla completa y haga clic en  $\leq \frac{1}{2}$   $\frac{1}{2}$  >.

**Modo general Modo de pantalla completa**

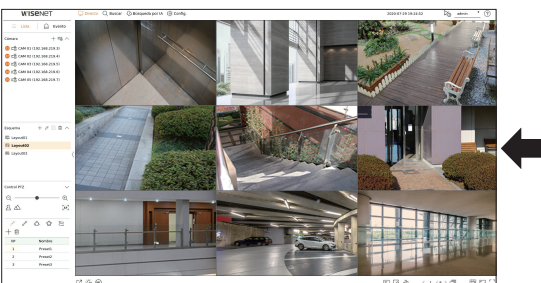

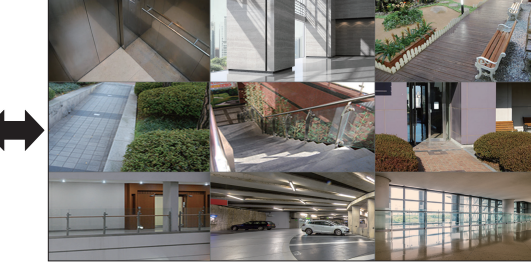

# <span id="page-21-0"></span>**Configuración del esquema en directo**

En esta sección, se describe cómo seleccionar una serie de canales en función de su propósito/accesibilidad y supervisarlos en un solo esquema.

**Ejemplo** : Esquema "Vestíbulo" : cámara de vestíbulo 1, cámara de vestíbulo 2, cámara de entrada delantera 2 Esquema "VIP" : sala de juntas 1, sala de juntas 2, sala para directivos 1, cámara del pasillo del 7.º piso

#### **Consulta de la lista de esquemas**

Haga clic en <  $\frac{1}{2}$ **Lista** > en la esquina superior izquierda de la pantalla en directo y, a continuación, en  $<$   $\vee$  > para mostrar la lista de esquemas.

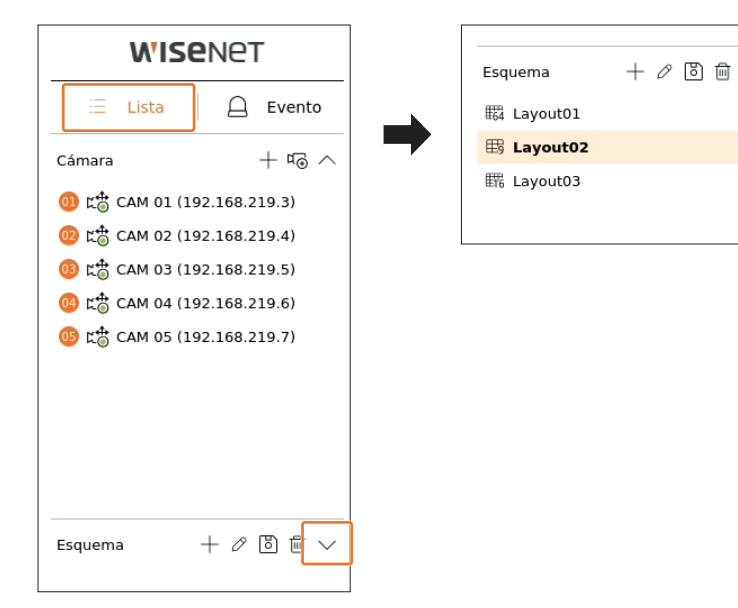

- $\bullet +$ : cree un nuevo esquema.
- $\bullet \nearrow$  : cambie el canal o el nombre del esquema.
- $\bullet$   $\Box$ : guarde el esquema modificado.
- $\bullet$   $\overline{\mathbb{I}\mathbb{I}}$  : borre el esquema agregado.
- $\bullet \wedge / \vee$ : abra o cierre la lista de esquemas.

# **Adición de esquema y ajuste del nombre**

- **1.** Haga clic en  $\lt \neq$  > para agregar un esquema.
- **2.** Haga clic en  $\langle \mathcal{D} \rangle$  para establecer el nombre del esquema agregado.
- **3.** En la lista de dispositivos, haga clic para seleccionar el canal que se vaya a mostrar en la pantalla de esquemas.
- **4.** Haga clic en  $\langle \overline{B} \rangle$  para guardar el esquema ajustado.
- Cada esquema se guarda de forma separada para cada usuario.  $\mathbb{Z}$ 
	- El esquema ajustado en la pantalla en directo también se puede utilizar para la búsqueda de hora, según el orden y la combinación de canales establecidos por el usuario. Para obtener más información, consulte la página de "**Buscar > Buscar hora**" en el índice de contenidos.

#### **Cambio del canal y el nombre de un esquema**

- **1.** Haga clic en  $\langle \mathcal{D} \rangle$  después de seleccionar un esquema.
- **2.** Añada o borre canales, o cambie el nombre de los esquemas.
- **3.** Haga clic en  $\langle \overline{B} \rangle$  para guardar la configuración modificada.

#### **Borrar esquema**

Haga clic en  $\langle \overline{\mathbb{m}} \rangle$  después de seleccionar el esquema que desee borrar.

M ■ El esquema predeterminado no se puede borrar.

#### **Reproducir secuencia de esquemas**

Puede cambiar automáticamente la lista de esquemas por un intervalo de tiempo establecido para visualizar.

#### **Ajuste de la secuencia**

Haga clic en  $\langle \cdot \rangle$  > al final de la lista de esquemas para definir la secuencia.

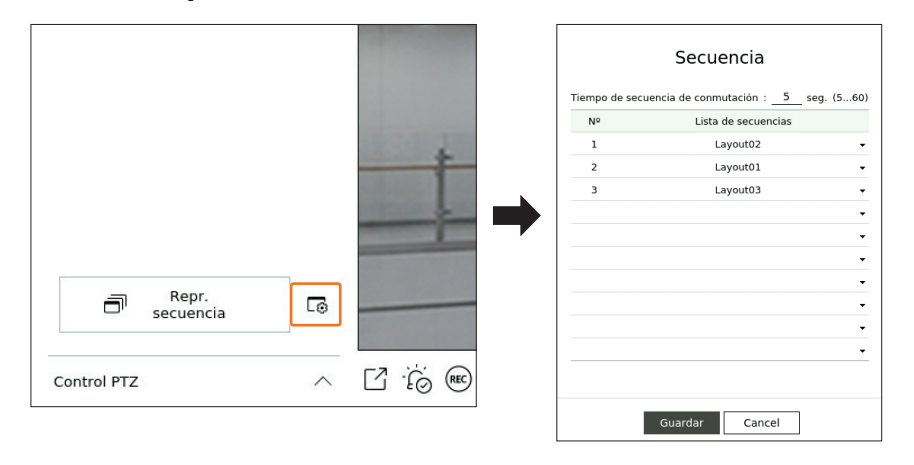

- ● Tiempo de secuencia de conmutación : ajuste el tiempo de conmutación de la lista de esquemas.
- ● Lista de secuencias : establezca el orden de reproducción de la secuencia de esquemas. Puede agregar el mismo esquema repetidamente.

#### <span id="page-22-0"></span>**Reproducir secuencia de esquemas**

Haga clic en < **Repr. secuencia**> al final de la lista de esquemas para cambiar automáticamente el esquema de acuerdo con la configuración de la secuencia.

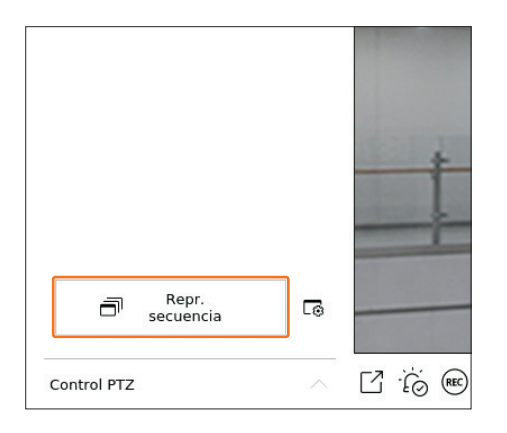

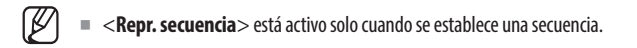

# **Supervisión de eventos en tiempo real**

Los eventos en tiempo real que se hayan producido en el dispositivo se pueden consultar en la ventana de vídeo en directo y en la lista de eventos.

- Los eventos de exploración por lA solo están disponibles para los productos que admiten la IA.  $\mathbb{Z}$ 
	- Los eventos de IA se mostrarán solo después de establecer las reglas de los eventos. La búsqueda de eventos de IA puede tener diferentes configuraciones y especificaciones de funcionamiento dependiendo del modelo de dispositivo de almacenamiento o de la cámara.

# **Consulta de la lista de eventos**

Haga clic en < **Evento**> en el lado izquierdo de la pantalla en directo para ver la lista de eventos en tiempo real.

- Cuando se produzcan eventos nuevos, la lista de eventos se actualizará en consecuencia.
- Los canales y eventos especificados se muestran en la lista de acuerdo con la configuración de reglas de eventos. Para obtener más información, consulte la página de "**Configuración** > **Configurar el evento** > **Configuración de reglas de eventos**" en el índice de contenidos.

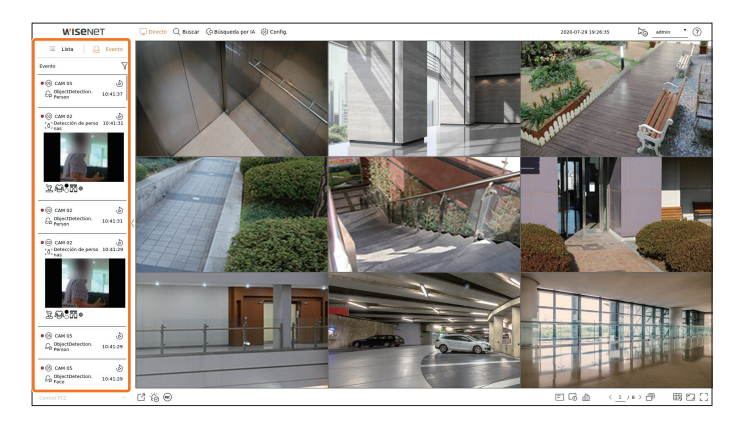

- $\sqrt{\ }$ : busca el evento según la condición deseada.
- ● : reproduce el vídeo en el momento del evento.
- Cuando se produce una salida de alarma, si se establece la grabación de eventos y se configura el tiempo anterior y posterior al evento, la  $\mathbb{Z}$ grabación del evento se realiza antes o después del evento de acuerdo con el método de grabación establecido. Para obtener más información sobre la configuración de la grabación de eventos, consulte la página de "**Configuración** > **Configurar la grabación** > **Configuración de grabación**" en el índice de contenidos.
	- El vídeo puede retrasarse según el estado de la red.

 $\blacksquare$ 

■ La salida del evento se puede retrasar, ya que la transferencia del evento de alarma desde la cámara de red requiere tiempo.

#### <span id="page-23-0"></span>**Buscar eventos**

Puede buscar eventos por cámara y tipo de evento.

Para buscar un evento específico, haga clic en  $\langle \nabla \rangle$  para seleccionar el tipo de evento y la cámara deseados.

#### **Filtro de eventos**

Muestra solo los eventos seleccionados en la lista de eventos.

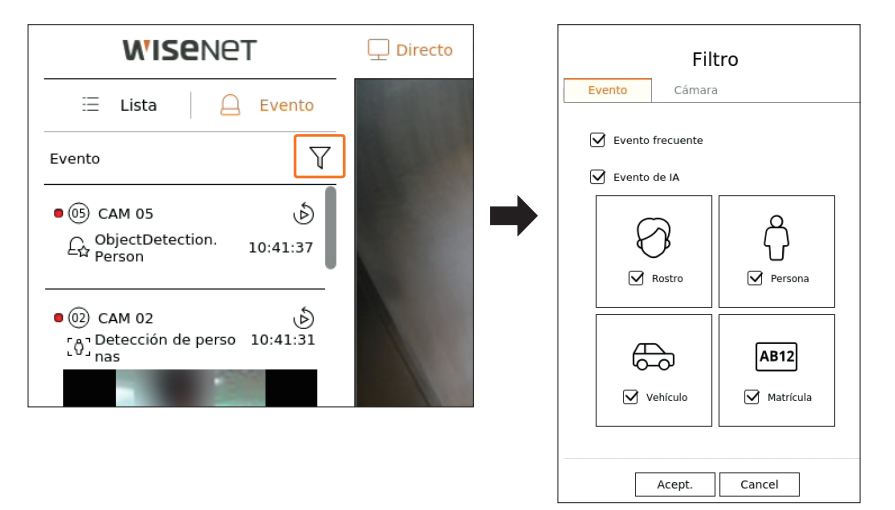

- ● Evento frecuente : busca los tipos de eventos que se han producido en cámaras generales, como la detección de movimiento y el IVA.
- Evento de IA : busca tipos de eventos de IA, como cara, persona y vehículo.
- Los eventos de IA solo se activan cuando se conecta una cámara con IA.
- Los eventos de IA se mostrarán solo después de establecer las reglas de los eventos. Para obtener más información, consulte la página de "**Configuración** > **Configurar el evento** > **Configuración de reglas de eventos**" en el índice de contenidos.

#### **Filtro de cámara**

Muestra eventos solo para la cámara seleccionada.

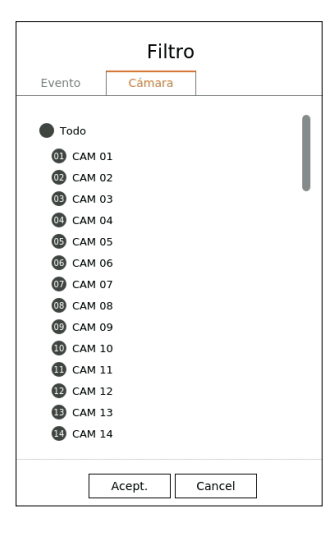

#### **Reproducción instantánea de eventos**

Seleccione un evento para consultar en la lista de eventos y haga clic en < > para reproducir el vídeo grabado en el momento en el que se haya producido el evento.

■ La reproducción instantánea puede reproducir un vídeo de evento durante 1 minuto.

■ Para los eventos de IA, se muestran la mejor imagen y los detalles del evento que se haya producido.

- El reconocimiento de eventos de IA puede tener diferentes configuraciones y especificaciones de funcionamiento dependiendo del modelo de  $\mathbb{Z}$ grabador de vídeo o de la cámara.
	- Para ver los eventos de IA, establezca cualquiera de las siguientes opciones según sea necesario: Consulte la página correspondiente para más detalles sobre el método de configuración.
		- **Config.** > **Evento** > **Motor de IA**
		- **Config.** > **Evento** > **Configuración de eventos** > **Objeto**
		- **Config.** > **Evento** > **Configuración de eventos** > **Reconocimiento por IA**
		- **Config.** > **Evento** > **Configuración de eventos** > **Mascarilla**
		- **Config.** > **Evento** > **Configuración de eventos** > **IVA**
	- **Config.** > **Evento** > **Configuración de reglas de eventos**

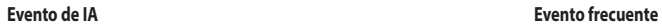

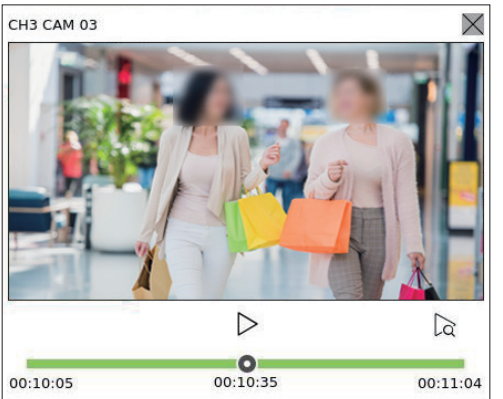

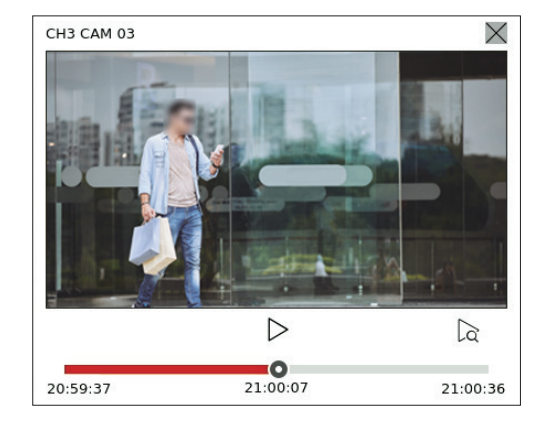

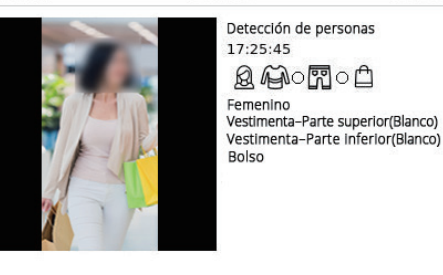

- $\bullet$   $\triangleright$ /  $\mid$  : El vídeo se reproduce/pausa.
- $\bullet$   $\alpha$  : se muestra la pantalla de reproducción.
- $\bullet \times$ : finaliza la reproducción instantánea.

#### **Detener salida de alarma**

Cuando se produce un evento, puede ocurrir una alarma. Haga clic en <  $\dot{S} > \dot{S} > 0$ en la parte inferior de la pantalla para detener la salida de alarma si es necesario.

Para obtener más información, consulte la página de "**Configuración** > **Configurar el evento** > **Configuración de reglas de eventos**" en el índice de contenidos.

# <span id="page-24-0"></span>**Control de vídeo de la cámara**

A través del icono de función de la ventana de vídeo, puede usar fácilmente las funciones de captura, aumento del vídeo, cámara PTZ y cámara de imágenes térmicas. Cuando coloque el ratón sobre la ventana de vídeo, aparecerá el menú de pantalla en directo.

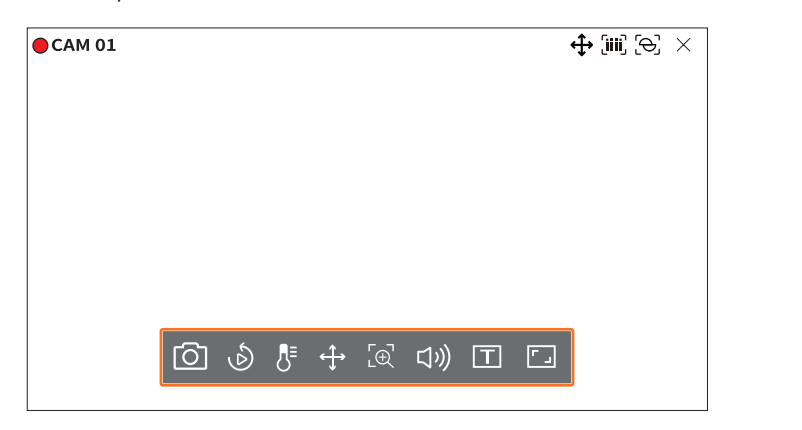

#### **Capturar**

Puede tomar una captura de pantalla del vídeo actual de un canal específico seleccionado en la pantalla en directo.

- **1.** Seleccione un canal del que desee capturar el vídeo y haga clic en  $\langle \overline{O} \rangle$ .
- **2.** Seleccione la información de salida que desee que se muestre en la pantalla capturada.

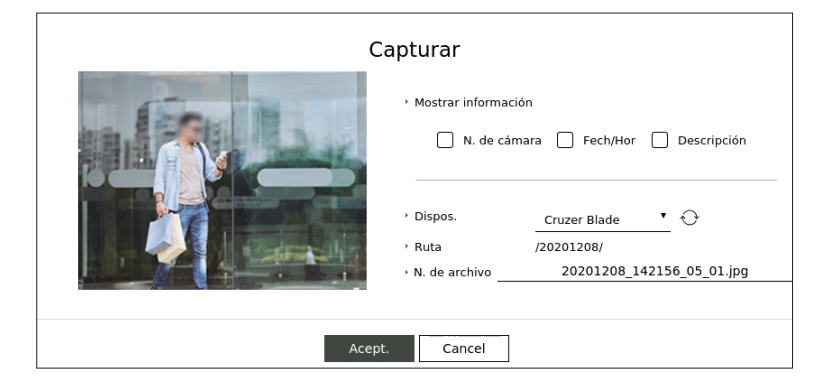

- **3.** Configure el dispositivo en el que se vaya a guardar el archivo de captura de pantalla y el nombre del archivo.
- **4.** Complete la configuración y haga clic en <**Acept.**>. A continuación, la imagen capturada desde la pantalla se guardará en el dispositivo seleccionado.

 $\cancel{v}$ ■ La pantalla de cámara superior a 2 megapíxeles se captura en tamaño Full HD.

#### **Reproducción instantánea**

Puede retroceder 30 segundos el vídeo y reproducirlo mientras se realiza el monitoreo en directo. La reproducción instantánea reproduce el vídeo de 30 segundos a 1 minuto desde la hora actual.

Seleccione el canal deseado y haga clic en  $\langle \hat{\mathcal{D}} \rangle$ . Aparece la pantalla Reproducción instantánea.

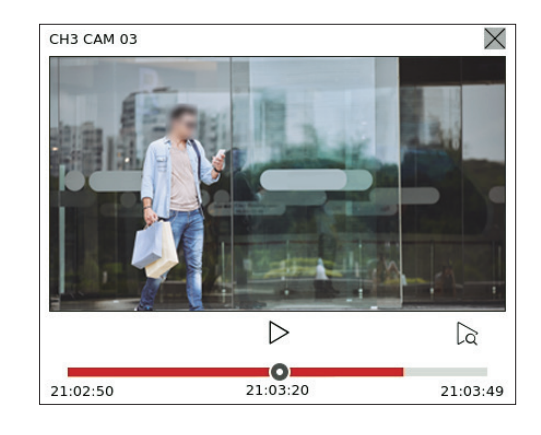

- $\bullet$   $\triangleright$ /  $\mid$  : El vídeo se reproduce/pausa.
- $\bullet$   $\alpha$ : se muestra la pantalla de reproducción.
- $\bullet \times$ : finaliza la reproducción instantánea.

#### **Modo de detección de temperatura**

Para las imágenes que admitan la función de cámara de imágenes térmicas, puede hacer clic en el punto deseado para consultar la información de temperatura.

Seleccione el canal deseado y haga clic en <  $\sqrt{1}$ = >. Cuando coloque el ratón sobre el vídeo, la forma del puntero del ratón cambiará por la de un termómetro y, cuando haga clic en una ubicación específica del vídeo, al lado del puntero se mostrará la temperatura de esa ubicación.

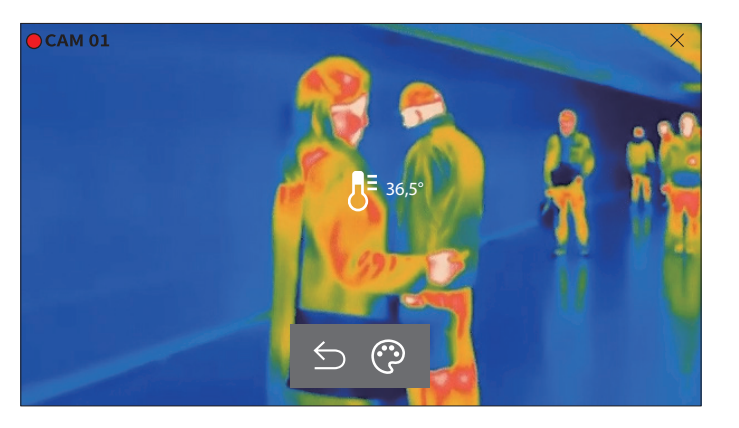

- $\cdot$   $\bigcirc$ : sale del modo de detección de temperatura.
- e  $\odot$  : el color del vídeo cambia según la selección de color de temperatura.

# <span id="page-25-0"></span>directo

# **Modo PTZ**

Puede ejecutar el control PTZ del canal seleccionado. Seleccione el canal deseado y haga clic en  $\langle \mathbf{P} \rangle$ . Entra en el modo de control PTZ.

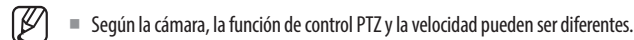

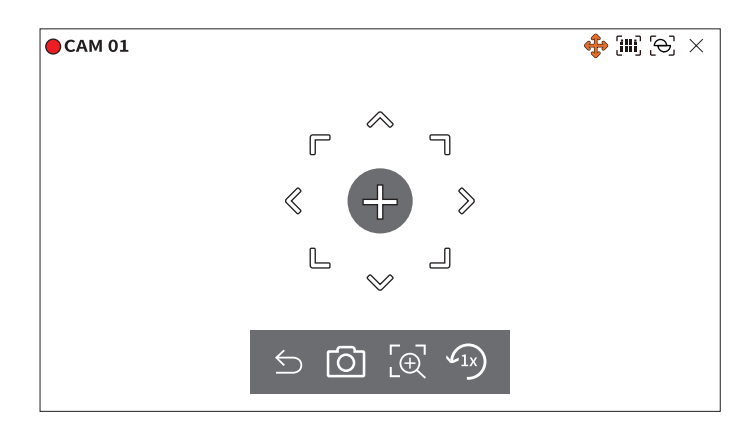

- $\bigcirc$ : El modo PTZ está cerrado.
- $\bullet$   $\lceil \bigcirc \rceil$ : Captura el vídeo del estado actual.
- $\bullet$   $\lbrack \oplus \rbrack$ : después de hacer clic en el icono de zoom digital, puede usar los botones <  $\oplus$  /  $\ominus$  > para acercar o alejar el vídeo.
- $\bullet$   $\widehat{f_{1x}}$ : vuelve a la pantalla de zoom 1x.

# **Ajuste de la dirección de la cámara**

Cuando se pasa el ratón sobre  $\langle + \rangle$ , aparece la tecla de 8 direcciones y, cuando el ratón sale del área de las teclas de dirección, estas desaparecen. Puede ajustar la dirección de la cámara haciendo clic en la tecla de 8 direcciones una vez. Siga haciendo clic en las teclas de flecha para moverse en la dirección deseada y suelte el ratón para detenerse.

Para ajustar rápidamente la dirección de la cámara, haga clic en  $\langle + \rangle$ y arrastre. La pantalla se mueve rápidamente en la dirección deseada. Puede ajustar la velocidad de movimiento de la pantalla de acuerdo con la distancia del arrastre.

#### **Desplazamiento al centro de la pantalla**

Haga clic en una ubicación específica de la pantalla para mover el vídeo de esa ubicación al centro de la pantalla.

#### **Zoom del área seleccionada**

Arrastre un área específica de la pantalla para moverla hacia el centro y ampliar la imagen.

#### **Acercamiento y alejamiento de las imágenes**

Puede acercar o alejar la imagen con la rueda del ratón. Haga clic en  $\langle \sqrt{2} \rangle$  > para volver al tamaño original.

#### **Ac. Zoom**

Puede acercar o alejar el vídeo a través del zoom digital. Seleccione el canal deseado y haga clic en  $\langle \overline{\Theta} \rangle$ . Entra en el modo de zoom digital.

#### ſØ **En el modo PTZ, haga clic en**  $\leq$  $\mathbb{E}$  $\leq$  $\geq$  **para ejecutar el zoom digital.**

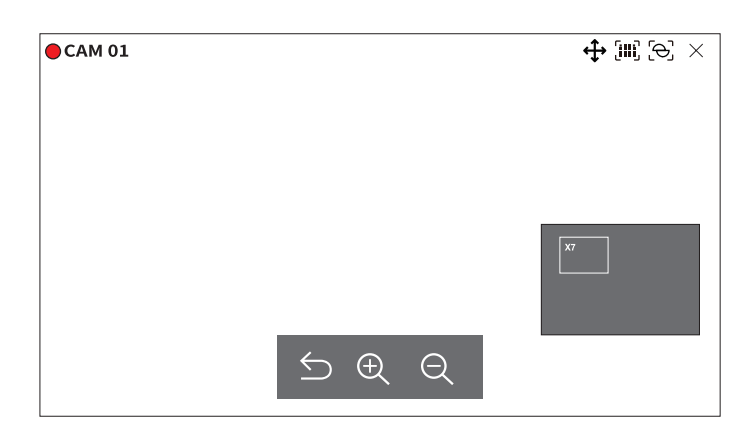

- $\bullet$   $\bigcirc$ : sale del modo de zoom digital.
- $\bullet$   $\oplus$  /  $\ominus$  : acerca o aleia el vídeo.
- ● Minimapa : cuando el vídeo se amplía un 10 %, aparece un minimapa. Puede ver rápidamente la ubicación deseada en el vídeo ampliado con el minimapa.

#### **Audio**

Puede activar/desactivar el sonido correspondiente al canal en modo en directo.

Seleccione el canal deseado y haga clic en  $\langle \zeta \rangle$ ) >.

La salida de audio solo se puede activar en un canal. La salida de audio de otros canales se apagará automáticamente.

- Si ha configurado los ajustes de salida de audio correctamente, pero el audio o la voz no se emiten, verifique si la cámara de red conectada  $\mathbb Z$ admite la señal de sonido y si ha configurado los ajustes de sonido adecuadamente.
	- El icono de sonido puede aparecer si la señal de sonido no consigue emitirse debido al ruido.
	- El icono de audio ( (()))) en el modo en directo, que se puede usar para activar/desactivar el sonido, solo aparece en el canal en el que <**Audio**> está configurado en <**ENC**> en "**Config.** > **Cámara** > **Conf. canal**".

#### <span id="page-26-0"></span>**Mostrar texto**

Puede supervisar los textos sobre el registro de ventas recibidas en POS en tiempo real.

- Esto es posible cuando se conecta un dispositivo de texto.  $\mathbb{Z}$ 
	- El grabador de vídeo puede mostrar texto en una pantalla en directo cuando hay un dispositivo de texto configurado. Para obtener más información, consulte la página de "**Configuración** > **Configurar el dispositivo** > **Texto**" en el índice de contenidos.

# Seleccione el canal deseado y haga clic en  $\langle T \rangle$ .

Cuando hay información de texto, esta se muestra en la ventana de vídeo correspondiente.

Además, cuando se produce un evento de texto definido, la parte correspondiente del texto aparece en un color diferente.

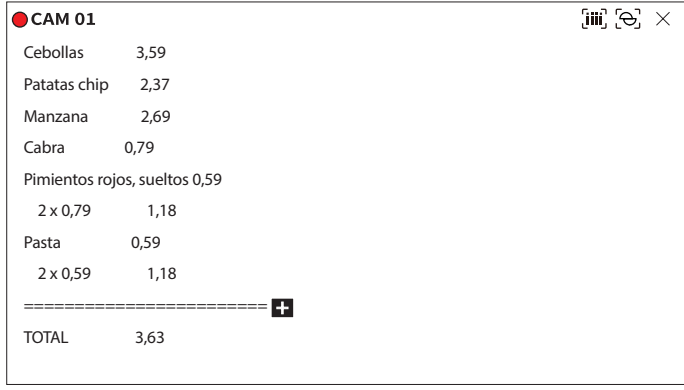

#### <  $\leftarrow$  > se muestra cuando por la pantalla aparece información de texto. Haga clic en <  $\leftarrow$  > para mostrar una ventana emergente donde pueda verificar todo el contenido.

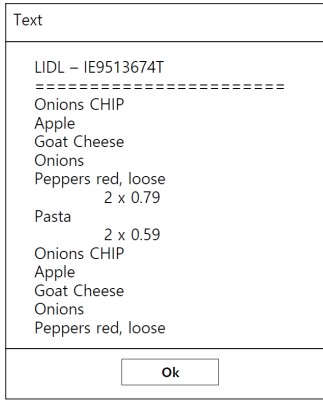

### **Cambio de la relación de aspecto del canal**

Puede cambiar la relación de aspecto de cada canal. Seleccione el canal deseado y haga clic en  $\leq$   $\boxed{\cdot}$  >. Cambia a la proporción real del vídeo.

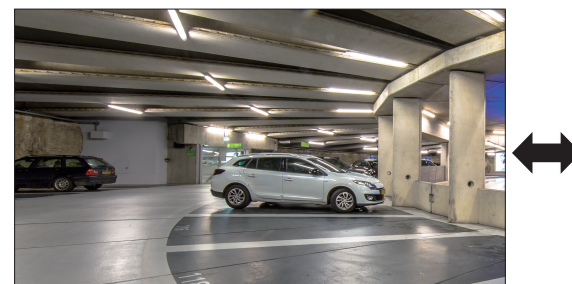

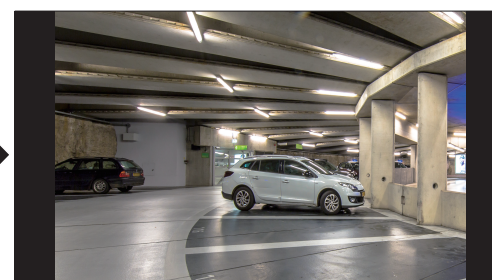

# <span id="page-27-0"></span>directo

# **Control PTZ**

Con este Grabador, puede configurar los ajustes a su gusto tanto de una cámara PTZ como de cámaras comerciales. Esta opción se activa solo si se selecciona un canal al que esté conectada una cámara PTZ.

# **Introducción a las operaciones de PTZ**

La cámara PTZ se activará solo si se selecciona el canal de la cámara PTZ. Después de seleccionar el canal deseado, haga clic en  $\langle \bigoplus \rangle$  en el menú de la pantalla en directo.

 $\mathbb{Z}$ ■ Esta función solo está disponible si hay una cámara PTZ conectada y el icono <  $\widehat{\mathbb{C}}$ > aparece en la pantalla.

- Incluso si la cámara de red conectada no es compatible con las operaciones de PTZ, puede establecer la configuración del control PTZ (si es posible) instalando el controlador de PTZ (el dispositivo físico).
- Solo admite una cámara de red con la función PTZ de Hanwha Techwin y una cámara con registro de ONVIF.

### **Menú de control PTZ**

Puede usar una sola cámara PTZ para realizar las operaciones de panorámica, inclinación y zoom para supervisar múltiples lugares, y configurar los ajustes personalizados predefinidos en el modo que se desee.

Haga clic en <**Control PTZ**  $\triangle$  > en la parte inferior izquierda de la pantalla en directo para mostrar el menú de control de la cámara PTZ como se muestra a continuación.

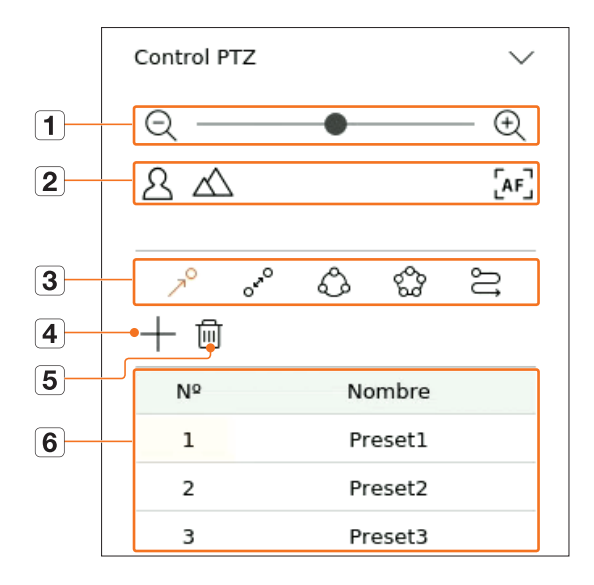

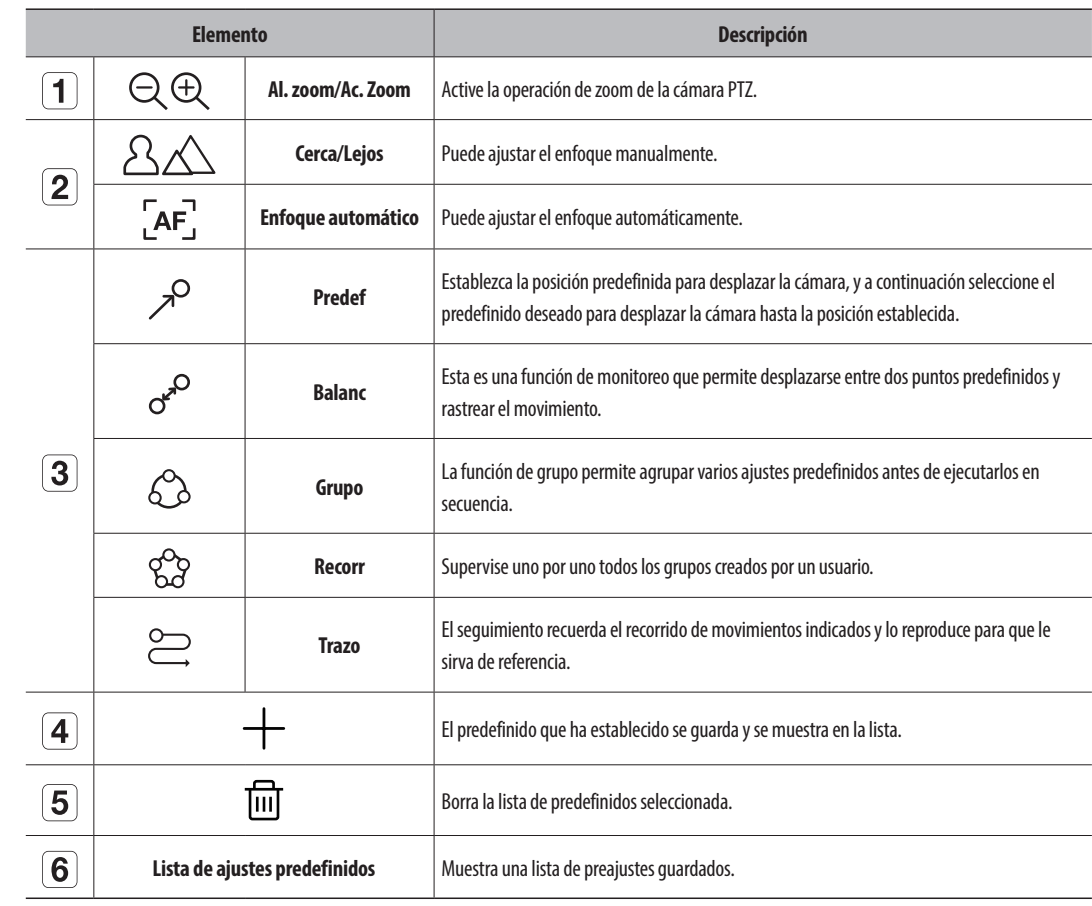

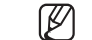

■ La marca de trabajo PTZ (activa) puede estar activa incluso si la operación de PTZ no está disponible en modo normal. Por tanto, asegúrese de que ha completado los ajustes de PTZ antes de continuar.

■ Es posible que en algunas cámaras el título del menú y la operación difieran en lo que respecta a Balanc, Grupo, Recorr y Trazo.

■ Incluso si su cámara de red fuese compatible con la función, podría usarla si el botón estuviera activado en el lanzador del control PTZ.

# <span id="page-28-0"></span>**Uso de la función Digital PTZ (D-PTZ)**

- **1.** Registre una cámara compatible con el perfil D-PTZ.
	- En las cámaras que admitan el perfil D-PTZ, puede usar la función D-PTZ.
- **2.** Tanto las cámaras compatibles con PTZ general como las cámaras compatibles con D-PTZ pueden controlar la imagen en directo utilizando algunos menús de funciones de <**Control PTZ**>.
	- Para obtener más información sobre las funciones compatibles, consulte el manual de la cámara.

#### **Ajuste predefinido**

El preajuste en una configuración de datos guardados que especifica las ubicaciones de una cámara PTZ. Una cámara PTZ puede guardar hasta 300 ubicaciones.

 $\mathbb{Z}$ ■ El número máximo de ajustes predefinidos puede variar en función del número de ajustes predefinidos admitidos por la cámara.

#### **Para agregar un ajuste predefinido**

- **1.** Seleccione el canal deseado y haga clic en  $\langle \cdot \cdot \cdot \cdot \rangle$ .
	- Aparece la pantalla de control de PTZ.
- **2.** Utilice las teclas de dirección para ajustar la cámara con el punto.
- **3.** Haga clic en  $\langle \nearrow^{\circ} \rangle$ .
- 4. Si hace clic en < + >, aparecerá la ventana "**Configuración predefinida**".

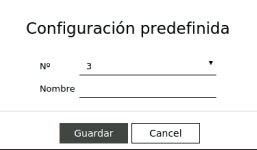

- **5.** Haga clic en  $\lt$   $\frac{3}{ }$  **v**  $\gt$  para seleccionar el orden de predefinidos a establecer.
- **6.** Introduzca el nombre del predefinido.
- **7.** Haga clic en <**Guardar**>. Se guardará la configuración predefinida.

I ■ Si reemplaza una cámara que quarde su configuración predefinida por otra, debe volver a configurar dichos ajustes.

#### **Para eliminar un ajuste predefinido registrado**

**1.** Haga clic en  $\langle \nearrow \rangle$ .

### **2.** Haga clic en < $\overline{m}$  >. Aparecerá la ventana "**Eliminar predefinido**".

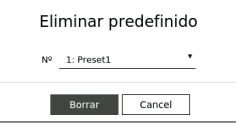

**3.** Haga clic en  $\lt$ <sup>1: Preset1</sup>  $\lt$  > para seleccionar el ajuste predefinido que desee borrar.

**4.** Haga clic en <**Borrar**>. El ajuste predefinido se borrará.

#### **Ejecución de ajustes predefinidos**

- **1.** Haga clic en  $\langle \nearrow^{\circ} \rangle$ .
- **2.** Haga clic en el ajuste predefinido de la lista que desee ejecutar. La lente de la cámara se desplaza hasta la posición establecida.

#### **Ejecución de Balanc (Pan. autom.), Grupo (Explorar), Recorr o Trazo (Patrón)**

El método de ejecución para cada función es el mismo que el método de funcionamiento predefinido. Para más instrucciones sobre su uso, lea el manual de usuario de la cámara.

M ■ En función de las características de la cámara, es posible que solo estén disponibles algunas funciones.

# <span id="page-29-0"></span>**Exportación del vídeo grabado**

Puede buscar por esquema o por canal el dispositivo de almacenamiento al que exportar y, a continuación, exportar el vídeo grabado de la hora deseada.

- **1.** Haga clic en  $\langle \overline{\phantom{a}} \rangle$  en la parte inferior de la pantalla.
- **2.** Aparecerá la pantalla de configuración de exportación.

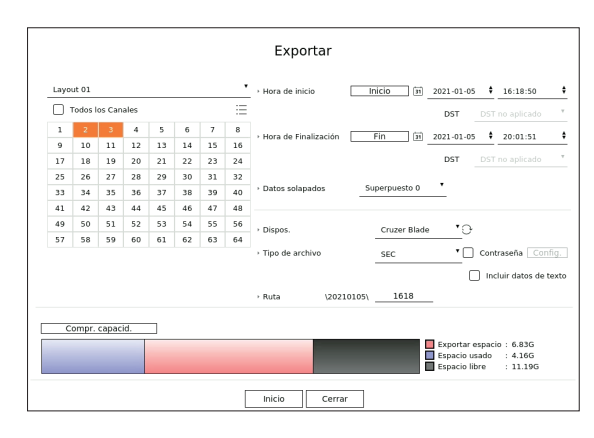

- ● Seleccione un esquema : seleccione el esquema que desee de la lista de esquemas.
- ● Canal : seleccione un canal al que realizar la exportación.
- ■ Puede seleccionar varios canales. Si selecciona <**Todos los Canales**>, se seleccionarán todos los canales.
- ● Sección de exportación : ajuste la hora de <**Inicio**> y <**Fin**> para ejecutar la exportación.
- Inicio : puede establecer la hora de inicio deseada para la exportación.

Haga clic en <**Inicio**> para configurar como hora de inicio de la exportación el primer momento en el que se grabó el vídeo.

- Fin : puede establecer la hora de fin deseada para la exportación. Haga clic en <**Fin**> para configurar como hora de fin de la exportación el último momento en el que se grabó el vídeo.
- ● Datos solapados : muestra una lista de datos solapados en una misma hora según la cantidad de datos. Aparece cuando hay datos duplicados en el mismo canal debido a cambios en la hora o la zona horaria.
	- ■ Para obtener más detalles, consulte la página de "**Configuración** > **Configurar el sistema** > **Fecha/Hora/Idioma**" en el índice de contenidos.
- ● Dispos. : seleccione uno de los dispositivos buscados al que exportar.
- ● Tipo de archivo : seleccione el formato de exportación.
- SEC : puede exportar en un formato de archivo que pueda reproducirse directamente en su PC. Puede reproducir archivos con el visor incluido en la carpeta de exportación.
- ■ Si selecciona el formato SEC, puede elegir si desea incluir **"Contraseña Config.**" y "**Incluir datos de texto**".
- Grabador de vídeo : puede exportar a un archivo que se pueda reproducir solo en el grabador de vídeo.
- ● Ruta : muestra la ubicación de la carpeta en la que se guardará el archivo de exportación. No puede cambiar la carpeta de almacenamiento; solo el nombre del archivo que se vaya a guardar.
- ● Compr. capacid. : puede consultar la capacidad de exportación seleccionada y la capacidad actual y restante del dispositivo de exportación.
- **3.** Tras completar la configuración de la exportación, seleccione <**Inicio**>.
	- Si no hay ningún dispositivo al que exportar, el botón <**Inicio**> estará desactivado.

 $\vert \ \vert$ 

- Si hace clic en <**Parar**> cuando la exportación está en curso, la exportación se cancelará.
- **4.** Haga clic en <**Acept.**> en la ventana de confirmación de exportación completada para finalizar.
	- Si inserta una memoria USB con espacio de almacenamiento insuficiente, el cálculo del volumen puede deshabilitarse.
	- Formatee la tarjeta de memoria o elimine datos de la tarjeta de memoria para asegurarse un espacio de almacenamiento adecuado. ■ La velocidad de funcionamiento del producto puede disminuir si la exportación está en curso.
	- Puede cambiar a la pantalla del menú durante el progreso de la exportación, pero no será posible reproducir datos.
	- Los datos se pueden reproducir en el Web Viewer durante el progreso de la exportación, pero no se admitirá el audio.
	- Si la exportación falla, consulte la capacidad y el estado actuales para ver si el disco duro está conectado correctamente en el menú "Dispos. > **Dispos. almac.**".

Ø ■ Si se selecciona <**Ocultar**> mientras la exportación está en curso, la pantalla cambia al menú superior, pero la exportación continúa. <span id="page-30-0"></span>Puede buscar vídeos grabados según varias condiciones, como la hora, el evento y la exportación.

# **Esquema de la pantalla de búsqueda**

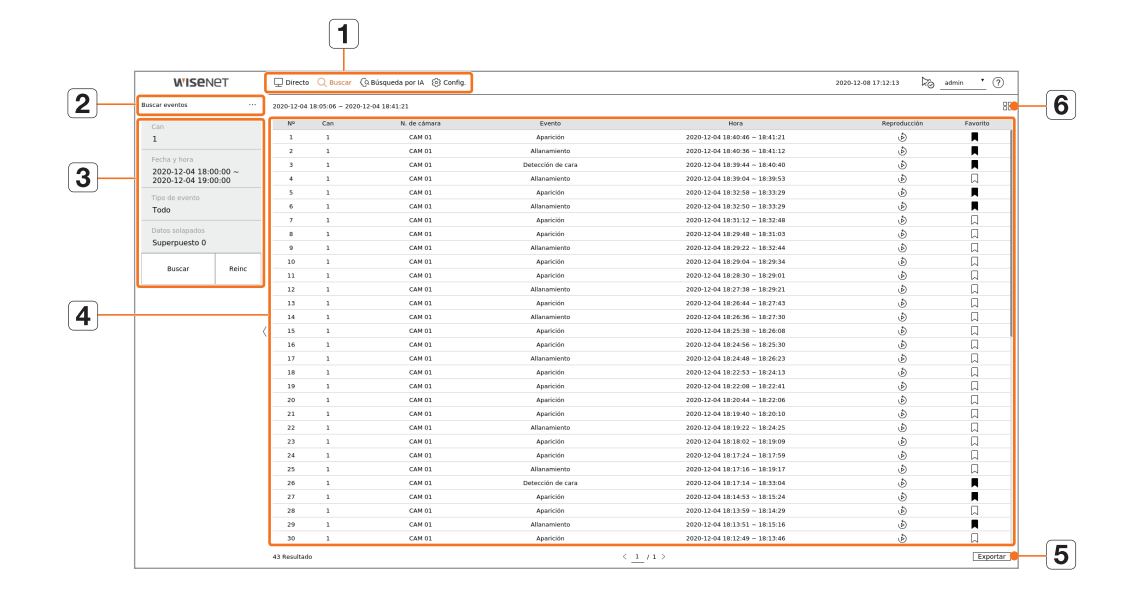

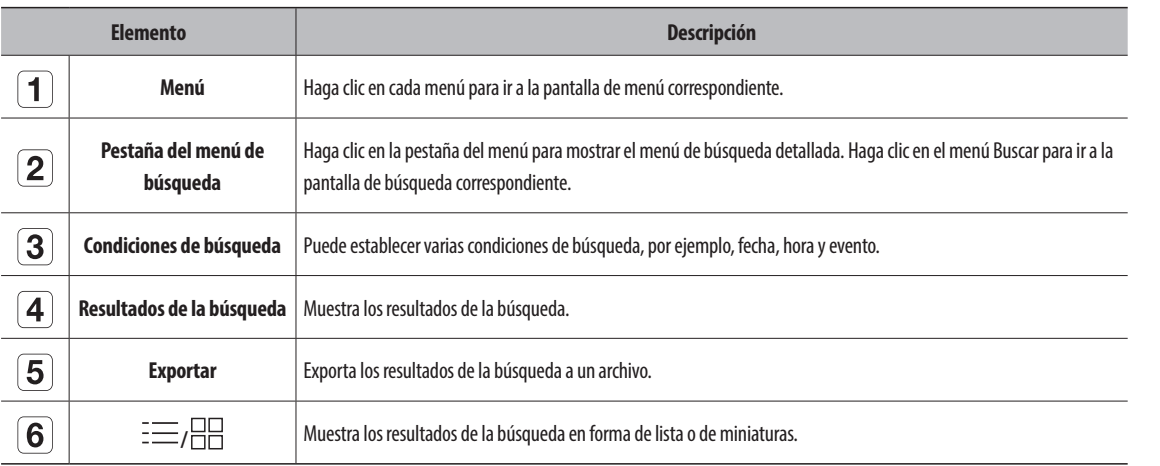

- $\mathbb Z$ ■ Haga clic en <**Reinc**> para inicializar las condiciones y los resultados de la búsqueda.
	- Haga doble clic en el elemento deseado de la lista de resultados de búsqueda para ir a la pantalla de reproducción. Cuando se hace clic en Reproducción ( $\circledcirc$ ), se ve el vídeo en reproducción instantánea.
	- Puede especificar si desea marcar un elemento como favorito haciendo clic en ( a ) en la lista de resultados de búsqueda. Puede consultar el vídeo especificado en el menú de búsqueda de favoritos.
	- Si los resultados de búsqueda aparecen en varias páginas, puede hacer clic en  $\langle , \rangle$ para ir a la página anterior o la siguiente. También puede hacer clic en el número de página actual e introducir la página a la que desee ir.

# **Buscar hora**

Puede buscar los datos registrados según las condiciones deseadas de fecha y hora.

 $\mathbb{\mathbb{Z}}$ ■ La hora visualizada dependerá de la zona horaria y de si el horario de verano (DST) está aplicado. Por eso, es posible que se visualice de manera distinta según si los datos se grabaron con la misma zona horaria y con el horario de verano (DST) aplicado.

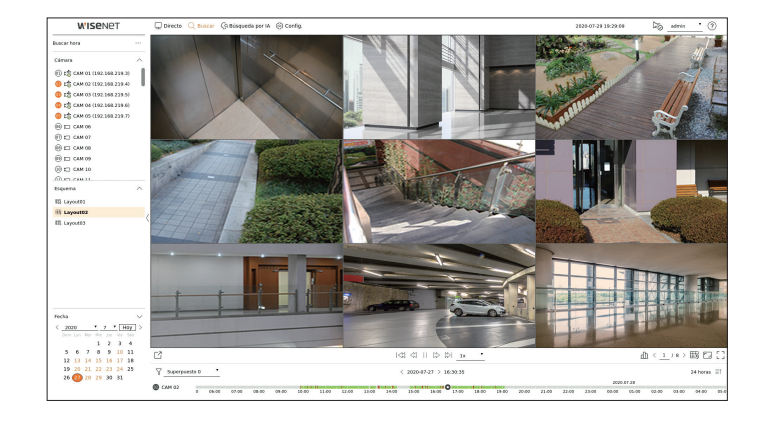

- **1.** Seleccione <**Buscar hora**> en el menú <**Buscar**>.
- **2.** Seleccione un canal para buscar.
- **3.** Elija un esquema.
- 4. Haga clic en  $\langle , \rangle$  en la ventana de selección de fechas para seleccionar el año y el mes que desee buscar. Las fechas con datos aparecerán en naranja y las fechas actuales aparecerán en círculos de color naranja.
- **5.** Seleccione una fecha del calendario para buscar. El primer vídeo de los datos buscados del día se mostrará en la ventana de vídeo y los datos aparecerán en la línea de tiempo.
	- ● Haga clic en <**Hoy**> para buscar la fecha de hoy. Se seleccionará la fecha de hoy.
	- ● Si hace clic en <**Superpuesto**>, podrá comprobar la línea de tiempo estableciendo la sección superpuesta por el cambio de hora.
	- ● El color de visualización variará según el tipo de datos de grabación.
	- Verde claro : vídeo de grabación normal
	- Rojo : Vídeo de grabación de eventos

**6.** Haga doble clic en la hora del canal deseado para reproducir el vídeo grabado de ese momento.

# <span id="page-31-0"></span>**Buscar eventos**

#### Puede buscar varios eventos por canal.

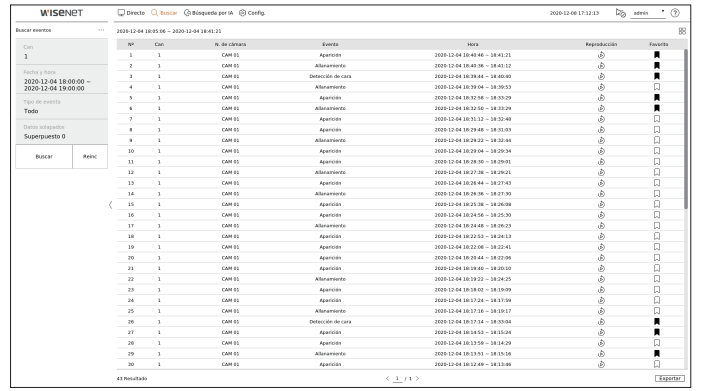

- **1.** Seleccione <**Buscar eventos**> en el menú <**Buscar**>.
- **2.** Seleccione un canal para buscar.
	- $\blacksquare$  Si selecciona un canal para buscar, puede cambiar el modo de visualización del canal haciendo clic en  $<\equiv \equiv >.$ Puede seleccionar el canal que desee haciendo clic o arrastrándolo desde la tabla de canales, y haciendo clic en el canal en la lista de canales.
- **3.** Seleccione una fecha y una hora para la búsqueda.
- **4.** Seleccione un tipo de evento. Cuando haga clic en el elemento, aparecerá la ventana de selección del tipo de evento.
	- Opciones de tipos de eventos : Todo, Detecc. Movim., IVA, Detección de cara, Seguim. autom., Detección de manipulación, Detección de desenfoque, Detección de niebla, Det aud, Clasificación de sonidos, Entrada de alarma (cámara), Grabación continua, Grabación manual, ObjectDetection.Person, ObjectDetection.Face, ObjectDetection.Vehicle, ObjectDetection.LicensePlate, Detección de mascarilla
- Las opciones de tipos de eventos pueden variar según el modelo de la cámara.
- **5.** Seleccione Superponer.

Aparecerán cuando haya datos solapados en un canal cambiando la hora o la zona horaria por la hora seleccionada.

- **6.** Haga clic en el botón <**Buscar**>.
	- Can : muestra el canal en el que se produjo el evento.
	- ● N. de cámara : muestra el nombre de la cámara.
	- ● Evento : muestra el tipo de evento del vídeo grabado.
	- ● Hora : muestra la hora de inicio y la hora de finalización del vídeo grabado.
	- ● Reproducción : reproduce el vídeo grabado con reproducción instantánea.
	- ● Favorito : especifica que el vídeo grabado es un favorito.
- **7.** Si hace doble clic en un elemento para reproducirlo en la lista de búsqueda, se reproducirá el vídeo grabado correspondiente.

# **Búsqueda de texto**

Puede buscar los datos introducidos en el dispositivo POS conectado al grabador de vídeo.

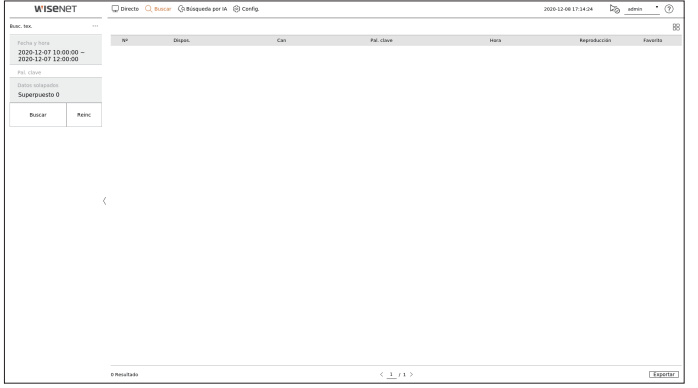

- **1.** Seleccione <**Busc. tex.**> en el menú <**Buscar**>.
- **2.** Seleccione una fecha y una hora para la búsqueda.
- **3.** Establezca el elemento de palabra clave. Cuando haga clic en un elemento, aparecerá la ventana de configuración de palabras clave.
	- Puede buscar en un rango más reducido introduciendo caracteres específicos.
	- ● Texto de la palabra clave de búsqueda : introduzca el texto que desee buscar.
	- ● Coincidir mayúsculas y minúsculas : si se marca esta opción, al buscar los caracteres introducidos, se distinguen mayúsculas de minúsculas.
	- ● Coincidir palabras enteras : cuando se marca esta opción, solo se buscan los datos que coincidan exactamente con los caracteres introducidos.
	- ● Palabras clave del evento : puede buscar texto con palabras clave de eventos preestablecidas. Para obtener más información sobre la configuración de palabras clave de eventos, consulte la página de "**Configuración** > **Configurar el dispositivo** > **Texto** > **Configuración de eventos de texto**" en el índice de contenidos.
- **4.** Seleccione Superponer.

Aparecerán cuando haya datos solapados en un canal cambiando la hora o la zona horaria por la hora seleccionada.

- **5.** Haga clic en el botón <**Buscar**>.
	- ● Dispos. : muestra el nombre del dispositivo POS conectado al grabador de vídeo.
	- ● Can : muestra el canal en el que se produjo el evento.
	- ● Pal. clave : muestra el texto buscado.
	- ● Hora : muestra la hora de inicio del vídeo grabado.
	- Reproducción : reproduce el vídeo grabado con reproducción instantánea.
	- ● Favorito : especifica que el vídeo grabado es un favorito.
- **6.** Si hace doble clic en un elemento para reproducirlo en la lista de búsqueda, se reproducirá el vídeo grabado correspondiente.

# <span id="page-32-0"></span>**Búsqueda de exportación**

Puede buscar los datos exportados en los medios de almacenamiento conectados. Solo se recuperarán los datos que se hayan guardado en el formato de archivo del grabador de vídeo al exportarse.

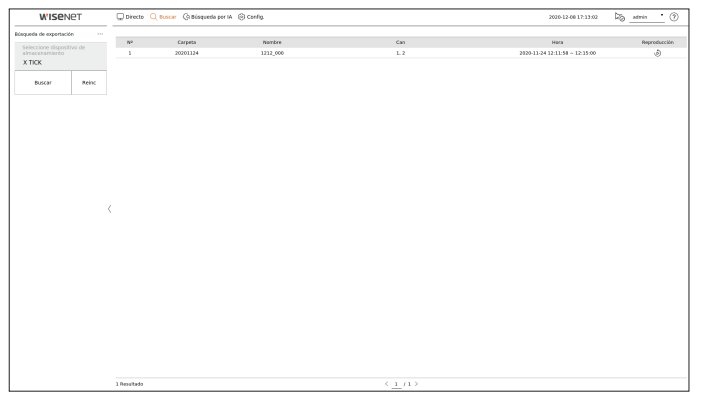

- **1.** Seleccione <**Búsqueda de exportación**> en <**Buscar**>.
- **2.** Cuando se hace clic en <**Seleccione dispositivo de almacenamiento**>, aparece la ventana de búsqueda del dispositivo. Haga clic en  $\langle \bigvee \rangle$  > para buscar medios de almacenamiento.
- **3.** Haga clic en <**Buscar**>.
	- Se mostrará la información del archivo exportado.
	- Carpeta : muestra la carpeta donde se almacenan los archivos.
	- ● Nombre : muestra el nombre del archivo guardado.
	- ● Can : muestra el canal del vídeo grabado.
	- ● Hora : muestra la hora de inicio y la hora de finalización del vídeo exportado.
	- ● Reproducción : reproduce el vídeo exportado con reproducción instantánea.
- **4.** Si hace doble clic en un elemento para reproducirlo en la lista de búsqueda, se reproducirá el vídeo grabado correspondiente.

### **Búsqueda DE ARB**

Puede buscar datos de copia de seguridad de recuperación automática almacenados en dispositivos de almacenamiento ARB.

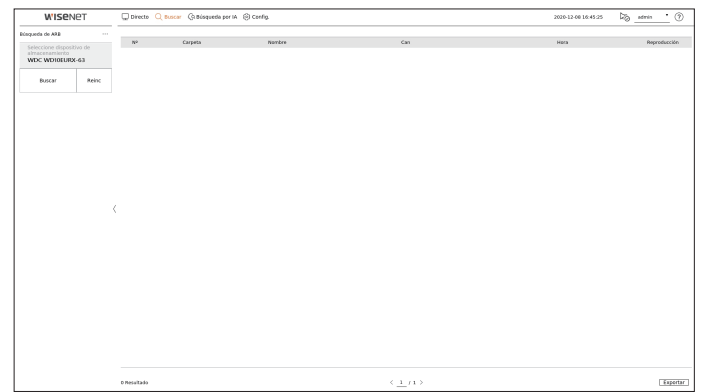

- **1.** Seleccione <**Búsqueda de ARB**> en el menú <**Buscar**>.
	- ■ Para obtener más información acerca de la búsqueda de ARB, consulte la página de "**Configuración** > **Configurar el dispositivo** > **Dispos. almac.**" en el índice de contenidos.
- **2.** Cuando se hace clic en <**Seleccione dispositivo de almacenamiento**>, se muestra la ventana de búsqueda del dispositivo. Haga clic en  $\langle \cdot \rangle$  > para buscar dispositivos de copia de seguridad. Se mostrará el nombre del modelo del dispositivo de almacenamiento ARB.
- **3.** Haga clic en <**Buscar**>. Se mostrará la información del archivo ARB almacenada en el dispositivo.
	- ● Carpeta : muestra la carpeta en la que se almacenan los datos ARB.
	- ● Nombre : muestra el nombre del archivo almacenado en el dispositivo ARB.
	- ● Can : muestra el canal grabado.
	- ● Hora : muestra la hora de inicio y la hora de finalización de la copia de seguridad de la grabación de vídeo.
	- ● Reproducción : reproduce el vídeo grabado con reproducción instantánea.
- **4.** Si hace doble clic en un elemento para reproducirlo en la lista de búsqueda, se reproducirá el vídeo grabado correspondiente.

# <span id="page-33-0"></span>**Búsqueda de favoritos**

#### Puede buscar datos marcados como favoritos.

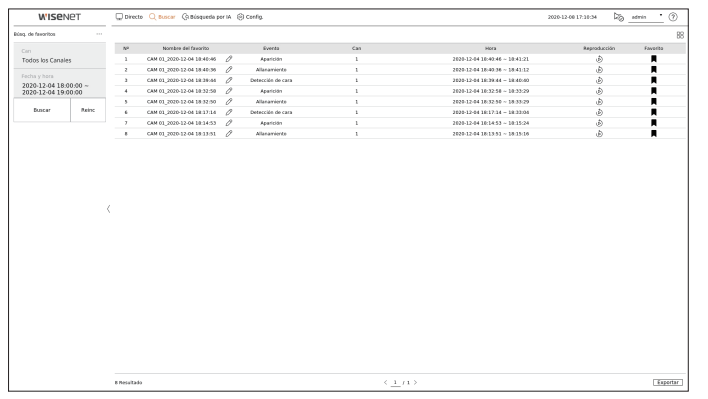

- **1.** Seleccione <**Búsq. de favoritos**> en el menú <**Buscar**>.
	- Para buscar favoritos, debe especificarlos haciendo clic en el marcador (○) en la reproducción instantánea o en los resultados de la búsqueda. Si no se especifica ningún favorito, no se mostrarán resultados de búsqueda.
- **2.** Seleccione un canal para buscar.
	- Si selecciona un canal para buscar, puede cambiar el modo de visualización del canal haciendo clic en <  $\Box$  >. Puede seleccionar el canal que desee haciendo clic o arrastrándolo desde la tabla de canales, y haciendo clic en el canal en la lista de canales.
- **3.** Seleccione una fecha y una hora para la búsqueda.
- **4.** Haga clic en <**Buscar**>.
- ● Nombre del favorito : muestra el nombre del favorito que ha configurado.
- ● Evento : muestra el tipo de evento del vídeo grabado.
- ● Can : muestra el canal grabado.
- ● Hora : muestra la hora de inicio y la hora de finalización del vídeo grabado.
- ● Reproducción : reproduce el vídeo grabado con reproducción instantánea.
- ● Favorito : muestra si se han especificado marcadores.
- **5.** Si hace doble clic en un elemento para reproducirlo en la lista de búsqueda, se reproducirá el vídeo grabado correspondiente.
- Las imágenes marcadas como favoritas se almacenarán sin sobrescribirse con las grabaciones repetidas. Sin embargo, cuando se configure la eliminación ⊮ automática, se eliminarán según el período definido.
	- Cuando se libere el favorito, el vídeo no se guardará. Si es necesario, antes de liberar el favorito, exporte el vídeo.
	- Se pueden especificar hasta 100 favoritos.

# **Búsqueda inteligente**

Puede buscar eventos seleccionando una región de interés, una región exclusiva o una línea virtual de un vídeo grabado en un momento específico.

- ■ Para utilizar la búsqueda inteligente, es necesario establecer el área entera como zona de "**Detecc. Movim.**" o "**IVA**" de la cámara. Sin embargo, si  $\mathbb Z$ desea buscar cámaras posteriores a la serie Wisenet X, debe seleccionar "**Habilitar**" en la opción "**Configuración de eventos**" > "**IVA**" de la cámara. Para obtener más información, consulte la página de "**Configuración** > **Configurar el evento** > **Configuración de eventos**" en el índice de contenidos.
- **1.** Haga clic en  $<$   $\widehat{Q}$  > en el menú de la ventana de vídeo.
- **2.** Establezca el área de búsqueda inteligente en la ventana de vídeo.

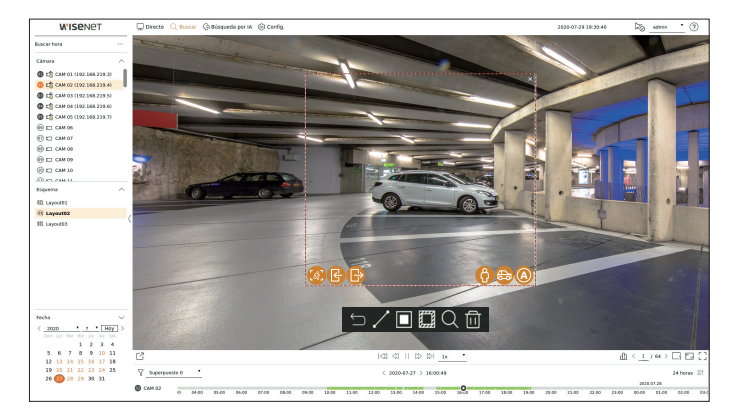

- ● Línea virtual ( ) : detecta el paso de un objeto basándose en la línea virtual y la dirección establecidas en la imagen. Haga clic con el ratón y arrastre los puntos inicial y final de la línea virtual hasta la ubicación deseada.
- La línea virtual se puede establecer en una dirección o en ambas. Si selecciona la opción de la dirección de la línea virtual en ambos lados, detectará todos los objetos que pasen en ambas direcciones en una línea virtual.
- $\bullet$  Región de interés ( $\Box$ ): utiliza toda la pantalla como área de no detección y especifica una zona determinada como área de detección de movimiento. Arrastre el ratón sobre la imagen o tome un vértice para establecer el área de detección en la ubicación deseada.
- Cuando establezca una zona, se mostrará un icono de opción de evento/objeto en la parte inferior de la zona. Haga clic en el icono para excluir de la búsqueda el evento/objeto.
- Allanamiento ( ) : detecta y busca objetos en movimiento dentro del área establecida por el usuario.
- Entrada ( ) : busca detectando movimiento del exterior al interior del área establecida por el usuario.
- Salida ( ) : busca detectando movimiento del exterior al interior del área establecida por el usuario.
- Persona ((2) : busca eventos que incluyan personas dentro del área establecida por el usuario.
- Vehículo ( ) : busca eventos que incluyan vehículos dentro del área establecida por el usuario.
- Todos los objetos ( ) : busca eventos que incluyan todos los objetos incluidos en el área establecida por el usuario.
- Región exclusiva ( $\Xi$ 2) : utiliza toda la pantalla como área de detección y especifica un área de no detección para excluir la detección de un área determinada. Arrastre el ratón sobre la imagen o tome un vértice para especificar el área de no detección en la ubicación deseada.
- **3.** Establezca el intervalo de tiempo y de fechas para realizar la búsqueda del área virtual y haga clic en  $\langle Q \rangle$ .
- **4.** Si hace clic en un elemento para reproducir en la línea de tiempo, se reproducirá el vídeo grabado correspondiente.
- Puede configurar hasta 3 áreas de interés, exclusión y línea virtual.  $\mathbb{Z}$
- ■ Haga clic en Borrar ( ) para borrar todas las áreas establecidas.

# <span id="page-34-0"></span>búsqueda por IA

Si hay datos de IA grabados por la cámara, puede buscar imágenes con condiciones diversas, por ejemplo, personas, rostros y vehículos.

 $\mathbb{Z}$ 

■ Para los productos compatibles con la función Búsqueda por IA, consulte la página 4, **Productos compatibles con cada función**, del Manual de especificación de productos.

# **Esquema de la pantalla de búsqueda por IA**

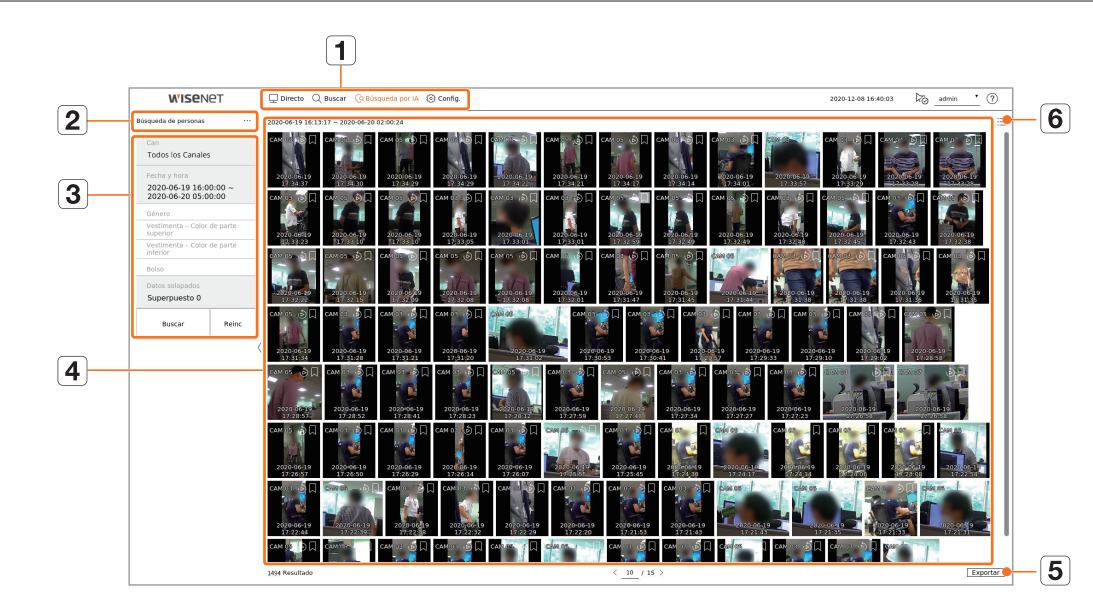

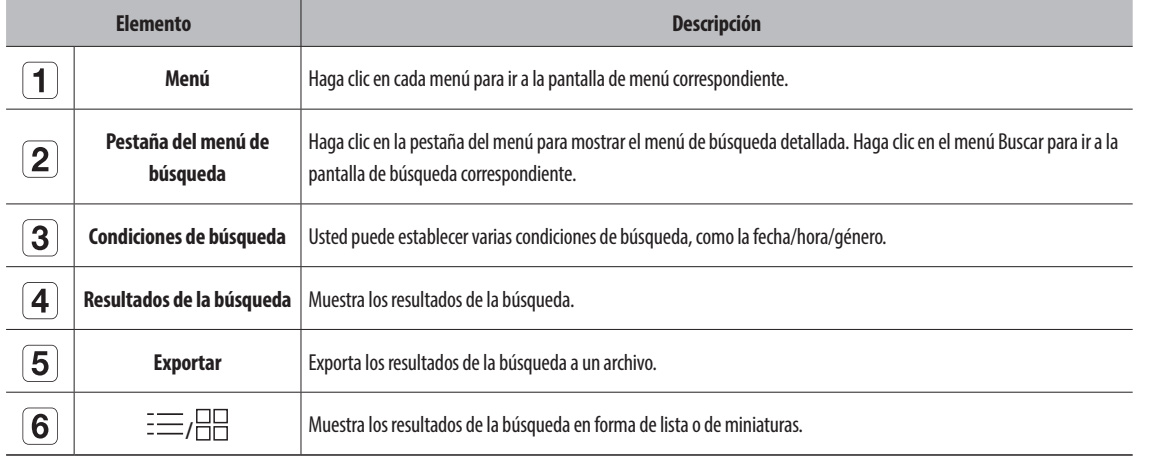

■ Las opciones de búsqueda que establezca se guardarán. Haga clic en <**Reinc**> para restablecer las condiciones de búsqueda.  $\mathbb Z$ 

- Haga doble clic en el elemento deseado de la lista de resultados de búsqueda para ir a la pantalla de reproducción. Cuando se hace clic en Reproducción ( $\mathcal{O}$ ), se ve el vídeo en reproducción instantánea.
- Puede especificar si desea marcar un elemento como favorito haciendo clic en (a) en la lista de resultados de búsqueda. Puede consultar el vídeo especificado en el menú de búsqueda de favoritos.

# **Búsqueda de personas**

En los datos registrados, puede buscar a una persona por cualquier condición que desee, como el género o el color de la parte superior/inferior de la vestimenta.

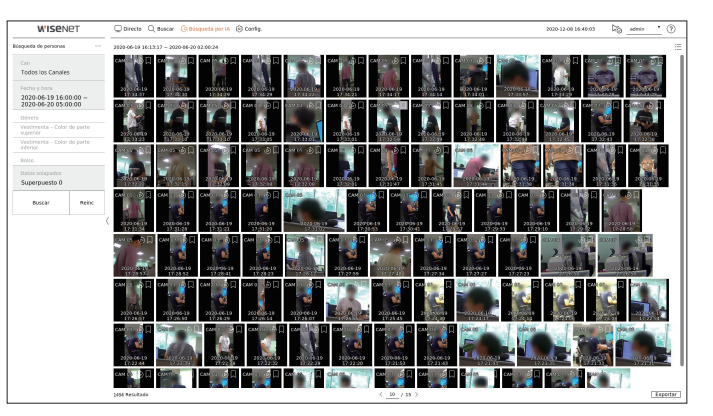

- **1.** Seleccione <**Búsqueda de personas**> en el menú <**Búsqueda por IA**>.
- **2.** Seleccione un canal para buscar.
	- Si selecciona un canal para buscar, puede cambiar el modo de visualización del canal haciendo clic en < $\Box$  $\Box$ >. Puede seleccionar el canal que desee haciendo clic o arrastrándolo desde la tabla de canales, y haciendo clic en el canal en la lista de canales.
- **3.** Seleccione una fecha y una hora para la búsqueda.
- **4.** Seleccione una opción de búsqueda detallada.
	- ● Opciones de búsqueda de personas : **Género**, **Vestimenta Color de parte superior**, **Vestimenta Color de parte inferior** y **Bolso**.
	- Haga clic en la opción para mostrar la ventana de selección de opciones. Seleccione la opción de búsqueda que desee.
	- Si no se establecen detalles, se seleccionarán y buscarán todas las condiciones.
- **5.** Seleccione Superponer.

Aparecerán cuando haya datos solapados en un canal cambiando la hora o la zona horaria por la hora seleccionada.

- **6.** Haga clic en el botón <**Buscar**>.
	- ● Can : muestra el canal grabado.
	- ● N. de cámara : muestra el nombre de la cámara.
	- ● Atributo : muestra los atributos reconocido de los resultados de búsqueda.
	- ● Hora : muestra la hora de inicio del vídeo grabado.
	- ● Reproducción : reproduce el vídeo grabado con reproducción instantánea.
	- ● Favorito : especifica que el vídeo grabado es un favorito.
- **7.** Si hace doble clic en un elemento para reproducirlo en la lista de búsqueda, se reproducirá el vídeo grabado correspondiente.

# <span id="page-35-0"></span>**Búsqueda de rostros**

A partir de los datos registrados, puede buscar rostros según las condiciones que desee, como el género y la edad.

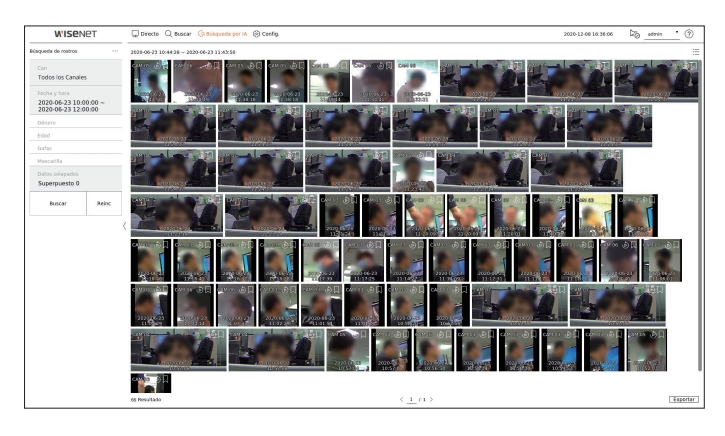

- **1.** Seleccione <**Búsqueda de rostros**> en el menú <**Búsqueda por IA**>.
- **2.** Seleccione un canal para buscar.
	- Si selecciona un canal para buscar, puede cambiar el modo de visualización del canal haciendo clic en < $\frac{10}{10}$ >. Puede seleccionar el canal que desee haciendo clic o arrastrándolo desde la tabla de canales, y haciendo clic en el canal en la lista de canales.
- **3.** Seleccione una fecha y una hora para la búsqueda.
- **4.** Seleccione una opción de búsqueda detallada.
- ● Opción de búsqueda de rostros : **Género**, **Edad** y **Gafas**., **Mascarilla**
- Haga clic en la opción para mostrar la ventana de selección de opciones. Seleccione la opción de búsqueda que desee.
- Si no se establecen detalles, se seleccionarán y buscarán todas las condiciones.
- **5.** Seleccione Superponer.

Aparecerán cuando haya datos solapados en un canal cambiando la hora o la zona horaria por la hora seleccionada.

- **6.** Haga clic en el botón <**Buscar**>.
- ● Can : muestra el canal grabado.
- ● N. de cámara : muestra el nombre de la cámara.
- ● Atributo : muestra los atributos reconocido de los resultados de búsqueda.
- ● Hora : muestra la hora de inicio del vídeo grabado.
- ● Reproducción : reproduce el vídeo grabado con reproducción instantánea.
- ● Favorito : especifica que el vídeo grabado es un favorito.
- **7.** Si hace doble clic en un elemento para reproducirlo en la lista de búsqueda, se reproducirá el vídeo grabado correspondiente.

# **Búsqueda de vehículos**

Puede buscar un vehículo estableciendo las condiciones de tipo de vehículo y color a partir de los datos registrados.

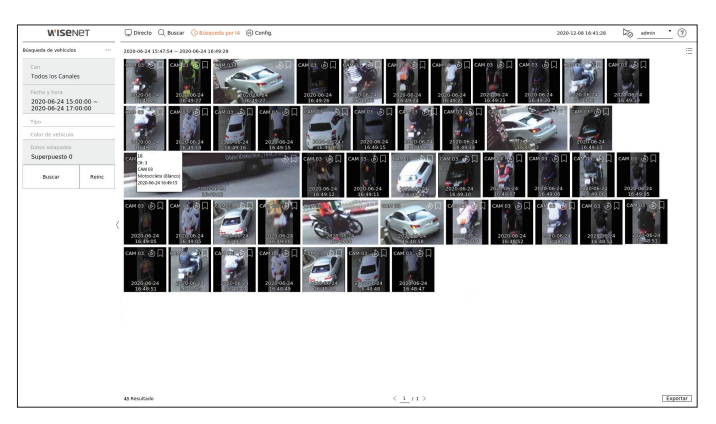

- **1.** Seleccione <**Búsqueda de vehículos**> en el menú <**Búsqueda por IA**>.
- **2.** Seleccione un canal para buscar.
	- Si selecciona un canal para buscar, puede cambiar el modo de visualización del canal haciendo clic en < $\frac{1}{n}$ >. Puede seleccionar el canal que desee haciendo clic o arrastrándolo desde la tabla de canales, y haciendo clic en el canal en la lista de canales.
- **3.** Seleccione una fecha y una hora para la búsqueda.
- **4.** Seleccione una opción de búsqueda detallada.
	- ● Opciones de búsqueda de vehículos : **Tipo** y **Color de vehículo**
	- Haga clic en la opción para mostrar la ventana de selección de opciones. Seleccione la opción de búsqueda que desee.
	- Si no se establecen detalles, se seleccionarán y buscarán todas las condiciones.
- **5.** Seleccione Superponer.

Aparecerán cuando haya datos solapados en un canal cambiando la hora o la zona horaria por la hora seleccionada.

- **6.** Haga clic en el botón <**Buscar**>.
	- ● Can : muestra el canal grabado.
	- ● N. de cámara : muestra el nombre de la cámara.
	- ● Atributo : muestra los atributos reconocido de los resultados de búsqueda.
	- ● Hora : muestra la hora de inicio del vídeo grabado.
	- ● Reproducción : reproduce el vídeo grabado con reproducción instantánea.
	- ● Favorito : especifica que el vídeo grabado es un favorito.
- **7.** Si hace doble clic en un elemento para reproducirlo en la lista de búsqueda, se reproducirá el vídeo grabado correspondiente.
# **Búsqueda LP**

Puede buscar matrículas de vehículos a partir de los datos registrados.

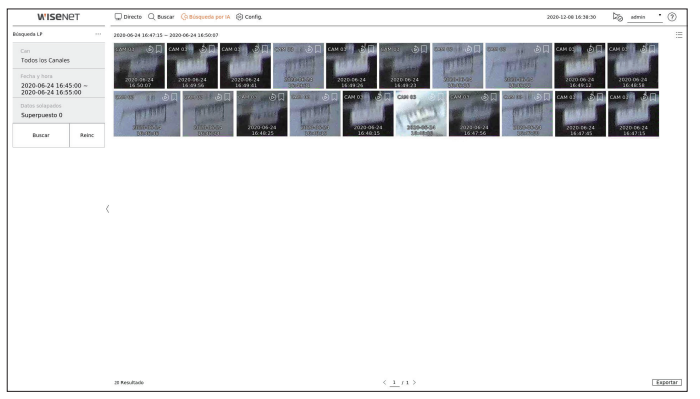

- **1.** Seleccione <**Búsqueda LP**> en el menú <**Búsqueda por IA**>.
- **2.** Seleccione un canal para buscar.
	- Si selecciona un canal para buscar, puede cambiar el modo de visualización del canal haciendo clic en < $\frac{10}{10}$ >. Puede seleccionar el canal que desee haciendo clic o arrastrándolo desde la tabla de canales, y haciendo clic en el canal en la lista de canales.
- **3.** Seleccione una fecha y una hora para la búsqueda.
- **4.** Seleccione Superponer.

Aparecerán cuando haya datos solapados en un canal cambiando la hora o la zona horaria por la hora seleccionada.

- **5.** Haga clic en el botón <**Buscar**>.
	- ● Can : muestra el canal grabado.
	- ● N. de cámara : muestra el nombre de la cámara.
	- ● Hora : muestra la hora de inicio del vídeo grabado.
	- ● Reproducción : reproduce el vídeo grabado con reproducción instantánea.
	- ● Favorito : especifica que el vídeo grabado es un favorito.
- **6.** Si hace doble clic en un elemento para reproducirlo en la lista de búsqueda, se reproducirá el vídeo grabado correspondiente.

# **Búsqueda LPR**

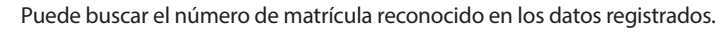

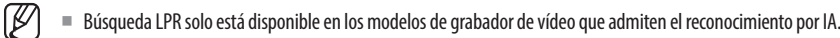

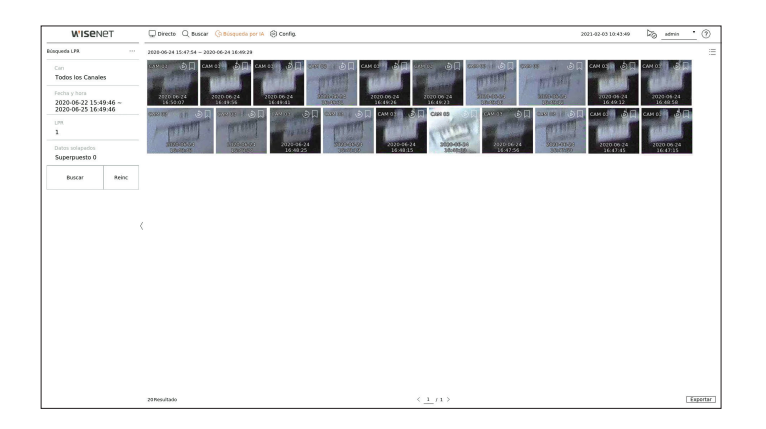

- **1.** Seleccione <**Búsqueda LPR**> en el menú <**Búsqueda por IA**>.
- **2.** Seleccione un canal para buscar.
- Si selecciona un canal para buscar, puede cambiar el modo de visualización del canal haciendo clic en < $\frac{2}{11}$ >. Puede seleccionar el canal que desee haciendo clic o arrastrándolo desde la tabla de canales, y haciendo clic en el canal en la lista de canales.
- **3.** Seleccione una fecha y una hora para la búsqueda.
- **4.** Introduzca el número de licencia a buscar.
	- Haga clic en  $\langle$   $\widehat{?}$   $>$  para ver la guía de búsqueda de número de licencia.
- ■ La opción del campo de entrada del número de matrícula solo está disponible en los modelos de grabador de vídeo compatibles con la búsqueda LPR.
- **5.** Seleccione Superponer. Aparecerán cuando haya datos solapados en un canal cambiando la hora o la zona horaria por la hora seleccionada.
- **6.** Haga clic en el botón <**Buscar**>.
	- ● Can : muestra el canal grabado.
	- ● N. de cámara : muestra el nombre de la cámara.
	- ● LPR : Muestra el número de licencia identificado.
	- ● Hora : muestra la hora de inicio del vídeo grabado.
	- ● Reproducción : reproduce el vídeo grabado con reproducción instantánea.
	- ● Favorito : especifica que el vídeo grabado es un favorito.
- **7.** Si hace doble clic en un elemento para reproducirlo en la lista de búsqueda, se reproducirá el vídeo grabado correspondiente.

# reproducción

Puede reproducir los datos registrados y exportar el vídeo que desee durante la reproducción.

# **Esquema de la pantalla de reproducción**

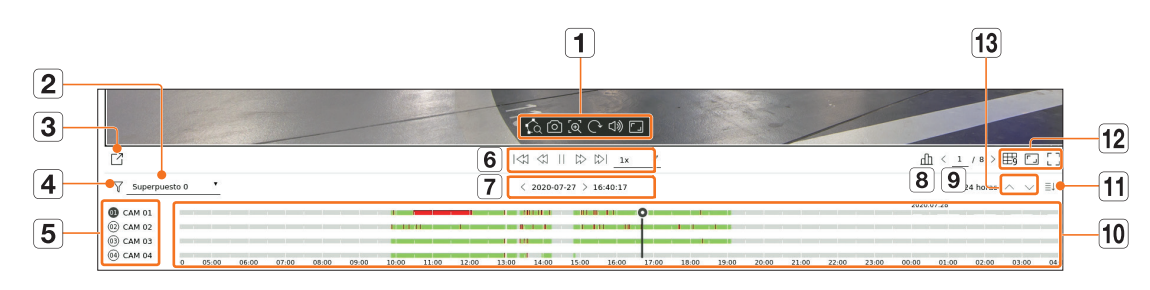

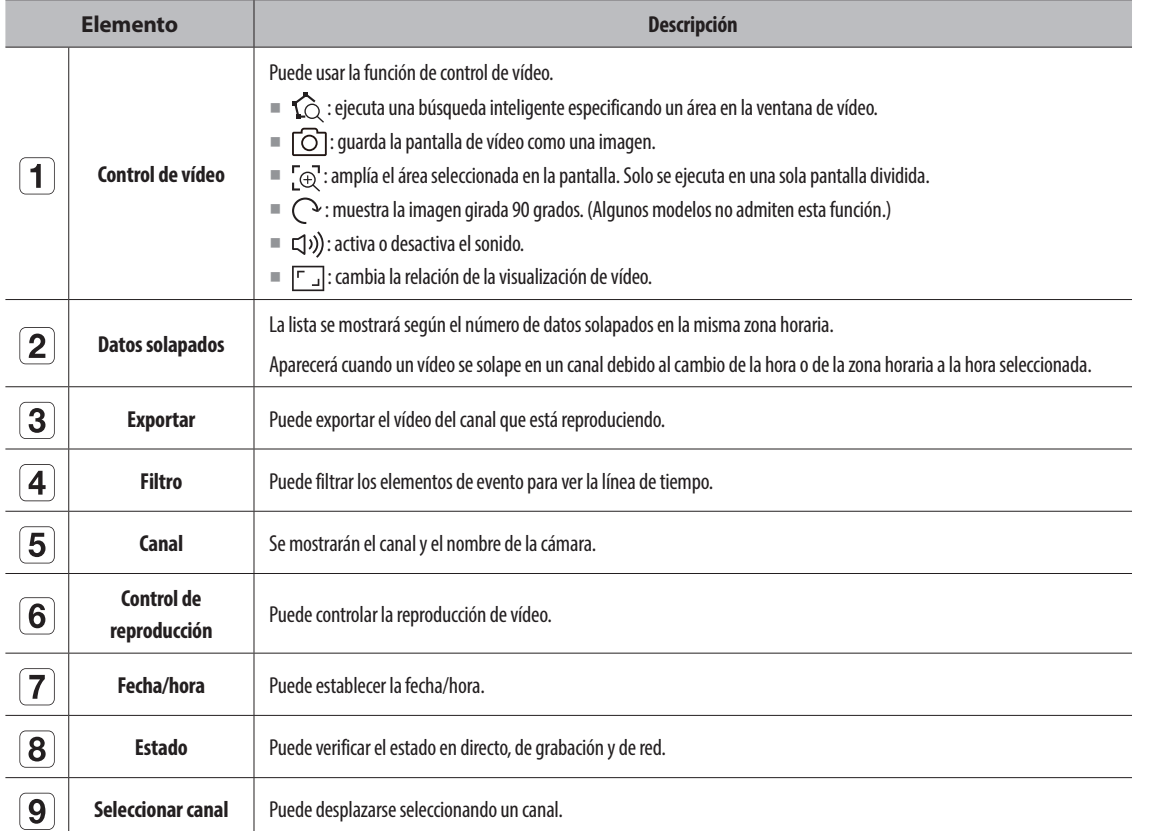

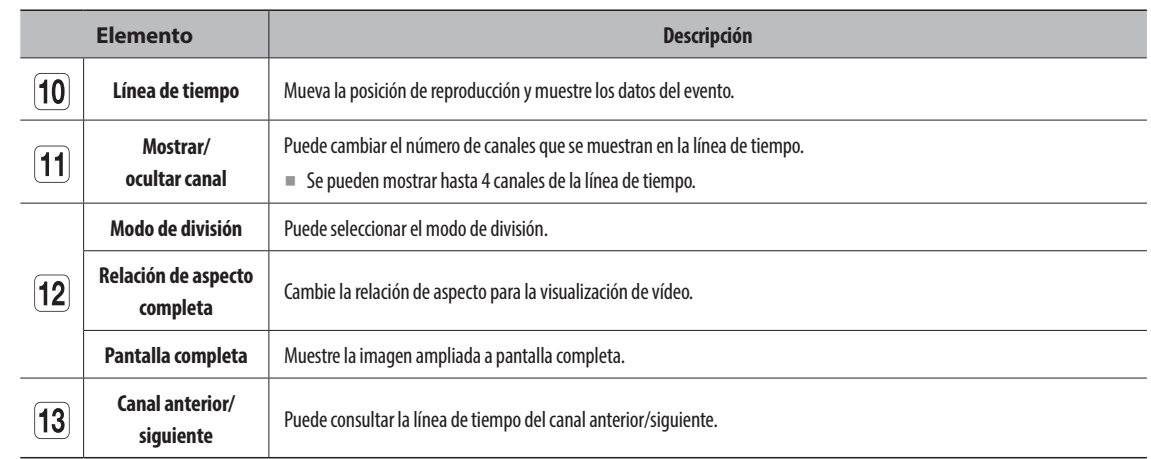

# **Reproducción de resultados de búsqueda**

# **Ajuste de la línea de tiempo**

Puede mover la posición de reproducción y acercar y alejar la línea de tiempo.

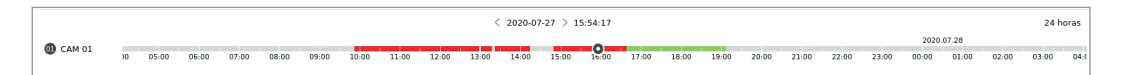

- ● Haga clic en la posición de reproducción deseada en la línea de tiempo. La posición de inicio de la reproducción se moverá.
- ■ Haga clic en el punto de inicio del lado izquierdo de la línea de tiempo para desplazar la posición de reproducción al punto de inicio del primer vídeo.
- Coloque el ratón sobre la línea de tiempo para ver la miniatura correspondiente al vídeo grabado.
- ● Haga clic en la línea de tiempo y use la rueda del ratón para acercar o alejar la escala de tiempo. Cambiará en el siguiente orden : 24 horas, 12 horas, 6 horas, 3 horas, 1 hora, 30 minutos, 15 minutos, 5 minutos y 1 minuto.
- La ampliación de la línea de tiempo aparecerá en la parte superior derecha de esta.
- ● Para ver la línea de tiempo antes o después de la parte ampliada, haga zoom y arrastre la línea de tiempo hacia la izquierda o hacia la derecha.

# **Canal de línea de tiempo abierto**

Puede mostrar la línea de tiempo de múltiples canales.

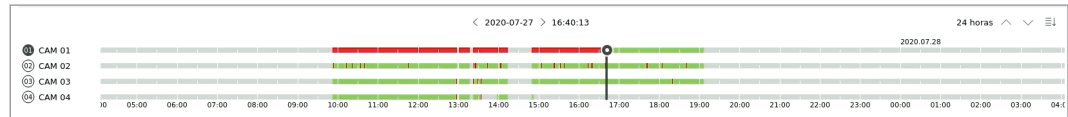

- Puede hacer clic en <  $\equiv$   $\uparrow$  >, <  $\equiv$   $\downarrow$  > para mostrar de 1 a 4 canales en la línea de tiempo. La línea de tiempo mostrará todos los canales seleccionados.
- Haga clic en  $\langle \wedge \vee \rangle$  para pasar al canal anterior o siguiente.
- ● Coloque el ratón sobre la línea de tiempo para ver la miniatura correspondiente al vídeo grabado.

# **Nombres y funciones de los botones de reproducción**

# **Estado de pausa**

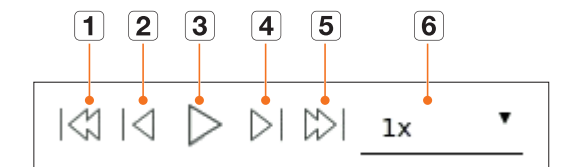

**• REPRODUCCIÓN reproducción** 

# **Estado de reproducción**

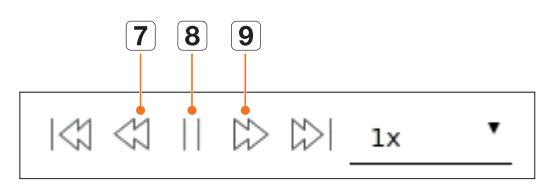

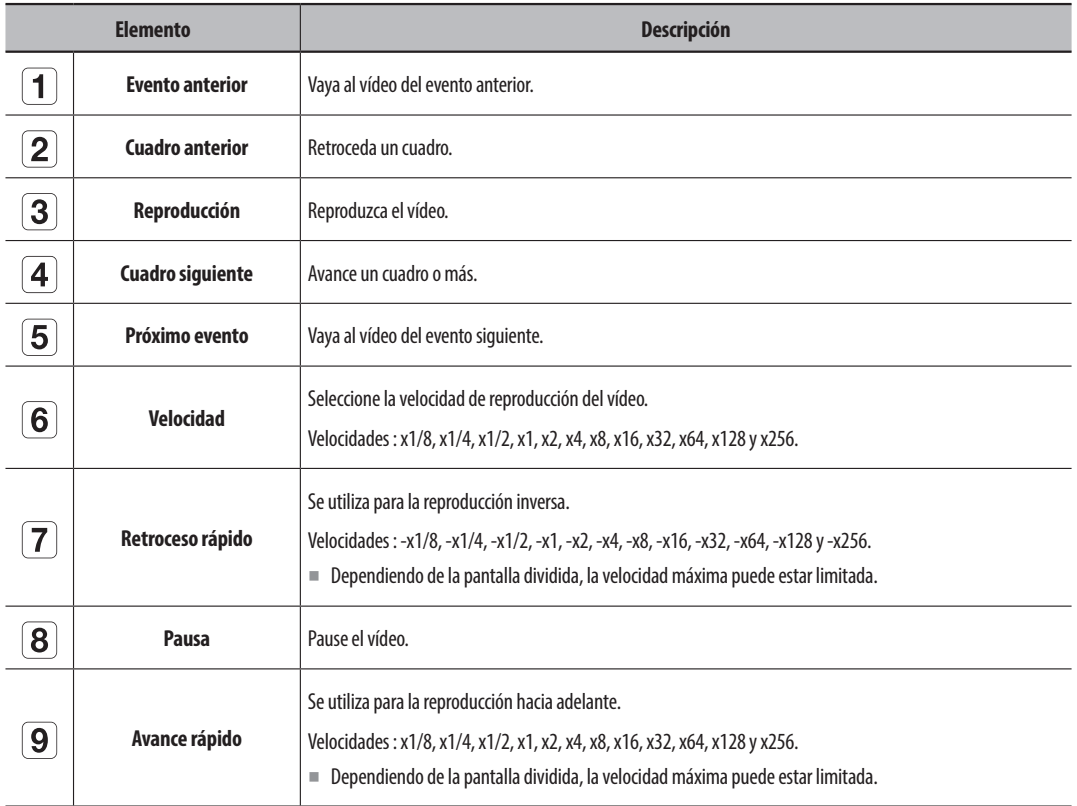

# **Exportación de los resultados de la búsqueda**

Puede exportar los resultados de la búsqueda a un archivo.

- **1.** Haga clic en el botón  $\langle \overline{\phantom{a}} \rangle$ .
- **2.** Seleccione un esquema y un canal para exportar.

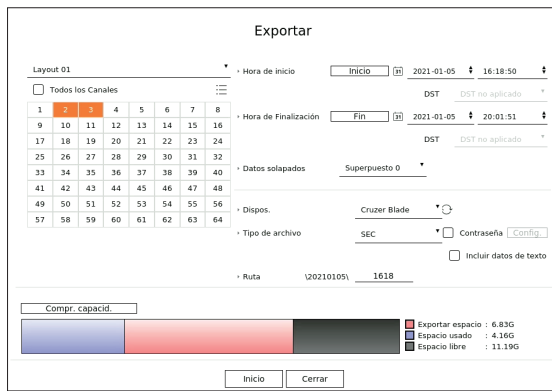

- **3.** Seleccione una fecha/hora de inicio y una fecha/hora de finalización.
	- Si ha cambiado la zona horaria del dispositivo, seleccione si desea aplicar el DST.
- **4.** Seleccione Superponer.

Aparecerán cuando haya datos solapados en un canal cambiando la hora o la zona horaria por la hora seleccionada.

- **5.** Haga clic en  $\langle \bigcirc \rangle$  > para seleccionar un dispositivo de almacenamiento.
- **6.** Seleccione un tipo de archivo de almacenamiento.
	- SEC : puede exportar en un formato de archivo que pueda reproducirse directamente en su PC. Puede reproducir archivos con el visor incluido en la carpeta de exportación.
		- Haga clic en <**Config.** > para definir una contraseña para el vídeo exportado.
		- ■ Si marca <**Incluir datos de texto**>, puede guardar datos de texto en el vídeo exportado.
	- Recorder : puede exportar a un archivo que se pueda reproducir solo en el grabador de vídeo.
- **7.** Compruebe la ruta para guardar el archivo que vaya a exportar. Solo se puede cambiar el nombre del archivo que se vaya a guardar.
- **8.** Haga clic en <**Compr. capacid.**> para comprobar la capacidad de almacenamiento.
- **9.** Haga clic en <**Inicio**>.

Cuando se complete la exportación, aparecerá una ventana de confirmación.

- **10.** Haga clic en <**Acept.**> para salir.
	- ■ Si hace clic en <**Parar**> durante la exportación, la función Exportar se cancelará.

Configura la cámara, la grabación, el evento, el dispositivo, la red y el entorno del sistema.

# **Esquema de la pantalla de configuración**

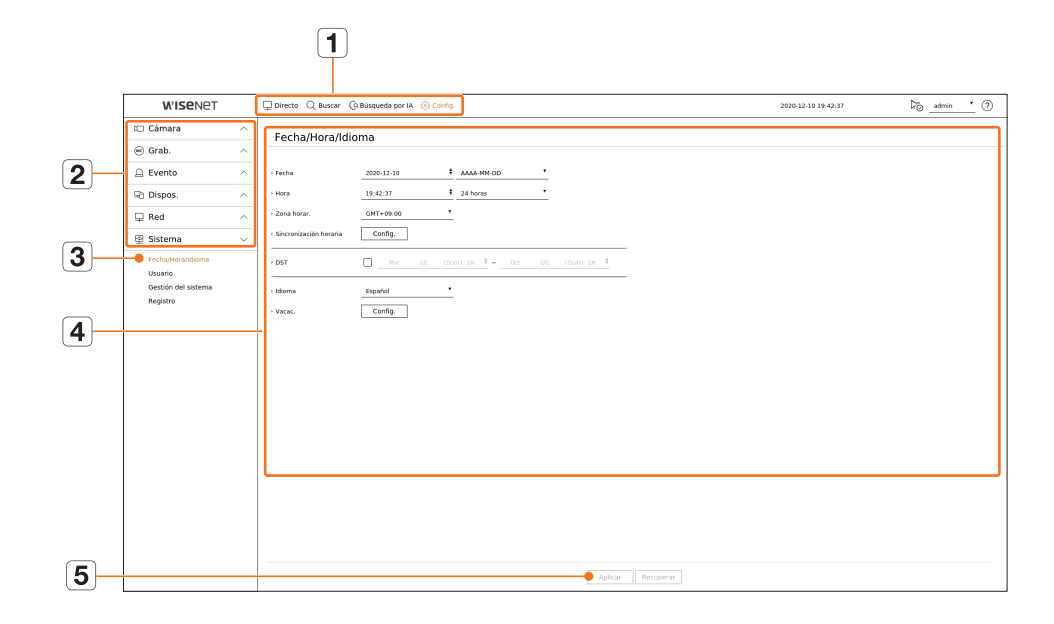

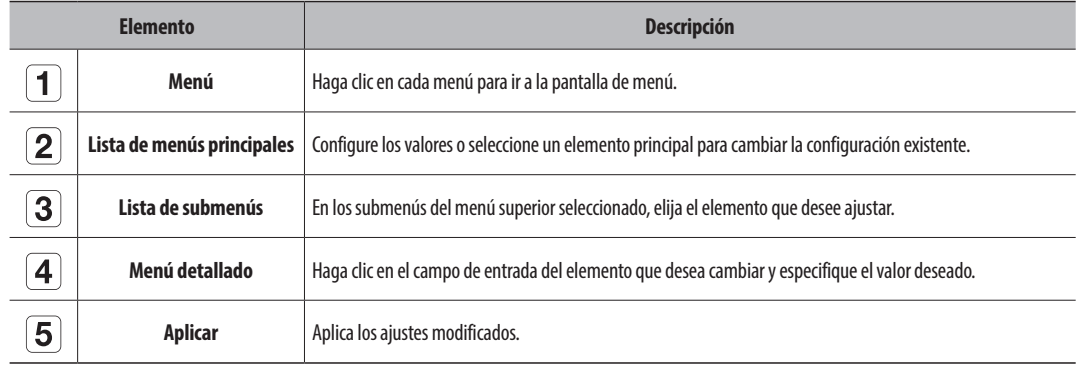

# **Configurar la cámara**

Puede acceder a la configuración de canales, la configuración de la cámara, y la configuración relacionada con la contraseña de la cámara y los perfiles.

# **Configurar el canal**

Puede registrar una cámara de red para cada canal y realizar la conexión.

# **Config. > Cámara > Conf. canal**

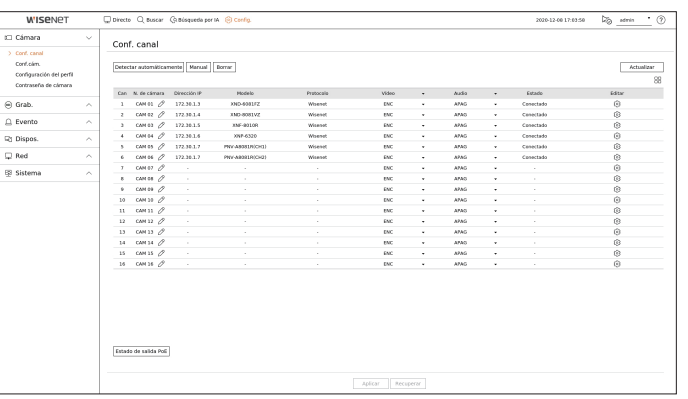

- $\bullet$   $\Box$  : muestra la cámara del canal correspondiente como una lista o una miniatura. ■ La cámara buscada con ONVIF no ofrece vistas previas.
- ● N. de cámara : proporcione un nombre de cámara. Puede ingresar hasta 15 letras incluyendo espacio.
- ● Dirección IP : muestra la dirección IP de una cámara de red.
- ● Modelo : muestra el nombre del modelo de la cámara.
- ● Protocolo : muestra la información de protocolo de una cámara de red registrada.
- ● Vídeo
- ENC/APAG : puede activar/desactivar la cámara del canal seleccionado. Si el video de la cámara está apagado, se muestra una pantalla en blanco.
- Cubierta1 : muestra información distinta a la del vídeo del canal seleccionado.
- Para la protección de la privacidad, no muestra el vídeo mientras la grabación continúa.
- Cubierta2 : muestra una pantalla vacía mientras la grabación continúa.
- $\mathbb{Z}$ ■ Si el canal está configurado en modo <**Cubierta1**> o <**Cubierta2**>, el sonido del canal no es audible.
	- Sin embargo, el sonido del canal se grabará si el audio se configura en <**ENC**>, aunque el sonido no se escuche en el modo en vivo.
- ● Audio
- Si se establece en <**ENC**>, puede activar el audio del canal ON/OFF en la pantalla en vivo.
- Si se establece en <**APAG**>, el audio del canal está desactivado en la pantalla en vivo y no se grabará.
- ● Estado : muestra el estado de la conexión.
- Editar : puede modificar la información de conexión de la cámara.
- ● Actualizar : puede comprobar la versión de la cámara, la versión de actualización, el estado y realizar una actualización.
- ● Estado de salida PoE : Para los productos compatibles con PoE, esto muestra el estado actual del PoE conectado. Vea "**Productos que soportan cada función**" (Página 4) del Manual de Especificaciones del Producto.
- Si no puede registrar una cámara después de inicializar el sistema, compruebe la configuración de red. Mientras el sistema se inicializa y la configuración de red se reinicia, el ancho de banda red de la cámara será diferente del ancho de banda red del producto, así que será imposible registrar una cámara.

# **Registro automático de cámaras de red**

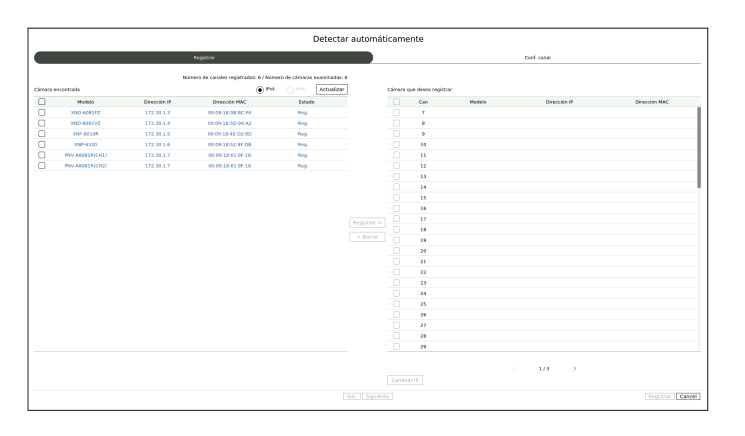

### **1.** En el campo <**Conf. canal**>, haga clic en el botón <**Detectar automáticamente**>.

**2.** Aparece la ventana <**Detectar automáticamente**>.

■ Haga clic en < $\left(\frac{1}{\sqrt{1}}\right)$ >, en la lista de dispositivos de la pantalla en directo, para buscar automáticamente y registrar la cámara.

- **3.** Seleccione en la lista <**Cámara encontrada**> una cámara para registrar y pulse el botón <**Registrar**>. Puede comprobar la cámara seleccionada desde la lista <**Cámara que desea registrar**>.
	- Una cámara ya registrada se verá marcada en azul en la lista.
	- Si busca de nuevo la cámara o si la IP es una IP antigua que no fue asignada por el servidor DHCP (como por ejemplo : 192.168.1.100), pulse entonces el botón <**Actualizar**> para comprobar si se ha asignado una nueva IP.
	- <**Estado**> muestra el estado de autenticación de la cámara. En el estado <**Error aut.**>, haga clic en <  $\mathscr{P}$ > para introducir el ID y la contraseña de la cámara.
	- Haga clic en un encabezado de la parte superior de la lista para ordenar la lista según ese encabezado.
- **4.** Para cambiar la dirección IP de una cámara, seleccione la cámara deseada desde la lista <**Cámara que desea registrar**> y pulse el botón <**Cambiar IP**>.
- **5.** Haga clic en <**Siguiente**>, en la parte inferior de la pantalla, para establecer el canal de la cámara registrada.
- **6.** Pulse el botón <**Registrar**> en la parte inferior derecha de la pantalla para registrar la cámara seleccionada.
- Si registra una cámara con una cuenta de usuario, no una cuenta de administrador, las funciones de la cámara pueden limitarse.
	- Cuando cambia el ID/contraseña de la cámara en el visor web de la cámara, también tendrá que cambiar la información de ID/contraseña registrada en el Grabador si la cámara ya está registrada en el Grabador.
	- ■ Cuando la cámara se restablece a los ajustes de fábrica, configure el valor predeterminado para el l ID y la contraseña en "**Config. >Cámara** > **Contraseña de cámara"**.
	- Si el ID y la contraseña de la cámara ya se han configurado, la información registrada coincidirá con el ID y la contraseña configurados en "**Config. >Cámara** > **Contraseña de cámara"**. (Hasta 3 dispositivos)
	- La cámara Wisenet se registra a través del protocolo Wisenet mientras una cámara de terceros se registra a través del protocolo ONVIF.
	- Un dispositivo que ejecuta un servidor DHCP nunca debe conectarse a un puerto PoE o a un puerto de configuración de la cámara. (por ejemplo : un enrutador)
	- Si su cámara usa su propia unidad de suministro de alimentación, necesita registrar manualmente o autorregistrar la cámara.
	- ■ Vea "**Productos que soportan cada función**" (Página 4) del Manual de Especificaciones del Producto.

# **Registrar una cámara de red manualmente**

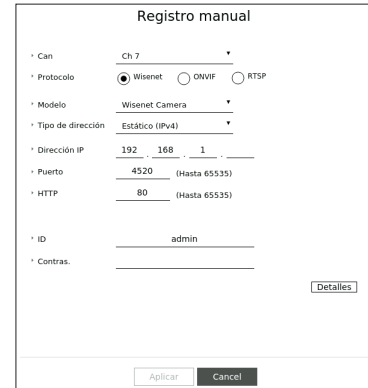

- **1.** En el campo <**Conf. canal**>, haga clic en el botón <**Manual**>.
- **2.** Aparece la ventana <**Registro manual**>.
	- Puede registrar la cámara manualmente haciendo clic en <+> en la lista de dispositivos de la pantalla en directo.
- **3.** Seleccione un canal y el protocolo utilizado para conectarse a una cámara. Los elementos de entrada pueden variar en función del protocolo seleccionado.
	- ● Wisenet : el protocolo de la cámara Wisenet se puede usar.
	- ● ONVIF : significa que la cámara es compatible con los protocolos ONVIF. Cuando se conecta una cámara cuyo nombre no se encuentra en la lista, seleccione <**ONVIF**>.
	- Cuando se registra una cámara con ONVIF, si la diferencia en el tiempo de sistema entre la cámara y el dispositivo de almacenamiento es 2 Ø minutos o más, no podrá registrarla. En este caso, sincronice el tiempo de la cámara y el dispositivo de almacenamiento.
	- ● RTSP : cumple con RFC 2326, uno de los protocolos de streaming en tiempo real (RTSP) para el streaming en tiempo real.
- **4.** Si selecciona el protocolo <**Wisenet**>, marque las opciones según sea necesario.
	- ● Modelo : seleccione un modelo de cámara.
	- Desconocido : seleccione esta opción si no puede identificarse el modelo de la cámara.
	- Wisenet Camera : puede registrar las cámaras y los codificadores de Hanwha Techwin.
	- Wisenet Multi-Channel : puede registrar las cámaras multi direccionales y las cámaras multi sensores de imágenes. Una cámara multicanal es una cámara que tiene múltiples módulos de cámara en un cuerpo. Autorregistrar su cámara al Grabador le permite registrar múltiples canales a la vez. Sin embargo, si quiere registrarla manualmente, necesita registrar un canal a la vez.
- ● Tipo de dirección : seleccione un tipo de dirección de la cámara.
- El tipo de dirección compatible puede diferir según el tipo del producto conectado.
- IPv4/IPv6 : se utiliza para establecer manualmente la dirección IP de la cámara.
- Wisenet DDNS : sólo está disponible si la cámara se ha registrado en el servidor Wisenet DDNS (ddns. hanwha-security.com). Proporciona el dominio registrado para DDNS ID. **Ejemplo)** http://ddns.hanwha-security.com/snb5000 ; proporciona "snb5000" para Wisenet DDNS
- URL : se utiliza para la entrada de la dirección URL.
- ۱K ■ Las especificaciones DDNS compatibles con cada cámara se pueden verificar en el manual de usuario de la cámara correspondiente.
	- ● Dirección IP : indica la dirección IP de la cámara.
	- ● Puerto : proporciona el puerto del dispositivo de la cámara.
	- Según el tipo de cámara, algunos puertos del dispositivo no serán compatibles.
	- ● HTTP : proporciona el puerto HTTP de la cámara.
	- ● ID : proporciona el ID de la cámara que desea registrar.
	- ● Contras. : especifique la contraseña de la cámara que se va a registrar.
	- ● Detalles : puede establecer el modo de flujo de datos.
- **5.** Seleccione <**ONVIF**> o <**RTSP**> para el protocolo y especifique su entrada para cada campo.
	- ● ONVIF : después de seleccionar un tipo de IP, establezca la dirección IP, el puerto ONVIF, el ID, contraseña y otros detalles.
	- Tipo de IP : seleccione el tipo de IP de la cámara.
	- Dirección IP : introduzca la dirección IP de la cámara.
	- Puerto ONVIF : ingrese el número de puerto cuando el tipo de dirección sea IPv4 o IPv6.
	- Canal : introduzca el canal para registrar la cámara.
	- ID : ingrese ID de la cámara.
	- Contras. : ingrese la contraseña de la cámara.
	- Detalles : Puede configurar el uso de TLS, el modo de autenticación, y el modo de streaming.
	- RTSP : configure la URL ID, contraseña y otros detalles.
	- URL : ingrese su dirección de acceso RTSP. Para obtener más información, consulte el manual de usuario de su cámara.
	- ID : ingrese ID de la cámara.
	- Contras. : ingrese la contraseña de la cámara.
	- Detalles : puede establecer el modo de flujo de datos.
- I ■ Si se selecciona el protocolo ONVIF o RTSP, puede configurar el modo de flujo de datos en la sección Detalles.
	- TCP : la conexión a la cámara de red funciona en el modo "RTP en lugar de TCP".
	- UDP : la conexión a la cámara de red funciona en el modo "RTP en lugar de UDP".
	- HTTP : la conexión a la cámara de red funciona en el modo "RTP en lugar de TCP (HTTP)".
	- HTTPS : la conexión a la cámara de red funciona en el modo "RTP en lugar de TCP (HTTPS)".

#### **Si desea comprobar la información detallada de error del registro de cámara**

Si no ha podido registrar una cámara, se mostrará el motivo del error.

- ● **La conexión ha fallado debido a un error desconocido.** : Este mensaje aparece cuando la cámara no ha podido registrarse debido a un estado de conexión desconocido.
- ● **Debido al bloqueo de cuenta de la cámara, el acceso ha fallado.** : Este mensaje aparece cuando se especifica un ID/contraseña incorrecta 5 veces al tratar de acceder a la cuenta de la cámara. Intente conectarse de nuevo después de 30 segundos. Si aparece el mismo mensaje, es posible que tenga que comprobar si alguien ha intentado acceder a su cuenta de la cámara desde el exterior.
- **· Conectado con éxito.** : Este mensaje aparece si la cámara está conectada correctamente.
- ● **Información del modelo incorrecta. Proporcione la información correcta del modelo.** : Este mensaje aparece si la información sobre el modelo proporcionado por el registro de la cámara no es correcta.
- ● **La autenticación ha fallado.** : Este mensaje aparece si el ID o la contraseña facilitada para el registro de la cámara es incorrecta.
- ● **La conexión ha fallado debido a usuarios simultáneos excesivos.** : Este mensaje aparece si el número de usuarios simultáneos supera el límite máximo.
- ● **La conexión ha fallado debido a la información de puerto HTTP incorrecta.** : Este mensaje aparece si el número de puerto HTTP de la cámara no es válido.
- ● **La conexión ha fallado. Estado de la conexión desconocida.** : Este mensaje aparece cuando la cámara no se ha podido conectar debido a un error desconocido.
- ● **Modificación de modelo de usuario** : Al registrar una nueva cámara, se nombra de acuerdo al valor predeterminado del dispositivo si el usuario configura el modelo para <**Wisenet Camera**>. En caso de que falle el registro automático, el usuario puede cambiar el nombre del modelo de la cámara que se va a registrar.

#### **Para editar el perfil de cámara**

Para cambiar el perfil, consulte la página "**Configuración** > **Configurar la cámara** > **Configurar los perfiles**" en la Tabla de contenidos.

- En el caso del Grabador, si establece 3 perfiles diferentes para los perfiles en vivo, grabación y red, una cámara producirá transmisiones de vídeo con diferentes formatos en función de los perfiles establecidos. Tenga en cuenta especialmente que el perfil "en vivo" puede variar según el modo de división en pantalla utilizado.
	- Para las cámaras, si se aplica con un solo perfil, la velocidad de frames producida se establece en el perfil especifico; si se aplica con varios perfiles, no se garantiza la velocidad de frames del flujo de vídeo producido. Por ejemplo, si se aplica con 2 perfiles de 30 fps, la cámara puede transmitir flujos a 20fps.

# **Borrar cámara de red**

- **1.** Haga clic en <**Borrar**> en el campo <**Conf. canal**>.
- **2.** Cuando aparezca la ventana de borrado, seleccione el canal de cámara que desee borrar.
	- Haga clic en <**Todos los Canales**> para seleccionar las cámaras de todos los canales.
- **3.** Haga clic en <**Acept.**> para borrar la cámara del canal seleccionado.

# **Actualización del firmware de la cámara de red**

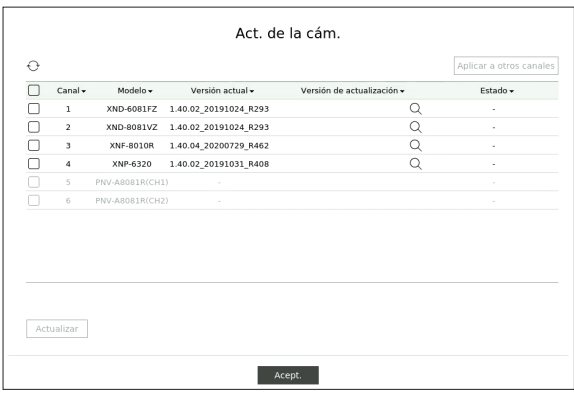

- ● Canal : muestra la información del canal.
- ● Modelo : muestra la información del modelo de la cámara.
- ● Versión actual : muestra la versión actual del firmware de la cámara.
- ● Versión de actualización : muestra la versión del firmware a actualizar.
- Pulse el botón <  $Q$  > para seleccionar el firmware manualmente dentro del USB.
- $< \Box$  > indica una actualización a través de un servidor remoto.
- Estado : muestra el estado de la actualización en curso (actualizando, exitosa, errónea).
- **1.** Pulse el botón <**Actualizar**> en el campo <**Conf. canal**>.
- **2.** Muestra la lista de canales actualizables entre las cámaras conectadas.
	- Si existe un firmware más reciente en el servidor remoto, se muestra la versión de actualización, y la casilla de verificación se selecciona automáticamente.
	- Si no ve la versión de actualización, puede pulsar el botón <  $\Diamond$ > para obtener la información de la versión de actualización desde el servidor.
	- $\equiv$  Conecte una cámara USB con el firmware de la cámara al dispositivo y presione el botón  $<\!Q>$ para explorar y seleccionar el archivo de firmware dentro del USB.
	- Seleccione un canal y pulse el botón <Aplicar a otros canales> para aplicar el firmware a otros canales conectados al mismo modelo a la vez.
- **3.** Seleccione la casilla del canal que desea actualizar.
- **4.** Haga clic en el botón <**Actualizar**>. Comienza la actualización del firmware de la cámara.
- Puede desplazarse a otros menús mientras se realiza la actualización.
- ■ Puede detener la actualización pulsando el botón <**Parar**>.
- Cuando finalice la actualización, podrá ver el resultado en la ventana emergente.
- ■ La actualización del firmware solo está disponible para canales conectados con el protocolo Wisenet y con la cuenta del administrador de la  $\mathbb{Z}$ cámara.
	- Si la versión de actualización no se muestra aunque el firmware de la cámara esté obsoleto, compruebe la configuración de la red.
	- Si hay más de 50 archivos de firmware en la carpeta de nivel superior del USB, es posible que el archivo no se pueda leer.
	- El sistema puede reiniciarse si el USB se desconecta del dispositivo durante una actualización a través de USB.
	- Es posible que no se graben los datos de vídeo del canal conectado a la cámara a actualizar.
	- No formatee el disco duro hasta que la actualización haya finalizado. La actualización puede fallar.

# **Configurar las funciones de la cámara**

Puede configurar la cámara mientras ve el vídeo en vivo de la cámara seleccionada.

#### **Config. > Cámara > Conf. cám.**

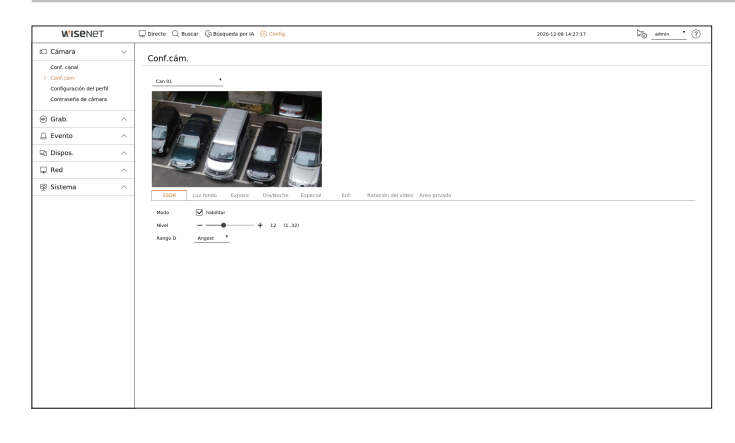

- $\not\!\!\!\!/\,\,\not\!\!\!\!/\,\,$ ■ Puede usar esta función en los siguientes cambios :
	- 1. Cámara conectada con los protocolos de Wisenet. 2. Cámara conectada con privilegios de administrador.
	- Para más detalles sobre los ajustes de la cámara, consulte el manual de usuario correspondiente. La configuración y especificaciones de funcionamiento varían en función de cada cámara.
	- Algunos modelos no admiten esta función.

### **SSDR**

Si hay una diferencia significativa entre las áreas oscuras y luminosas, aumente la luminosidad de las zonas oscuras para mantener el nivel de brillo de toda la zona. Puede configurar Modo, Nivel, y Rango D.

### **Luz fondo**

Puede ver tanto las zonas luminosas como las oscuras. Puede configurar Modo, Nivel WDR, Nivel negro WDR, y Nivel blanco WDR.

### **Exposic**

Puede ajustar la exposición de la cámara. Puede configurar el brillo, obturador, SSNR, Sens-up, iris/lentes y AGC.

- ● Brillo : ajusta el brillo mediante el valor de exposición.
- ● Obturador : ajusta el brillo mediante el control de la velocidad del obturador de la cámara. Si selecciona el obturador, podrá establecer uno de los elementos siguientes.
- Auto : ajusta el brillo automáticamente mediante el control de la velocidad del obturador de la cámara.
- ESC (Electronic Shutter Control) : ajusta el brillo automáticamente al controlar la velocidad del obturador según el brillo del entorno.
- Manual : ajusta el brillo mediante la selección manual de la velocidad de obturador máxima/mínima de la cámara.
- Antiparpadeo : reduce el parpadeo en el vídeo cuando la pantalla se desenfoca por una diferencia en la iluminación y la frecuencia de atención. La velocidad del obturador no se puede ajustar cuando se ha seleccionado la frecuencia antiparpadeo.
- ● SSNR : ajusta el brillo mediante la reducción del ruido y la minimización de las imágenes persistentes, incluso en lugares oscuros.
- ● Sens-up : ajusta automáticamente la velocidad del obturador según el brillo de la luz actual.
- ● DIAFR/Lente : ajusta el brillo mediante el ajuste automático o manual del diafragma y la lente de la cámara.
- ● AGC : ajusta el brillo amplificando la señal eléctrica de la cámara cuando las imágenes se toman en la oscuridad.

#### **Día/Noche**

Puede cambiar el modo para ajustar el color y el contraste.

Puede ajustar Modo, Tpo perm, Color negativo, Duración, Entrada de alarma, Cambiando Brillo, Enfoque sencillo después de Día/Noche y Tiempo Activac.(color).

- ● Puede seleccionar el modo de visualización de vídeo diurno/nocturno en <**Modo**>.
	- Color : las imágenes siempre se muestran en color.
	- B/N : las imágenes siempre se muestran en blanco y negro.
	- Auto : el vídeo se muestra en color en entornos normales y en blanco y negro por la noche.
	- Externo : muestra un vídeo en color o en blanco y negro vinculando una cámara infrarroja externa con la terminal de entrada de alarma. Configure la opción de la entrada de alarma al seleccionar <**Externo**>.
	- Program : controla el modo de salida de vídeo introduciendo directamente el tiempo de activación del vídeo en color. Haga clic en <**Config.**> e indique el tiempo de activación.

### **Especial**

Puede configurar DIS (Estabilización de imagen digital), Desem, y Nivel desemp.

### **Enfoque**

Puede ajustar el enfoque de vídeo de la cámara. Puede configurar Enf., ZOOM, Enfoque sencillo, e Iniciar el enfoque.

#### **Rotación del vídeo**

Puede configurar los modos de volteo/espejo y vista de pasillo.

### **Área privada**

Para proteger la privacidad, se puede establecer un área que se oculte en el rango de imagen de la cámara. Puede seleccionar si desea utilizar o no la configuración de privacidad y configurar hasta 32 nuevas áreas de privacidad.

1K) ■ Con una cámara PTZ, no es posible configurar los ajustes. Cuando se permite, el área del ajuste puede ser incorrecta.

# **Configurar los perfiles**

# **Configurar los perfiles de grabación**

Puede configurar los ajustes del perfil de vídeo para instruir a la cámara de red (conectada a cada canal) para hacer la grabación.

#### **Config. > Cámara > Configuración del perfil > Grab.**

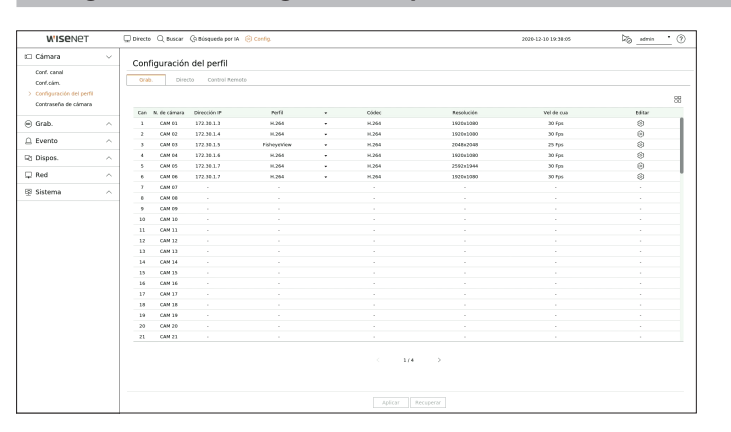

- Puede configurar los ajustes sólo para los perfiles que son compatibles con la cámara.
	- Si los perfiles utilizados para la grabación y la red son diferentes, es posible que la transmisión de vídeo de la cámara no pueda cumplir con la velocidad de frames especificada en la cámara.
	- Se recomienda establecer el mismo códec para el perfil Grabación/Directo/Remoto al configurar el perfil de la cámara.
- $\bullet$   $\Box$  : muestra la cámara del canal correspondiente como una lista o una miniatura.
- ● N. de cámara : muestra el nombre de la cámara.
- ● Dirección IP : muestra la dirección IP de una cámara.
- ● Perfil : Puede seleccionar el perfil de grabación para el canal seleccionado.
- ● Códec : Puede verificar el códec para el canal seleccionado.
- ● Resolución : Puede seleccionar la resolución para el canal seleccionado.
- ● Vel de cua : Puede configurar los cuadros por segundo para el perfil de grabación seleccionado.
- Editar : Puede agregar, cambiar y eliminar perfiles de la cámara.

# **Configurar los perfiles de Directo**

Puede cambiar la configuración de la transferencia en vivo de la cámara de red.

### **Config. > Cámara > Configuración del perfil > Directo**

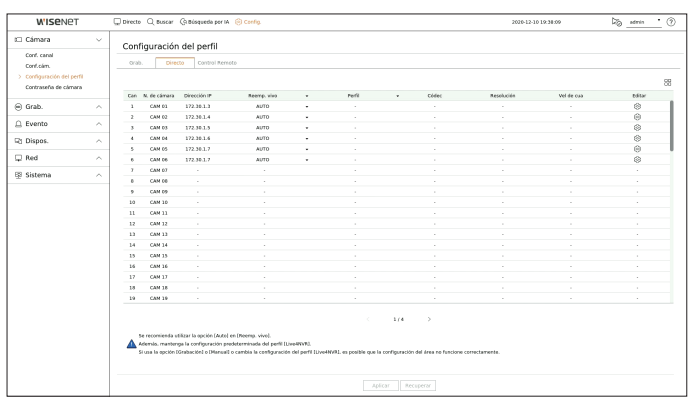

- $\bullet$   $\Box\Box$ : muestra la cámara del canal correspondiente como una lista o una miniatura.
- ● N. de cámara : muestra el nombre de la cámara.
- ● Dirección IP : muestra la dirección IP de una cámara.
- ● Reemp. vivo : Usted puede seleccionar el modo de configuración de perfil en vivo. Si selecciona <**Manual**> elementos de configuración de perfil se activan y puede cambiar la configuración manualmente.
- Auto : para el perfil de monitoreo en vivo, se muestra un perfil optimizado para cada modo de división, junto con el perfil "**Live4NVR**" generado automáticamente en el momento del registro de la cámara.
- Perfil predeterminado de Live4NVR : H.264 800 x 600, 800 x 448 30 cuadros por segundo
- Manual : El monitoreo en vivo se lleva a cabo con el perfil seleccionado por el usuario entre los perfiles de cámara registrados.
- Grab. : El monitoreo en vivo se realiza con el perfil establecido para la grabación.
- ● Perfil : Puede configurar el perfil de la cámara.
- ● Códec : configurar los perfiles de Directo
- ● Resolución : muestra la resolución del perfil seleccionado.
- ● Vel de cua : muestra la velocidad de frames del perfil seleccionado.
- ● Editar : Puede agregar, cambiar y eliminar perfiles de la cámara.

# **Configurar el perfil Remoto**

Puede establecer el perfil de vídeo transmitido a la red.

#### **Config. > Cámara > Configuración del perfil > Control Remoto**

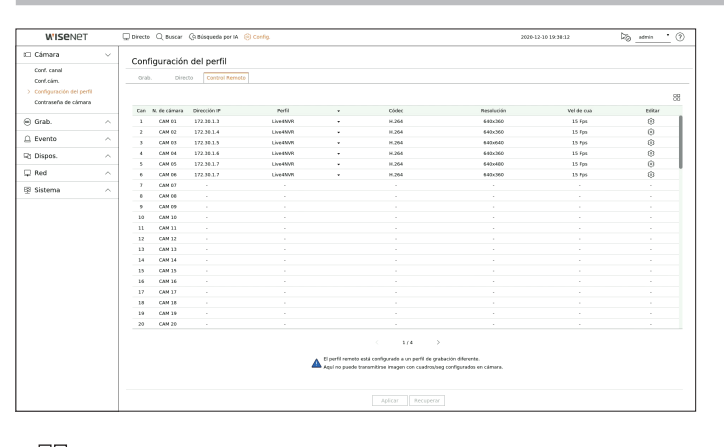

- $\bullet$   $\Box$ : muestra la cámara del canal correspondiente como una lista o una miniatura.
- ● N. de cámara : muestra el nombre de la cámara.
- ● Dirección IP : muestra la dirección IP de una cámara.
- ● Perfil : seleccione un perfil de red para la cámara conectada.
- ● Códec : muestra la información del códec para el perfil de red seleccionado.
- ● Resolución : muestra la resolución para el perfil de red seleccionado.
- ● Vel de cua : muestra los cuadros por segundos del perfil de red seleccionado.
- Editar : Puede agregar, cambiar y eliminar perfiles de la cámara.
- Si los perfiles utilizados para la red y la grabación son diferentes, es posible que la transmisión de vídeo de la cámara no pueda cumplir con la  $\mathbb{Z}$ velocidad de frames especificada en la cámara.

# **Editar los perfiles**

Puede cambiar la configuración de vídeo de una cámara de red registrada para cada canal.

#### **Config. > Cámara > Configuración del perfil**

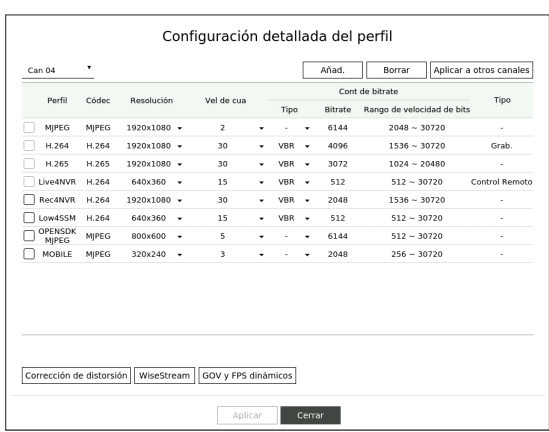

- ● Selección del canal : Puede seleccionar los canales de la cámara para cambiar la configuración de transmisión de datos del vídeo.
- ● Añad. : Puede añadir el perfil de una cámara. Haga clic en el botón <**Añad**> para abrir la ventana correspondiente.

Especifique la información y haga clic en el botón <**Acept.**> para añadir el perfil a la lista.

- ● Borrar : Es posible eliminar el perfil seleccionado de la lista.
- ● Aplicar a otros canales : Si selecciona <**Aplicar a otros canales**>, aparecerá la ventana de confirmación "**Aplicar a otros canales**".

Después de seleccionar los canales a los que se aplicarán los ajustes, haga clic en <**Acept.**> para aplicarlos.

- ● Perfil : Puede comprobar el perfil del vídeo de la cámara conectada en la configuración de la cámara.
- ● Códec : Puede comprobar el códec para el canal seleccionado.
- Resolución : Puede cambiar la resolución del canal seleccionado.
- ● Vel de cua : Puede cambiar la velocidad de cuadro del canal seleccionado.
- Cont de bitrate : Puede cambiar el control de bitrate del canal seleccionado.
- ● Tipo : muestra el perfil aplicado actualmente.
- ■ Si cambia la configuración del perfil específica para cada producto, el rango de configuración de la velocidad de cuadro puede cambiar.  $\cancel{E}$ Ejemplo) Si configura la velocidad de cuadro del primer perfil para que sea 30 fps, entonces el rango de configuración para el segundo perfil se puede cambiar a 15 fps.
	- Cualquier configuración aparte del códec, resolución y velocidades de cuadro se puede cambiar en el menú de configuración del Web Viewer de la cámara. Para el web viewer de la cámara, consulte la página "**Visor de Configuración** > **Configurar la Cámara** > **Conf. cám.**" en la Tabla de contenidos. Haga clic en el botón <**Visor web de la cámara**> para la conexión.
	- Si cambia la configuración del perfil actual, es posible que se produzcan interrupciones en la reproducción en la pantalla de grabación o en vivo durante un tiempo determinado.
	- Los cambios que se hacen en la página de configuración de la cámara se aplicarán inmediatamente. Pero cualquier cambio hecho a través del sitio web en línea de la cámara, puede tomar hasta 3 minutos para aplicar los cambios.
	- La configuración de la velocidad de bits no es compatible con las cámaras ONVIF.

### **Configuración de configuración esférica**

Pulse el botón <**Corrección de distorsión**> en la parte inferior de la ventana <**Configuración detallada del perfil**> para ir a la ventana emergente de configuración de corrección de distorsión para cada canal.

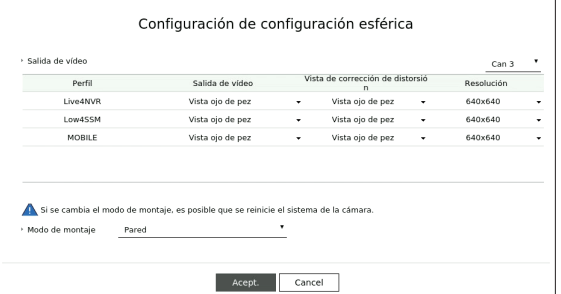

- ● Perfil : muestra el tipo de perfil.
- Salida de vídeo/Ver configuración esférica : Puede configurar <**Salida de vídeo**> y <**Ver configuración esférica**> para cada tipo de perfil.
- Vista ojo de pez : Si selecciona <**Vista ojo de pez**> desde <**Salida de vídeo**>, la <**Vista ojo de pez**> se seleccionará automáticamente para <**Ver configuración esférica**>.
- Ver configuración esférica : Si selecciona <**Ver configuración esféric**a> desde <**Salida de vídeo**>, puede configurar <**Vista cuádruple**>, <**Panorama**>, o <**Vista cuádruple 1-4**> para <**Ver configuración esférica**>. ■ Puede seleccionar los modos de vista compatibles con su cámara.
- ● Resolución : Puede establecer la resolución del perfil.
- ● Modo de montaje : Puede cambiar el tipo de instalación de ojo de pez. Puede seleccionar un modo de visualización entre las opciones techo/tierra/pared en función de la ubicación de la instalación.
- Si no hay ninguna cámara registrada en el Grabador que sea compatible con la vista Ojo de pez, la Configuración de corrección esférica no estará  $\mathbb{Z}$ disponible.

# **Cómo configurar WiseStream**

Función para analizar la complejidad del vídeo y reducir efectivamente el tamaño de los datos mientras se mantiene la calidad. Para obtener más información, consulte la ayuda de la cámara o la guía del usuario del producto.

Pulse el botón <**WiseStream**> en la parte inferior de la pantalla <**Configuración detallada del perfil**> para ir a la ventana emergente de configuración de WiseStream para el canal.

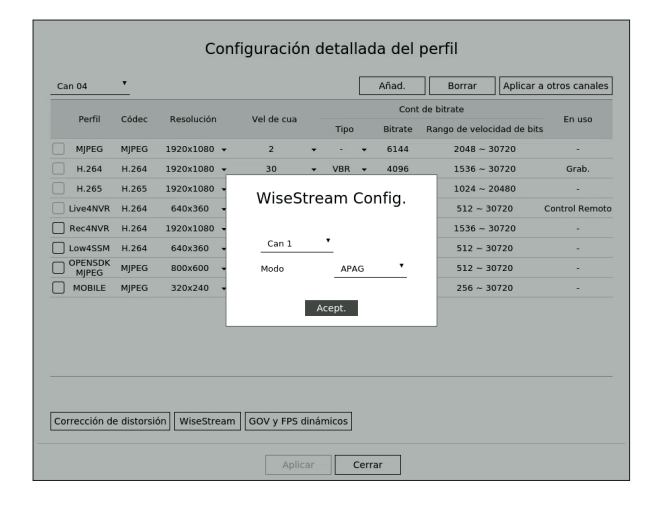

- ● Canal : Puede seleccionar el canal para configurar WiseStream.
- ● Modo : Puede elegir el grado de compresión de vídeo. Puede elegir APAG, Bajo, Medio o Alto.
- $\mathbb{Z}$ ■ La configuración de WiseStream no se puede ejecutar si no hay una cámara registrada en el Grabador compatible con WiseStream.

# **Configuración de la GOV Dinámica/FPS**

La GOV dinámica se puede usar para cambiar automáticamente la longitud de la GOV dependiendo de la condición del video. Para obtener más información, consulte la ayuda de la cámara o la guía del usuario del producto.

En la parte inferior de la pantalla <**Configuración detallada del perfil**>, presione el botón <**GOV y FPS dinámicos**> para abrir la ventana emergente de la configuración GOV dinámica/FPS para el canal.

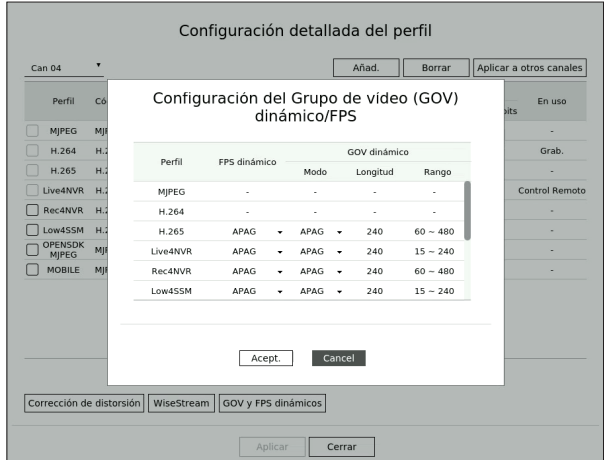

- ● Perfil : Muestra el perfil de vídeo de la configuración de la cámara conectada.
- ● FPS dinámico : Ajusta automáticamente la velocidad de cuadros (fotogramas por segundo) en función de las condiciones del video.
- GOV dinámico
- Modo : Establezca la longitud de GOV para que cambie automáticamente.
- Longitud : Escriba el valor máximo de longitud de GOV que se aplicará cuando no haya movimiento en el vídeo. El valor mínimo de GOV se puede configurar en la página web de la cámara.
- Rango : Se muestra el rango del valor de entrada de <**Longitud**>.

1b ■ Cualquier perfil que no sea compatible con la configuración de la GOV Dinámica/FPS está marcado con '-'.

# **Configurar la contraseña de la cámara**

Se pueden cambiar las contraseñas de todas las cámaras registradas a la vez.

Puede registrar el ID y la contraseña de la cámara.

# **Config. > Cámara > Contraseña de cámara**

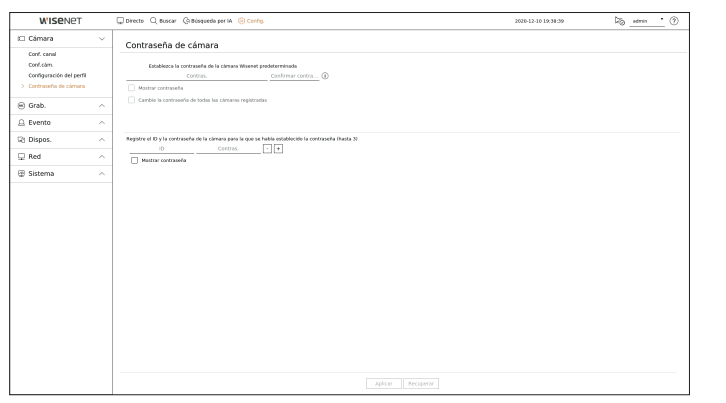

- ● Contras. : Introduzca la nueva contraseña para los ajustes de fábrica de la cámara predeterminada, de acuerdo con las reglas de configuración de la contraseña. Se debe introducir la contraseña inicial de la cámara.
- ● Confirmar contraseña : Introduzca otra vez la nueva contraseña.
- ● ID : Introduzca el ID de la cámara con ID y contraseña establecidos.
- ● Contras. : Introduzca la contraseña de la cámara con ID y contraseña estén establecidos.
- Cuando la contraseña está en ajustes de fábrica, se puede cambiar y administrar en un único proceso.  $\mathbb Z$ 
	- Si hace clic en  $\langle \mathbf{i} \rangle$ >, aparecerá una quía básica para el establecimiento de la contraseña.
	- ■ Si selecciona <**Mostrar contraseña**>, la contraseña actual se muestra con los caracteres reales introducidos.
	- Si marca <**Cambie la contraseña de todas las cámaras registradas**>, las contraseñas de todas las cámaras se sustituyen con la contraseña introducida.
	- Puede usar el ID/Contraseña de la cámara registrada para descubrir y registrar automáticamente la cámara desde la pantalla "Conf. canal > **Detectar automáticamente**".
	- Una cámara registrada en ONVIF y RTSP no puede modificarse.

# **Configurar la grabación**

Puede configurar la grabación programada, la grabación de eventos y otros ajustes relacionados con la grabación.

# **Grabar programa**

Si se establece un programa de grabación para una fecha y hora específica, la grabación se iniciará en ese momento específico.

#### **Config. > Grab. > Grabar programa**

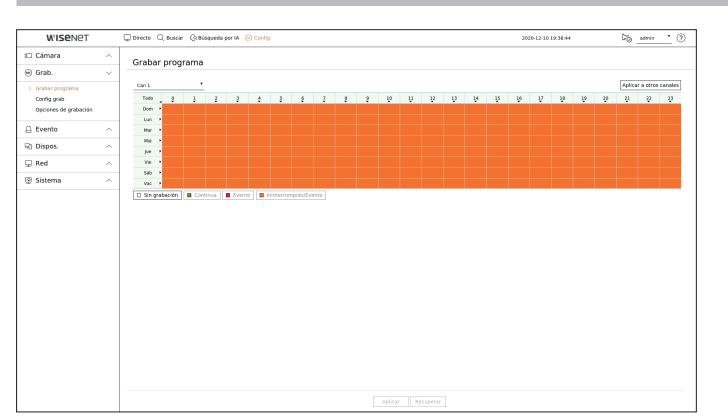

- ● Canal : seleccione el canal que desee configurar.
- Todo : Se reservará el rango de tiempo completo (de lunes a domingo, incluyendo días festivos, AM 0 ~ PM 23) con el mismo programa de grabación.
- ● Aplicar a otros canales : Si selecciona <**Aplicar a otros canales**>, aparecerá la ventana de confirmación "**Aplicar a otros canales**".

Después de seleccionar los canales a los que se aplicarán los ajustes, haga clic en < **Acept.**> para aplicarlos.

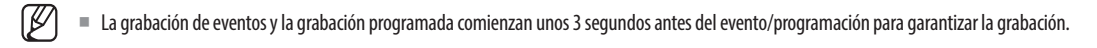

#### **Configuración de grabación por color**

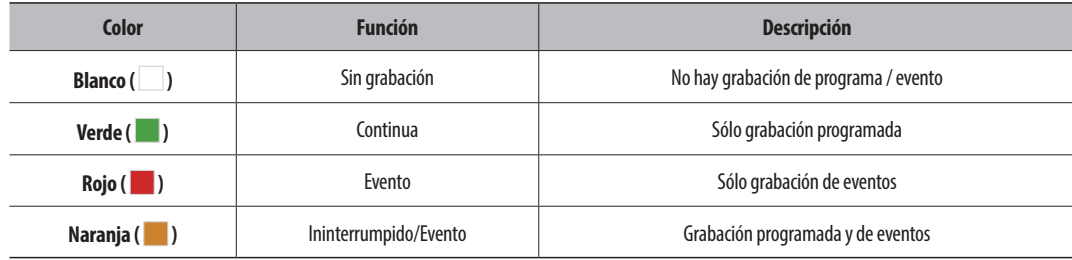

● Al pulsar una celda seleccionada cambiará sucesivamente a <**Sin grabación**>-<**Continua**>-<**Evento**>- <**Ininterrumpido/Evento**>.

# **Configuración de grabación**

Puede establecer la resolución y el número de grabaciones para cada canal cuando tiene lugar un evento o durante una grabación normal.

Puede comprobar la velocidad de frames y el volumen de transferencia de datos de las grabaciones de pantalla completa y de frames clave para cada canal, y establecer el límite de transferencia para las grabaciones.

# **Config. > Grab. > Config. grab.**

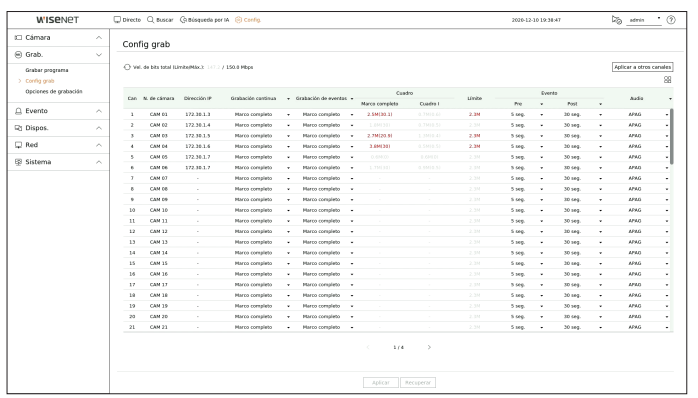

● Aplicar a otros canales : Si selecciona <**Aplicar a otros canales**>, aparecerá la ventana de confirmación "**Aplicar a otros canales**".

Después de seleccionar los canales a los que se aplicarán los ajustes, haga clic en < **Acept.**> para aplicarlos.

- $\bullet$   $\Box$  : muestra la cámara del canal correspondiente como una lista o una miniatura.
- ● N. de cámara : muestra el nombre de la cámara.
- ● Dirección IP : muestra la dirección IP de una cámara.
- ● Grabación continua / Grabación de eventos : Ajuste el método de grabación para Grabación continua o Grabación de eventos.
- Marco completo : Graba todos los frames transmitidos por la cámara.
- Cuadro I : Graba únicamente los frames clave transmitidos por la cámara. Depends on camera settings.
- APAG : No se realiza ninguna grabación.
- ● Cuadro
- Marco completo : muestra el volumen de datos de todas las grabaciones de escena.
- Cuadro I : muestra el volumen de datos de las principales grabaciones de escena.
- ● Límite : Establezca la cantidad de datos permitidos para la entrada en cada canal.
- ● Evento : Cuando se produce un evento, puede establecer en qué punto iniciar o detener la grabación.
- Pre : Cuando se produce un evento, la grabación se iniciará independientemente de la hora fijada. Si lo establece en cinco segundos, la grabación se iniciará cinco segundos antes de se produzca un evento.
- Post : Cuando se produce un evento, la grabación continuará después de la hora fijada. Si lo establece en cinco segundos, la grabación continuará durante otros cinco segundos después de que el evento haya terminado.
- ● Audio : Especifique si desea grabar o no el sonido recibido desde la cámara.
- $\mathbb {P}$ ■ Si la transferencia de datos de un canal definido excede el límite permitido, esto puede afectar a otros canales y puede forzar el cambio a grabación de <**Cuadro I**>, incluso cuando el canal está configurado para el modo de grabación <**Marco completo**>. Para los canales de grabación de frames clave, aparece el icono de grabación limitada en la parte superior de la pantalla en vivo. Pero si la suma de los límites es inferior al límite máximo, aún puede recibir todos los frames a pesar de exceder las velocidades de bits permitidas para cada canal.
	- ■ Un canal que se muestra en amarillo indica que los datos registrados no se están transfiriendo desde la cámara y que la grabación se está realizando temporalmente utilizando otro perfil en la cámara.

Compruebe la información del canal para ver el perfil aplicado a un canal listado en amarillo.

Un canal que se muestra en color naranja indica que la cantidad de datos introducidos es mayor que la cantidad de datos permitidos. En este caso, resulta imposible registrar todos fotogramas entrantes. Por el contrario, solo podrán grabarse parte de los fotogramas (1 o 2 fotogramas por segundo).

Para resolver este problema, debe establecer la cantidad de datos permitidos para que sea mayor que la cantidad de datos introducidos. Consulte la página "**Directo** > **Modo de pantalla en directo** > **Verificación del estado de la cámara**" en la Tabla de contenidos.

# **Opciones de Grabación**

Puede configurar las opciones de grabación, tales como activar la grabación doble o sobreescribir el disco duro para grabaciones repetidas.

# **Config. > Grab. > Opciones de Grabación**

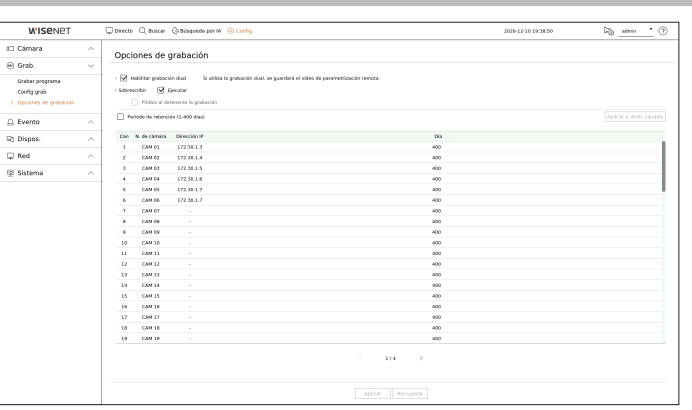

- ● Habilitar grabación dual : Seleccione esto si desea grabar el perfil de grabación y el perfil remoto al mismo tiempo. La habilitación de la grabación dual se aplica con un perfil adecuado para el modo de división durante la reproducción.
- ● Sobrescribir : seleccione el método de grabación cuando la capacidad de almacenamiento del disco duro esté llena.
- Seleccionado ( $\vee$ ): Si el HDD está lleno, se sobrescribirán los datos existentes y se continuará con la grabación.
- No comprobado  $(\Box)$ : Si el HDD está lleno, se dejará de grabar automáticamente.
- ● Pitidos al detenerse la grabación : Si <**Sobrescribir**> no ha sido configurado, este botón estará habilitado. Especifica si se debe o no usar un bip cuando la grabación del HDD termine. Si se marca, el aviso sonará cuando el disco esté lleno y la grabación se detendrá.
- ● Período de retención : si marca esta opción, se activa el cuadro de lista de período y puede establecer el período de borrado automático. Especifique el periodo de borrado para borrar todos los datos anteriores a la fecha especificada. Sin embargo, puede buscar datos desde la hora actual a la fecha seleccionada.
	- Si <**Sobrescribir**> ha sido configurado, este botón estará habilitado.
	- Puede seleccionar un canal y establecer una duración de grabación diferente para cada canal.
- ● Aplicar a otros canales : Si selecciona <**Aplicar a otros canales**>, aparecerá la ventana de confirmación "**Aplicar a otros canales**".

Después de seleccionar los canales a los que se aplicarán los ajustes, haga clic en < **Acept.**> para aplicarlos.

■ Si pulsa en <**Período de retención**> cuando haya terminado la configuración, todos los datos existentes antes del período especificado se Ø eliminarán automáticamente. Asegúrese de hacer copias de seguridad de los datos.

# **Configurar el evento**

Puede establecer la configuración relacionada con el evento, por ejemplo, si se detecta o no un evento para cada canal y si se desencadena una alarma.

# **Guía de configuración de la función de IA**

Para usar la función de IA, establezca cualquiera de las siguientes opciones según sea necesario : Consulte la página correspondiente para más detalles sobre el método de configuración.

- **Config.** > **Evento** > **Motor de IA**
- **Config.** > **Evento** > **Configuración de eventos** > **Objeto**
- **Config.** > **Evento** > **Configuración de eventos** > **Reconocimiento por IA**
- **Config.** > **Evento** > **Configuración de eventos** > **Mascarilla**
- **Config.** > **Evento** > **Configuración de eventos** > **IVA**
- **Config.** > **Evento** > **Configuración de reglas de eventos**
- La función de reconocimiento por lA puede tener diferentes configuraciones y especificaciones de funcionamiento dependiendo del modelo de grabador  $\varnothing$ de vídeo y de la cámara.

# **Motor de IA**

Puede configurar si desea utilizar eventos de IA (detección de objetos, reconocimiento por IA) desde la cámara, y comprobar el uso del motor de IA.

#### **Config. > Evento > Motor de IA**

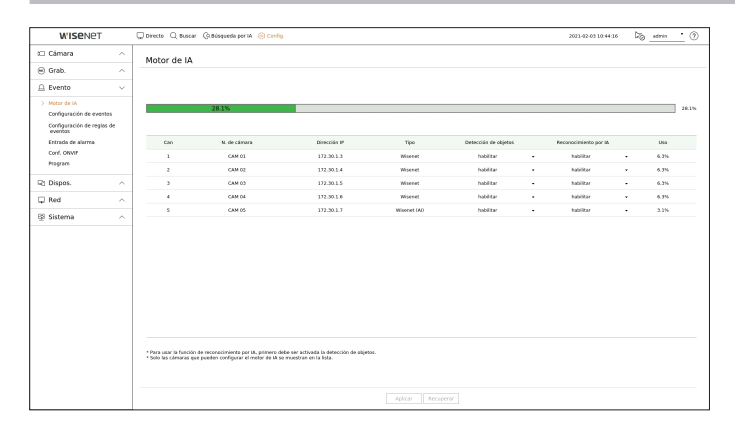

- ● Estado del motor de IA : Muestra el estado de uso del motor de IA.
	- Si la capacidad del motor de IA está completa, no se pueden hacer configuraciones adicionales. Para establecer funciones adicionales de IA, deshabilite la detección de objetos y la función de reconocimiento por IA del canal previamente establecido.
	- Si desea usar la detección de objetos y el reconocimiento por lA para cada canal, puede configurar hasta 8 canales.
- ● N. de cámara : muestra el nombre de la cámara.
- ● Dirección IP : muestra la dirección IP de una cámara.
- ● Tipo : Muestra el tipo de cámara.
- ● Detección de objetos : Establece si se habilita o no la detección de objetos para la cámara.
- ● Reconocimiento por IA : Establece si se habilita o no la función de reconocimiento por IA para la cámara. ■ El reconocimiento por IA funciona solo cuando la opción de detección de objetos está ajustada en <**Habilitar**>.
- ● Uso : Muestra el uso del motor de IA de la cámara.
- La función del motor de IA solo está disponible en productos que soportan IA. Para los productos que admiten la función de búsqueda por IA, Ø consulte "**Productos compatibles por función** (página 4)" en el manual de especificaciones del producto.

# **Configuración de eventos**

Establece si se detectan o no los eventos (por ejemplo, detección de objetos, reconocimiento por IA, detección de movimiento, análisis de vídeo inteligente, alteración) enviados por la cámara para cada canal y si se aplican configuraciones avanzadas.

#### **Config. > Evento > Configuración de eventos**

- ● Objeto : puede establecer configuraciones detalladas para la detección de objetos de la cámara conectada.
- ● Reconocimiento por IA : Establece la configuración avanzada para la detección por IA de la cámara conectada.
- ● Mascarilla : Establece la configuración avanzada para la detección de mascarillas de la cámara conectada.
- ● Gr. mov. : puede configurar la detección de movimiento detallada para la cámara conectada.
- ● IVA : puede configurar el análisis de vídeo inteligente de la cámara conectada.
- ● Alteración : puede realizar ajustes detallados para la detección de manipulación, por ejemplo, cuando se cubre la pantalla de una cámara conectada o la ubicación de la cámara cambia.
- La configuración para Detección de objetos puede variar dependiendo del modelo del grabador de vídeo o de la conexión de la cámara IA Wisenet.

# **Objeto**

# **Config. > Evento > Configuración de eventos > Objeto**

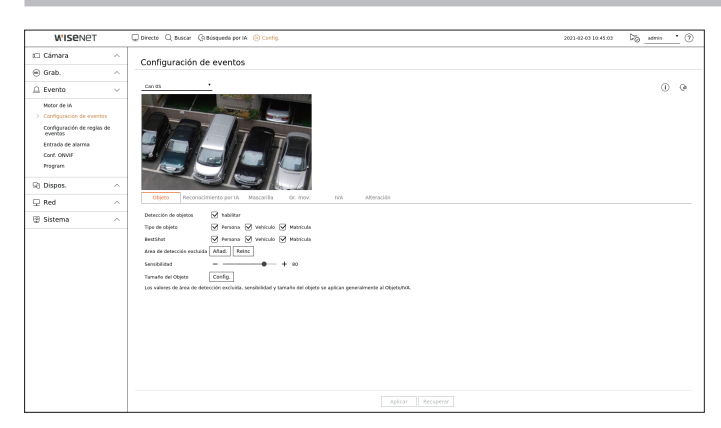

- ● Detección de objetos : puede establecer si desea habilitar Objeto detección de alteración.
- ● Tipo de objeto : puede seleccionar el tipo de objeto que desea detectar. ■ Los objetos pueden variar dependiendo del modelo de la cámara.
- ● BestShot : puede configurar el objeto para que muestre los elementos de BestShot.
- ■ Ajuste el mismo valor que el elemento seleccionado en <**Tipo de objeto**> para mostrar la mejor imagen cuando se detecte un evento.
- ● Área de detección excluida : puede establecer el área de exclusión para la detección de objetos con IA. Haga clic en <**Añad.**> para establecer el área de exclusión de detección en la pantalla de vista previa.
- Sensibilidad : Establece la sensibilidad de detección de objetos.
- Ajustando el nivel de sensibilidad a un valor alto se aumenta la tasa de detección de objetos, pero también aumenta la tasa de error de detección.
- ● Tamaño del objeto : puede establecer el tamaño del objeto para reconocer el movimiento.
	- Haga clic en <**Config.**> para seleccionar el tamaño mínimo/máximo y establecer el tamaño del objeto en la pantalla de vista previa.
- En caso de que se produzcan errores de detección con frecuencia, configure el área de detección excluida o disminuya la sensibilidad de detección de objetos.

# **Reconocimiento por IA**

**Config. > Evento > Configuración de eventos > Reconocimiento por IA**

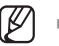

■ La función Reconocimiento por lA solo está disponible para modelos de grabador compatibles con la función Motor de IA

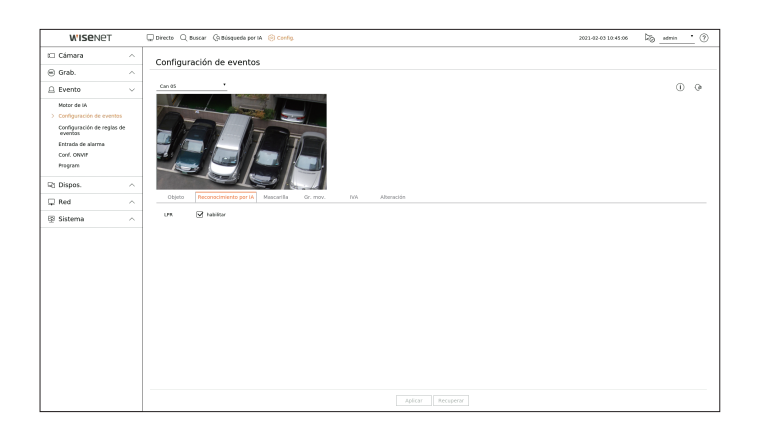

- ● LPR : Establece si se habilita o no el reconocimiento del número de licencia.
- La función de reconocimiento por lA puede tener diferentes configuraciones y especificaciones de funcionamiento dependiendo del modelo de  $\mathbb{Z}$ grabador de vídeo y de la cámara.
	- $\blacksquare$  Haciendo clic  $\langle \hat{\mathbf{i}} \rangle$  > en la parte superior derecha de la pantalla se muestra la quía de configuración de la cámara IA.

# **Mascarilla**

# **Config. > Evento > Configuración de eventos > Mascarilla**

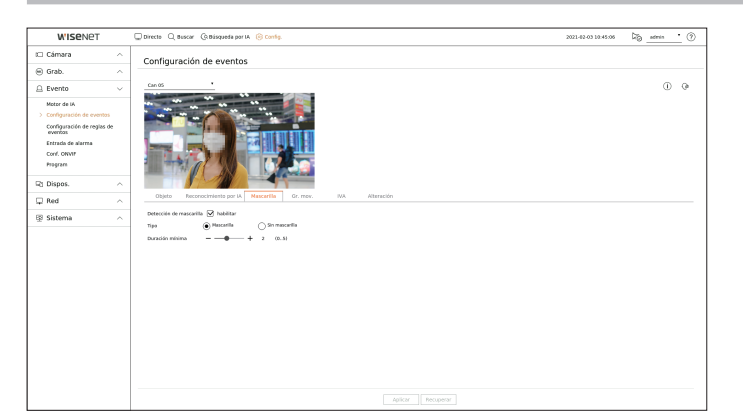

- ● Detección de mascarilla : Establece si usar o no la detección de mascarilla.
- ● Tipo : Puede seleccionar el tipo de detección de mascarilla.
- ● Duración mínima : Establece la duración mínima de observación durante la detección de mascarilla.

# **Gr. mov.**

#### **Config. > Evento > Configuración de eventos > Gr. mov.**

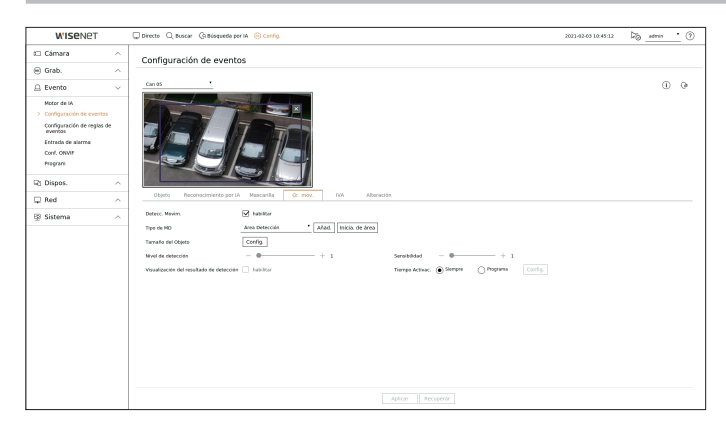

- ● Detecc. Movim. : puede establecer si desea habilitar movimiento detección de alteración.
- ● Tipo de MD : puede configurar una zona de detección y una zona de detección excluida.
	- Área Detección : establezca el área en la que detectar movimiento.
	- Área de detección excluida : configure el área en la que no se deba detectar movimiento.
	- Añad. : después de seleccionar el elemento de área deseado, configure el área en la pantalla de vista previa.
	- Inicia. de área : puede borrar todas las zonas configuradas.
- ● Tamaño del objeto : puede establecer el tamaño del objeto para reconocer el movimiento.
	- Haga clic en <**Config.**> para seleccionar el tamaño mínimo/máximo y establecer el tamaño del objeto en la pantalla de vista previa.
- ● Nivel de detección : Puede configurar el nivel básico requerido para la detección de movimiento. Pueden ajustarse valores de niveles para cada área de detección establecida en <**Tipo de MD**>. Si un valor de movimiento es mayor que el nivel configurado, se activará un evento de detección de movimiento.
- ● Visualización del resultado de detección : Puede superponer la zona de detección sobre el video.
- ● Sensibilidad : puede establecer la sensibilidad de la detección de movimiento para cada área. Configure una sensibilidad más baja para un entorno donde el fondo y un objeto sean claramente distinguibles y una sensibilidad mayor en un entorno donde el fondo y un objeto no sean claramente distinguibles.
- ● Tiempo Activac. : Puede configurar el tiempo de activación por detección de movimiento.
- Siempre : Detecta el movimiento independientemente del tiempo.
- Program : Detecta el movimiento solo durante un período configurado. Haga clic en <**Config.**> para ajustar el programa de detección.
- Ø ■ Cada producto de la cámara es compatible con diferentes funciones. Para más información, consulte el manual de la cámara o la quía de ayuda.

**IVA**

#### **Config. > Evento > Configuración de eventos > IVA**

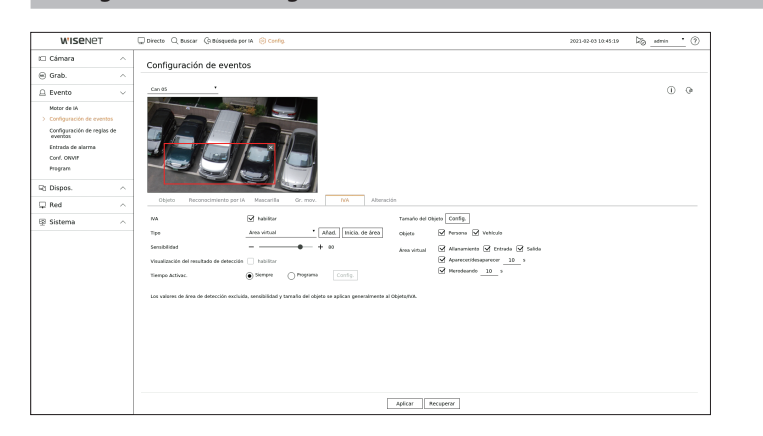

- ● IVA : puede establecer si desea habilitar el análisis de vídeo inteligente.
- ● Tipo : puede configurar una línea virtual, una área virtual y una zona de detección excluida.
	- Línea virtual : configure la línea virtual para habilitar el análisis de vídeo inteligente.
	- Área virtual : configure el área para habilitar el análisis de vídeo inteligente. Puede configurar los detalles de las zonas virtuales de acuerdo con sus necesidades.
	- Intrusión : Crea un evento cuando se detecta el movimiento de un objeto en la zona designada.
	- Entrada : Crea un evento cuando un objeto en movimiento entra a la zona designada desde el exterior.
	- Salida : Crea un evento cuando el usuario sale de la zona objetivo.
	- ■ Aparecer/Desaparecer : Cuando un objeto que no existe dentro de la zona designada por el usuario aparece dentro de la zona sin pasar la línea de la zona y se mantiene durante un cierto período de tiempo, o si un objeto que existe dentro de la zona desaparece, se creará un evento. Puede introducir la duración para ser reconocido como un evento.
	- Merodeando : Crea un evento cuando se detecta el movimiento de un objeto merodeando en la área virtual designada. Puede introducir la duración para ser reconocido como un evento.
	- Área de detección excluida : configure el área en la que no se debe habilitar el análisis de vídeo en la línea virtual y el área virtual.
	- Añad. : después de seleccionar el elemento de área deseado, configure el área en la pantalla de vista previa.
	- Inicia. de área : puede borrar todas las zonas configuradas.
- ● Sensibilidad : Puede ajustar la sensibilidad de detección de movimiento para la línea y la área virtual.
- ● Visualización del resultado de detección : Puede superponer la zona de detección sobre el video.
- ● Tiempo Activac. : Puede configurar el tiempo de activación para reconocer el análisis de movimiento.
- Siempre : Detecta análisis de movimiento independientemente del tiempo.
- Program : Detecta análisis de movimiento solo durante un período configurado. Haga clic en <**Config.**> para ajustar el programa de detección.
- ● Tamaño del objeto : puede establecer el tamaño del objeto para reconocer el movimiento.
	- Haga clic en <**Config.**> para seleccionar el tamaño mínimo/máximo y establecer el tamaño del objeto en la pantalla de vista previa.
- ● Objeto : puede configurar el objeto para habilitar el análisis de vídeo.
- Los objetos solo son visibles cuando se conecta una cámara con IA.
- Los detalles del objeto pueden variar dependiendo del modelo de grabador de vídeo.
- (K ■ Cada producto de la cámara es compatible con diferentes funciones. Para más información, consulte el manual de la cámara o la quía de ayuda.

#### **Alteración**

#### **Config. > Evento > Configuración de eventos > Alteración**

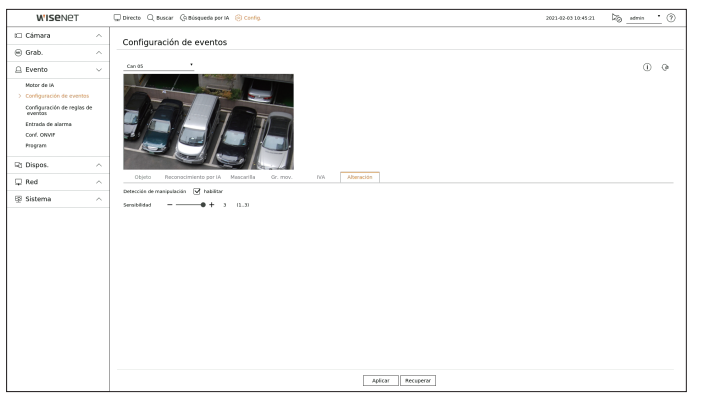

- 
- ● Detección de manipulación : puede establecer si desea habilitar la detección de alteración.
- ● Sensibilidad : Establece la sensibilidad de detección de manipulación.
- Dado que la detección de manipulación está diseñada para un rendimiento óptimo basado en el nivel de sensibilidad del usuario, es posible que Ø no haya cambios notables en el rendimiento de la detección de manipulación, dependiendo del nivel de sensibilidad en condiciones normales de supervisión.

# **Configuración de reglas de eventos**

Puede configurar el accionador de eventos y la regla de acción para que se emita una alarma cuando se produzca un evento.

# **Config. > Evento > Configuración de reglas de eventos**

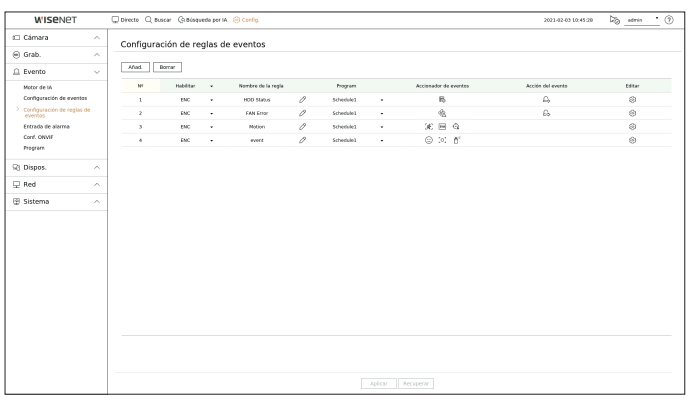

- ● Añad. : agrega una nueva regla de evento mediante la opción Crear regla o Copiar regla.
- ● Borrar : borra la regla de evento seleccionada.
- ● Habilitar : especifique si desea habilitar la regla de evento correspondiente.
- ● Nombre de la regla : muestra el nombre de la regla de evento. Puede cambiar el nombre de la regla de evento haciendo clic en < $\mathcal{O}$ >.
- ● Program : muestra el programa configurado en la regla de evento.
- ● Accionador de eventos : muestra el accionador de eventos configurado en la regla de evento.
- El accionador de eventos se mostrará en la ventana de vídeo en directo cuando se reciba un evento y se quardará como un registro de eventos.

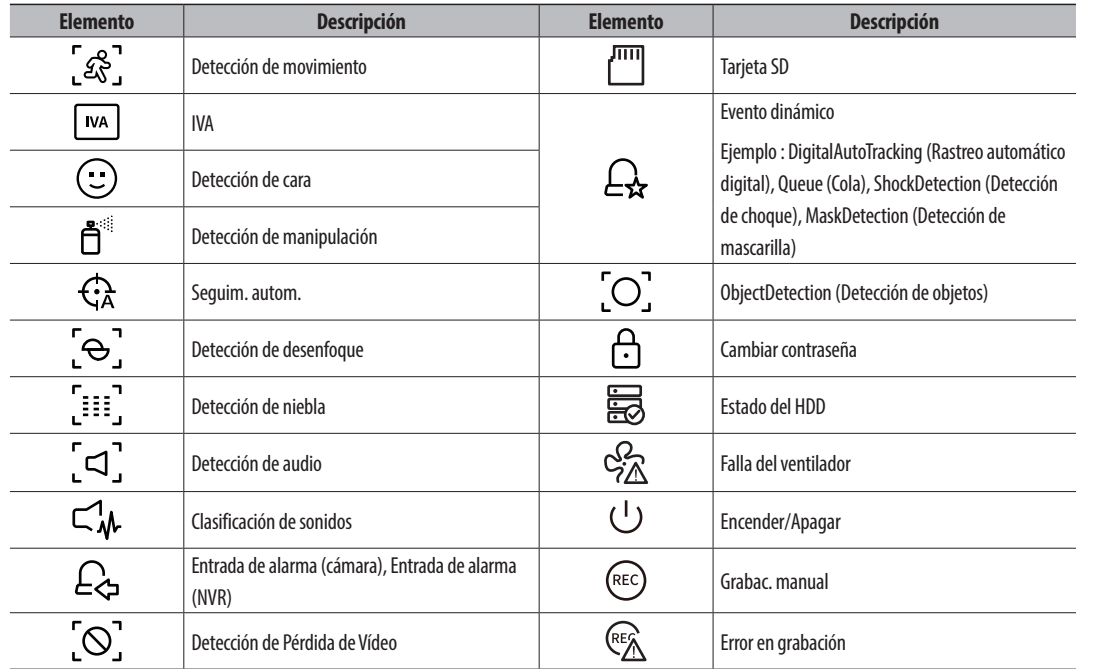

● Acción del evento : muestra la acción del evento configurada en la regla de evento.

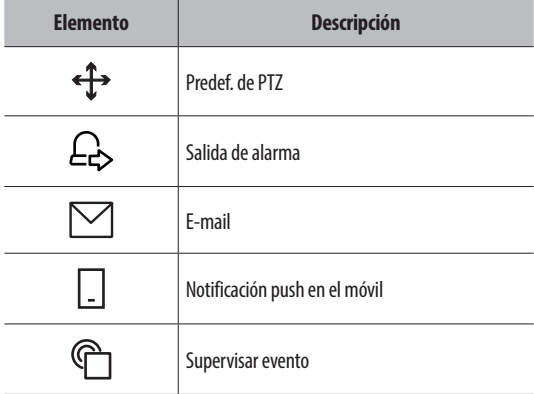

● Editar : cambia la regla de evento registrada.

# **Registrar una nueva regla de evento**

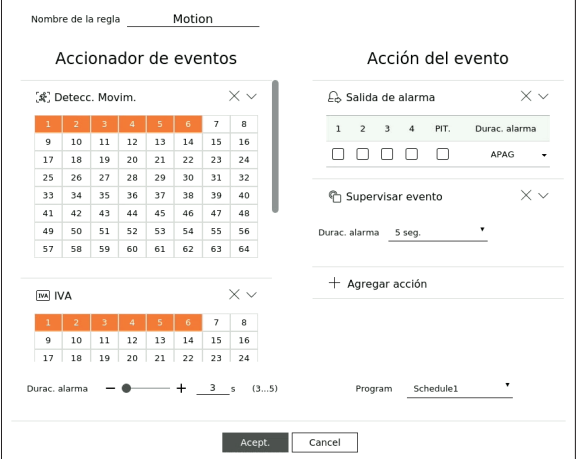

- **1.** Haga clic en <**Añad.**> en el campo <**Configuración de reglas de eventos**>.
- **2.** Haga clic en <**Crear regla**>.
	- ● Copiar regla: Cuando seleccione una de las reglas de eventos ya creadas, ésta se añadirá a la lista de eventos.

Puede hacer clic en  $<$   $\mathcal{D}$  > para modificar el nombre de la regla.

**3.** Establezca los detalles cuando se muestre la ventana de configuración de la regla de evento.

- ● Nombre de la regla : indique el nombre de la regla de evento.
- ● Accionador de eventos : pulse <**+ Agregar accionador**> para configurar el accionador de eventos y el canal.
	- Se pueden agregar hasta tres accionadores de eventos.
- La opción de accionador de eventos puede variar dependiendo del modelo de grabador de vídeo.
- Duración es el tiempo de espera para reconocer la aparición de un evento seleccionado. Debe seleccionar dos o más accionadores de eventos para configurar esta opción. La acción del evento se ejecutará solo cuando todos los accionadores de eventos seleccionados se produzcan durante el tiempo de notificación.
- Los accionadores de eventos se mostrarán en la pantalla en directo cuando ocurra un evento y se utilizarán para el registro de eventos.
- Para seleccionar un canal para detectar un accionador de eventos, haga clic en el canal deseado en la tabla de canales o arrástrelo. Cuando se seleccione un canal, aparecerá en naranja.
- ● Program : seleccione la programación para ejecutar la acción del evento.
- ● Acción del evento : presione <**+ Agregar acción**> para configurar la acción del evento.
- Predef. de PTZ : configura el ajuste predefinido de PTZ que se mostrará cuando se produzca un evento. Haga clic en  $\langle \xi \rangle$  > para configurar ajustes predefinidos de cámara para cada canal.
- Salida de alarma : configura la salida de alarma que se generará cuando se produzca un evento. Seleccione la terminal de salida según el número de terminales de alarma del dispositivo para establecer la duración de la alarma.
- E-mail : configure los usuarios que deben recibir un correo electrónico cuando se produzca un evento. Haga clic en  $\langle \mathcal{Q} \rangle$  > para seleccionar los usuarios que recibirán el correo electrónico.
- **Establezca el intervalo de envío de eventos en "Config. > Red > E-mail > Evento".**
- Notificación push en el móvil : cuando se produzca un evento, la notificación push de evento aparecerá en el teléfono inteligente conectado.
- Supervisar evento : cuando se produzca un evento, aparecerá la pantalla del canal correspondiente al cambiar a la pantalla en directo. Al seleccionar la supervisión de eventos, configure la duración de la alarma teniendo en cuenta las condiciones de la red.
- La acción del evento se ejecutará solo cuando se desencadenen todos sus accionadores. Si solo se ha producido uno de los múltiples eventos establecidos, la acción del evento no se ejecutará.
- Establezca la acción del evento solo cuando sea necesario.

**4.** Haga clic en <**Acept.**> en la parte inferior de la ventana de configuración para registrar la regla del evento.

#### **Entrada de alarma**

Puede configurar el funcionamiento del sensor de alarma.

#### **Config. > Evento > Entrada de alarma**

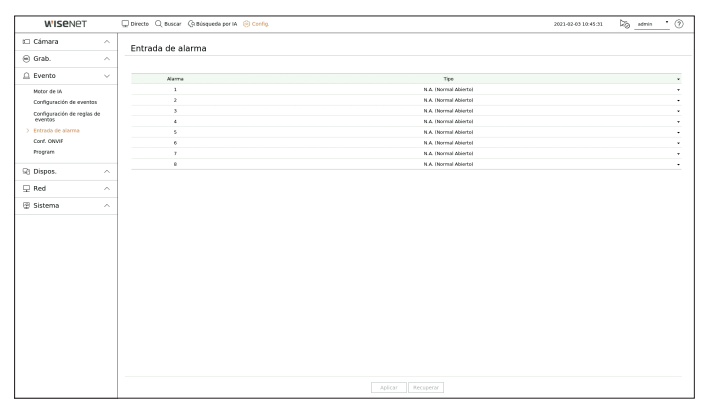

- ● Tipo : establezca en qué modo va a funcionar el sensor de alarma.
- APAG : el sensor de alarma está deshabilitado. La alarma no se utiliza.
- N.A. (Normal Abierto) : Se abre el sensor. Si el sensor está cerrado, genera una alarma.
- N.C. (Normal cerrado) : El sensor está cerrado. Si el sensor está abierto, se genera una alarma.

# **Conf. ONVIF**

Puede configurar los detalles relacionados con los eventos de la cámara registrados con el protocolo ONVIF.

#### **Config. > Evento > Conf. ONVIF**

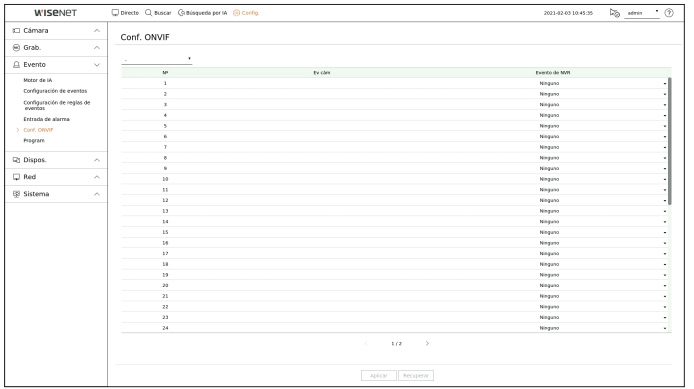

- ● Nº : seleccione el canal en el que está registrada la cámara ONVIF.
- ● Ev cám : Muestra la lista de todos los eventos admitidos por la cámara utilizando el protocolo ONVIF.
- ● Evento de NVR : Puede asignar la lista de eventos admitidos por una cámara a los eventos que el Grabador puede detectar. No hay ningún valor predeterminado. Sólo muestra el valor enviado por una cámara.

# **Program**

Al configurar la regla del evento, puede establecer el tiempo de funcionamiento de la acción del evento.

# **Config. > Evento > Program**

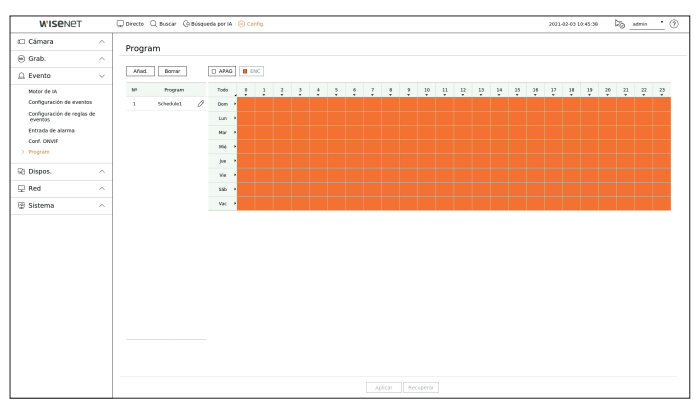

- ● Añad. : añada un programa estableciendo el día y la hora deseados.
- APAG : aparece en blanco y no se emite ninguna alarma, ni siquiera si se produce un evento.
- ENC : aparece en naranja y se emite una alarma solo cuando se produce un evento.
	- Haga clic en <  $\mathscr{S}$  > para cambiar el nombre del programa.
- ● Borrar : borra el programa seleccionado.
- No se puede eliminar el programa que se esté utilizando.  $\mathbb{Z}$ 
	- Cuando se genera la alarma en el momento programado, puede detener la alarma cancelando la programación.

# **Configurar el dispositivo**

Puede realizar la configuración detallada para dispositivos como los de almacenamiento y los monitores.

# **Dispositivo de almacenamiento**

Puede configurar el uso de los dispositivos de almacenamiento y consultar el estado de la configuración.

# **Comprobación y formateo del dispositivo**

Puede comprobar los dispositivos de almacenamiento y su capacidad, uso y estado. Se pueden conectar dispositivos de almacenamiento HDD y USB.

#### **Config. > Dispos. > Dispos. almac. > Gestión**

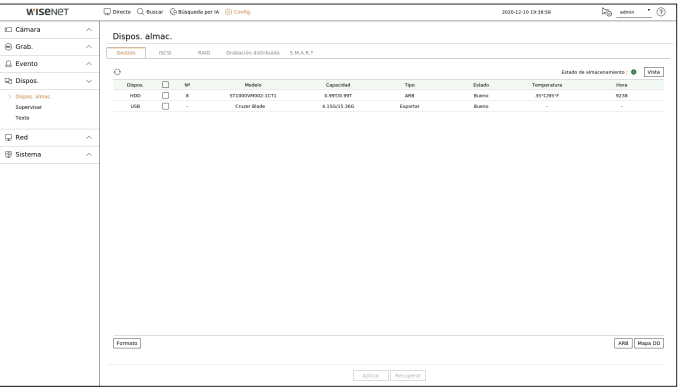

- ● Dispos. : muestra el tipo de dispositivo de almacenamiento.
- ● Nº : Puede comprobar el número designado del HDD integrado.
- Si desea averiguar la ubicación que corresponde al número del HDD, consulte el <**Mapa DD**>.
- ● Modelo : muestra el nombre del modelo del dispositivo de almacenamiento.
- ● Capacidad : Muestra la cantidad de uso de los dispositivos de almacenamiento y la capacidad total.
- ● Tipo : muestra el tipo de uso del dispositivo de almacenamiento.
- ● Estado : Muestra el estado de funcionamiento actual de un dispositivo de almacenamiento.
- Si el Estado está configurado como <**Sin definir**>, debe formatear el dispositivo de almacenamiento antes de usarlo.
- ● Temperatura : Puede comprobar la temperatura del HDD montado en el Grabador.
- ● Hora : Muestra el tiempo de uso de un HDD.
- ● Formato : Seleccione un dispositivo y haga clic en formato; a continuación, aparecerá una ventana de confirmación del formato.

Haga clic en el botón <**Acept.**> para formatear el dispositivo de almacenamiento seleccionado.

- ● Estado de almacenamiento : Muestra el estado de funcionamiento de un dispositivo de almacenamiento. Haga clic en <**Vista**> para mostrar la ventana de estado de almacenamiento.
- Rojo : Muestra la situación de pérdida de vídeo.
- Verde : Muestra la situación normal sin pérdidas de grabaciones de vídeo.
- Vista : haga clic en <**Vista**> para ver la información detallada.

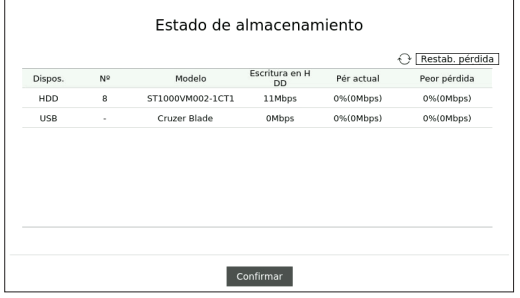

- Escritura en HDD : Muestra la velocidad actual de la grabación.
- Pér actual : Muestra la tasa de pérdida de grabación actual.
- Peor pérdida : Muestra la cantidad máxima de pérdidas hasta ahora.
- Si se genera una pérdida de forma continua, compruebe lo siguiente. Para más información, consulte "**Solución de Problemas**" en el Anexo.
- Cuando pierde los datos por una falla del sistema (reiniciar la tasa de datos transferidos desde la cámara)
- Cuando hay un problema en el rendimiento de grabación del HDD debido a un mal funcionamiento del HDD (comprobar el error del HDD o reemplazar el HDD)
- Al formatear, se borrarán todos los datos de la grabación guardados. Tenga cuidado.
- Mientras que el formateo está en curso, no se puede grabar vídeo.
- No extraiga un dispositivo en proceso de formateo hasta que se haya finalizado.
- ■ Después de instalar un HDD, si el estado de uso del HDD está en **<Sin definir**>, formatee el HDD antes de su uso. (Si el mensaje de advertencia persiste después de formatear, reemplace el HDD por uno nuevo)
- ● ARB : El vídeo que no se grabó debido a una desconexión de la cámara se puede copiar después de la conexión una vez restablecida la cámara. Pulse el botón y se abrirá la ventana <**Copia seg. recup. autom.**>.
- Seleccionar HDD : Seleccione un dispositivo de almacenamiento para establecer ARB.
- Capacidad : Muestra la capacidad del dispositivo de almacenamiento que se va configurar como ARB.
- Seleccionar canal : Seleccione un canal para ejecutar ARB.
- Se pueden seleccionar varios canales. Si selecciona <**Todos los Canales**>, se seleccionarán todos los canales.
- Ancho de banda de ARB : Seleccione un ancho de banda para la función ARB.
- $\mathbb{Z}$ ■ La función ARB está disponible solo cuando su video se quarda en la tarjeta SD después de registrar su cámara Wisenet usando el protocolo Wisenet. Esto solo es compatible con SUNAPI 2.3.2 o posteriores.
	- Configure la tasa de bits del perfil utilizada para grabar un video en la tarjeta SD de la cámara a 6144 kbps o menos. Para más información sobre cómo configurar el perfil de grabación de la tarjeta SD, consulte el manual de su cámara.
	- Para usar la función ARB correctamente, tanto la cámara como el Grabador deben estar sincronizados con el servidor horario. Consulte la página "**Configuración** > **Configurar el sistema** > **Fecha/Hora/Idioma**" en la Tabla de contenidos.
	- La función ARB se activa cuando se inicia el Grabador/cuando se vuelve a conectar la cámara del canal/cuando una sección que falta de la grabación de un Grabador se repite a intervalos regulares después iniciarse el Grabador.
	- La sección faltante de la grabación del Grabador que puede restaurarse con la función ARB es de 24 horas anterior desde el punto en que se activa la función ARB.
	- Puede comprobar qué canales tienen activa la función ARB a través del mensaie en cada pantalla de canal que aparece al seleccionar un canal. Consulte la página "**Directo** > **Modo de pantalla en directo** > **Visualización de la información del canal**" en la Tabla de contenidos.
	- ■ Para la recuperación automática de los archivos mediante ARB, consulte la página "**Buscar** > **Búsqueda de ARB**" en la Tabla de contenidos.
	- Es recomendable que la capacidad de almacenamiento de ARB sea de al menos un día **Ejemplo)** Si guardó 64 canales con 1 Mbps cada uno, la capacidad de ARB se debe configurar en 0,7 TB o más.
- ● Mapa DD : Puede comprobar la ubicación de acuerdo con el número asignado a los discos duros instalados en el interior.
- Consulte al reparar o instalar un HDD adicional.

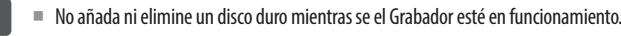

# **Conexión de iSCSI**

Esta función solo está disponible para los productos que son compatibles con iSCSI. Para los productos compatibles con iSCSI, consulte la página 4 "**Productos que soportan cada función**" del Manual de especificación del producto.

Al conectar un dispositivo iSCSI con el grabador de vídeo, puede buscar el dispositivo iSCSI y conectarlo y desconectarlo.

### **Config. > Dispos. > Dispos. almac. > iSCSI**

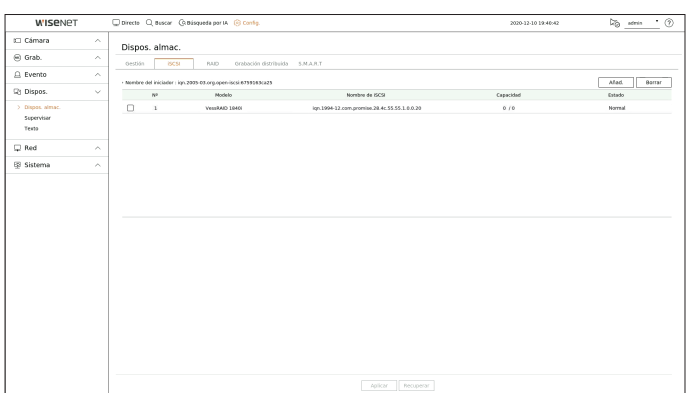

- ● Añad. : añade un dispositivo iSCSI.
- ● Borrar : borra el dispositivo iSCSI registrado.
- ● Modelo : muestra el nombre del modelo de iSCSI.
- ● Nombre de iSCSI : Muestra el nombre de iSCSI en conformidad con el formato del protocolo iSCSI.
- ● Capacidad : Muestra la cantidad/capacidad total de dispositivos iSCSI utilizada actualmente.
- ● Estado : Muestra el estado de un dispositivo iSCSI instalado.

### **Lista de productos compatibles**

Promise Technology vessRAID 1740i / 1840i / 2600i 1ea JBOD 3ea / SRB-160S

# **Agregar un dispositivo iSCSI**

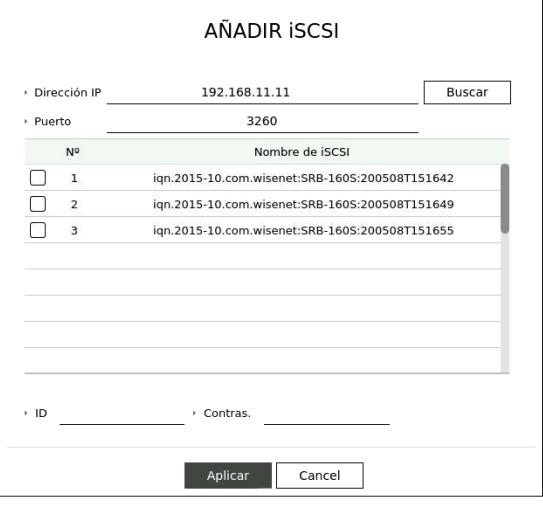

- **1.** En la ventana iSCSI, haga clic en el botón <**Añad.**>.
- **2.** En la ventana <**Añadir iSCSI**>, introduzca la dirección IP y el número de puerto y haga clic en <**Buscar**>.
- **3.** En la lista <**Nombre de iSCSI**>, haga clic en un dispositivo para agregar.
- **4.** Después de especificar el ID/contraseña, haga clic en el botón <**Aplicar**>.
- El dispositivo iSCSI requiere un puerto independiente. Utilice un puerto general en vez de un puerto de cámara.  $\mathbb Z$ 
	- Cuando use un concentrador para conectar un dispositivo iSCSI a un grabador de vídeo, asegúrese de usar uno del tipo GIGA y una red independiente para guardar los datos con normalidad.
	- ■ Cuando la grabadora está conectado a un dispositivo iSCSI, si cambia la configuración de los equipos iSCSI, puede producirse un problema.
	- Para montar una unidad HDD en vers. RAID, debe aparecer en la lista de compatibilidad RAID.
	- Es recomendable que cada volumen de un dispositivo iSCSI tenga 16 unidades de disco duro.
	- Cuando se registra por primera vez un dispositivo iSCSI en la grabadora, es necesario formatearlo primero.
	- Se admite la función de asignación iSCSI LUN.
	- Si activa la función de asignación de LUN en el dispositivo iSCSI, el LUN solo puede conectarse con un grabador de vídeo que esté asignado.
	- Es necesario que más de un LUN asignado esté disponible para conectarse al iniciador cuando se utiliza la asignación LUN.
	- Antes de conectar un dispositivo iSCSI, debe montarse un HDD interno en el grabador de vídeo.
	- Para la comunicación estable de datos de gran tamaño, registre solo un dispositivo iSCSI en el grabador de vídeo para utilizarlo.

# **Configuración del modo RAID**

Esta función solo está disponible para los productos que son compatibles con la RAID. Para los productos compatibles con RAID, consulte la página 4 "**Productos que soportan cada función**" del Manual de especificación del producto.

Si habilita el modo RAID (Matriz redundante de discos independientes), puede recuperar sus datos de forma segura incluso si el disco duro de su sistema está dañado.

### ● **RAID para cada producto**

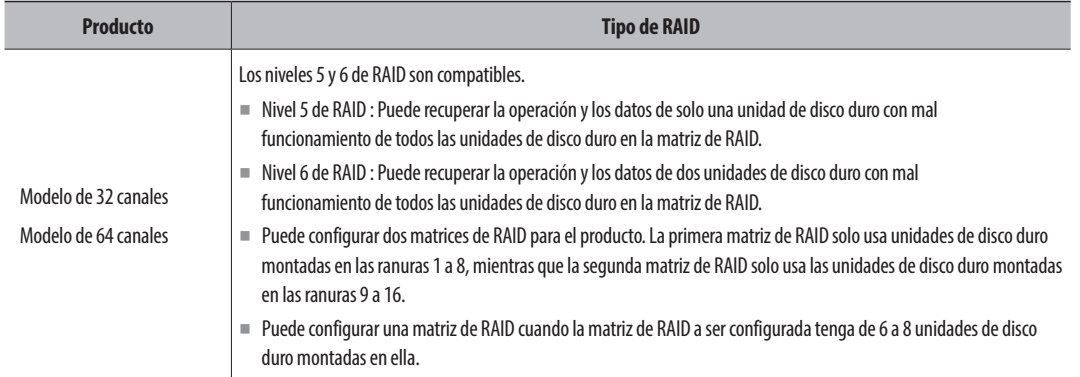

#### **Config. > Dispos. > Dispos. almac. > RAID**

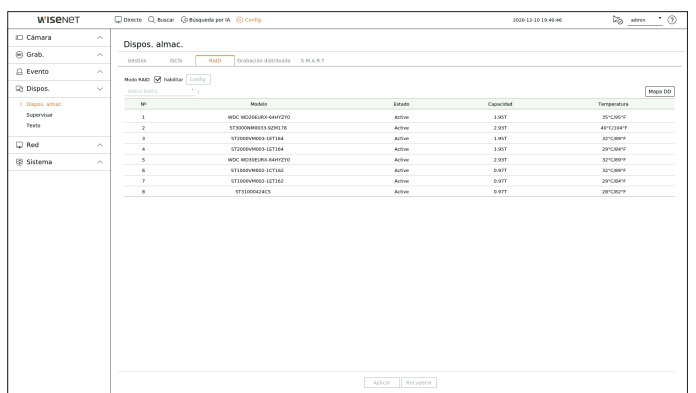

- ● Estado del RAID : Muestra el estado de funcionamiento del RAID.
- Activa : Indica que el RAID está funcionando normalmente.
- Degradada : Aparece cuando uno o más HDD que forman el RAID están funcionando mal. Cuando el número máximo de unidades de HDD permitidas en el nivel de RAID tienen problemas de funcionamiento y un HDD adicional también presenta problemas, no se podrá utilizar ni restaurar el RAID. Reemplace de inmediato el HDD y proceda a la restauración.
- ■ Para más información sobre cómo reemplazar el disco duro y recuperar la matriz RAID, consulte la página "**Configuración** > **Configurar el dispositivo** > **Dispos. almac.**" en la Tabla de contenidos.
- Reconstruyendo : Indica que la matriz de RAID se encuentra en proceso de recuperación. En los niveles 5 o 6 de RAID, si el número máximo de discos duros permitidos por el nivel de RAID está funcionando mal y otro disco duro causó un mal funcionamiento durante la reconstrucción, entonces no puede recuperar o usar la matriz de RAID.
- Fallo : Esto significa que el RAID no se puede utilizar ni restaurar.
- ● Modelo : muestra el modelo RAID registrado.
- Estado : Muestra el estado de funcionamiento actual de los HDD instalados en un RAID.
- Activa : Muestra que el HDD está funcionando normalmente.
- Defectuoso : Muestra que el HDD tiene problemas de funcionamiento. Es necesario sustituir inmediatamente el HDD para la recuperación del RAID.
- Comprobación : Hay un problema en el HDD que requiere sustitución o inspección.
- Listo : Si se requiere una recuperación de 2 discos duros en el estado de RAID 6, aparecerán los HDD que tienen pendiente la reconstrucción.
- Capacidad : Muestra la capacidad total de los discos duros que componen un RAID.
- ● Temperatura : Puede comprobar la temperatura de los HDD que componen un RAID.

# **Configuración del modo RAID**

- **1.** Haga clic en el botón <**Habilitar**> o <**Config.**>.
- **2.** En la ventana de uso de RAID, seleccione la configuración de RAID y haga clic en el botón < **Acept.**>.
	- ● Habilitar : Puede seleccionar si desea utilizar o no el modo RAID.
	- Muestra los tipos de RAID compatibles con cada producto.

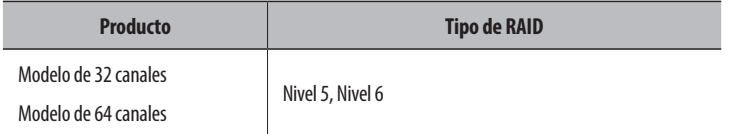

- **3.** Se mostrará la lista de HDD que componen un RAID. En la pantalla RAID, haga clic en <**Acept.**>.
- **4.** Aparecerá la ventana de mensaje de eliminación de datos y reinicio del sistema. Puede hacer clic en el botón <**Acept.**> para reiniciar el sistema para la configuración del modo RAID.
- **5.** Cuando la construcción del RAID se haya completado, seleccione "**Config.** > **Dispos.** > **Dispos. almac.** > **RAID**" para comprobar la construcción.
- Si deshabilita el modo RAID en nivel 5 o 6 de RAID, cada matriz de RAID se cancelará. Si desea cancelar solo una de las matrices de RAID en uso, vaya a la ventana de configuración y deshabilite la matriz de RAID específica.
	- ■ Si el Estado del HDD se muestra como Comprobar o Sustituir en <**Gestión**>, no podrá usarloal configurar RAID.
	- Cuando el modo de RAID está en uso, se recomienda el uso de unidades de HDD con el mismo espacio de almacenamiento y del mismo fabricante.
	- Si activa o desactiva el modo RAID, se eliminarán los datos existentes. Asegúrese de hacer copias de seguridad de los datos.
	- RAID Array capacity calculation
	- Cuando se construye el RAID nivel 5, la capacidad disponible de un RAID es (la menor capacidad HDD) x (número total de unidades de HDD -1).
	- Cuando se construye el RAID nivel 6, la capacidad disponible de un RAID es (la menor capacidad HDD) x (número total de unidades de HDD -2).
	- Si utiliza unidades HDD con capacidades diferentes, el HDD con la menor capacidad se utilizará para construir un RAID.

### **Recuperación de una matriz RAID**

- **1.** Si el número de la unidad de disco duro cuyo <**Estado**> se muestra como Fallido o se reconoce como Verificado, verifique la ubicación del disco duro para ser reemplazado en el mapa de disco duro.
- **2.** Reemplace el HDD defectuoso del NVR con una nueva unidad HDD.
- **3.** Cuando se inicie la recuperación, el LED de la unidad HDD reemplazada parpadeará en naranja. En el menú "**Config.** > **Dispos.** > **Dispos. almac.** > **RAID**" puede revisar el progreso de recuperación.
	- Sustitúyalo por el mismo modelo de HDD o por una unidad de HDD de la misma capacidad y del mismo fabricante. ■ Un HDD utilizado para construir el RAID debe ser uno de los modelos recomendados. Si no es posible utilizar el mismo modelo de HDD, debe utilizar un HDD con la misma capacidad del mismo fabricante.
		- Si quita el cable de alimentación mientras esté usando el RAID, puede dañarlo, así que tenga cuidado. Para una alimentación fiable, es recomendable que utilice un SAI.
		- La nueva unidad de HDD para la sustitución no debe haberse configurado para RAID.

# **Grabación distribuida**

Esta función solo está disponible para los productos que son compatibles con la grabación distribuida. Para los productos compatibles con la Grabación distribuida, consulte la página 4 "**Productos que soportan cada función**" del Manual de especificación del producto.

Puede guardar las grabaciones de una manera distribuida mediante la distribución de los HDD(s) de cada grupo.

#### **Config. > Dispos. > Dispos. almac. > Grabación distribuida**

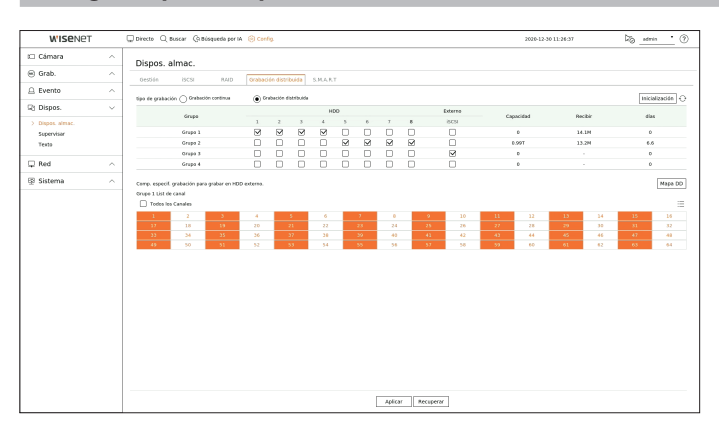

- ● Tipo de grabación : Seleccione la opción <**Grabación continua**> o <**Grabación distribuida**> como modo de grabación.
- ● Inicialización : Los ajustes que se proporcionan cuando <**Grabación distribuida**> está seleccionada, se configuran como ajustes predefinidos.
- ♦  $\Diamond$ : Actualice con los datos más recientes los valores como la capacidad del disco duro, la entrada y la fecha de almacenamiento.
- ● Grupo : Seleccione un grupo para distribuir la grabación. Si selecciona un grupo, se abrirá debajo una lista para seleccionar una cámara para su asignación.
- ● HDD : El número y tipo de unidades de disco duro actualmente disponibles se activan.
- **Por ejemplo)** Un número de canal que se activa como  $\langle 7 \rangle$  > es una unidad de HDD disponible.
- ● Externo : Seleccione un dispositivo de almacenamiento externo en el que se almacenarán las grabaciones.
- ● Capacidad : Muestra la capacidad utilizada actualmente y la capacidad completa de un HDD que se selecciona en el grupo.
- ● Recibir : Muestra el volumen de datos de registro de un canal seleccionado en el grupo.
- Si el valor de entrada supera los 200 Mbps, aparecerá en rojo.
- ● Días : Muestra el número de días almacenables para la entrada del canal seleccionado en el grupo en el HDD.
	- **Ejemplo**) 3 días y 12 horas se muestra como 3,5.
- ● Mapa DD : Puede comprobar la ubicación de acuerdo con el número asignado a los discos duros instalados en el interior.
- ● List de canal : El estado del botón de la lista de canales es el siguiente.
- 1 : Canal seleccionado en el grupo actual.
- $\boxed{2}$ : Canal seleccionado en otro grupo.
- $\pm$   $\pm$  Canal que no está seleccionado en ese momento. Añada este canal al grupo.
- La grabación no puede realizarse mientras se guardan los cambios en la configuración de grabación distribuida. ſØ
- Para añadir más HDDs para la grabación distribuida, instálelos en el orden de 1, 5, 2, 6, 3, 7, 4 y 8.

# **S.M.A.R.T**

Puede verificar el estado de la conexión y los detalles del disco duro montado en el grabador de vídeo.

### **Config. > Dispos. > Dispos. almac. > S.M.A.R.T**

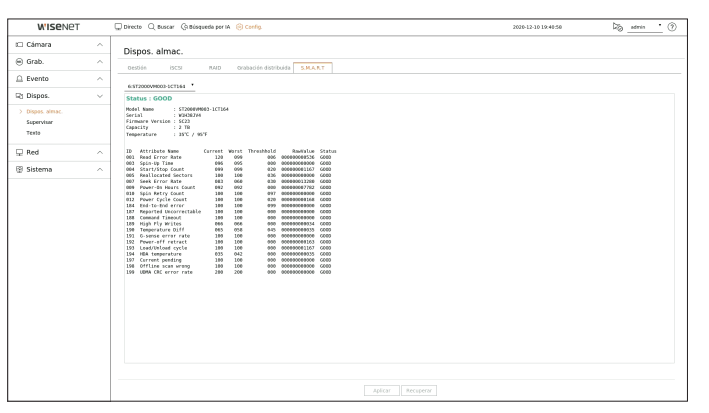

# **Supervisar**

Puede establecer la información que se muestra en el monitor, así como el sistema de salida.

# **Config. > Dispos. > Supervisar**

# **Configuración del Supervisar**

Puede configurar la salida del monitor relacionada con las pantallas, tiempo de cambios, pantalla de video, etc.

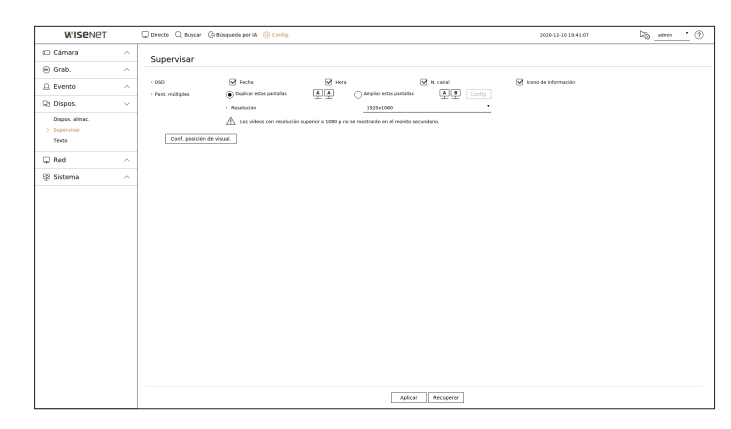

- ● OSD : Solo los elementos marcados junto con Fecha, Hora, Nombre del canal, e Icono de información se mostrarán en la pantalla del monitor.
- ● Pant. múltiples : Configure la resolución de la pantalla de video. Para los productos que admiten el monitor extendido, puede establecer la resolución después de seleccionar el modo <**Duplicar estas pantallas**> o <**Ampliar estas pantallas**> para la visualización de vídeo.
- Duplicar estas pantallas : puede configurar la resolución de visualización de vídeo del monitor principal y del secundario para que sea la misma.

Si establece una resolución superior a 1920 x 1080 mientras utiliza el modo Clon, el vídeo no se mostrará en el monitor secundario.

- Ampliar estas pantallas : puede configurar la resolución de la visualización de vídeo del monitor principal y la del monitor secundario.
- ■ Monitor principal soporta una resolución de 4K (o 1080p), y el monitor secundario soporta una resolución de 1080p.

 $\mathbb{Z}$ ■ La salida de vídeo para el Monitor principal y el Monitor secundario puede diferir en función del modelo del grabador de vídeo.

- - Monitor principal : HDMI
- - Monitor secundario : HDMI o VGA

# **Ajustes de monitor extencidos**

Esta función solo está disponible para los productos que son compatibles con un monitor extendido.

Para los productos que admiten monitor extendido, consulte la página 4 "**Productos que soportan cada función**" del Manual de especificación del producto.

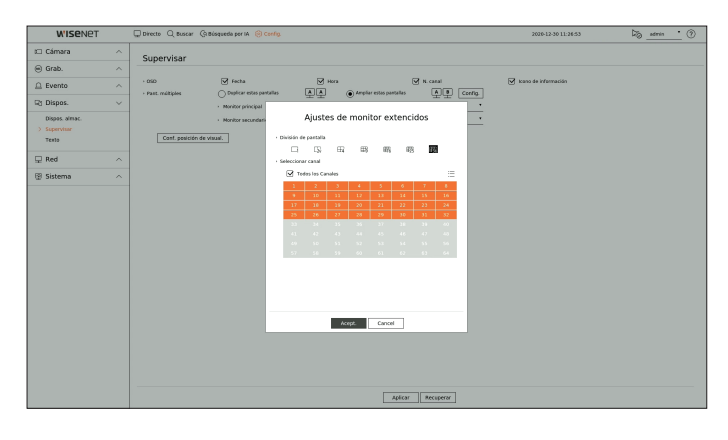

- **1.** Seleccione <**Ampliar estas pantallas**> para la visualización de vídeo y haga clic en <**Config.**>. Puede cambiar el esquema del monitor extendido.
- **2.** Seleccione la División de pantalla que usted pefiera.
- **3.** Seleccione tantos canales de la tabla como el número seleccionado de canales de la División de pantalla para ver los vídeos en la pantalla del monitor.
- Cuando está seleccionado el modo extendido, la resolución máxima de salida de imagen del monitor principal (HDMI) está limitada a 1920 x  $\mathbb{Z}$ 1080.
	- Si la resolución seleccionada no encaja con el monitor, la pantalla no funcionará correctamente. En este caso, espere a que se reinicie la resolución original y cámbiela a otra resolución.
	- ■ Configure la Visualización de eventos y el Tiempo de conmutación de secuencia, teniendo en cuenta la hora del entorno de la red.
	- El perfil usado para la salida en vivo del monitor extendido es un perfil remoto. Si el usuario modifica el perfil remoto, la salida de vídeo del monitor extendido puede verse afectada.
	- Si el monitor está en modo clon, podrá especificar el modo dividido que admite el Grabador. Cuando el monitor está configurado en modo extendido, puede dividir la pantalla del Monitor secundario hasta el modo de división – 36, dependiendo del modelo de grabador de vídeo.

# **Conf. posición de visual.**

Algunos monitores no muestran información (nombre de la cámara, icono, información del tiempo, etc.) acerca del Grabador, en función de la condición. A continuación, puede cambiar la posición de presentación de los datos.

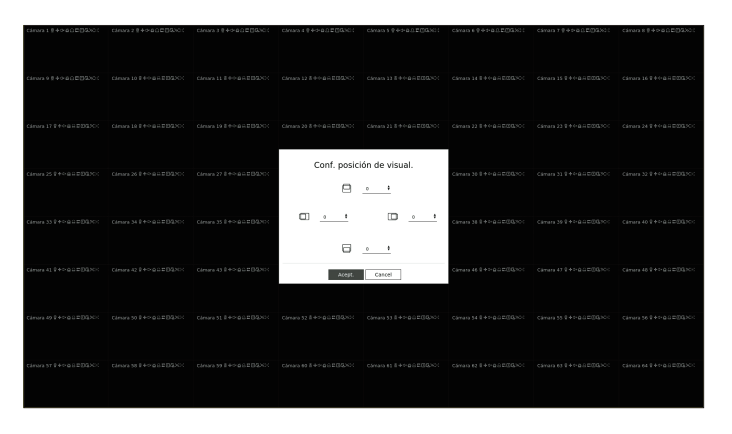

- **1.** Desde el menú de configuración del monitor, seleccione <**Conf. posición de visual.**>.
- **2.** Usar el botón <  $\Longleftrightarrow$  para ajustar la pantalla que está cortada.
- **3.** Presione <**Acept.**>.

 $\not\!\!\!\!/\,\,\not\!\!\!\!/\,\,$ ■ Este producto solo admite 30 Hz con una resolución de 4K.

# **Texto**

Puede establecer la configuración del dispositivo POS para que envíe información de texto y de eventos de texto.

### **Cómo configurar un dispositivo**

Puede realizar configuraciones detalladas para el dispositivo POS conectado al grabador de vídeo.

#### **Config. > Dispos. > Texto > Dispos.**

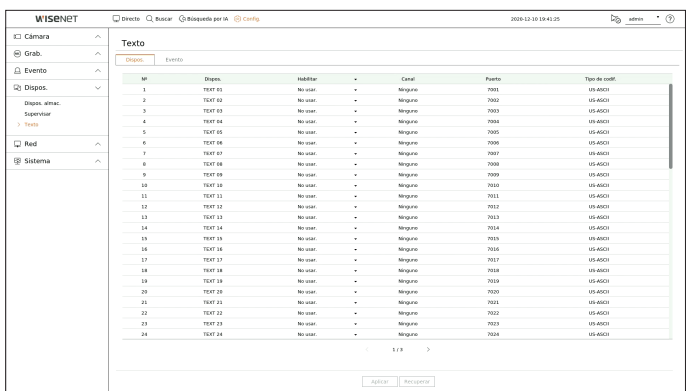

- ● Dispos. : muestra el nombre del dispositivo de texto registrado por el usuario.
- ● Habilitar : especifica si se habilita el dispositivo de texto.
- ● Canal : Seleccione un canal para agregar un dispositivo de una tabla de canales.
- ● Puerto : Muestra un número de puerto que se establece.
- ● Tipo de codif. : Seleccione un tipo de codificación para usar de una lista.

P ■ Los protocolos Epson, Wincor Nixdorf, Axiohom, Radiant System, IBM POS device y ANPR son compatibles.

■ El equipo conectado al Grabador utiliza el protocolo de comunicación TCP/IP.

#### **Registro de un dispositivo de texto**

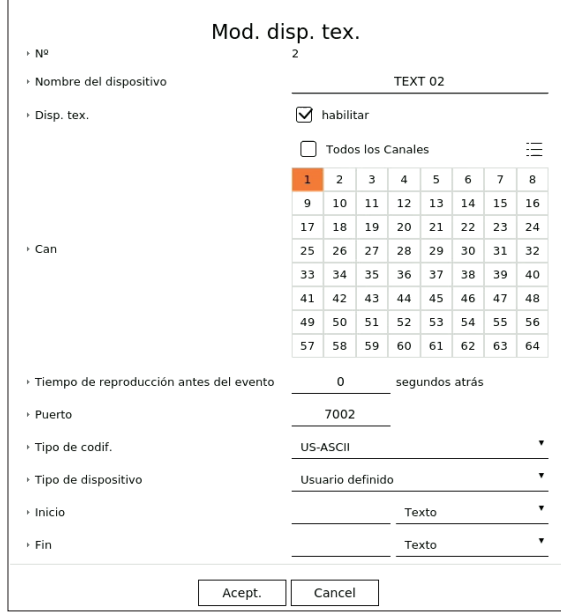

**1.** Haga clic en el elemento deseado de la lista de dispositivos de texto.

- **2.** Introduzca la información del dispositivo que desea registrar en la ventana del <**Mod. disp. tex.**>.
- ● Nombre de disp. : introduzca el nombre del dispositivo de texto deseado.
- ● Disp. tex. : especifica si se habilita el dispositivo de texto.
- Can : Seleccione un canal para agregar un dispositivo de una tabla de canales.
- ● Tiempo de reproducción antes del evento : introduzca la hora de inicio de la reproducción indicando la cantidad de segundos antes de que se produzca un evento.
- ● Puerto : introduzca el número de puerto del dispositivo.
- ● Tipo de codif. : seleccione el tipo de codificación del dispositivo.
- ● Tipo de dispositivo : seleccione el tipo de dispositivo.
- ● Inicio / Fin : Puede seleccionar cadenas de caracteres iniciales y finales.
- Se puede ingresar una cadena de texto usando textos, códigos hexadecimales y expresiones regulares.
- Texto : Introduzca una cadena de texto para buscar.
- Código hexadecimal : Introduzca una cadena de texto hexadecimal para buscar. (Su entrada no debe estar en hexadecimal, por ejemplo, 1b40, 1b69)
- Expresión regular : Introduzca una expresión regular para buscar cadenas de texto que sigan reglas específicas.
- **3.** Haga clic en <**Acept.**>.

# **Configuración de eventos de texto**

Puede configurar el texto para recibir una alarma cuando se produzca un evento.

#### **Config. > Dispos. > Texto > Evento**

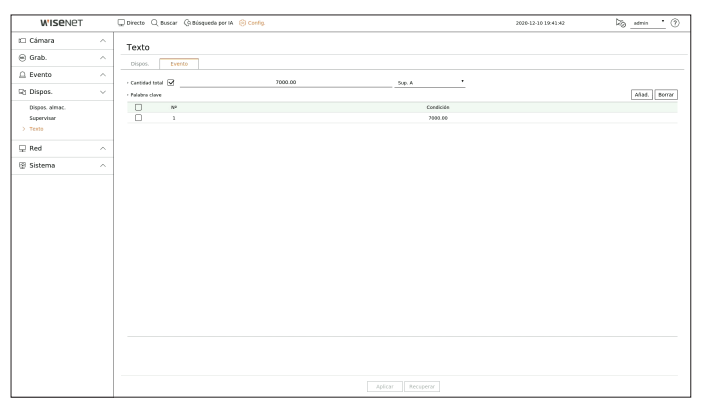

- ● Cantidad total : establezca la condición de la cantidad total que se debe notificar cuando se produzca un evento de texto. Indique si se utiliza la cantidad total y luego seleccione la cantidad base y el rango.
- ● Palabra clave : puede registrar o eliminar palabras clave para recibir notificaciones cuando se produzca un evento.
- Si se hace clic en el botón <**Añad.**>, aparece una pantalla para agregar palabras clave.
- Si selecciona una de las palabras clave agregadas para eliminarla y hace clic en el botón <**Borrar**>, se eliminará la palabra clave seleccionada.
- Introduzca la cantidad total en 15 caracteres o menos, incluido el signo de menos y el delimitador de decimales.
- Introduzca palabras clave de hasta 50 caracteres. Puede configurar hasta 20 palabras clave.

# **Configurar la red**

Puede configurar varias funciones de red, por ejemplo, el monitoreo de vídeo en directo por medio de la conexión a una red desde una ubicación remota y la recepción de eventos por correo electrónico.

# **IP y Puerto**

Puede establecer la ruta de conexión y protocolo de red.

### **Configuración de una conexión de red**

Establece el protocolo y el entorno de la red.

#### **Config. > Red > IP y Puerto > Dirección IP**

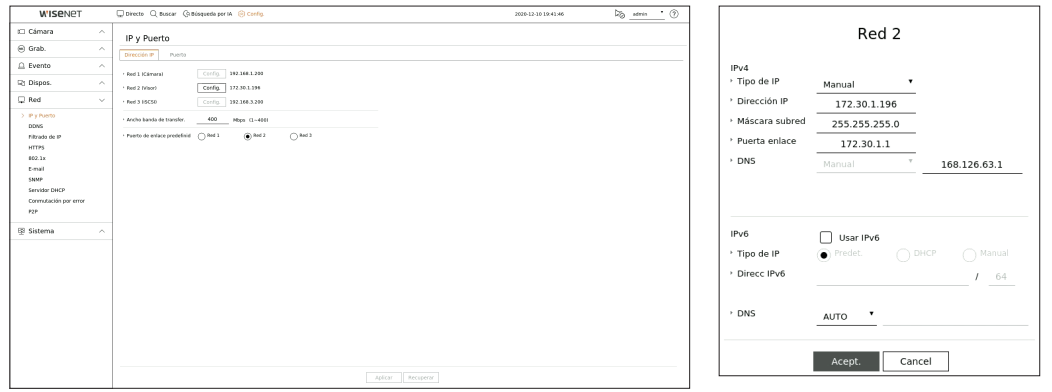

- ● Red : Cada producto admite un número diferente de puertos de red. Si es compatible con dos o más puertos de red, puede configurar la red para cada función, como se muestra a continuación.
- ● Red 1 (Cámara) : se puede usar como un puerto para conectar una cámara. Si conecta una cámara, entonces el vídeo de la cámara se transmitirá. Con el uso de la información de red, puede acceder al Web Viewer.
- ● Red 2 (Visor) : se puede usar como un puerto común para la conexión entre la cámara y el visor web.
- ● Red 3 (iSCSI) : se puede usar como un puerto para la conexión iSCSI.
- Solo se proporciona para los productos compatibles con Red 3.
- ● Red (Todo) : Se puede usar como un puerto común para la conexión entre la cámara y el visor web, e iSCSI.
- Tipo de IP : Seleccione el tipo de acceso a la red.
- Dirección IP, Máscara subred, Puerta enlace, DNS
- Manual : Se pueden ingresar directamente la dirección IP, la máscara de subred, el portal y DNS.
- DHCP : Se pueden configurar automáticamente la dirección IP, la máscara de subred, el portal y DNS.
- ● Ancho banda de transfer. : Introduzca la velocidad máxima de datos para la transferencia.
- ● P. enlace predet. : Seleccione la puerta de enlace predeterminada. Si hay múltiples puertos de red, configure uno de ellos como el portal predeterminado.

۱K ■ El valor DNS de DHCP se puede introducir directamente solo si ha seleccionado <**Manual**>.

# **Conexión y configuración de red**

La red puede diferir en el método de conexión; revise su entorno antes de establecer el modo de conexión.

#### **Cuando no se utiliza ningún router**

- ● **Modo manual**
- Conexión a Internet : Los entornos de IP estática, línea alquilada y LAN permiten la conexión entre el Grabador y el usuario remoto.
- Configuración de red : Configure el <**Tipo de IP**> del grabador de vídeo conectado a <**Manual**>.
- Consulte con su administrador de red para obtener la dirección IP, la puerta de enlace y la máscara de subred.
- ● **Modo DHCP**
- Conexión a Internet : Conecte el Grabador directamente a una red de cable módem, DHCP ADSL modem o FTTH.
- Configuración de red : Configure el <**Tipo de IP**> del grabador de vídeo conectado a <**DHCP**>.

#### **Cuando se utiliza un router**

■ Para evitar un conflicto de dirección IP con la IP estática del Grabador, compruebe lo siguiente :

#### ● **Configurar el Grabador con una dirección IP estática**

- Conexión a Internet : Conexión a Internet : conecte el grabador de vídeo a un enrutador IP en el que esté conectado el módem por cable o conéctelo en el entorno de la red de área local (LAN).
- ● **Configurar la red del Grabador**
- **1.** Configure el <**Tipo de IP**> del grabador de vídeo conectado a <**Manual**>.
- **2.** Compruebe si la dirección IP definida se encuentra en el rango de IP estáticas proporcionado por el router de banda ancha.

Dirección IP, puerta de enlace y máscara de subred : Consulte con su administrador de red.

- Si un servidor DHCP está configurado con dirección inicial (192.168.0.100) y dirección final (192.168.0.200), debe configurar la dirección IP fuera del rango DHCP configurado (192.168.0.2 ~ 192.168.0.99 y 192.168.0.201 ~ 192.168.0.254)
- **3.** Compruebe que la dirección de puerta de enlace y la máscara de subred son iguales a las establecidas en el router de banda ancha.

#### ● **Configuración de la dirección IP DHCP del router de banda ancha**

- **1.** Para acceder a las configuraciones del router de banda ancha, abra un navegador Web en el PC local que está conectado al router de banda ancha e introduzca la dirección del router (por ejemplo : http://192.168.1.1).
- **2.** En esta punto, realice la configuración de red de Windows del PC local como en el siguiente ejemplo :

**Ejemplo)** IP : 192.168.1.2 Máscara de subred : 255.255.255.0

- Puerta de enlace : 192.168.1.1
- Una vez conectado al router de banda ancha, se solicitará la contraseña. Sin especificar nada en el campo Nombre de usuario, escriba "**admin**" en el campo de la contraseña y presione <**Acept.**> para acceder a las configuraciones del router.
- Acceda al menú de configuración de DHCP del router, establezca la activación del servidor DHCP y proporcione la dirección inicial y final.
- Dirección inicial : 192.168.0.100
- Dirección final : 192.168.0.200

■ Los pasos anteriores pueden diferir en función del fabricante del dispositivo router.

# **Configuración de puerto**

#### **Config. > Red > IP y Puerto > Puerto**

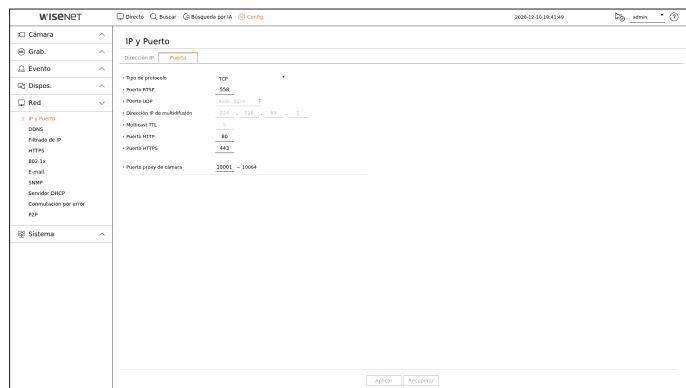

- ● Tipo de protocolo : Seleccione el tipo de protocolo entre TCP, UDP unicast y UDP multicast.
- ● Puerto RTSP : Se utiliza para transmitir el vídeo por la red. El valor inicial es <**558**>.
- Puerto UDP : Se activa cuando se selecciona un elemento UDP en el tipo de protocolo. El valor inicial es <**8000-8159**> y el valor de configuración cambia en 160 unidades.
- UDP : Tiene menor estabilidad y mayor velocidad en comparación con TCP, y se recomienda para los entornos de red de área local (LAN).
- ● Dirección IP de multidifusión : introduzca la dirección IP directamente al seleccionar un UDP multicast.
- ● Multicast TTL : introduzca el valor TTL al seleccionar un UDP multicast. El valor inicial se establece en <**5**>. Introduzca un valor comprendido entre 0 y 255.
- ● Puerto HTTP : introduzca el valor del puerto del visor web HTTP. Se establece <**80**> como valor inicial.
- ● Puerto HTTPS : introduzca el valor del puerto del visor web HTTPS. Se establece <**443**> como valor inicial.
- HTTPS es una versión mejorada del protocolo de comunicación web HTTP. Si la seguridad es importante al acceder al visor web, habilite el puerto HTTPS.
- ● Puerto proxy de cámara : Establece el puerto proxy de la cámara. El valor inicial está fijado en <**10001**>.

# **DDNS**

Si un usuario remoto accede a la red, puede establecer si desea o no utilizar DDNS y el sitio para conectarse.

# **Config. > Red > DDNS**

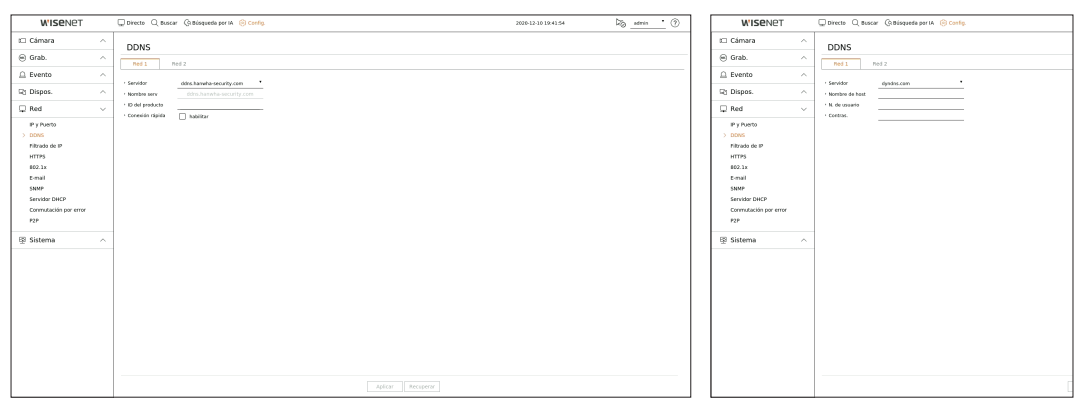

- Servidor : Especifique el uso de DDNS y seleccione un sitio que se haya registrado.
- ● Nombre serv : Ingrese el nombre del servidor registrado con el sitio DDNS.
- ● ID del producto : Ingrese el ID de producto registrado con el sitio DDNS.
- ● Nombre de host : Ingrese el nombre del host registrado con el sitio DDNS.
- ● N. de usuario : Ingrese el nombre de usuario registrado con el sitio DDNS.
- ● Contraseña : Ingrese la contraseña registrada con el sitio DDNS.
- ■ Si selecciona <**APAG**>, el cuadro de entrada estará inactivo.  $\mathbb{Z}$
- Si selecciona <**ddns.hanwha-security.com**>, el cuadro de entrada del nombre de host estará inactivo.
- ● Conexión rápida : Aparece si se selecciona el <**ddns.hanwha-security.com**> para un <**Servidor**>. Para usar esta función, seleccione <**Habilitar**> después de conectar el Grabador a un router UPnP.
- Si está configurando un puerto ya en uso, la conexión podría fallar. Verifique la configuración de puerto de su enrutador.  $\mathbb{Z}$ 
	- ■ Se muestran el nombre de servidor, la ID del producto y la conexión rápida si configura el <**Servidor**> a <**ddns.hanwha-security.com**>.
	- DDNS es la abreviatura de Dynamic Domain Naming System. DNS (Domain Name System) es un servicio que enruta un nombre de dominio que se compone de caracteres fáciles de recordar (ej : www.google.com) hacia una dirección IP que se compone de números (64.233.189.104).

DDNS (Dynamic DNS) es un servicio que registra un nombre de dominio y la dirección IP flotante en el servidor DDNS, de modo que el nombre de dominio se pueda encaminar a la dirección IP, incluso si la IP cambia en un sistema de IP dinámica.

#### **Para comprobar el estado de conexión rápida**

En una conexión rápida, aparecerá una barra de progreso y el mensaje correspondiente.

- ● **Conexión rápida correcta** : Mensaje para una conexión correcta.
- ● **Configuración de red no válida** : El mensaje aparece si la configuración de red no es válida. Compruebe la configuración.
- ● **Active la función UPnP del enrutador.** : El mensaje aparece si el router requiere la función UPnP habilitada.
- ● **No se pudo encontrar el enrutador.** : El mensaje aparece si no se encuentra el router. Revise las configuraciones del router.
- ● **Reinicie el enrutador.** : El mensaje aparece si el router se debe reiniciar.

# **Configuración DDNS**

# **Configurar DDNS en el Grabador**

Establezca como <**Tipo de protocolo**> el valor <**TCP**> en el menú "**Config.** > **Red** > **IP y Puerto** > **Puerto**" del grabador de vídeo conectado.

# **Configuración de DDNS del router**

Seleccione el menú correspondiente para el protocolo de transferencia de red del router.

# **Configuración de UPnP del router**

Consulte la documentación del router para habilitar la función UPnP del router.

# **Filtrado de IP**

Puede preparar la lista de direcciones IP para permitir o bloquear el acceso a una dirección IP específica.

#### **Config. > Red > Filtrado de IP**

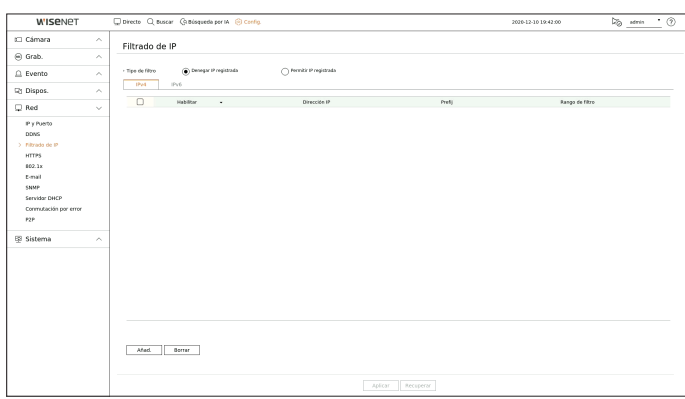

- Tipo de filtro
	- Denegar IP registrada : El acceso a la dirección IP registrada será limitado.
	- Permitir IP registrada : Solo se puede acceder a las direcciones IP registradas.
- ● Habilitar : seleccione si desea habilitar el filtrado de IP registrado.
- ● Dirección IP : muestra la dirección IP registrada. Haga doble clic en la dirección IP para cambiar la configuración.
- ● Prefij : muestra el prefijo que se va a filtrar. Haga doble clic en el prefijo para cambiar la configuración.
- ● Rango de filtro : Si especifica una dirección IP o un prefijo, aparecerá el rango de direcciones IP bloqueadas o permitidas.
	- Si la dirección IP de la cámara no está incluido en la lista Permitir o está en la lista Rechazar, el acceso será rechazado.
	- Para IPv4, el filtrado IP de la cámara a través del puerto PoE no se aplica inmediatamente. (Las conexiones previas se mantienen y el filtrado se aplica en el siguiente inicio de sesión).

#### **Para registrar las direcciones IP que se vayan a filtrar**

- **1.** Seleccione la pestaña del tipo de IP que desee registrar : IPv4 o IPv6.
- **2.** Haga clic en <**Añad.**> en la parte inferior de la pantalla.
- **3.** Cuando aparezca la ventana adicional, configure los detalles.
	- ● Filtrado de IP : seleccione si desea habilitar el filtrado de IP.
	- ● Dirección IP : introduzca la dirección para habilitar el filtrado de IP.
		- Al introducir una dirección IP, se debe indicar un valor comprendido en el rango de 0 a 255 para el registro.
	- ● Prefij : introduzca el valor del prefijo.

#### **4.** Haga clic en <**Acept.**> para finalizar.

■ Para borrar un elemento registrado, seleccione la casilla de verificación del elemento en cuestión y haga clic en <**Borrar**> en la parte inferior Ø de la pantalla.

# **HTTPS**

Puede elegir un sistema de conexión segura o instalar un certificado.

#### **Config. > Red > HTTPS**

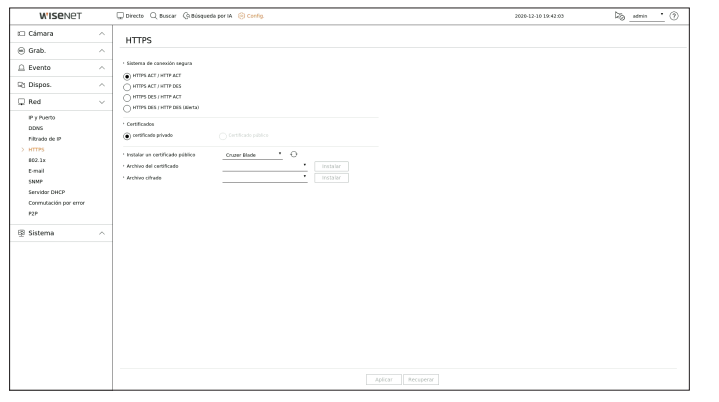

- ● Sistema de conexión segura : Puede seleccionar un tipo de sistema de conexión de seguridad.
	- HTTPS ACT / HTTP ACT
	- HTTPS ACT / HTTP DES
	- HTTPS DES / HTTP ACT
	- HTTPS DES / HTTP DES (Alerta)
- Si el dispositivo Grabador está conectado a Internet externo o está instalado en un entorno con alta prioridad de seguridad, se recomienda realizar una conexión segura.
- ● Certificados : puede seleccionar el tipo de certificado <**certificado privado** > o <**Certificado público**>.
- El <**Certificado público** > solo se puede seleccionar cuando hay un certificado público registrado.
- ● Instalar un certificado público : puede escanear y registrar un certificado público para instalarlo. Para instalar un certificado, debe instalar un archivo de certificado o un archivo de cifrado emitido por una autoridad de certificación. Haga clic en <**Instalar**>para registrar el certificado.

# **802.1x**

Cuando se conecta a una red, puede seleccionar si desea utilizar el protocolo 802.1x e instalar un certificado correspondiente.

802.1x es un sistema de autenticación entre un servidor y un cliente, que evita el jaqueo, la infección de virus y la filtración de información de los datos de red transmitidos y recibidos.

802.1x se puede utilizar para bloquear el acceso de clientes no autorizados y aumentar la seguridad al permitir que solo se comuniquen los usuarios autenticados.

# **Config. > Red > 802.1x**

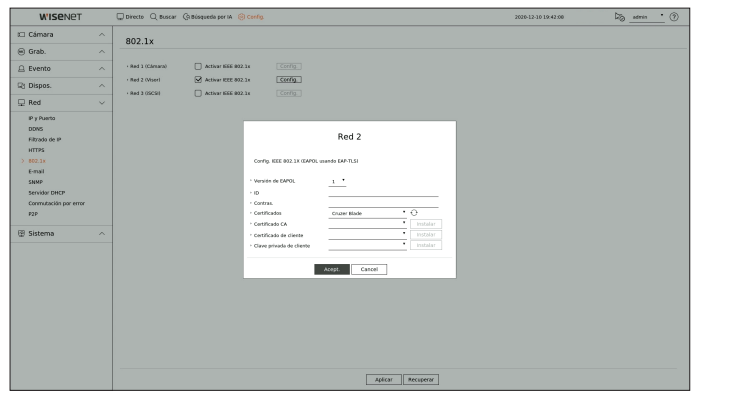

- ● Versión de EAPOL : Seleccione la versión EAPOL que se utilizará como protocolo.
- ■ Algunos concentradores de conmutación no funcionarán si los configura para la versión <**2**>. Seleccione la versión <**1**>, que es el valor predeterminado de EAPOL.
- ● ID : Especifique el ID proporcionado por el administrador del servidor RADIUS.
- Si el ID especificado no coincide con el ID del certificado del cliente, no se procesará correctamente.
- ● Contras. : Especifique la contraseña proporcionada por el administrador del servidor RADIUS.
- Si la contraseña especificada no coincide con la de la clave privada del cliente, no se procesará correctamente.
- Certificados : Búsqueda de dispositivos. Haga clic en  $\langle \bigvee \rangle$  > para buscar un dispositivo nuevo.
- ● Certificado CA : Seleccione esta opción sólo si su certificado público incluye la clave pública.
- ● Certificado de cliente : Seleccione si el certificado público incluye la clave de autenticación de un cliente.
- ● Clave privada de cliente : Seleccione si el certificado público contiene la clave privada del cliente.
- Para una implementación correcta del entorno operativo 802.1x, el administrador debe utilizar el servidor RADIUS.  $\mathbb{Z}$ Además, el switch hub conectado al servidor debe ser un dispositivo compatible con 802.1x.
	- ■ Si la configuración de hora del servidor RADIUS, el concentrador o switch y un dispositivo Grabador no coinciden, la comunicación entre ellos puede fallar.
	- Si se asigna una contraseña para la clave privada del cliente, el administrador del servidor debe confirmar la ID y la contraseña. La ID y la contraseña admiten hasta 30 caracteres cada una. (pero sólo admite letras, números y caracteres especiales : "-", "\_", "."') Se permite el acceso a los archivos no protegidos por contraseña sin especificar una contraseña.
	- El protocolo 802.1x adoptado por el Grabador es EAP-TLS.
	- Es necesario instalar los tres certificados para utilizar 802.1x.

# **E-mail**

Puede enviar un mensaje de correo electrónico a un usuario registrado en el Grabador en un intervalo de tiempo específico o si se produce un evento.

# **Configuración SMTP**

Configura el servidor de correo SMTP.

### **Config. > Red > E-mail > SMTP**

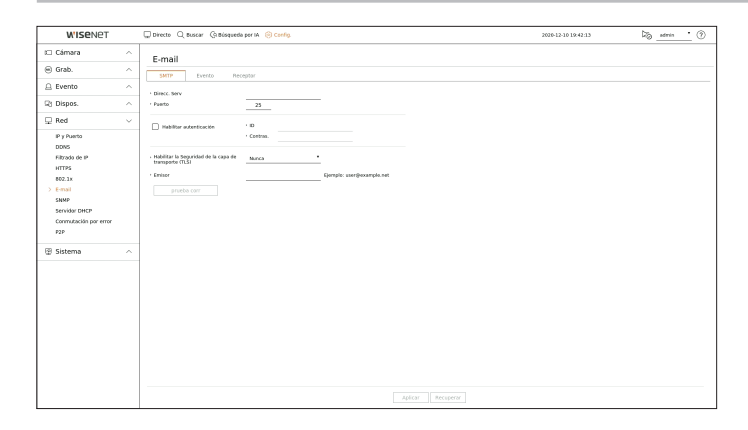

- ● Direcc. Serv : Especifique la dirección del servidor SMTP al que se va a conectar.
- ● Puerto : introduzca el puerto de conexión.
- ● Habilitar autenticación : Marque esta opción si el servidor SMTP utiliza autenticación de usuario. Los campos de ID y contraseña se activarán cuando se habilite la autenticación.
	- ID : Especifique un ID para utilizar la autenticación al conectar con el servidor SMTP.
- Contraseña : Especifique la contraseña del usuario del servidor SMTP.
- ● Habilitar la Seguridad de la capa de transporte (TLS) : Seleccione uno desde <**Nunca**> y <**TLS (si está disponible)**>.
- ● Emisor : Utilice el teclado virtual para escribir la dirección de correo electrónico del remitente.
- ● prueba corr : Lleva a cabo la prueba de la configuración del servidor.

# **Configuración de evento**

Puede ajustar el intervalo y el tipo de evento que se enviará al usuario.

#### **Config. > Red > E-mail > Evento**

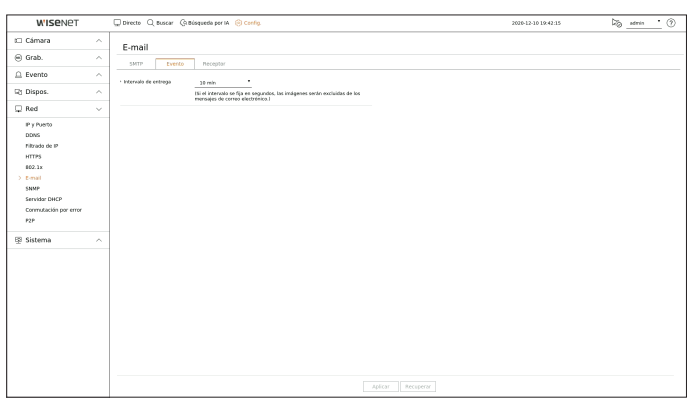

- ● Intervalo de entrega : Configure el intervalo del evento.
- Si se producen una serie de eventos, el correo electrónico se enviará en el intervalo especificado, no en cada evento.

# **Configuración de destinatario**

Puede crear un grupo y agregar usuarios, o bien se pueden eliminar usuarios y cambiar un grupo.

#### **Config. > Red > E-mail > Receptor**

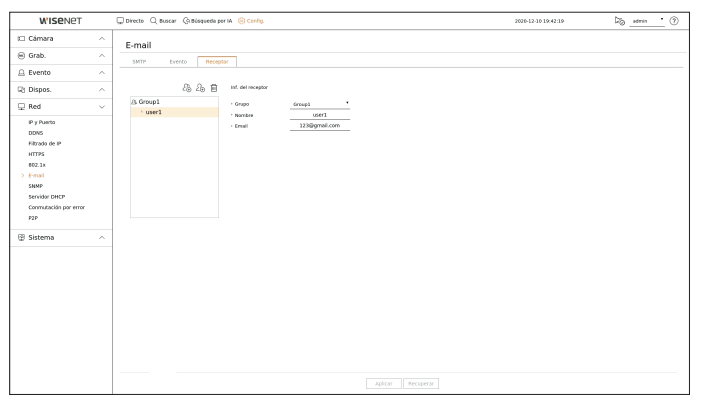

- Haga clic en  $\langle \mathcal{L}_0 \rangle$  > para agregar un grupo. Indique el nombre del grupo.
- ● Seleccione un grupo de destinatarios para recibir mensajes de correo electrónico. Si se añade un grupo, éste aparecerá en la lista de grupos.
- Haga clic en  $\langle \mathcal{L}_P \rangle$  para agregar un destinatario. Seleccione un grupo y escriba los nombres y direcciones de correo electrónico. Si se crea un grupo, puede agregar un destinatario.

### **SNMP**

El protocolo SNMP permite a los administradores de sistemas o de redes monitorear y configurar de forma remota los dispositivos de la red.

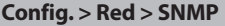

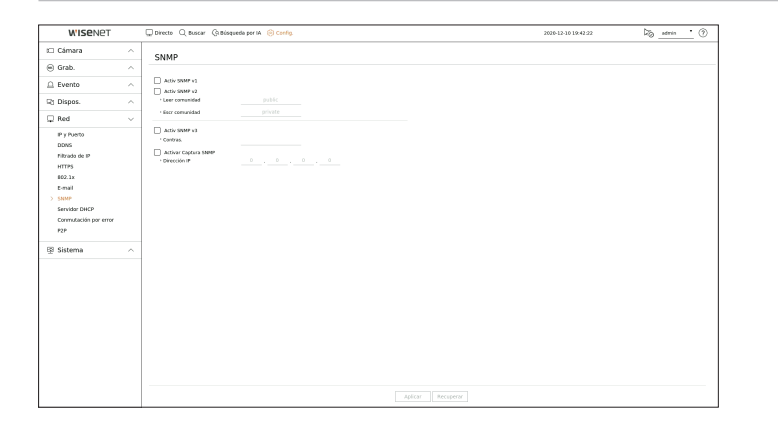

- Activ SNMP v1 : Se utiliza SNMP v1.
- Activ SNMP v2c : Se utiliza SNMP v2c.
- Leer comunidad : Especifique el nombre de la comunidad de sólo lectura que tendrá acceso a la información SNMP. Por defecto, está configurado como <**public**>.
- Escr comunidad : Especifique el nombre de la comunidad de sólo escritura que tendrá acceso a la información SNMP. De forma predeterminada, se establece como <**private**>.
- ● Activ SNMP v3 : Se utiliza SNMP v3.
- Contras. : Establezca la contraseña inicial del usuario para SNMP versión 3.
- ● Activar Captura SNMP : Las capturas SNMP se utilizan para enviar eventos y condiciones importantes al administrador del sistema.
- Dirección IP : Especifique la dirección IP a la que se enviarán los mensajes.

# **Servidor DHCP**

Puede configurar el servidor DHCP interno y asignar una dirección IP a la cámara de red.

# **Configuración de red**

#### **Config. > Red > Servidor DHCP > Red**

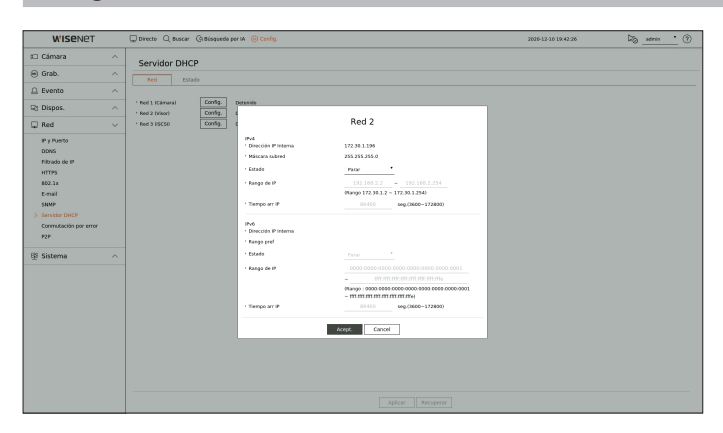

● Red : puede configurar el rango de IP y el tiempo de activación en función del servidor DHCP del grabador de vídeo.

### **Para configurar el servidor DHCP**

- **1.** Haga clic en la opción <**Config.**> que corresponda a la red que desee configurar como servidor.
- **2.** Cuando aparezca la ventana de configuración de red, seleccione <**Ejecutar**> en <**Estado**>.
- **3.** Especifique las direcciones de IP de inicio y final en el campo <**Rango de IP**>.
- **4.** Llene el campo <**Tiempo arr IP**>.
- **5.** Haga clic en <**Acept.**>.

El rango IP especificado se configura como la dirección del servidor DHCP de la red.

# **Comprobación del estado**

Puede revisar la dirección IP asignada al servidor DHCP actual, la dirección MAC y la información de puerto de red conectado.

#### **Config. > Red > Servidor DHCP > Estado**

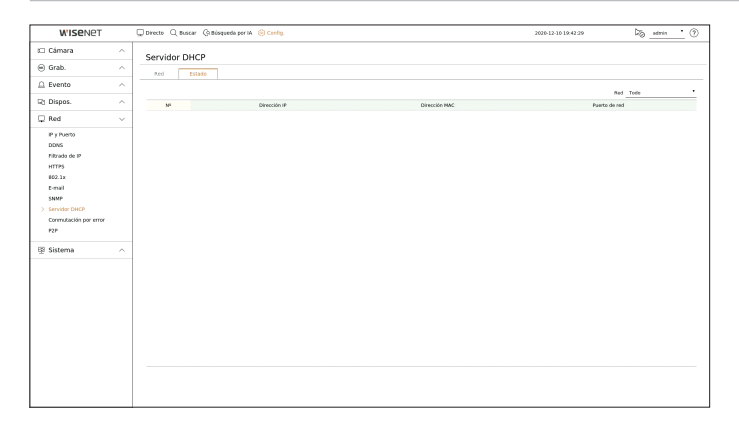

# **Conmutación por error**

Esta función solo está disponible para los productos que son compatibles con la recuperación en caso de fallas. Para los productos que admiten la conmutación por error, consulte la página 4 "**Productos que soportan cada función**" del Manual de especificación del producto.

Si el grabador de vídeo no puede grabar debido a un fallo de la red, otros registradores de vídeo preparados pueden grabar en su lugar.

Puede conectar 32 grabadores de vídeo "Activa" a un grabador de vídeo "Modo de espera".

- El grabador de vídeo que desee configurar para la conmutación por error debe estar conectado tanto a los puertos de la cámara y del visor como  $\mathbb{Z}$ a la red local.
	- Las conmutaciones por error solo se pueden configurar con registradores de vídeo del mismo modelo.
	- La interfaz de red de solución de problemas sólo es compatible con IPv4.
	- Todos los registradores de vídeo deben tener la hora sincronizada. Para la configuración de la sincronización horaria, consulte la página "**Configuración** > **Configurar el sistema** > **Fecha/Hora/Idioma**" en la Tabla de contenidos.
	- La banda IP de red del grabador de vídeo debe ajustarse en una banda diferente.
	- **Ejemplo de IP en un ancho de banda diferente**

**Ejemplo 1**) IP : 192.168.1.200, subnet 255.255.255.0

En el Ejemplo 1) anterior, dado que 255 de la subred corresponde a 192.168.1, cualquier IP en un formato de 192.168.1.x tiene el mismo ancho de banda.

Una dirección IP en un formato de 192.168.2.x tiene un ancho de banda diferente al de una dirección IP en un formato de 192.168.1.x. **Ejemplo 2)** IP : 172.16.1.200, subnet 255.255.0.0

En el Ejemplo 2) anterior, dado que 255 de la subred corresponde a 172.16, cualquier IP en un formato de 172.16.x.x tiene el mismo ancho de banda.

Una dirección IP en un formato de 172.17.x.x tiene un ancho de banda diferente al de una dirección IP en un formato de 172.16.x.x.

■ Para una Configuración de red detallada, consulte la página "**Configuración > Configurar la red**" en la Tabla de contenidos.

# **Para establecer la solución de problemas**

- **1.** Ajuste un grabador de vídeo en el modo <**Modo de espera**> y el otro en el modo <**Activa**>.
- **2.** En el grabador de vídeo configurado en modo <**Activa**>, introduzca la IP del puerto del visor y la contraseña de administrador del grabador de vídeo <**Modo de espera**> que desee conectar y haga clic en <**Conexión**> bajo la pantalla de estado.
- **3.** Compruebe la IP y el estado del grabador de vídeo <**Activa**> conectado en el grabador de vídeo <**Modo de espera**>.

# **Config. > Red > Conmutación por error**

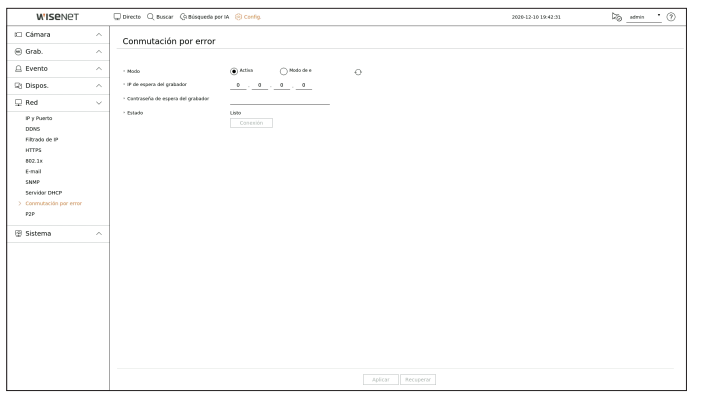

- ● Modo : seleccione el modo <**Activa**> o <**Modo de espera**>.
- Activa : el grabador de vídeo que graba, bajo la supervisión del grabador de vídeo <**Modo de espera**>.
- Modo de espera : el grabador de vídeo que se prepara sin grabar. Grabará en lugar del grabador de vídeo <**Activa**> si se produce un problema.

# **En el caso de modo Activa**

- ● IP de espera del grabador : Introduzca el ID de puerto de visor de un dispositivo de espera para obtener acceso.
- ● Contraseña de espera del grabador : Introduzca la contraseña de administrador del dispositivo en espera.
- ● Estado : Muestra el estado de la conexión actual.
- Conexión / Desconexión : Haga clic en el botón para acceder o desconectar el acceso.

# **En el caso de modo en espera**

- ● Lista & estado del dispos. : muestra el estado del grabador de vídeo general actualmente conectado al grabador de vídeo en espera. Para borrar el grabador de vídeo general conectado, haga clic en <**Borrar**>, a la derecha del grabador de vídeo.
- ■ El grabador de vídeo en espera solo puede habilitar algunas funciones de los menús <**Sistema**>, <**Dispositivo**> y <**Red**>.  $\mathbb{Z}$
- No se pueden utilizar los menús <**Grabar**> y <**Evento**>.
	- En el grabador de vídeo en espera, la operación anterior se detendrá cuando se realice una conmutación por error durante la reproducción o la exportación de secciones, y la pantalla pasará a emitir en directo.

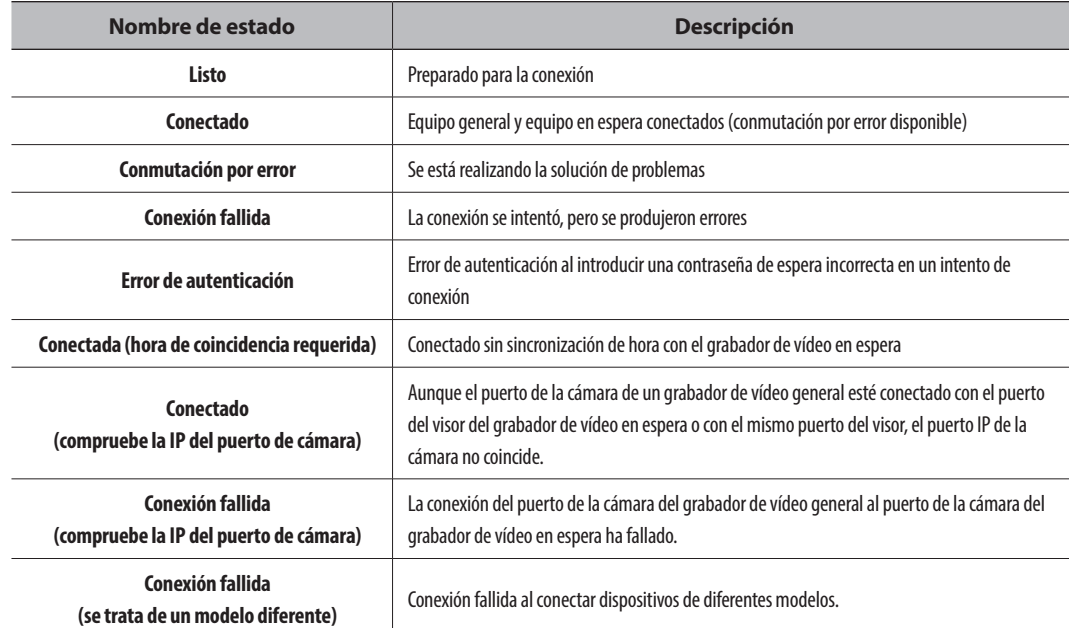

### **Ejemplo de ajuste de Conmutación por error**

- Subnet 1 → Red 1 (Cámera)
- $-$  Subnet 2  $\rightarrow$  Red 2 (Visor)
- $-$  Subnet 3  $\rightarrow$  Red 3 (iSCSI)

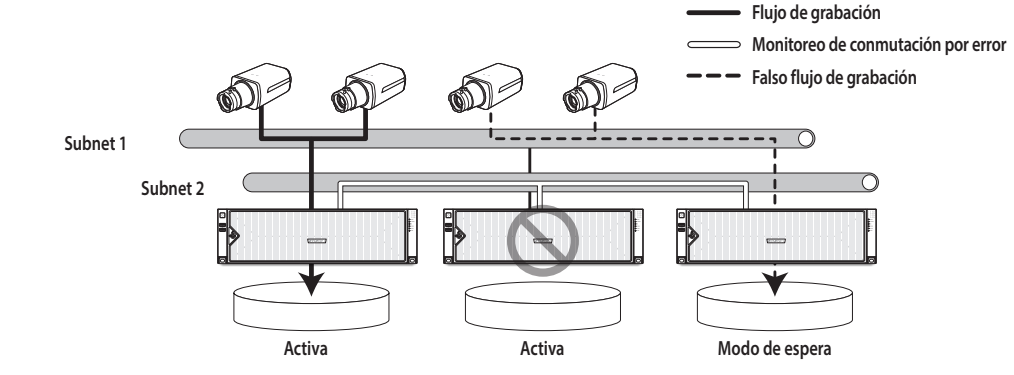

# **P2P**

Esta función solo está disponible para los productos que son compatibles con P2P. Para los productos que admiten la función P2P, consulte la página 4 "**Productos que soportan cada función**" del Manual de especificación del producto.

Puede conectar el grabador de vídeo a Wisenet Mobile para usarlo fácilmente al utilizar el servicio P2P.

# **Config. > Red > P2P** ⊜ Grab.<br><u>△</u> Evento<br><u>○</u> Dispos.<br><u>□</u> Red<br>Py Puerto<br>DDNS de P<br>HTTPS<br>Feroids DHC<br>Servide DHC<br>Commutación<br>Commutación O,

- ● Habilitar P2P : Seleccione la casilla si desea utilizar el servicio P2P.
- ● Código QR : Escanee el código QR por dispositivo móvil.

# **Para ejecutar el servicio P2P**

- **1.** Cuando se selecciona <**Habilitar P2P**>, se ejecuta la prueba de conexión para comprobar si se puede conectar de forma remota desde el Grabador actual.
- **2.** Cuando la conexión sea correcta, busque Wisenet Mobile en el smartphone y, a continuación, instálelo y ejecútelo.

■ Cuando se selecciona "**Añadir un dispositivo** > **Código QR**", se puede escanear el código QR del Grabador.

- **3.** Cuando se escanea el código QR, el UID que aparece en el grabador se abre automáticamente en el visor móvil, y el visor se puede usar inmediatamente después de introducir el ID y la contraseña del grabador.
- **4.** Después de esto, se conecta automáticamente al Grabador y se puede supervisar fácilmente con un smartphone si se ejecuta la aplicación móvil Wisenet guardada en el smartphone.
- M ■ El período de servicio P2P vence en 3 años. Si desea extenderlo después de su vencimiento, contacte a su proveedor.

# **Configurar el sistema**

Puede configurar la fecha, el idioma, la autoridad, etc., que se muestran cuando se utiliza el sistema y consultar la información del sistema o la información de registro.

# **Fecha/Hora/Idioma**

Puede comprobar y configurar la Fecha/Hora actual y las propiedades relacionadas con la hora, así como el idioma utilizado para la interfaz en pantalla.

### **Config. > Sistema > Fecha/Hora/Idioma**

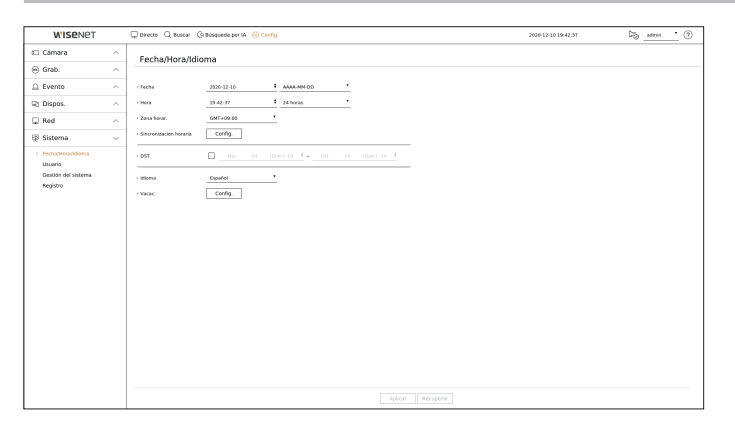

- ● Fecha : Fija la fecha y el formato que aparecerá en pantalla.
- ● Hora : Fija la hora y el formato que aparecerá en pantalla.
- ● Zona horar. : Establece la zona horaria de su ubicación en base a la hora del meridiano de Greenwich (GMT).
- GMT (Greenwich Mean Time) es el estándar de hora mundial y la base para establecer las zonas horarias.
- ● Sincronización horaria : Especifica el uso de la sincronización con el servidor horario. Haga clic en el botón <**Config.**> para ver la pantalla de configuración de sincronización de hora. Si se habilita <**Sincronizar con el servidor NTP**>, la hora actual de la grabador de vídeo se sincronizará con el servidor indicado en <**Dirección del servidor NTP**>, y la información de la hora no se podrá cambiar manualmente.
- Sincronizar con el servidor NTP : Especifica el uso de la sincronización con el servidor horario.
- Dirección del servidor NTP : Especifique una dirección IP o URL del servidor horario.
- Última sincronización : Muestra la hora de sincronización más reciente respecto al servidor horario v seleccionado.
- Habilitar como servidor NTP : Configúrelo en <**Habilitar**> para permitir que el grabador actúe como un servidor horario para otros grabadores.
- ● DST : Establece el horario de verano para adelantar una hora con respecto a la GMT de su zona horaria durante el periodo establecido.
- ● Idioma : Seleccione su idioma. Establece el idioma de la interfaz.

 $\mathbb {Z}$ ■ Según la ubicación del lanzamiento del producto, el idioma y la configuración del tiempo estándar pueden variar.
- ● Vacac. : Un usuario puede seleccionar fechas específicas como las vacaciones, de acuerdo a sus preferencias. Seleccione un día festivo del calendario que aparece haciendo clic en <**Config.**>.
	- Lo mismo es aplicable para configurar los días festivos en <**Grabar programa**> o <**Programa**>.

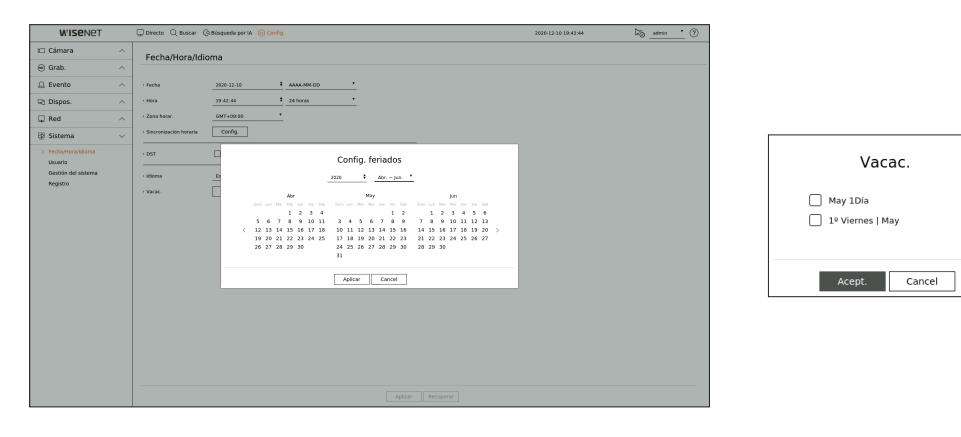

Ejemplo) si selecciona el 1 de mayo y marca <**May 1Día**>, el 1 de mayo se establecerá como día festivo anual y, si marca <**May 1Día**> y <**1o Viernes l May**>, el 1 de mayo de cada año y todos los viernes de la primer semana de mayo se establecerán como días festivos.

#### **Utilizar el calendario**

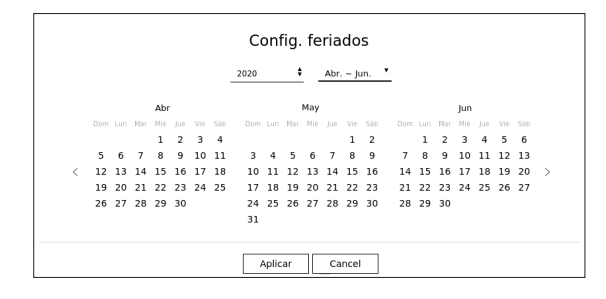

#### **1.** Seleccione el año y el mes.

- Haga clic en  $<$   $\bigtriangleup$  > a la derecha del año para cambiar el año uno a uno.
- $\blacksquare$  Haga clic en  $\lt \blacktriangledown > a$  la derecha del mes para cambiar el mes de tres en tres.
- **2.** Seleccione una fecha y haga clic en el botón <**Aplicar**>.

#### **Usuario**

Puede gestionar usuarios, por ejemplo, añadirlos o borrarlos, o conceder autoridades diversas a cada usuario.

#### **Configurar el administrador**

Puede configurar y cambiar el ID y la contraseña del administrador. El administrador puede usar y configurar todas las opciones y funciones del menú.

#### **Config. > Sistema > Usuario > Administrador**

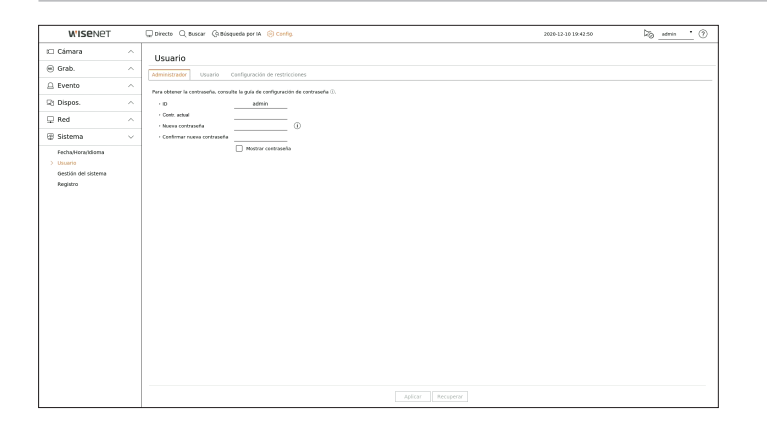

- ● ID : Cambie el ID de administrador.
- ● Contr. actual : introduzca la contraseña actual.
- ● Nueva contraseña : Escriba la nueva contraseña.
- ● Confirmar nueva contraseña : Entrada otra vez la nueva contraseña.
- Si se selecciona <**Mostrar contraseña**>, la contraseña ya no quedará oculta en la pantalla al escribirla.
- El ID de administrador inicial se establece en "**admin**" tendrá que configurar la contraseña en el asistente de instalación.  $\mathbb{Z}$ 
	- Cambie su contraseña cada tres meses para proteger de forma segura la información personal y evitar los daños causados por el robo de información.

Tenga en cuenta que la seguridad y otros problemas causados por el mal uso de una contraseña son responsabilidad del usuario.

■ Si hace clic en <  $\dot{\mathbf{U}}$  >, aparecerá una guía básica para el establecimiento de la contraseña.

## configuración

#### **Configuración de usuario**

Puede crear grupos de usuarios y establecer autoridades para cada grupo. Puede administrar la información de los usuarios, por ejemplo, registrar y borrar usuarios en el grupo de usuarios creado.

#### **Config. > Sistema > Usuario > Usuario**

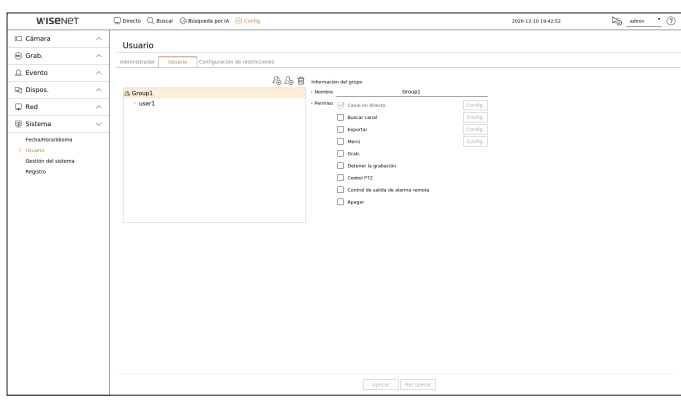

#### **Si desea agregar un grupo**

- **1.** Haga clic en el botón <  $2\hat{a}$  > para abrir la ventana emergente de creación de grupo. Si desea agregar un grupo, haga clic en <**Acept.**>.
- **2.** Si hace clic en el elemento del nombre del grupo situado a la derecha, aparecerá un teclado virtual para escribir el nombre del grupo.
	- Especifique el nombre del grupo que va a registrar.
	- Puede agregar un máximo de 10 grupos.

#### **Si desea establecer los permisos de grupo**

Establezca la autoridad de acceso del grupo. Los usuarios del grupo solo pueden habilitar el menú en el que se les haya otorgado autoridad.

- **1.** Seleccione el menú para configurar los permisos de grupo. Configure el menú y haga clic en <**Config.**>, a la derecha, para mostrar la ventana de configuración detallada.
- ● Canal en directo : Puede establecer permisos para acceder a la pantalla en vivo para cada canal.
- Buscar canal : Puede establecer permisos para acceder al menú de búsqueda para cada canal.
- ● Exportar : puede configurar la autoridad para acceder al menú de exportación de cada canal.
- ● Menú : Puede seleccionar y ajustar el menú de configuración al que se puede acceder. Un grupo de usuarios sólo puede acceder al menú seleccionado. Si selecciona el menú, aparecerá la pantalla de configuración de permisos de menú.
- ● Grab., Detener la grabación, Control PTZ, Control de salida de alarma remota, Apagar : puede configurar el menú para otorgar acceso a los usuarios del grupo.
- Los menús configurados con permisos aparecerán en el menú Directo cuando los usuarios del grupo inicien sesión.
- **2.** Seleccione <**Aplicar**>.

Los usuarios del grupo tendrán acceso a los elementos establecidos.

#### **Si desea registrar un usuario**

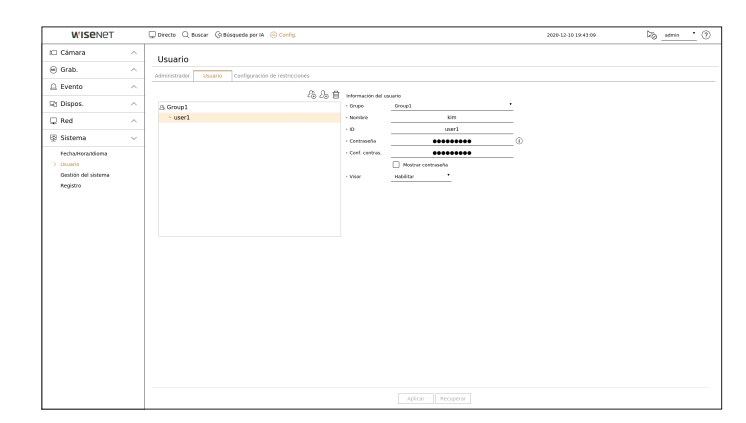

- **1.** Haga clic en el botón <  $2\hat{\theta}$  > para abrir la ventana emergente de creación de usuario. Para agregar un usuario, haga clic en <**Acept.**>.
- **2.** Seleccione un grupo.
	- Al registrar un usuario, el grupo seleccionado se registrará automáticamente.
	- Puede cambiar el grupo tras introducir toda la información de los usuarios.
- **3.** Introduzca un nombre, ID y contraseña (contraseña de confirmación) y active o desactive la opción del visor. Si activa el uso de <**Visor**>, tendrá el derecho de usar el visor web y el visor de red.
	- Si se selecciona <**Mostrar contraseña**>, la contraseña ya no quedará oculta en la pantalla al escribirla.
- **4.** Haga clic en <**Aplicar**>. La información de usuario registrada se guardará.

#### **Cuando se desee eliminar la información de grupo y de usuario**

- **1.** Seleccione el grupo o usuario a eliminar y pulse el botón  $<\frac{\overline{m}}{m}$  >.
- **2.** La ventana de confirmación de eliminación aparecerá, haga clic en <**Acept.**>.

#### **Configuración de restricciones**

Establezca el acceso restringido o la restricción de red de los usuarios. Para utilizar los elementos con restricciones se requerirá el inicio de sesión.

#### **Config. > Sistema > Usuario > Configuración de restricciones**

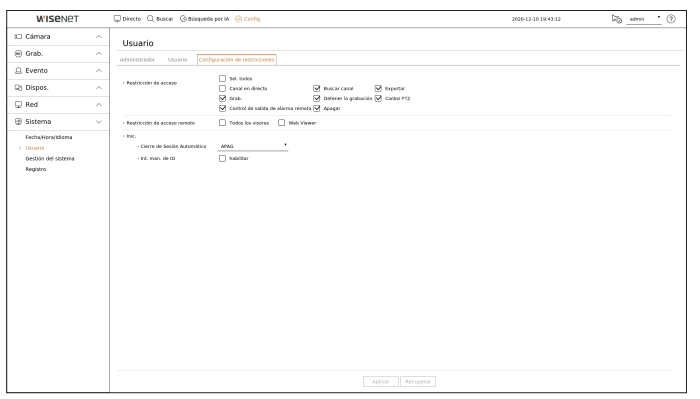

- Restricción de acceso : Puede configurar el menú para restringir el acceso al usuario.
- Marcado ( $\boxed{\vee}$ ) : Restringido
- ■ Solo aquellos usuarios con Permiso para acceder al menú en <**Usuario**> pueden acceder al menú.
- Sin marcar  $(\Box)$  : Accesible
- ■ Independientemente de los ajustes del Permiso para acceder al menú en <**Usuario**> todos los usuarios pueden acceder al menú.
- ● Restricción de acceso remoto : Usted puede restringir el acceso remoto para los usuarios.
- Todos los visores : configure que ninguno de los usuarios pueda acceder a la red ni al visor web.
- Web Viewer : configure que ninguno de los usuarios pueda acceder al visor web.
- ● Cierre de Sesión Automático : Se cerrará la sesión de un usuario automáticamente cuando no utilice el Grabador durante un periodo de tiempo determinado.
- ● Int. man. de ID : En la ventana de inicio de sesión, seleccione si desea introducir el ID.

#### **Si el usuario tiene acceso restringido**

Si un usuario general selecciona un menú al que no tiene acceso, se mostrará una ventana de confirmación de restricción de acceso. Si todos los derechos están restringidos, solo se mostrará el menú accesible del menú de pantalla en directo y solo se podrá cambiar la contraseña propia del usuario.

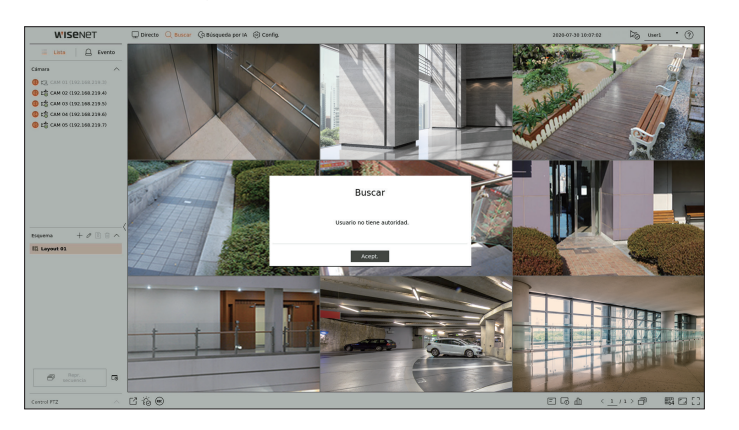

#### **Para cambiar la contraseña de usuario**

Si inicia la sesión con la cuenta de usuario de un grupo con acceso restringido, sólo puede cambiar su propia contraseña.

#### **Config. > Sistema > Usuario**

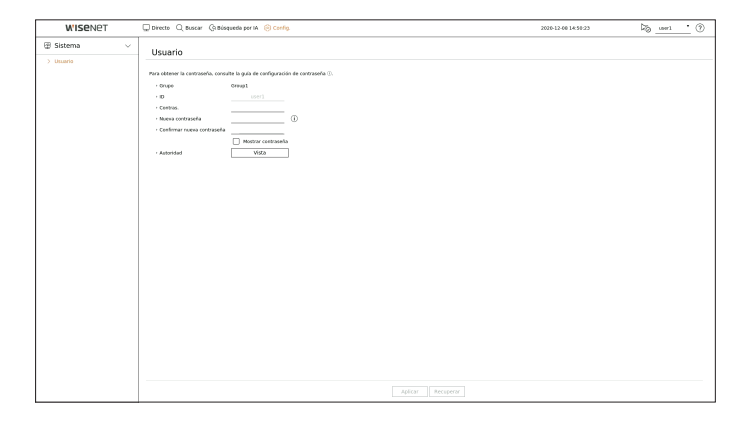

- **1.** Proporcione la información de inicio de sesión.
- **2.** Seleccione <**Usuario**> desde la ventana <**Sistema**>.
- **3.** Introduzca su contraseña actual.
- **4.** Proporcione una contraseña nueva. En el cuadro de confirmación de contraseña, vuelva a introducir la contraseña que desee modificar.
- **5.** Seleccione <**Aplicar**>. La contraseña antigua se cambiará a una nueva.

## configuración

## **Gestión del sistema**

Puede verificar la versión actual del sistema y actualizarla a una nueva, exportar datos, configurar la inicialización y realizar más acciones.

#### **Comprobación de la información del sistema**

Puede comprobar la versión actual del software y la dirección MAC antes de proceder con la actualización.

#### **Config. > Sistema > Gestión del sistema > Información del producto**

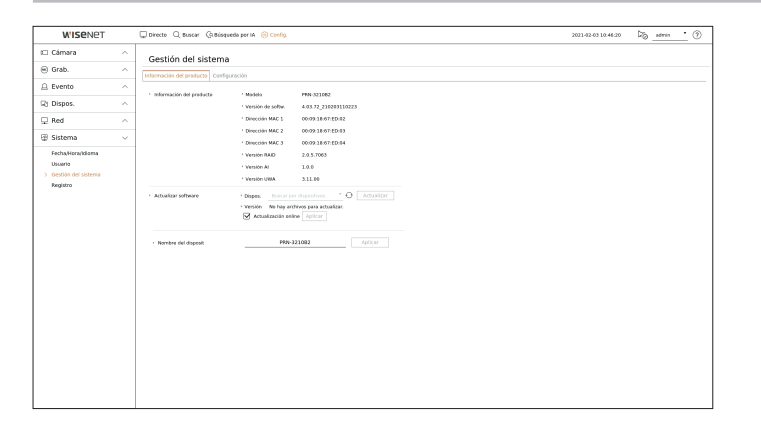

- ● Información del producto : Muestra la información del sistema actual.
- Modelo : Muestra el nombre del modelo del producto.
- Versión de softw. : Versión de software : la versión de software del producto, que actualmente se está usando, se muestra. Puede comprobar la versión de software y actualizarse a la última versión.
- Dirección MAC : Muestra la dirección MAC del producto.
- Versión RAID : Muestra la versión de RAID para los productos compatibles con RAID.
- Versión IA : Muestra la Versión de IA de los productos compatibles con IA.
- Versión UWA : Muestra la versión de UWA del producto.
- ● Actualizar software : Actualiza el software del Grabador a la versión más reciente.
- Si el disco duro no está disponible o no está correctamente conectado, las actualizaciones de software no aparecen.
- Presiona los botones  $\langle \bigcirc \rangle$  > para buscar el software en el USB o en la red.
- Cuando la actualización haya terminado, el software se reiniciará automáticamente. Asegúrese de no desconectar la alimentación eléctrica durante la actualización.
- ● Nombre del dispositivo : Puede ingresar un nombre de dispositivo para su producto. Para diferenciar múltiples grabador de vídeo en el VMS, Administrador de dispositivos, etc., se recomienda ingresar un nombre diferente para cada dispositivo.

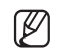

■ La información del sistema que se muestra puede diferir dependiendo del modelo de grabador de vídeo.

#### **Para actualizar la versión de software actual**

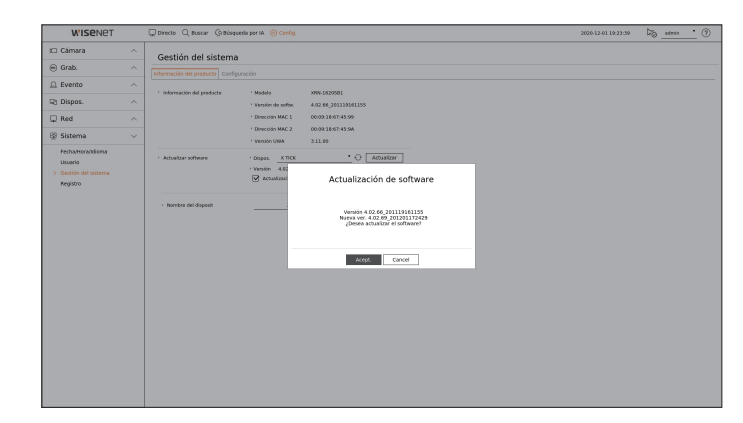

- **1.** Conecte un dispositivo que almacene el software que se va a actualizar.
	- Se puede tardar unos 10 segundos en reconocer el dispositivo.
	- Los dispositivos actualizables incluyen la memoria USB y el dispositivo de red.
	- Si quiere actualizarlo en la red, el producto debe estar conectado a una red externa. Es posible que no se permita la actualización a través del servidor proxy debido al acceso restringido.
- **2.** Seleccione <**Gestión del sistema**> en la ventana <**Sistema**>.
- **3.** Seleccione <**Información del producto**>.
- **4.** Cuando aparezca el dispositivo reconocido, seleccione <**Actualizar**>.
	- $\blacksquare$  Si se conecta un dispositivo en la ventana del menú de actualización, se puede presionar el botón  $<\widehat{\bigtriangledown}>$  para buscar el software disponible.
	- Si hay una versión actualizada en la red, aparecerá una ventana emergente.
	- <**Actualizar**> solo se activará cuando haya una versión superior a la versión actual del software.
	- Cuando se habilite la actualización en línea, recibirá una nueva notificación de firmware cuando su red esté conectada a su dispositivo. Después de habilitarla, haga clic en el botón <**Aplicar**>.
- **5.** En la ventana <**Actualización de software**>, seleccione <**Aceptar**>.
	- Durante la actualización, se muestra el progreso.
- **6.** Una vez realizada la actualización, se reinicia automáticamente. No apague el equipo hasta que termine el reinicio.
- Si aparece "**Fallo en actualización**", vuelva a intentarlo desde el paso 4. Cuando haya varios intentos fallidos, consulte al centro de asistencia  $\mathbb{Z}$ para obtener ayuda.

### **Configuración**

Puede exportar la información establecida en el grabador de vídeo a un dispositivo de almacenamiento y aplicar la misma información a otros registradores de vídeo.

#### **Config. > Sistema > Gestión del sistema > Configuración**

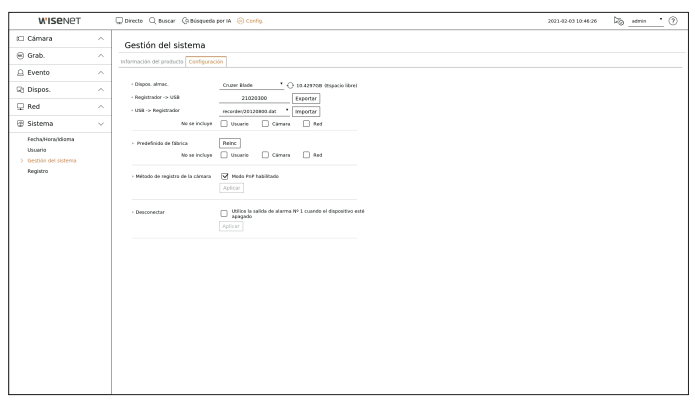

- ● Dispos. almac. : Muestra el dispositivo de almacenamiento conectado.
	- Pulse el botón  $\langle \cdot \rangle$  > para ver la lista de dispositivos de almacenamiento.
- ● Registrador → USB : guarde la información establecida en el grabador de vídeo en un dispositivo de almacenamiento.
- Si selecciona <**Exportar**>, aparecerá una ventana de confirmación. Si selecciona <**Acept.**>, la información del grabador de vídeo se guardará como un archivo.
- ● USB → Registrador : aplique al grabador de vídeo la información de configuración almacenada en el dispositivo de almacenamiento.
- Si selecciona el ajuste de exclusión, puede importar toda la información menos la seleccionada.
- Si selecciona <**Importar**>, puede recuperar la información de configuración almacenada en el dispositivo de almacenamiento. Seleccione <**Acept.**> para aplicar al dispositivo de almacenamiento la información cargada.
- ■ La configuración de <**Exportar**> e <**Importar**> solo se pueden usar en la misma versión de software.
- ● Predefinido de fábrica : Restablezca el producto a sus valores predeterminados de fábrica. Sin embargo, los registros no se restablecerán. Cualquier opción seleccionada en Ajuste de exclusión no será parte del reinicio de fábrica.

Cuando pulse el botón <**Reinc**>, aparecerá una ventana emergente de confirmación. Presione el botón <**Acept.**> para restablecer los ítems seleccionados.

- ● Método de registro de la cámara : Configure el método de registro de la cámara. Esta función solo está disponible para productos que soporten PoE, vea "**Productos que soportan cada función**" (Página 4) del Manual de Especificaciones del Producto.
- Modo PnP habilitado : Las cámaras conectadas al puerto PoE del producto se registrarán automáticamente para cada canal según el orden de número de puerto.
- Cuando la cámara se restablece a los valores predeterminados de fábrica,se establece el valor por defecto para el ID y la contraseña en el menú "**Config.** > **Cámara** > **Contraseña de cámara**". Si no se establecen el ID y la contraseña de la cámara, el ID y la contraseña del grabador se establecen automáticamente.
- Si el ID y la contraseña de la cámara ya se han configurado, se registrará la información que coincida con el ID y la contraseña configurados en el menú "**Config.** > **Camera** > **Contraseña de cámara**" (hasta 3 series).
- ■ Puede cambiar simultáneamente las contraseñas de las cámaras registradas en el menú "**Config.** > **Cámara** > **Contraseña de cámara**".
- Si activa el modo manual, puede registrar las cámaras conectadas al puerto PoE del grabador y las cámaras conectadas a otro puerto en el menú <**Conf. canal**>. Para obtener más detalles sobre el registro de cámaras, consulte la página "**Configuración** > **Configurar la cámara** > **Configurar el canal**" en la tabla de contenidos.
- ● Desconectar : Si se apaga la alimentación, se genera la primera alarma. seleccione la casilla de verificación <**Utilice la salida de alarma Nº 1 cuando el dispositivo esté apagado**> y haga clic en <**Aplicar**> para borrar todas las alarmas configuradas para la salida de alarma 1. A continuación, no será posible seleccionar la alarma 1 con otra salida de alarma.
	- Esta función se proporciona solo para productos que admitan la salida de alarma.
	- Si se activa esta función, se desactivan la primera casilla de verificación de salida de alarma y todas las alarmas en la pantalla de configuración de alarma.
- Si exporta la información de configuración, entonces los datos se guardarán como un archivo en la carpeta de la grabadora de su dispositivo de almacenamiento.
	- Si quiere importar información de configuración, primero debe asegurarse de que el archivo de la información de la configuración esté ubicado en la carpeta de la grabadora del dispositivo de almacenamiento.

#### **Registro**

Puede verificar la información de registro relacionada con el sistema, los eventos y la exportación.

## **Exploración del registro del sistema**

Registro del sistema muestra el registro y la marca de tiempo de cada inicio del sistema, apagado del sistema y los cambios en la configuración del mismo.

#### **Config. > Sistema > Registro > Reg. del sistema**

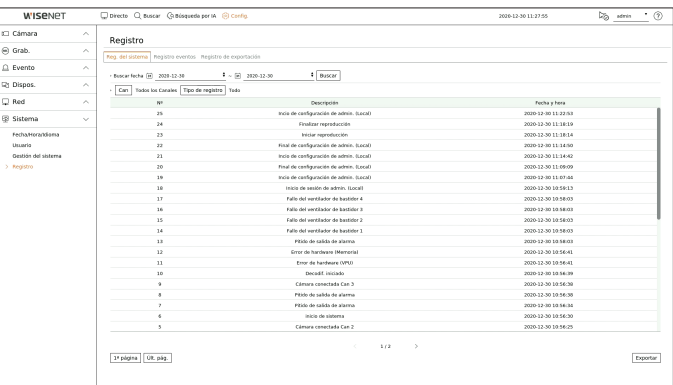

- ● Buscar fecha : Haga clic en el icono de calendario para abrir la ventana del calendario o use los botones de dirección para especificar el período de búsqueda del registro del sistema.
- ● Buscar : Especifique la fecha y presione este botón para mostrar los resultados de la búsqueda en la lista de registros.
- Can : Seleccione un canal para buscar.
- ● Tipo de registro : Cuando hay demasiados registros, puede ver los registros del formato que desee seleccionando el tipo. seleccione el tipo deseado y haga clic en <**Aplicar**>.
- 1ª página / Últ. Pág. : vaya a la primera/última página cuando haya muchos resultados de búsqueda.
- ● Exportar : Guarde toda la información registrada en el Grabador en el soporte de almacenamiento.

## configuración

### **Exploración del registro de eventos**

Puede buscar los eventos grabados, incluidos eventos de cámara, alarmas y pérdida de vídeo. También muestra el registro y su marca de tiempo.

#### **Config. > Sistema > Registro > Registro eventos**

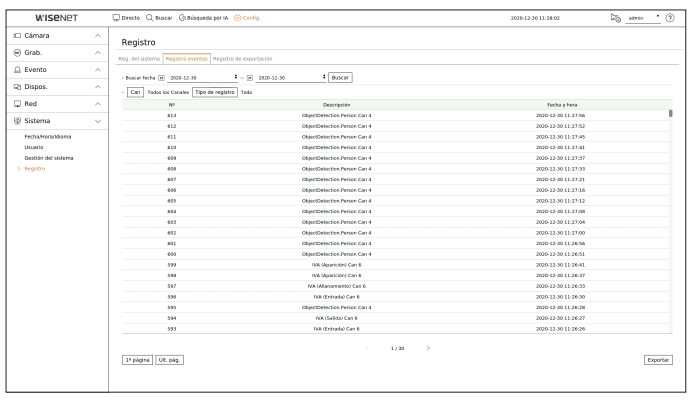

- ● Buscar fecha : seleccione la fecha que desee buscar en el registro de eventos mediante la ventana del calendario que aparece cuando se selecciona el icono del calendario o los botones de flecha.
- ● Buscar : Especifique la fecha y presione este botón para mostrar los resultados de la búsqueda en la lista de registros.
- ● Can : Seleccione un canal para buscar.
- ● Tipo de registro : Cuando hay demasiados registros, puede ver los registros del formato que desee seleccionando el tipo. seleccione el tipo deseado y haga clic en <**Aplicar**>.
- $\bullet \,$  1ª página / Últ. Pág. : vaya a la primera/última página cuando haya muchos resultados de búsqueda.
- ● Exportar : Guarde toda la información registrada en el Grabador en el soporte de almacenamiento.

#### **Exploración del registro de Exportar**

Puede buscar el usuario que realizó la exportación, así como la hora y los detalles de la ejecución (hora, canal, dispositivo, tipo de archivo).

#### **Config. > Sistema > Registro > Registro de exportación**

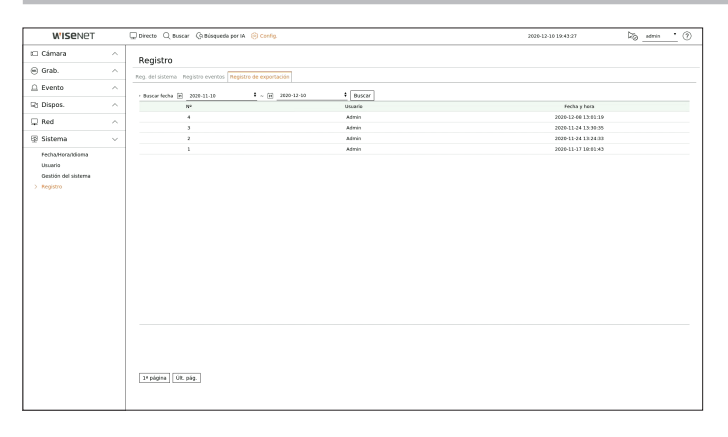

- ● Buscar fecha : seleccione la fecha que desee buscar en el registro de exportación mediante la ventana del calendario que aparece cuando se selecciona el icono del calendario o los botones de flecha.
- ● Buscar : Especifique la fecha y presione este botón para mostrar los resultados de la búsqueda en la lista de registros.
- 1ª página / Últ. Pág. : vaya a la primera/última página cuando haya muchos resultados de búsqueda.

## **¿Qué es Web Viewer?**

Web Viewer es un software con el que el usuario puede acceder a un Grabador remoto para la supervisión en tiempo real, control PTZ (si está configurado) o búsquedas.

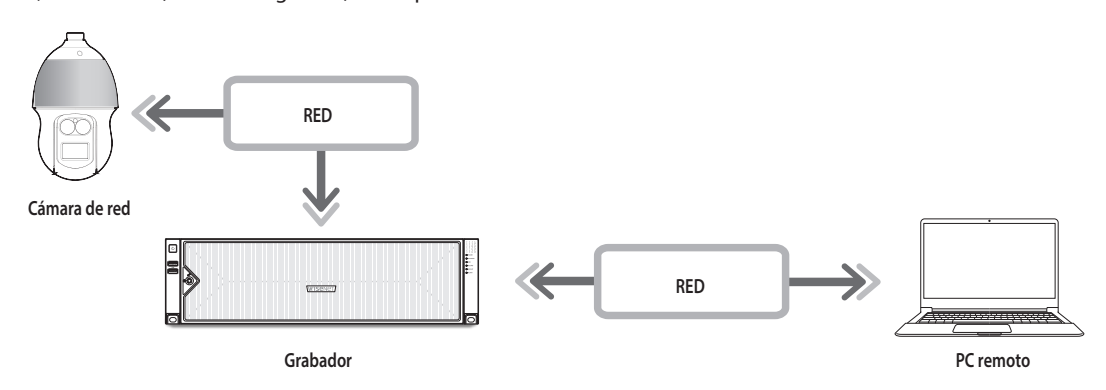

## **Características del producto**

- ● Conexión remota mediante el navegador
- ● Control de la cámara PTZ habilitado
- ● Modo de división compatible
	- 2 divisiones verticales, 2 divisiones horizontales, 3 divisiones, 4 divisiones, 6 divisiones, 1+5 divisiones, 1+7 divisiones, 9 divisiones
- $\cancel{E}$ ■ Dependiendo del número de canales compatibles con el producto, el número de modos de división de pantalla puede variar.
- ● Función que permite tomar una captura de pantalla y guardar las imágenes en formato PNG
- ● Grabación de vídeo en formato AVI con otros reproductores multimedia. (se requiere el códec integrado)

### **Requisitos del sistema**

A continuación se enumeran los requisitos mínimos recomendados de hardware y sistema operativo necesarios para ejecutar Web Viewer.

- ● Utilice el navegador recomendado por el SO. Por ejemplo, el navegador recomendado por Microsoft es Microsoft Edge.
- ● Navegadores compatibles : Chrome, Edge y Safari
- ● OS compatibles : Funciona en cualquier entorno de Windows, Linux y OS X gracias a la naturaleza multiplataforma de la web.
- ● Entornos probados : Funcionamiento probado y certificado en Windows® 10 con Edge 91, Google Chrome™ 91 y el procesador Intel® Core™ i7-7700 de 3,60 Ghz, así como con la tarjeta gráfica NVIDIA® GeForce® GTX™ 1050 o Intel™ HD 630.
- ● Limitaciones de rendimiento : El rendimiento de la CPU/GPU del usuario puede afectar a la reproducción de vídeo del visor web. La calidad de vídeo puede disminuir en función de los ajustes, como alta resolución o Ancho banda de transfer., al reproducir vídeo H.265 en Chrome.

## **Conexión de Web Viewer**

- **1.** Abra su navegador web y escriba la dirección IP o URL del Grabador en la barra de direcciones URL.
- **2.** Un usuario con los permisos de administrador debe proporcionar el ID de administrador y la contraseña. Un usuario registrado debe proporcionar el ID de usuario y contraseña.

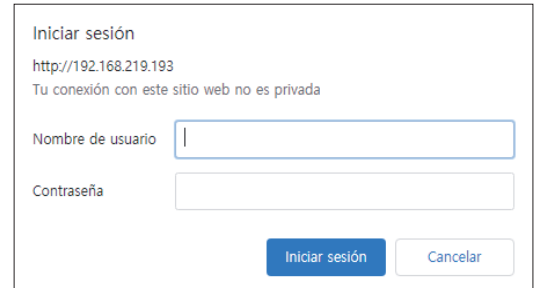

 $\mathbf{I}$ 

**3.** Después de iniciar sesión, aparece la pantalla principal del Visor en vivo.

- Todas las configuraciones se aplican en función de la configuración del Grabador.
- Cuando se introduce una contraseña inicial, al restablecer de manera parcial para acceder a un visualizador web, aparecerá una ventana emergente que ayudará al usuario a cambiar la contraseña. Cuando se haga un reinicio completo para acceder a un visualizador web, aparecerá una ventana emergente que guiará al usuario para completar la configuración del asistente de instalación. Establezca una nueva contraseña cuando aparezca la ventana emergente
- Si cambia el puerto web cuando se conecta al Webviewer, puede dejar de tener acceso ya que el puerto de aplicación se bloquea. En este caso, cambie el puerto a un puerto diferente.
- Cambie su contraseña cada tres meses para proteger de forma segura la información personal y evitar los daños causados por el robo de información. Tenga en cuenta que la seguridad y otros problemas causados por el mal uso de una contraseña son responsabilidad del usuario.
- Permite hasta 10 accesos simultáneos incluyendo el administrador y los usuarios en general.
- ■ Las contraseñas del Administrador y de los usuarios normales pueden modificarse en el menú <**Usuario**> del Grabador.
- ■ Los usuarios normales deben haber establecido <**Web Viewer**> bajo <**Restricción de acceso remoto**> en Use antes de conectarse a Web Viewer. Para obtener más información, consulte la página de "**Configuración** > **Configurar el sistema** > **Usuario**" en el índice de contenidos.
- Todas las configuraciones se aplican en función de la configuración del Grabador.

## **Establezca la contraseña para el grabador de vídeo**

Tras el restablecimiento a los ajustes de fábrica, es necesario establecer la contraseña para que el grabador pueda acceder al visor web. Introduzca la contraseña de la cuenta de administrador y haga clic en <**Login**>.

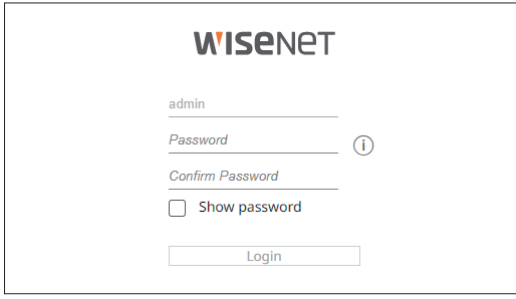

 $\mathbb{Z}$  $\blacksquare$  Haga clic en  $\lt(T)$  para ver la guía básica de configuración de la contraseña. Consulte las reglas de configuración de la contraseña.

## **Asistente de instalación**

Como se muestra a continuación, continúe con todos los pasos de <**Asistente de instalación**>.

Solo se puede acceder al asistente de instalación con los ajustes de fábrica. Si no desea proceder, haga clic en <**Salir**>.

 $\mathbb{Z}$ ■ Si completa la instalación mediante el asistente en su grabador de vídeo, el asistente no aparecerá en el visor web.

#### **1.** En la pantalla <**Idioma**>, seleccione el idioma y presione el botón <**Siguiente**>.

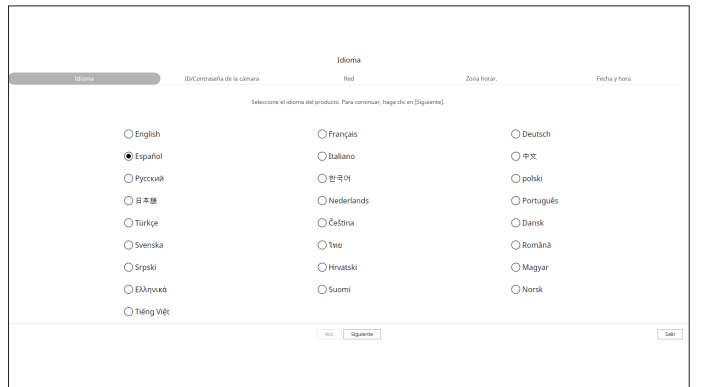

**2.** Establezca la contraseña de la cámara en los ajustes de fábrica, en la pantalla <**ID/Contraseña de la cámara**>.

Si la cámara ya tiene configurados el ID y la contraseña, regístrelos y haga clic en <**Siguiente**>.

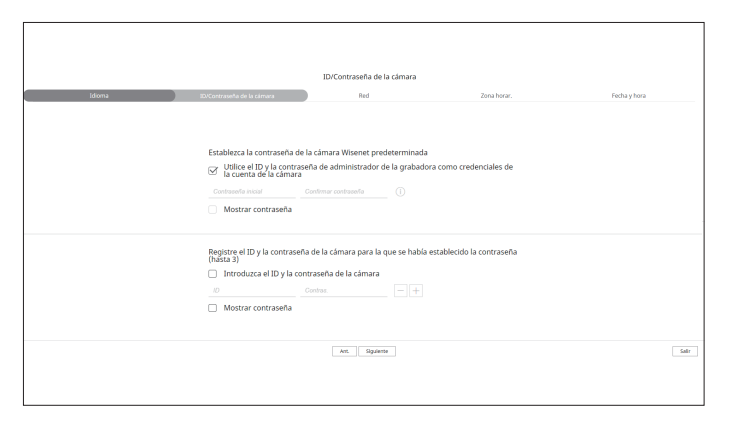

- Cuando la contraseña está en ajustes de fábrica, se puede cambiar y administrar en un único proceso.  $\mathbb{Z}$ 
	- Pueden registrarse hasta 3 grupos de ID de cámara con contraseña.
	- ■ Puede cambiar simultáneamente las contraseñas de las cámaras registradas en el menú "**Config.** > **Cámara** > **Contraseña de cámara**".
	- No puede cambiar la contraseña de cámaras registradas con ONVIF y RTSP.
- **3.** Establezca el tipo de conexión de red y el entorno de conexión en la pantalla <**Red**>, y a continuación haga clic en el botón <**Siguiente**>.

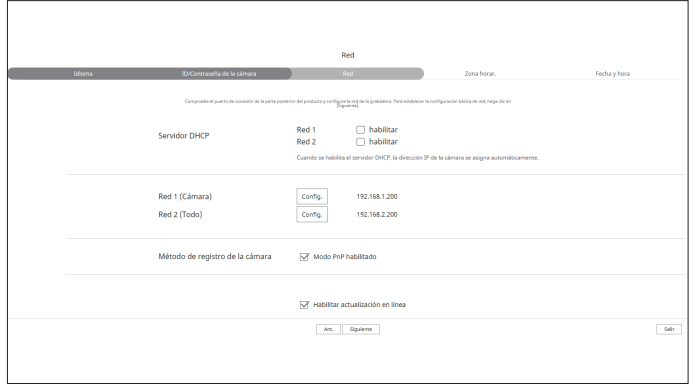

⊮ ■ Para obtener detalles sobre la configuración de la red, consulte la página de "**Introducción** > **Asistente de instalación**" en el índice de contenidos. **4.** Establezca la zona horaria estándar y el horario de verano en la pantalla <**Zona horar.**> y haga clic en <**Siguiente**>.

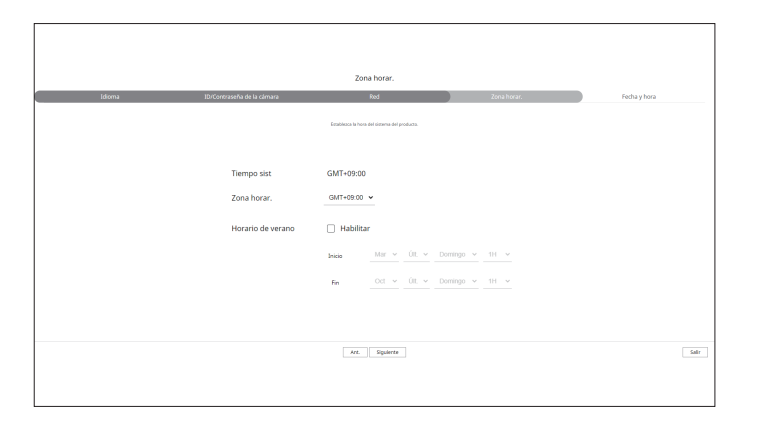

**5.** Para modificar la fecha y la hora en la pantalla <**Fecha y hora**>, seleccione la casilla <**Modificar**>. Ajuste la fecha y la hora.

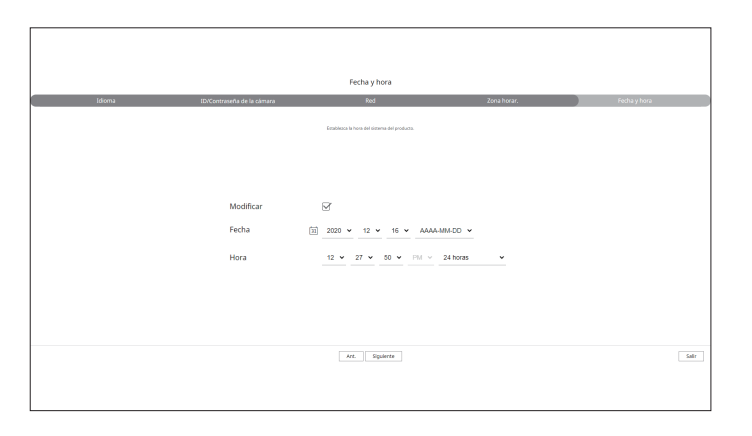

**6.** Haga clic en el botón <**Siguiente**> para completar el Asistente de instalación.

## visor en vivo

Puede comprobar el vídeo desde la cámara registrada en el Grabador conectado desde un PC remoto. También puede ajustar la cámara y comprobar el estado de la transferencia en la red.

## **Esquema de la pantalla del visor en vivo**

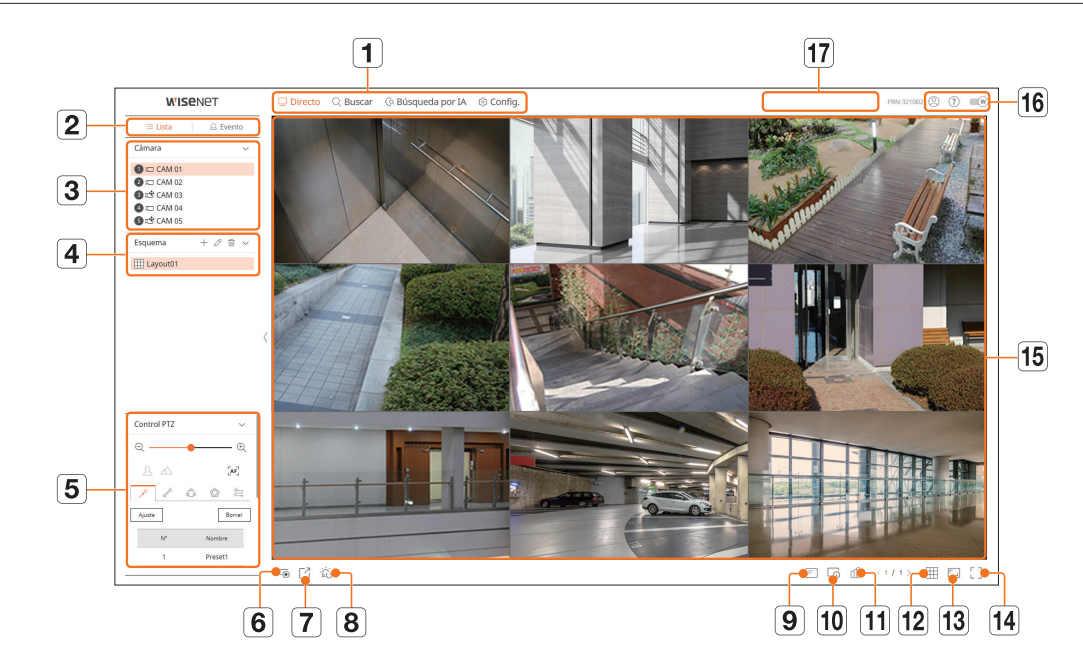

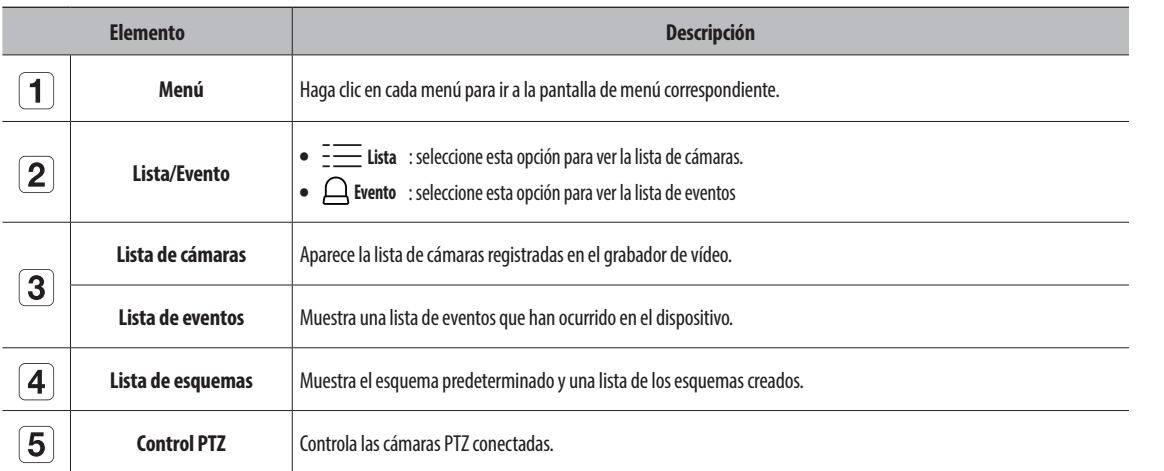

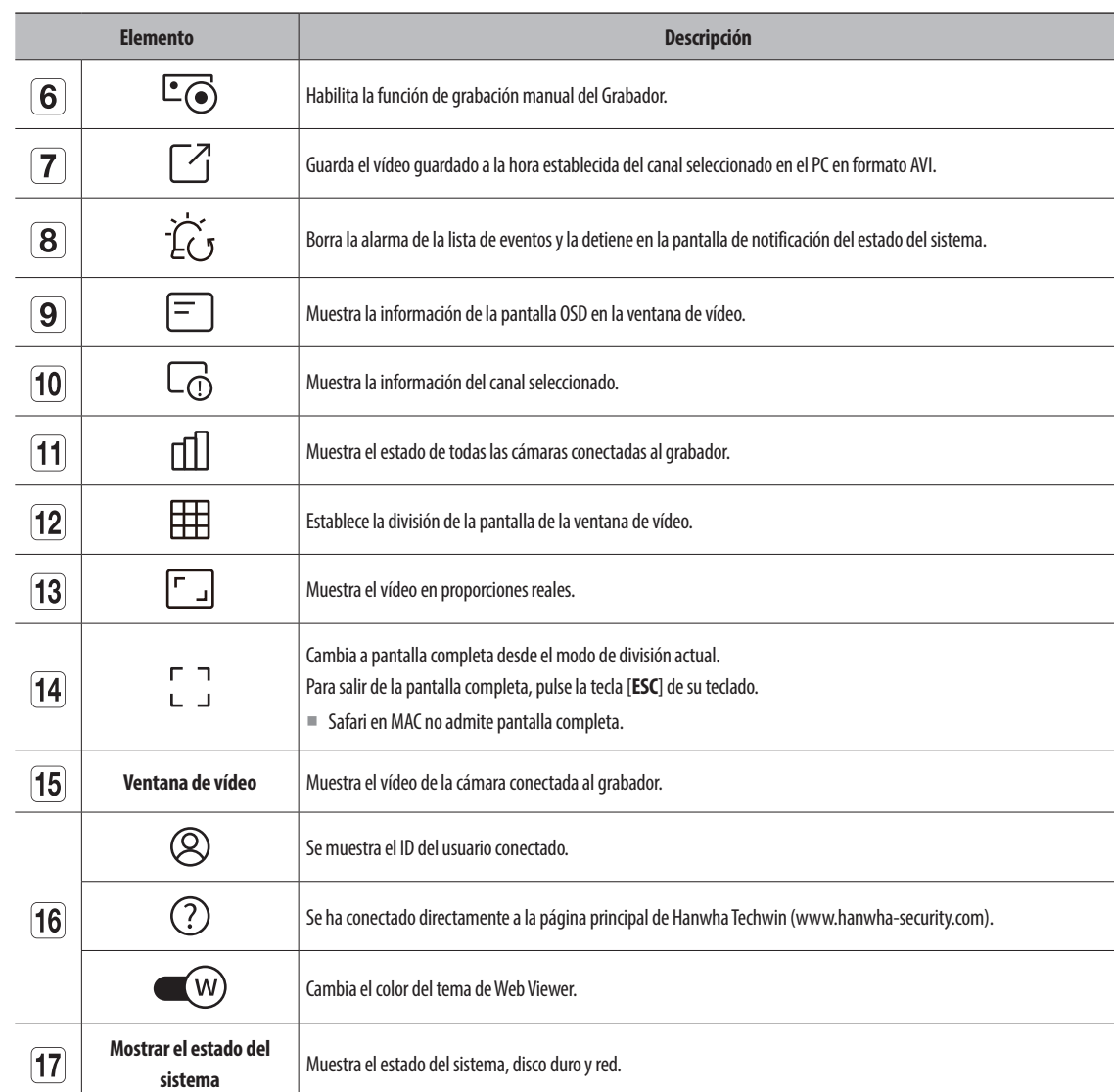

## **Comprobar el estado del sistema**

El icono de la parte superior de la pantalla indica el estado del sistema.

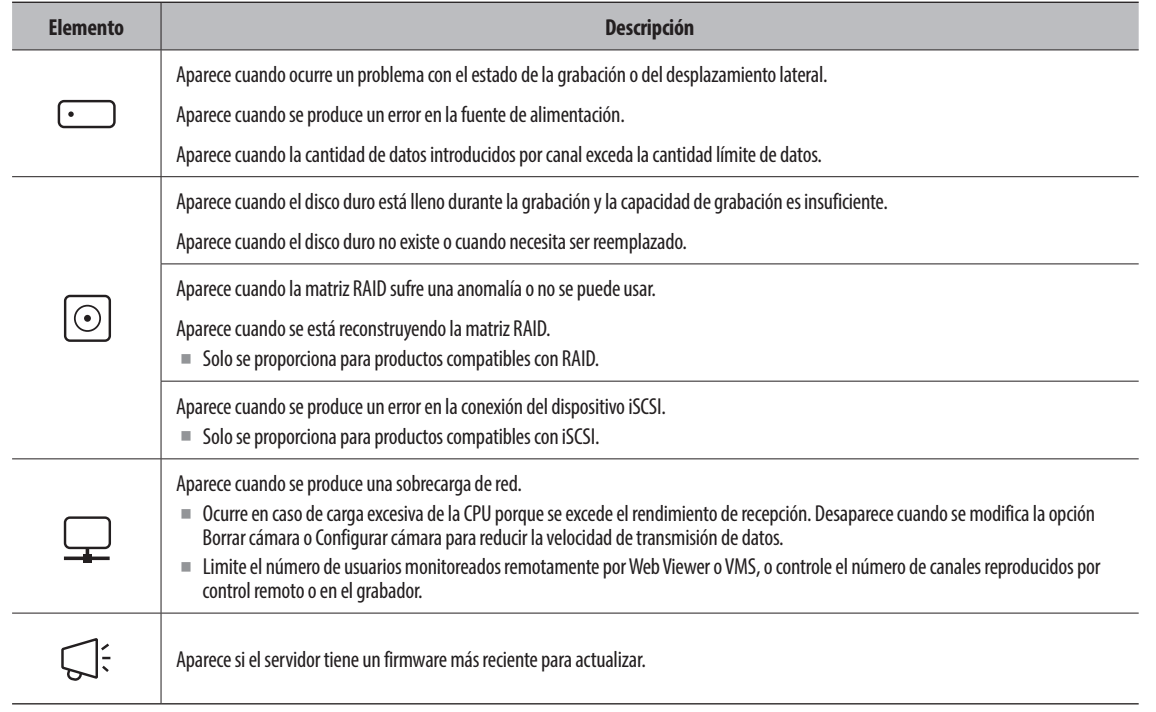

## **Comprobar lista de cámaras**

Muestra el tipo de cámara, estado y nombre registrado en el grabador.

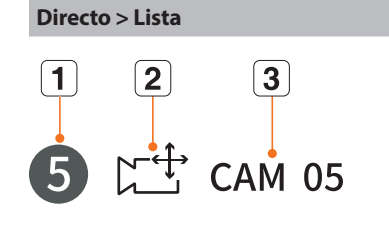

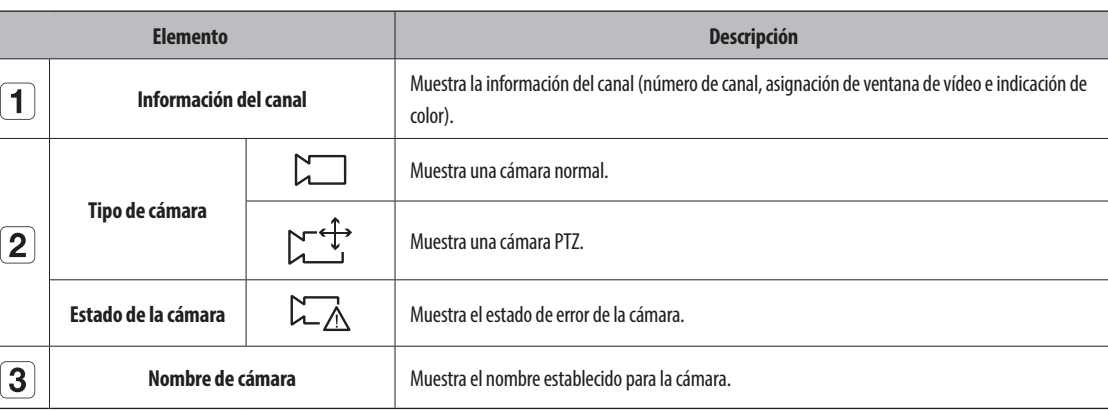

■ Si ocurre un error de conexión de cámara, se deshabilita de la lista.  $\mathbb{Z}$ 

■ La información de visualización del estado de la cámara cambia según el estado y la configuración de la conexión de red.

## **Comprobar el ID de usuario**

Muestra el ID de usuario y la autoridad para el usuario conectado a Web Viewer. Haga clic en <**Cerrar**> para cerrar la sesión del usuario conectado.

■ Si ha iniciado sesión con una cuenta de administrador, no se mostrará la ventana de configuración de autoridad.

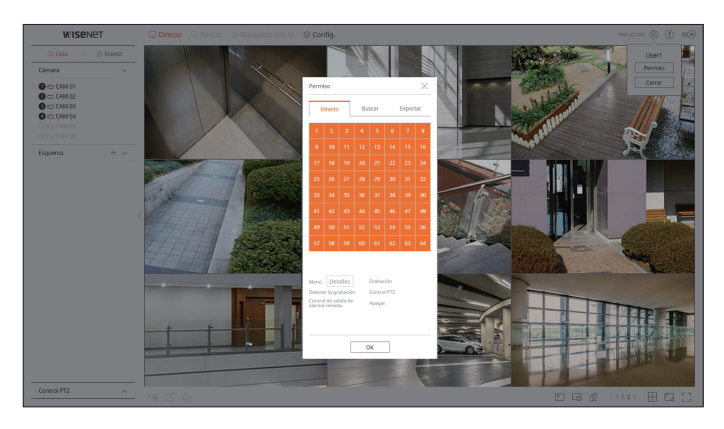

## **Verificación del estado de todas las cámaras**

Puede comprobar el estado de todas las cámaras conectadas al grabador de vídeo.

## **Estado en directo**

Haga clic en el botón < [1] >. Puede comprobar el estado y la información de transmisión de la cámara conectada a cada canal.

■ Para cambiar la configuración del perfil, haga clic en el botón <**Conf. cám.**>. Para configurar perfiles, consulte la página de "**Configuración** > **Configurar la cámara** > **Configurar los perfiles**" en el índice de contenidos.

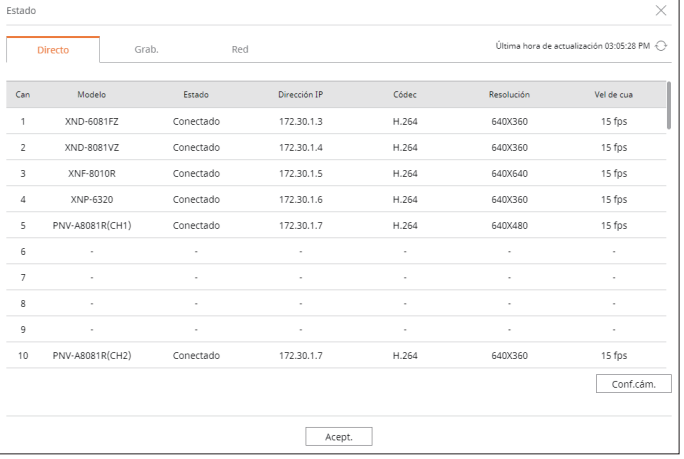

### **Estado de grabación**

Haga clic en el botón < [[] >, y a continuación en la pestaña <**Grab.**>.

Puede consultar el perfil, el tipo de grabación, la velocidad de los cuadros (Entrada/Grab.) y la velocidad de bits (Límite/Entrada/Grab.) para cada canal.

- Utilice <Actual ◯ Máx> para comprobar el estado de la grabación actual y el valor máximo de configuración de grabación.
- Para cambiar la configuración del perfil, haga clic en el botón <**Config. grab**>.

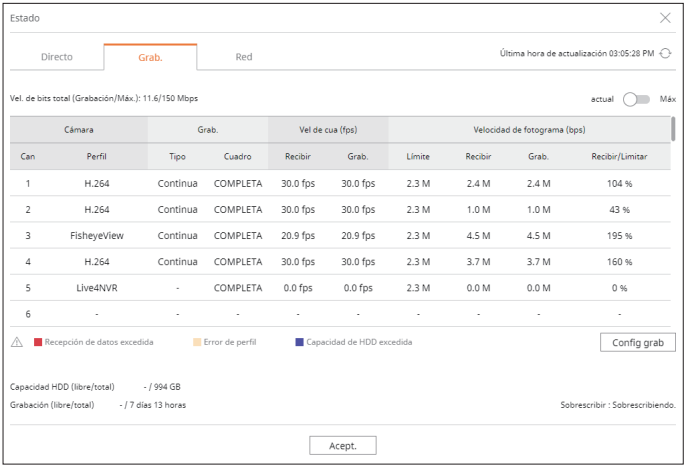

## **Estado de la red**

Haga clic en el botón <  $\lfloor \frac{n}{2} \rfloor$ >, seguido por la pestaña < **Red**>.

Puede verificar el estado del ancho de banda de la red que actualmente se recibe o transmite.

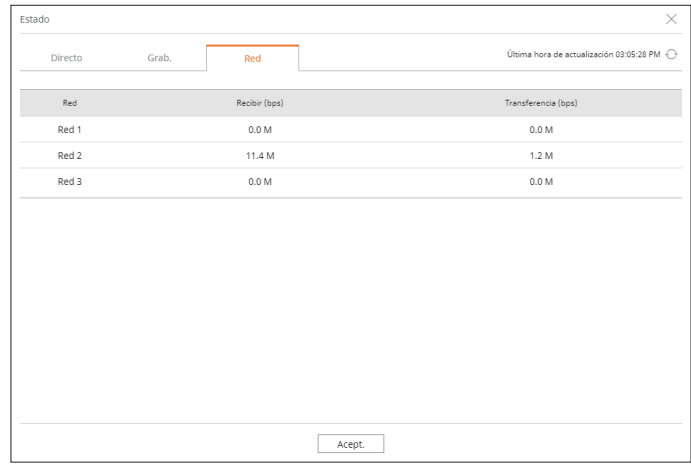

 $\mathbb{Z}$ ■ Cada producto admite una cantidad diferente de puertos de red.

## **Estado PoE**

Haga clic en el < [[] > botón y luego en <**PoE**>. Puede comprobar el estado actual del PoE de cada puerto.

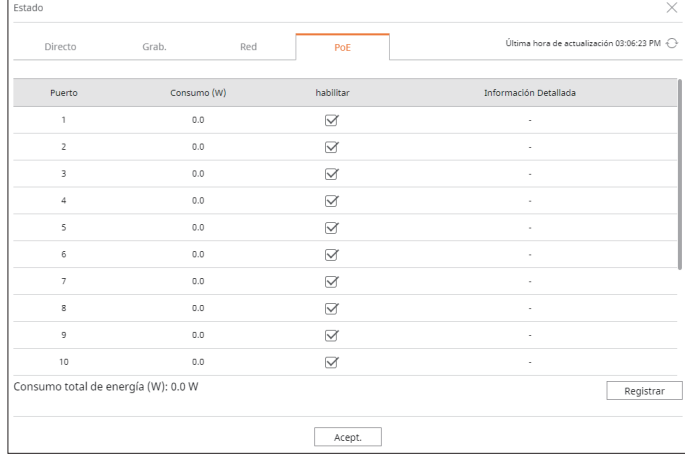

#### ■ Esta función solo está disponible para productos que soporten PoE.

## **Cambio del patrón de pantalla dividida**

Haga clic en el botón <  $\boxplus$  > y seleccione la pantalla dividida deseada. La pantalla dividida seleccionada se aplica a la ventana de vídeo.

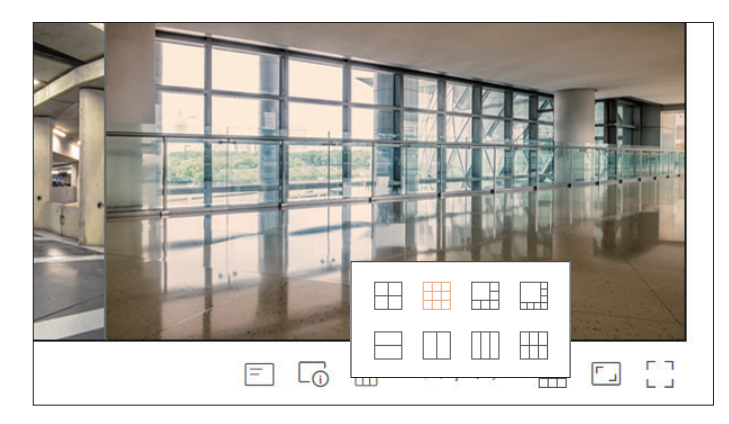

## **Cambio de la relación de aspecto del canal general**

En el modo de pantalla dividida en directo, se puede cambiar la relación de pantalla de vídeo de todos los canales. Haga clic en  $\leq$   $\lceil \frac{1}{2} \rceil$  > en la parte inferior de la pantalla. Cambia a la proporción real del vídeo.

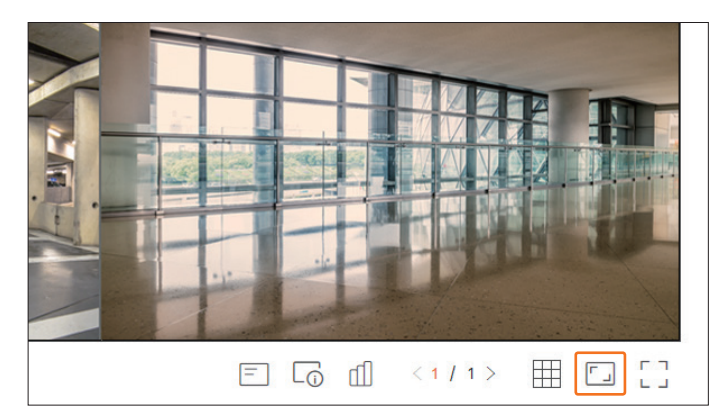

Si desea volver a un tamaño de pantalla anterior, haga clic en  $\leq \boxed{5}$  > de nuevo.

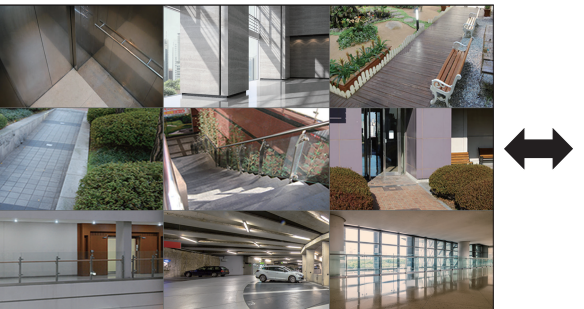

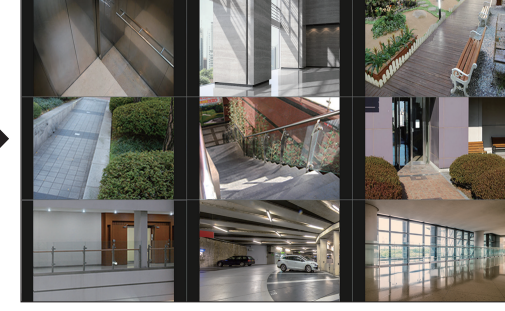

## visor en vivo

## **Modo de pantalla completa**

Puede cambiar al modo de pantalla completa, que no tiene las zonas superior/inferior/izquierda/derecha de la pantalla en directo.

Haga clic en  $\leq \begin{bmatrix} 7 \\ 1 \end{bmatrix}$  en la parte inferior de la pantalla.

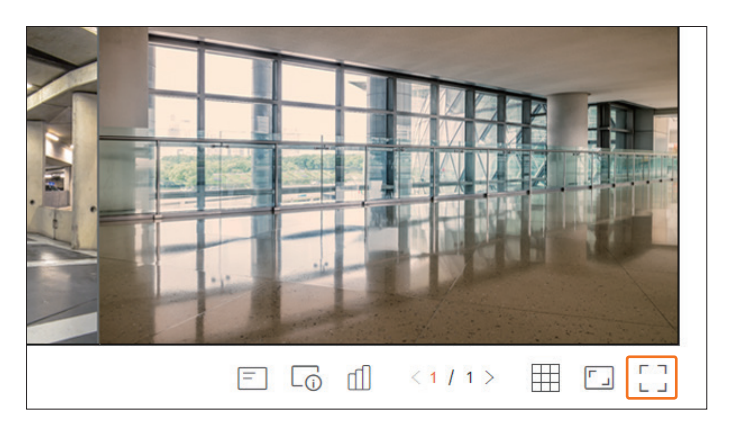

Para salir de la pantalla completa, presione la tecla **ESC** en el teclado o haga clic en <  $\frac{1}{7}$  = > en la parte inferior del modo de pantalla completa.

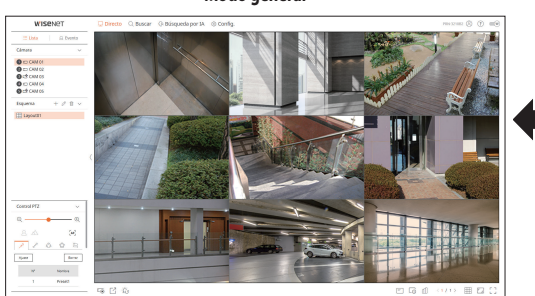

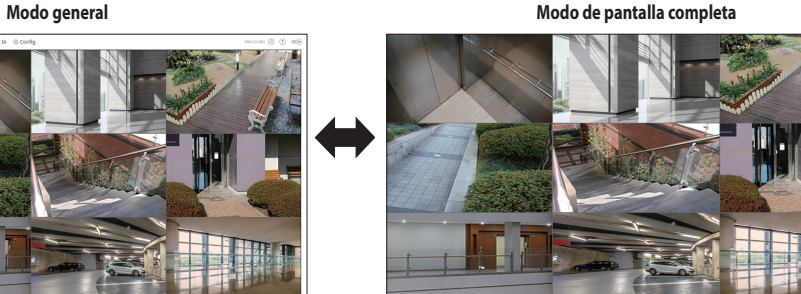

## **Configuración del esquema en directo**

En esta sección, se describe cómo seleccionar una serie de canales en función de su propósito/accesibilidad y supervisarlos en un solo esquema.

#### **Directo > Lista**

## **Consulta de la lista de esquemas**

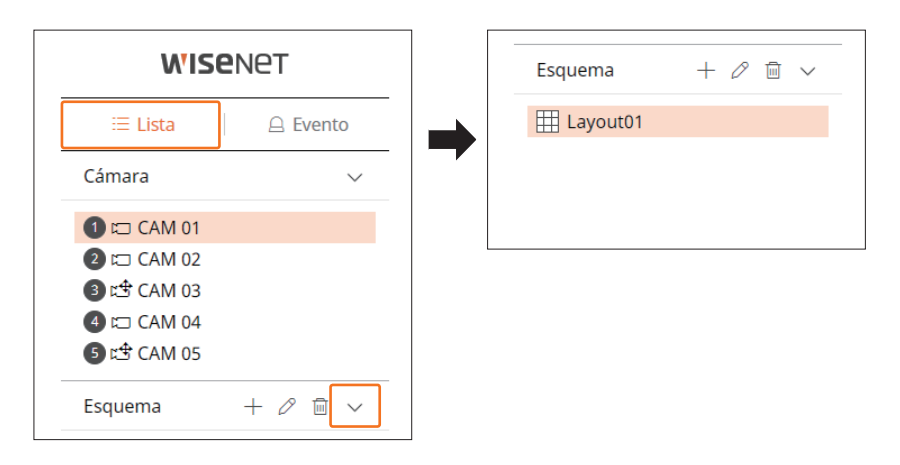

- $\bullet +$ : cree un nuevo esquema.
- $\bullet \mathscr{D}$ : cambie el canal o el nombre del esquema.
- $\bullet$   $\Box$ : guarde el esquema modificado.
- $\bullet$   $\overline{\mathbb{m}}$  : borre el esquema agregado.
- $\bullet \wedge / \vee$ : abra o cierre la lista de esquemas.

### **Adición de esquema y ajuste del nombre**

- **1.** Haga clic en el botón  $\lt +$  >.
- **2.** Establezca el nombre del esquema.
- **3.** Haga doble clic en un canal para mostrarlo en la pantalla de esquema desde la lista de dispositivos.
- **4.** Haga clic en  $\langle \overline{B} \rangle$  para guardar el esquema ajustado.
- El esquema predeterminado del visor en directo consiste en una pantalla dividida en 4.  $\mathbb{Z}$ 
	- Cada esquema se guarda de forma separada para cada usuario.

### **Cambio del canal y el nombre de un esquema**

- **1.** Haga clic en  $\langle \mathcal{D} \rangle$  después de seleccionar un esquema.
- **2.** Añada o borre canales, o cambie el nombre de los esquemas.
- **3.** Haga clic en  $\langle \overline{B} \rangle$  para guardar la configuración modificada.

#### **Borrar esquema**

Haga clic en  $\leq$   $\frac{\ln 2}{\ln 2}$  después de seleccionar el esquema que desee borrar.

## **Supervisión de eventos en tiempo real**

Los eventos en tiempo real que se hayan producido en el dispositivo se pueden consultar en la ventana de vídeo en directo y en la lista de eventos.

- Los eventos de exploración por IA solo están disponibles para los productos que admiten la IA.  $\mathbb{Z}$ 
	- Los eventos de IA se mostrarán solo después de establecer las reglas de los eventos. La búsqueda de eventos de IA puede tener diferentes configuraciones y especificaciones de funcionamiento dependiendo del modelo de grabador de vídeo o de la cámara.
	- El monitoreo de eventos en vivo puede recibir datos en un solo canal y los datos se pueden recibir solo desde la cámara que está siendo monitoreada en vivo.

#### **Directo > Evento**

### **Configuración de tipos de eventos y cámaras**

Configure el tipo de evento y la cámara que desee ver en la lista de eventos.

Para buscar un evento específico, haga clic en  $<\overline{Y}>$  para seleccionar el tipo de evento y la cámara deseados.

- Evento : Muestra solo los eventos seleccionados en la lista de eventos.
- Evento frecuente : busca los tipos de eventos que se han producido en cámaras generales, como la detección de movimiento y el IVA.
- Evento de IA : busca tipos de eventos de IA, como cara, persona y vehículo.
- ● Cámara : Muestra eventos solo para la cámara seleccionada.

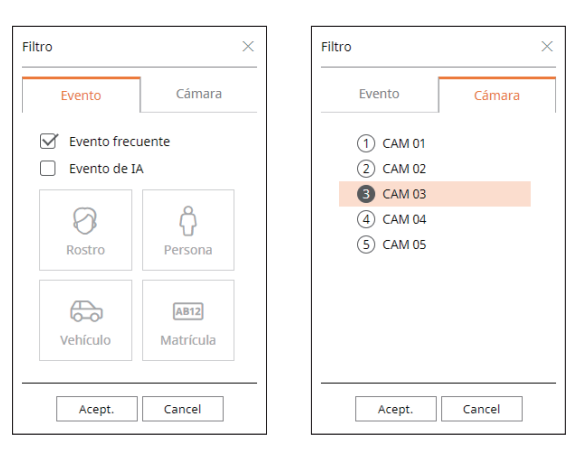

M ■ El navegador Safari no admite esta función.

## visor en vivo

## **Consulta de la lista de eventos**

Cuando se produzcan eventos nuevos, la lista de eventos se actualizará en consecuencia.

- Los canales y eventos especificados se muestran en la lista de acuerdo con la configuración de reglas de eventos.
- Para obtener más información, consulte la página de "**Configuración > Configurar el evento > Configuración de reglas de eventos**" en el índice de contenidos.

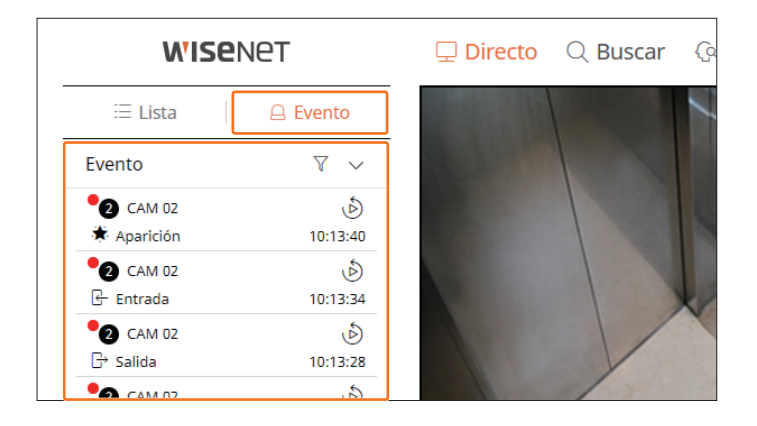

- $\widehat{\mathsf{V}}$  : Seleccione el tipo de evento y la cámara.
- $\bullet \wedge / \vee$ : Abra o cierre la lista de eventos.

## **Reproducción instantánea de eventos**

Seleccione un evento para consultar en la lista de eventos y haga clic en <  $\dot{\circ}$  > para reproducir el vídeo grabado en el momento en el que se haya producido el evento.

■ La reproducción instantánea puede reproducir un vídeo de evento durante 1 minuto.

■ Para los eventos de IA, se muestran la mejor imagen y los detalles del evento que se haya producido.

- El reconocimiento de eventos de IA puede tener diferentes configuraciones y especificaciones de funcionamiento dependiendo del modelo de  $\varnothing$ grabador de vídeo o de la cámara.
	- Para ver los eventos de IA, establezca cualquiera de las siguientes opciones según sea necesario: Consulte la página correspondiente para más detalles sobre el método de configuración.
	- **Config.** > **Evento** > **Motor de IA**
	- **Config.** > **Evento** > **Configuración de eventos** > **Objeto**
	- **Config.** > **Evento** > **Configuración de eventos** > **Reconocimiento por IA**
	- **Config.** > **Evento** > **Configuración de eventos** > **Mascarilla**
	- **Config.** > **Evento** > **Configuración de eventos** > **IVA**
	- **Config.** > **Evento** > **Configuración de reglas de eventos**

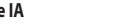

#### **Evento de IA Evento frecuente**

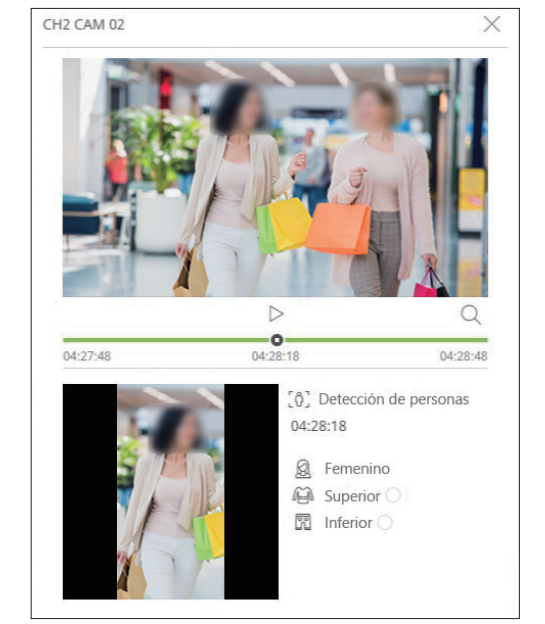

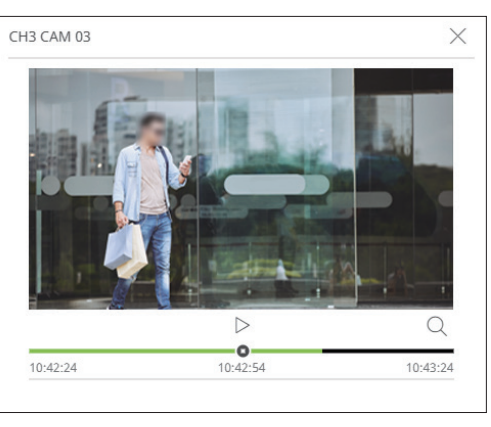

- $\bullet$   $\triangleright$ /  $\mid$  : El vídeo se reproduce/pausa.
- $\bullet$   $\mathsf{Q}$  : Vaya a la pantalla del menú de búsqueda.
- $\bullet \times$ : finaliza la reproducción instantánea.

### **Detener salida de alarma**

Cuando se produce un evento, puede ocurrir una alarma. Haga clic en <  $\dot{C}_5$  > en la parte inferior de la pantalla para detener la salida de alarma si es necesario.

Para obtener más información, consulte la página de "**Configuración** > **Configurar el evento** > **Configuración de reglas de eventos**" en el índice de contenidos.

## **Menú de la pantalla en directo**

Después de seleccionar el canal deseado en el modo de división, desplace el cursor del ratón sobre la pantalla para ver el menú de la pantalla en directo.

El menú de la pantalla en directo se muestra diferente según el estado de funcionamiento del grabador de vídeo o el tipo de cámara registrada.

 $\mathbb{Z}$ ■ Cada función puede estar restringida según el tipo de cámara y la autoridad del usuario.

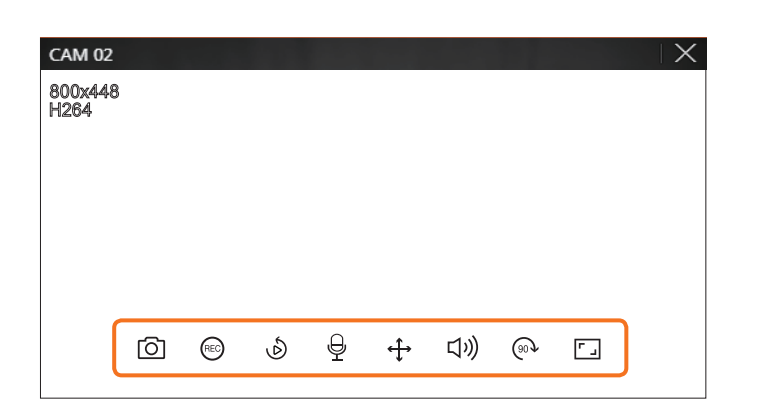

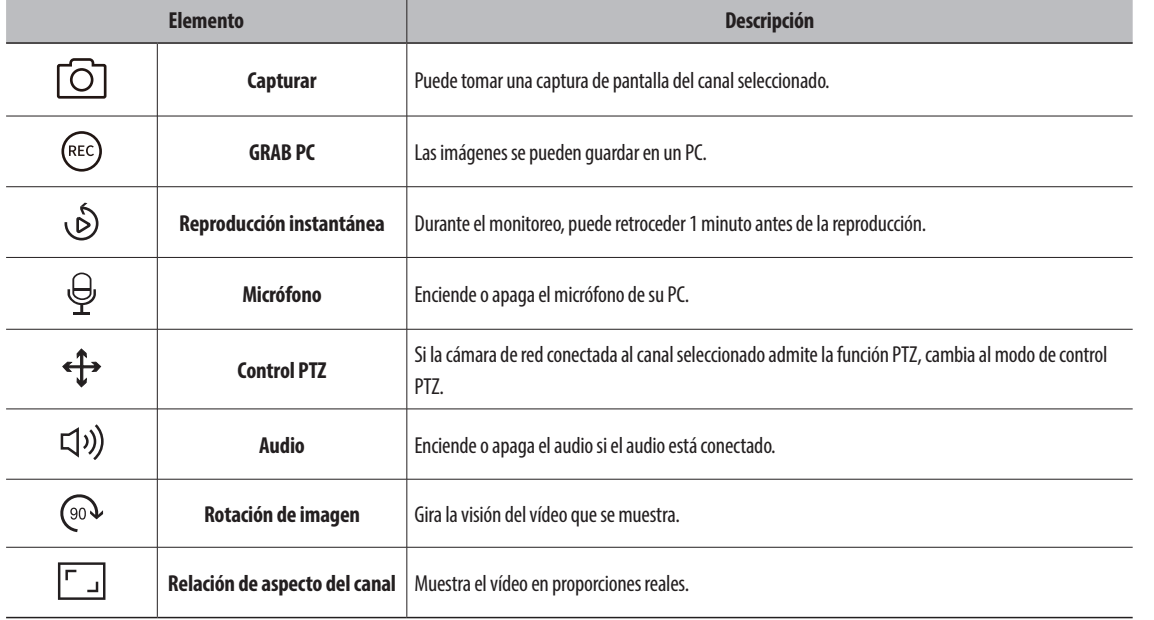

## **Control de vídeo de la cámara**

Al usar el icono de función en la ventana de vídeo, puede habilitar fácilmente funciones como la captura de pantalla, la rotación del vídeo y el control PTZ.

#### **Capturar**

Seleccione un canal para capturar vídeo y haga clic en el botón <  $\boxed{\bigcirc}$  >.

La imagen capturada se guarda en formato .png en la carpeta de descargas.

#### **Grabación del ordenador**

Puede grabar vídeo en su PC mientras supervisa.

- **1.** Seleccione el canal deseado y haga clic en el botón < (REC) > para iniciar la grabación del ordenador.
- **2.** Para finalizar la grabación del ordenador haga clic en el botón <  $(e^{\epsilon c})$  >. La grabación se detiene, y el video grabado se guarda en formato .avi en la carpeta de descargas.

#### **Reproducción instantánea**

Durante el monitoreo, puede retroceder 1 minuto antes de la reproducción.

Seleccione el canal deseado y haga clic en <  $\circ$ . Aparece la pantalla Reproducción instantánea.

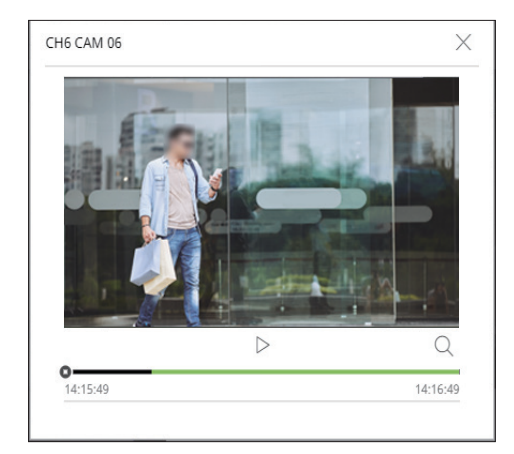

- $\triangleright$ / | : El vídeo se reproduce/pausa.
- $\bullet$   $\mathsf{Q}$  : se muestra la pantalla de reproducción.
- $\bullet \times$ : finaliza la reproducción instantánea.

### **Salida de micrófono**

Puede activar o desactivar el micrófono del canal seleccionado en la pantalla en directo. Seleccione el canal deseado y haga clic en  $\langle \Theta \rangle$ .

## visor en vivo

## **Modo PTZ**

Puede ejecutar el control PTZ del canal seleccionado. Seleccione el canal deseado y haga clic en  $\langle \mathbf{P} \rangle$ . Entra en el modo de control PTZ.

 $\mathbb{Z}$ 

■ Según la cámara, la función de control PTZ y la velocidad pueden ser diferentes.

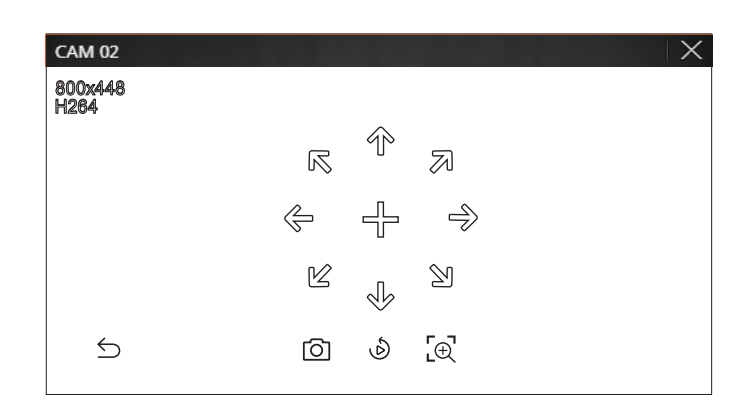

- $\cdot$   $\leftrightarrow$  : El modo PTZ está cerrado.
- $\bullet$   $\Box$ : Captura el vídeo del estado actual.
- ● : Vaya a Reproducción instantánea.
- $\cdot$   $\lbrack \oplus \rbrack$ : Haga clic en el icono de Zoom digital y use la rueda del ratón para acercar o alejar el vídeo. El zoom digital finaliza cuando la pantalla de vídeo se reduce al tamaño original.

## **Ajuste de la dirección de la cámara**

Cuando se pasa el ratón sobre  $\langle + \rangle$ , aparece la tecla de 8 direcciones y, cuando el ratón sale del área de las teclas de dirección, estas desaparecen. Puede ajustar la dirección de la cámara haciendo clic en la tecla de 8 direcciones una vez. Siga haciendo clic en las teclas de flecha para moverse en la dirección deseada y suelte el ratón para detenerse.

Para ajustar rápidamente la dirección de la cámara, haga clic en  $\langle + \rangle$ y arrastre. La pantalla se mueve rápidamente en la dirección deseada. Puede ajustar la velocidad de movimiento de la pantalla de acuerdo con la distancia del arrastre.

## **Ac. Zoom**

Puede ampliar o reducir la imagen usando la rueda del ratón.

Si se desplaza hacia arriba con la rueda del ratón, la pantalla de vídeo seleccionada se amplía en un 10 % y se muestra una ventana de miniaturas.

- Si se desplaza hacia arriba/abajo con la rueda del ratón, la pantalla de vídeo se ampliará o reducirá en un 10 %.
- El zoom digital finaliza cuando la pantalla de vídeo se reduce al tamaño original.
- En modo PTZ, haga clic el botón <  $\lceil \bigoplus \rceil$  > para ejecutar el zoom digital.

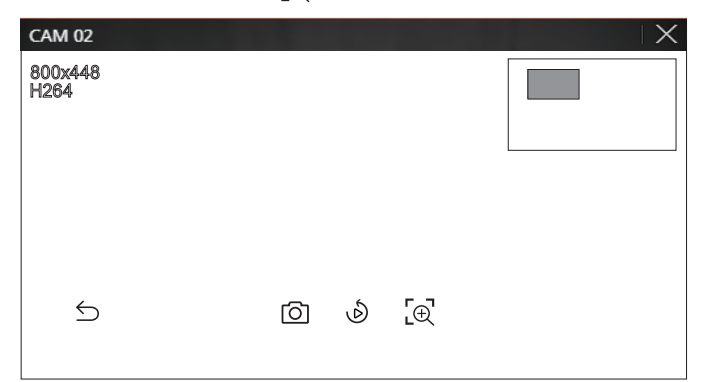

## **Audio**

Puede activar/desactivar el sonido correspondiente al canal en modo en directo.

Seleccione el canal deseado y haga clic en  $\langle \zeta |$ )) >.

La salida de audio solo se puede activar en un canal. La salida de audio de otros canales se apagará automáticamente.

- Si ha configurado correctamente los ajustes de salida de audio pero no se oye ni el audio ni la voz, compruebe si la cámara de red conectada  $\varnothing$
- admite la señal de sonido y si ha configurado los ajustes de sonido de la forma apropiada. El icono de sonido puede verse si la señal de sonido no se oye debido a las interferencias.
	- El icono de audio (  $\Box$ ))) en el modo en directo, que se puede usar para activar/desactivar el sonido, solo aparece en el canal en el que <**Audio**> está configurado en <**ENC**> en "**Config.** > **Cámara** > **Conf. canal**".

## **Rotación de imagen**

Puede girar la pantalla del vídeo en directo.

Seleccione el canal deseado y haga clic en  $\langle \sqrt{\omega} \rangle$ . Cada vez que haga clic en el botón, el vídeo girará 90 grados en sentido horario.

## **Relación de aspecto del canal**

Puede cambiar la relación de aspecto de cada canal. Seleccione el canal deseado y haga clic en  $\langle \overline{ \cdot \ } \rangle$ . Cambia a la proporción real del vídeo.

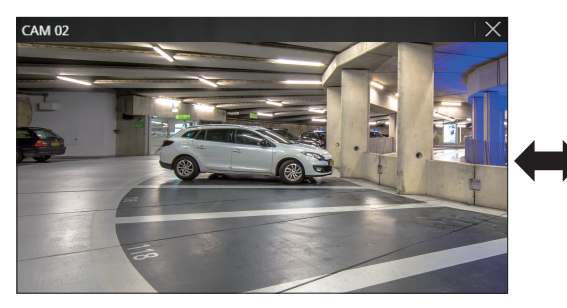

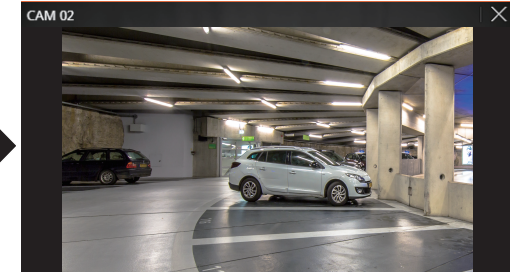

## **Control PTZ**

## **Menú de control PTZ**

Si la cámara de red conectada es una cámara PTZ, el icono <  $\sum_{i=1}^{n-1}$  > se muestra en la lista de cámaras. Cuando selecciona el canal de la cámara, puede usar el control PTZ.

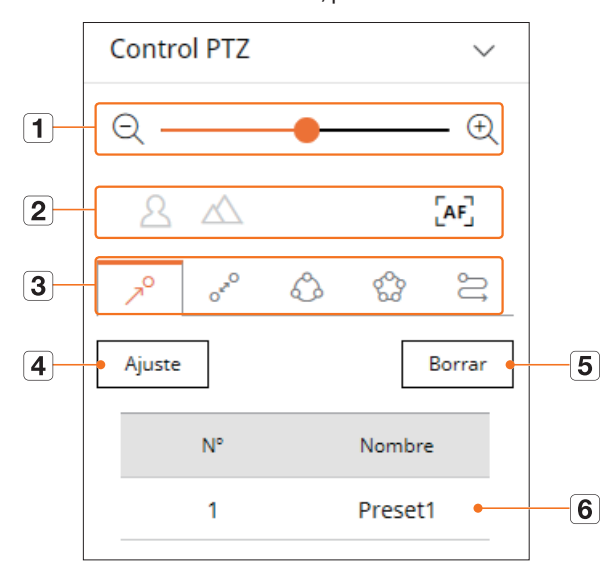

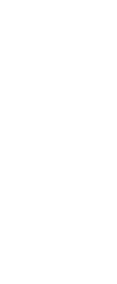

**•** 

**visor en** 

**vivo** 

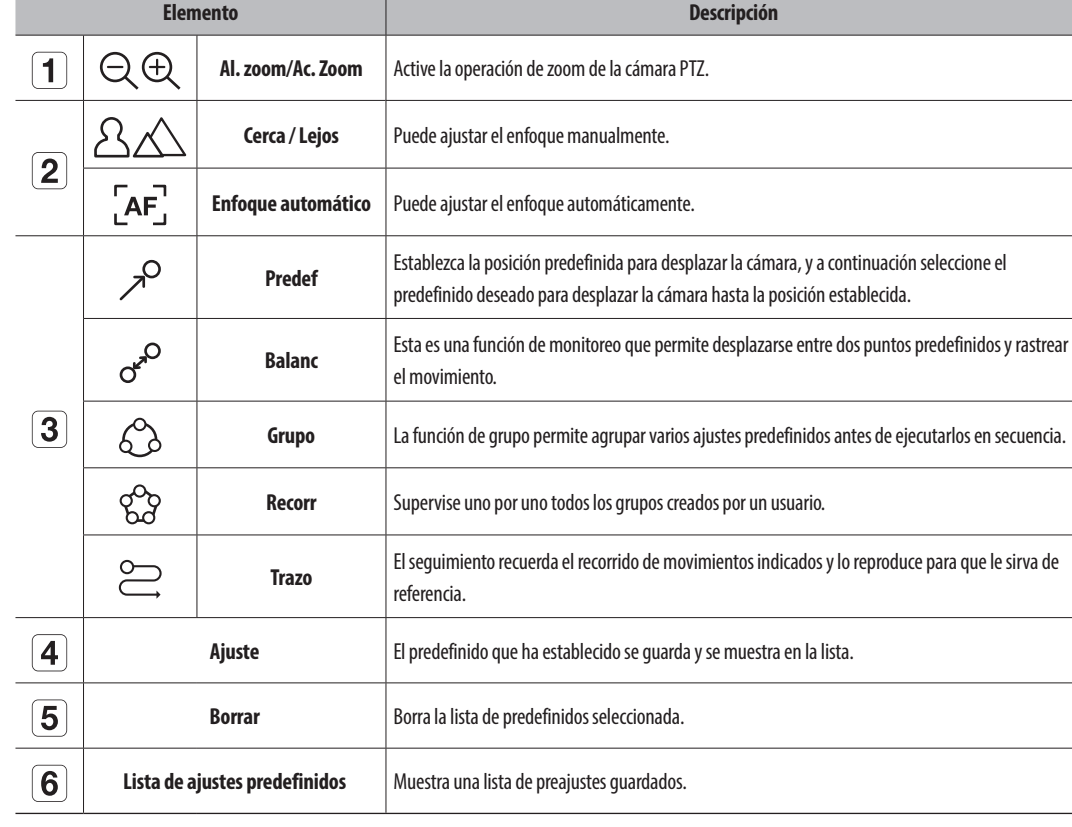

## visor en vivo

## **Uso de la función Digital PTZ (D-PTZ)**

- **1.** Registre una cámara compatible con el perfil D-PTZ.
	- En las cámaras que admitan el perfil D-PTZ, puede usar la función D-PTZ.
- **2.** Tanto las cámaras compatibles con PTZ general como las cámaras compatibles con D-PTZ pueden controlar la imagen en directo utilizando algunos menús de funciones de <**Control PTZ**>.
	- Para obtener más información sobre las funciones compatibles, consulte el manual de la cámara.

#### **Predef**

El preajuste en una configuración de datos guardados que especifica las ubicaciones de una cámara PTZ. Una cámara PTZ puede guardar hasta 300 ubicaciones.

## **Para agregar un ajuste predefinido**

- **1.** Seleccione el canal deseado y haga clic en  $\langle \bigoplus_{i=1}^{n} \rangle$ .
	- Aparece la pantalla de control de PTZ.
- **2.** Utilice las teclas de dirección para ajustar la cámara con el punto.
- **3.** Haga clic en  $\langle \nearrow^{\circ} \rangle$ .
- **4.** Si hace clic en <**Ajuste**>, aparecerá la ventana "**Configuración predefinida**".

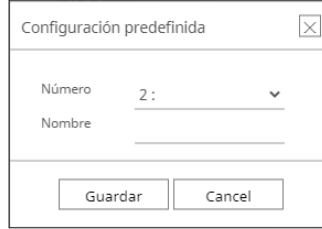

- **5.** Haga clic en  $\lt \frac{2!}{2}$  > para seleccionar el orden de predefinidos a establecer.
- **6.** Introduzca el nombre del predefinido.
- **7.** Haga clic en <**Guardar**>.

Se guardará la configuración predefinida.

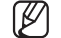

■ Si reemplaza una cámara que guarde su configuración predefinida por otra, debe volver a configurar dichos ajustes.

## **Para eliminar un ajuste predefinido registrado**

- **1.** Haga clic en  $\langle \nearrow \rangle$ .
- **2.** Seleccione el ajuste predefinido que desee borrar y haga clic en <**Borrar**>.
- **3.** Aparecerá la ventana "**Borrar predef**". Haga clic en <**Acept**.>. El ajuste predefinido se borrará.

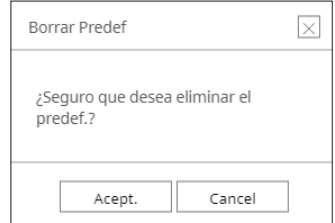

## **Ejecución de ajustes predefinidos**

- **1.** Haga clic en  $\langle \nearrow^{\circ} \rangle$ .
- **2.** Haga doble clic en el predefinido de la lista para ejecutarlo. La lente de la cámara se desplaza hasta la posición establecida.

## **Ejecución de Balanc (Pan. autom.), Grupo (Explorar), Recorr o Trazo (Patrón)**

El método de ejecución para cada función es el mismo que el método de funcionamiento predefinido. Para más instrucciones sobre su uso, lea el manual de usuario de la cámara.

 $\mathbb{Z}$ ■ En función de las características de la cámara, es posible que solo estén disponibles algunas funciones.

## **Exportar vídeo**

Puede exportar el vídeo grabado introduciendo manualmente el canal deseado, la fecha y la hora.

**1.** Haga clic en el botón <  $\begin{bmatrix} 7 \\ 7 \end{bmatrix}$  >.

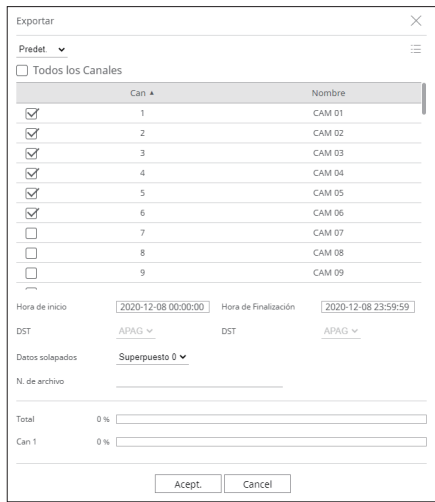

**2.** Seleccione un esquema para exportarlo y seleccione el canal deseado.

- **3.** Establezca la fecha/hora de inicio y la fecha/hora de finalización.
	- Después de definir si habilitar o no DST, seleccione Superponer. Aparecerán cuando haya datos solapados en un canal cambiando la hora o la zona horaria por la hora seleccionada.
- **4.** Introduzca un nombre de archivo para guardar, a continuación haga clic en el botón <**Acept.**>.
- **5.** Cuando se complete la exportación, aparecerá una ventana de confirmación.
	- El video exportado se guarda en formato .avi en la carpeta de descargar.

# visor de búsqueda

Puede buscar y reproducir el vídeo grabado almacenado en el grabador conectando el grabador de forma remota.

## **Esquema de la pantalla del visor de búsqueda**

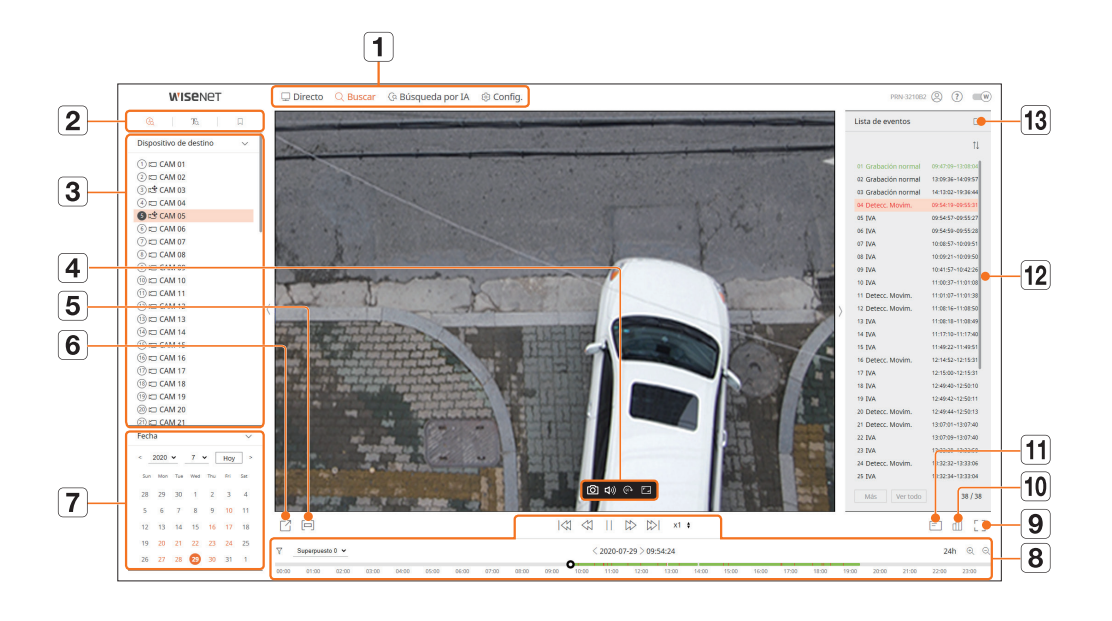

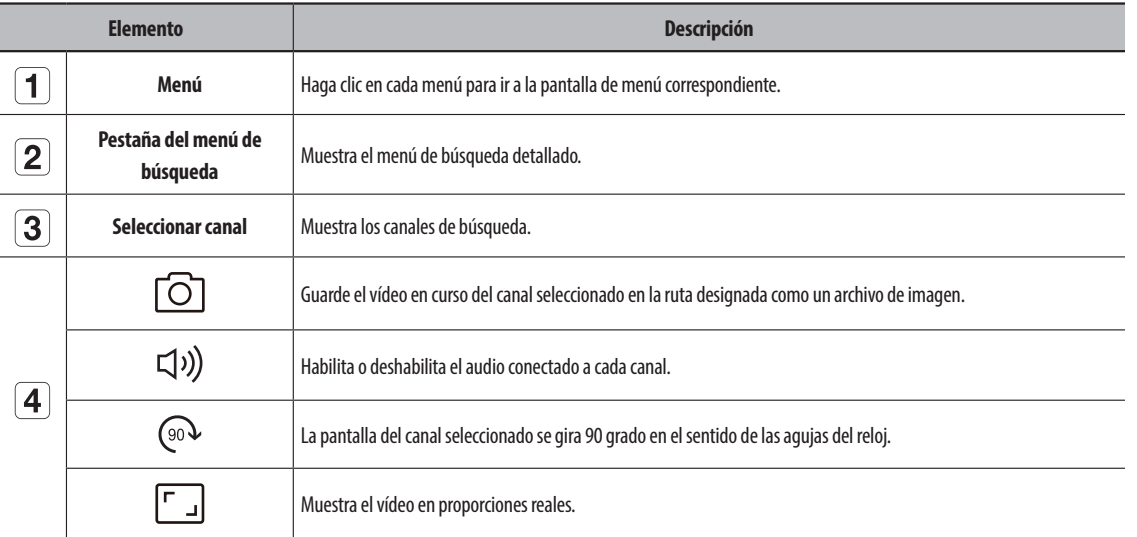

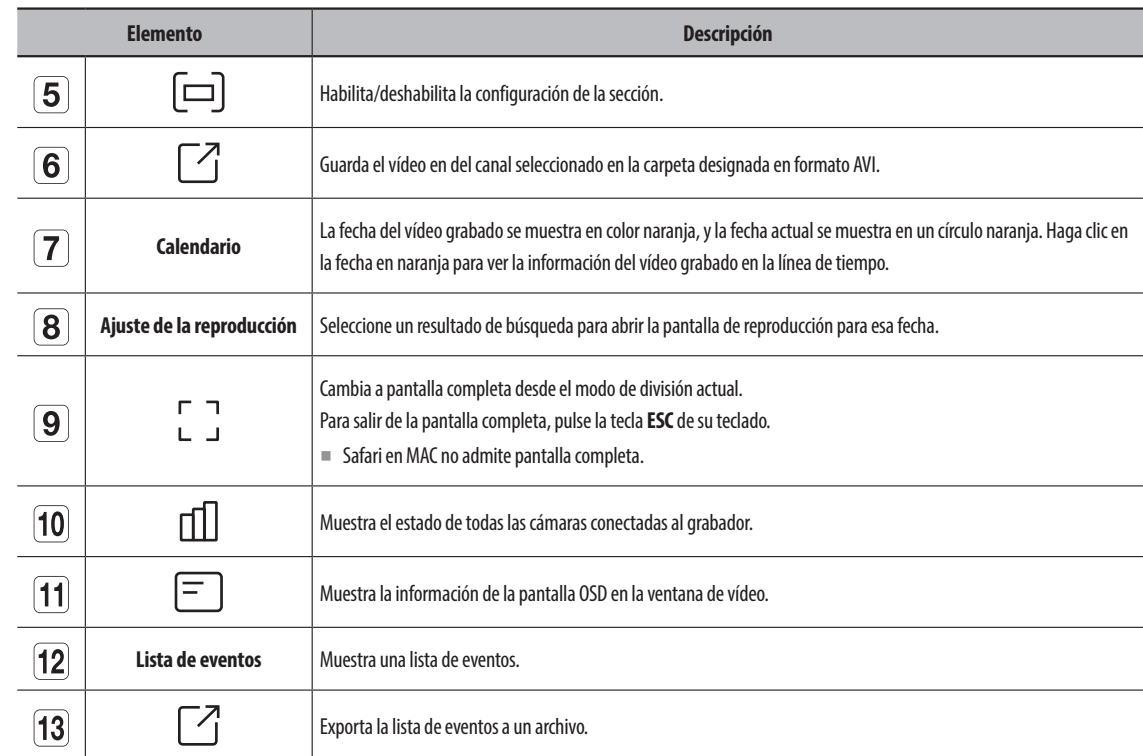

## **Buscar hora**

Puede buscar los datos registrados según las condiciones deseadas de fecha y hora.

 $\mathbb{Z}$ ■ La hora visualizada dependerá de la zona horaria y de si el horario de verano (DST) está aplicado. Por eso, es posible que se visualice de manera distinta según si los datos se grabaron con la misma zona horaria y con el horario de verano (DST) aplicado.

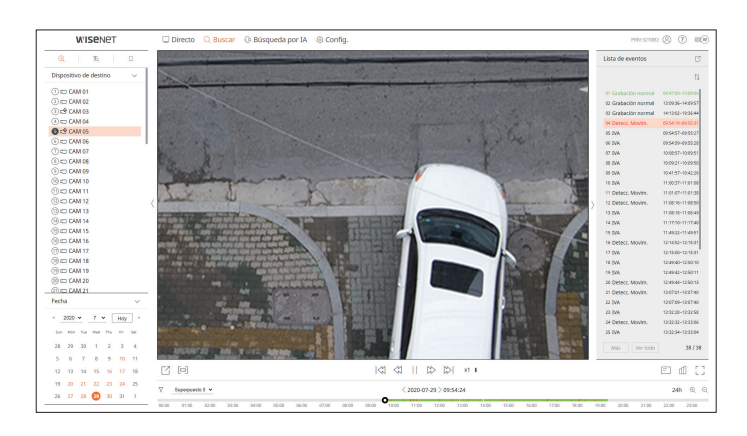

- **1.** Seleccione <  $\bigotimes$  > en el menú <**Buscar**>.
- **2.** Seleccione un canal para buscar.
- **3.** Seleccione el año y el mes que desee buscar. Las fechas con datos aparecerán en naranja y las fechas actuales aparecerán en círculos de color naranja.
- **4.** Seleccione una fecha del calendario para buscar.

El primer vídeo de los datos buscados del día se mostrará en la ventana de vídeo y los datos aparecerán en la línea de tiempo.

- Haga clic en <**Hoy**>para buscar la fecha de hoy. Se seleccionará la fecha de hoy.
- El color de visualización variará según el tipo de datos de grabación.
- Verde claro : Grabación de vídeo normal
- Rojo : Vídeo de grabación de eventos
- $\overline{\mathsf{Y}}$ : Puede filtrar los elementos de evento para ver la línea de tiempo.
- ● Superpuesto : Puede verificar el tiempo configurando la sección superpuesta causada por el cambio de hora.
- ● Los resultados de la búsqueda se mostrarán en la lista de eventos. Haga clic en la lista de eventos deseada para reproducirla.

## **Búsqueda de texto**

Puede buscar los datos introducidos en el dispositivo POS conectado al grabador de vídeo.

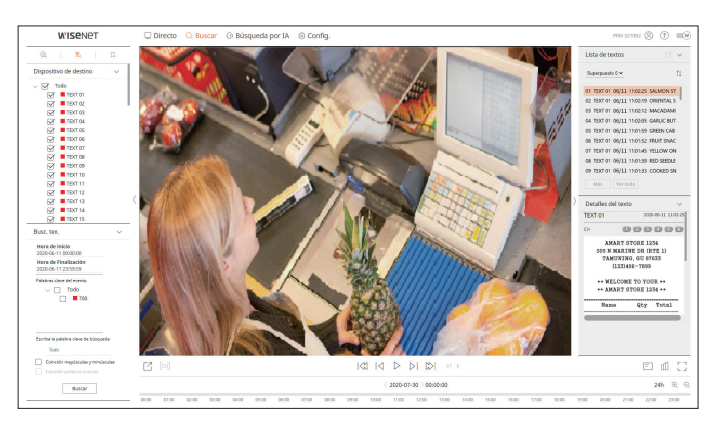

- **1.** Seleccione <  $\mathbb{\overline{R}}$  > en el menú <**Buscar**>.
- **2.** Seleccione un dispositivo POS para buscar.
- **3.** Seleccione una fecha y hora para la búsqueda.
- **4.** Establezca las palabras clave del evento y la condición de búsqueda.
	- ● Palabras clave del evento : Puede buscar texto con palabras clave de evento predefinidas. Para obtener más información, consulte la página de "**Configuración** > **Configurar el dispositivo** > **Texto**" en el índice de contenidos.
	- ● Escriba la palabra clave de búsqueda : Introduzca el texto que desee buscar.
	- ● Coincidir mayúsculas y minúsculas : Las búsquedas distinguen mayúsculas de minúsculas.
	- ● Coincidir palabras enteras : Busca datos que coinciden exactamente con los caracteres introducidos.
- **5.** Haga clic en el botón <**Buscar**>.

Los resultados de la búsqueda se mostrarán en la lista de textos. Seleccione la lista deseada para consultar el vídeo grabado y los detalles.

## **Búsqueda de favoritos**

Puede buscar datos marcados como favoritos.

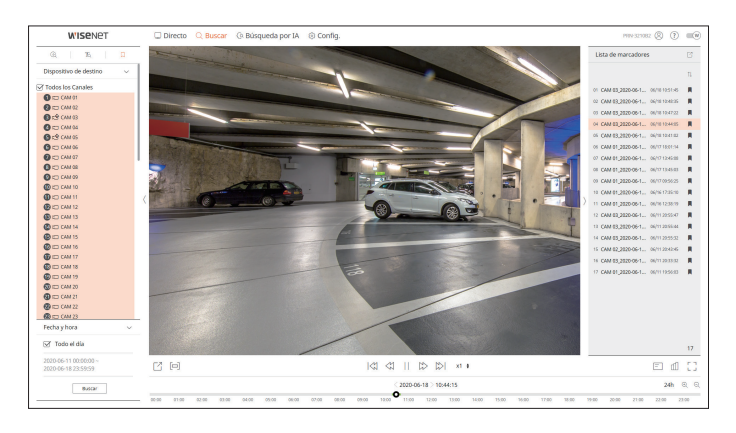

## **1.** Seleccione <  $\Box$  > en el menú < **Buscar**>.

**2.** Seleccione un canal para buscar.

**3.** Seleccione una fecha y hora para la búsqueda.

#### **4.** Haga clic en el botón <**Buscar**>.

Se mostrarán los resultados de la búsqueda de favoritos. Haga clic en la lista de favoritos deseada para reproducirla.

- Las imágenes marcadas como favoritas se almacenarán sin sobrescribirse con las grabaciones repetidas. Sin embargo, cuando se configure la  $\mathbb Z$ eliminación automática, se eliminarán según el período definido.
	- Cuando se libere el favorito, el vídeo no se guardará. Si es necesario, antes de liberar el favorito, exporte el vídeo.
	- Se pueden especificar hasta 100 favoritos.

## **Exportación de los resultados de la búsqueda**

Los resultados de las búsquedas de eventos, textos y favoritos se pueden exportar a un archivo.

#### **Ejemplo : exportación de los resultados de la búsqueda de favoritos**

**1.** Haga clic en  $\leq$   $\lceil \frac{7}{2} \rceil$  > en la lista de resultados de la búsqueda.

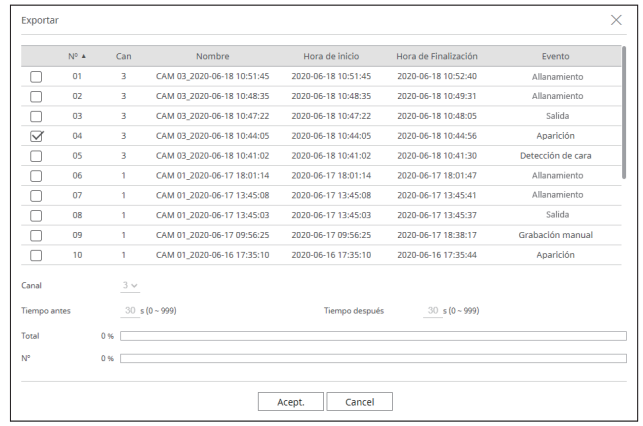

**2.** Seleccione la lista deseada y haga clic en <**Acept.**>.

■ El video exportado se guarda en formato .avi en la carpeta de descargar.

## visor de búsqueda por IA

Si hay datos de IA grabados por la cámara, puede buscar imágenes con condiciones diversas, por ejemplo, personas, rostros y vehículos.

■ Para los productos compatibles con la función Búsqueda por IA, consulte la página 4, **Productos compatibles con cada función**, del Manual de  $\mathbb{Z}$ especificación de productos.

## **Esquema de la pantalla de visor de búsqueda por IA**

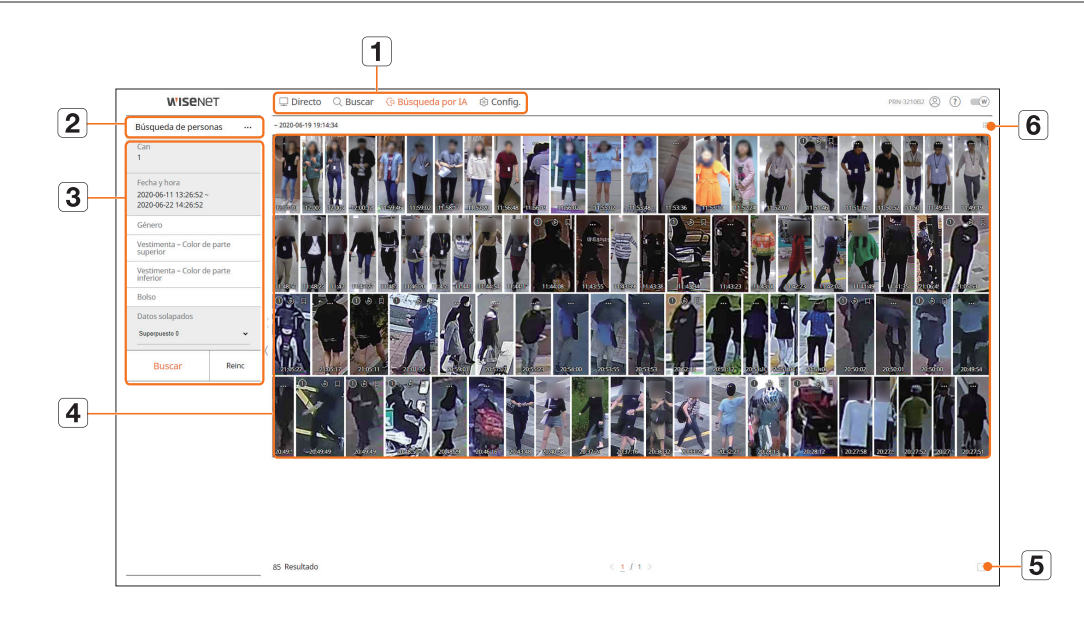

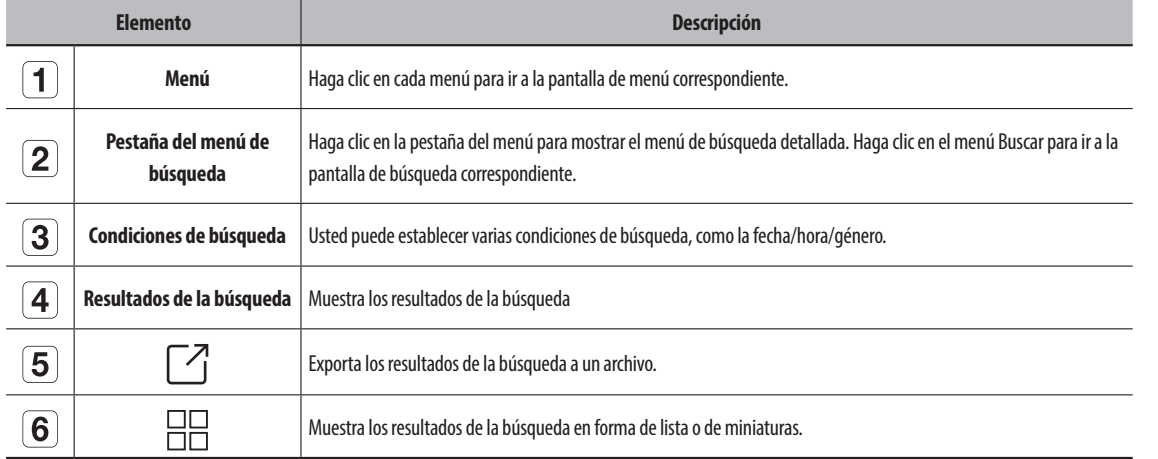

■ Haga clic en <**Reinc**> para inicializar las condiciones y los resultados de la búsqueda.  $\mathbb Z$ 

■ Puede especificar si desea marcar un elemento como favorito haciendo clic en ( a ) en la lista de resultados de búsqueda. Puede consultar el vídeo especificado en el menú de búsqueda de favoritos.

## **Búsqueda de personas**

En los datos registrados, puede buscar a una persona por cualquier condición que desee, como el género o el color de la parte superior/inferior de la vestimenta.

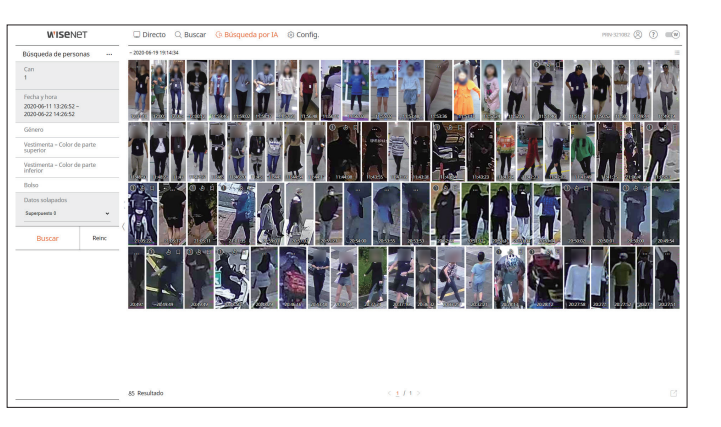

- **1.** Seleccione <**Búsqueda de personas**> en el menú <**Búsqueda por IA**>.
- **2.** Seleccione un canal para buscar.
- **3.** Seleccione una fecha y hora para la búsqueda.
- **4.** Seleccione una opción de búsqueda detallada.
	- ● Opciones de búsqueda de personas : **Género**, **Vestimenta Color de parte superior**, **Vestimenta Color de parte inferior**, **Bolso**
	- Haga clic en la opción para mostrar la ventana de selección de opciones. Seleccione la opción de búsqueda que desee.
	- Si no se establecen detalles, se seleccionarán y buscarán todas las condiciones.
- **5.** Seleccione Superponer.

Aparecerán cuando haya datos solapados en un canal cambiando la hora o la zona horaria por la hora seleccionada.

- **6.** Haga clic en el botón <**Buscar**>.
	- ● Can : Muestra el canal grabado.
	- ● N. de cámara : muestra el nombre de la cámara.
	- ● Atributo : muestra los atributos reconocido de los resultados de búsqueda.
	- ● Hora : muestra la hora de inicio del vídeo grabado.
	- ● Reproducción instantánea : reproduce el vídeo grabado con reproducción instantánea.
	- ● Favorito : especifica que el vídeo grabado es un favorito.
- **7.** Haga clic en <  $\&$  > en la lista de búsqueda para mostrar la reproducción instantánea.

**8.** Haga clic en  $< Q$  > para ir a la pantalla de reproducción.

## **Búsqueda de rostros**

A partir de los datos registrados, puede buscar rostros según las condiciones que desee, como el género y la edad.

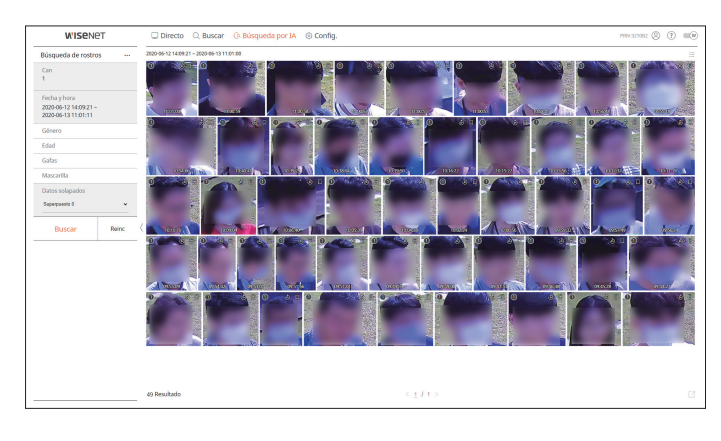

- **1.** Seleccione <**Búsqueda de rostros**> en el menú <**Búsqueda por IA**>.
- **2.** Seleccione un canal para buscar.
- **3.** Seleccione una fecha y hora para la búsqueda.
- **4.** Seleccione una opción de búsqueda detallada.
- ● Opción de búsqueda de rostros : **Género**, **Edad**, **Gafas**, **Mascarilla**
- Haga clic en la opción para mostrar la ventana de selección de opciones. Seleccione la opción de búsqueda que desee.
- Si no se establecen detalles, se seleccionarán y buscarán todas las condiciones.
- **5.** Seleccione Superponer.

Aparecerán cuando haya datos solapados en un canal cambiando la hora o la zona horaria por la hora seleccionada.

- **6.** Haga clic en el botón <**Buscar**>.
- ● Can : Muestra el canal grabado.
- ● N. de cámara : muestra el nombre de la cámara.
- ● Atributo : muestra los atributos reconocido de los resultados de búsqueda.
- ● Hora : muestra la hora de inicio del vídeo grabado.
- ● Reproducción instantánea : reproduce el vídeo grabado con reproducción instantánea.
- ● Favorito : especifica que el vídeo grabado es un favorito.
- **7.** Haga clic en <  $\&$  > en la lista de búsqueda para mostrar la reproducción instantánea.
- **8.** Haga clic en  $Q$  > para ir a la pantalla de reproducción.

## **Búsqueda de vehículos**

Puede buscar un vehículo estableciendo las condiciones de tipo de vehículo y color a partir de los datos registrados.

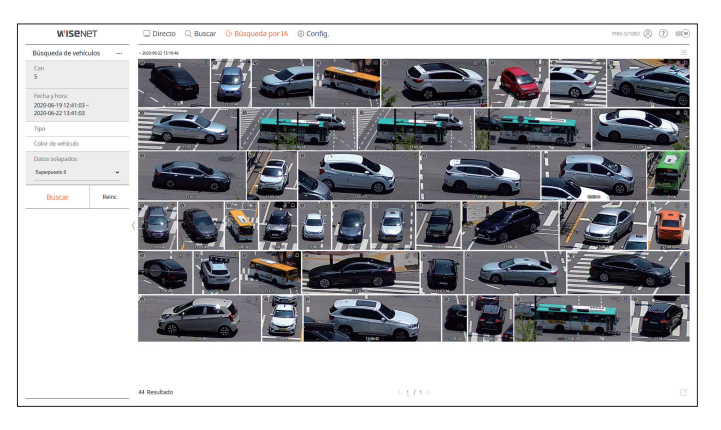

- **1.** Seleccione <**Búsqueda de vehículos**> en el menú <**Búsqueda por IA**>.
- **2.** Seleccione un canal para buscar.
- **3.** Seleccione una fecha y hora para la búsqueda.
- **4.** Seleccione una opción de búsqueda detallada.
	- ● Opciones de búsqueda de vehículos : **Tipo**, **Color de vehículo**
	- Haga clic en la opción para mostrar la ventana de selección de opciones. Seleccione la opción de búsqueda que desee.
	- Si no se establecen detalles, se seleccionarán y buscarán todas las condiciones.
- **5.** Seleccione Superponer. Aparecerán cuando haya datos solapados en un canal cambiando la hora o la zona horaria por la hora seleccionada.
- **6.** Haga clic en el botón <**Buscar**>.
- ● Can : Muestra el canal grabado.
- ● N. de cámara : muestra el nombre de la cámara.
- ● Atributo : muestra los atributos reconocido de los resultados de búsqueda.
- ● Hora : muestra la hora de inicio del vídeo grabado.
- Reproducción instantánea : reproduce el vídeo grabado con reproducción instantánea.
- ● Favorito : especifica que el vídeo grabado es un favorito.
- **7.** Haga clic en <  $\circled{2}$  > en la lista de búsqueda para mostrar la reproducción instantánea.
- **8.** Haga clic en  $Q$  > para ir a la pantalla de reproducción.

## **Búsqueda LP**

Puede buscar matrículas de vehículos a partir de los datos registrados.

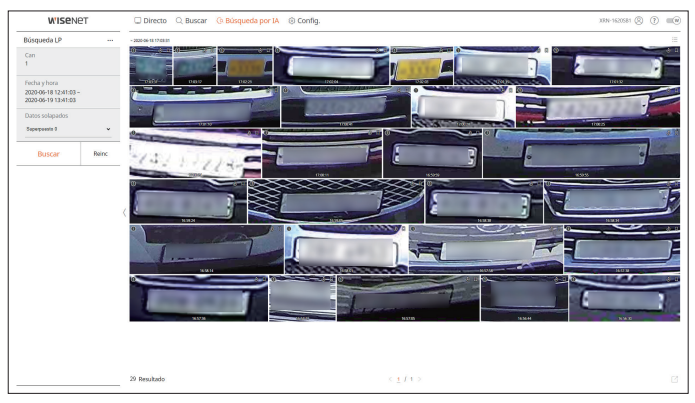

- **1.** Seleccione <**Búsqueda LP**> en el menú <**Búsqueda por IA**>.
- **2.** Seleccione un canal para buscar.
- **3.** Seleccione una fecha y hora para la búsqueda.
- **4.** Seleccione Superponer.

Aparecerán cuando haya datos solapados en un canal cambiando la hora o la zona horaria por la hora seleccionada.

- **5.** Haga clic en el botón <**Buscar**>.
	- ● Can : Muestra el canal grabado.
	- ● N. de cámara : muestra el nombre de la cámara.
	- ● Hora : muestra la hora de inicio del vídeo grabado.
	- ● Reproducción instantánea : reproduce el vídeo grabado con reproducción instantánea.
	- ● Favorito : especifica que el vídeo grabado es un favorito.
- **6.** Haga clic en <  $\circledcirc$  > en la lista de búsqueda para mostrar la reproducción instantánea.
- **7.** Haga clic en  $\langle Q \rangle$  para ir a la pantalla de reproducción.

## **Búsqueda LPR**

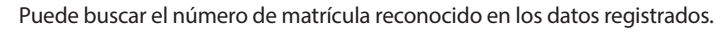

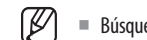

■ Búsqueda LPR solo está disponible en los modelos de grabador de vídeo que admiten el reconocimiento por IA.

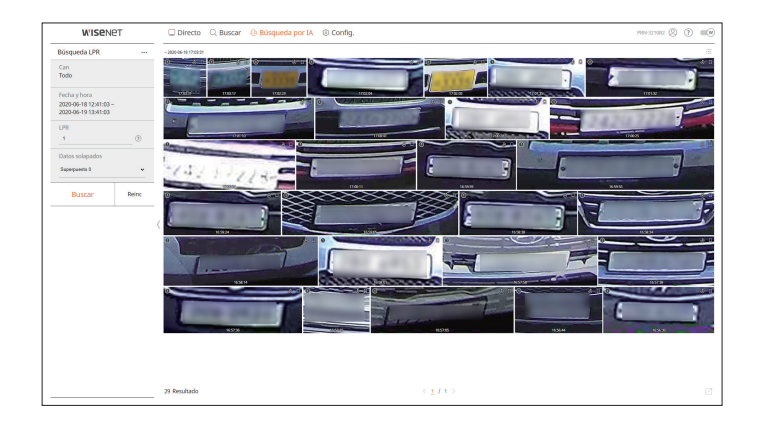

- **1.** Seleccione <**Búsqueda LPR**> en el menú <**Búsqueda por IA**>.
- **2.** Seleccione un canal para buscar.
- **3.** Seleccione una fecha y hora para la búsqueda.
- **4.** Introduzca el número de licencia a buscar.
	- Haga clic en  $\langle \widehat{?}\rangle$  > para ver la guía de búsqueda de número de licencia.
	- ■ La opción del campo de entrada del número de matrícula solo está disponible en los modelos de grabador de vídeo compatibles con la búsqueda LPR.
- **5.** Seleccione Superponer. Aparecerán cuando haya datos solapados en un canal cambiando la hora o la zona horaria por la hora seleccionada.
- **6.** Haga clic en el botón <**Buscar**>.
- ● Can : Muestra el canal grabado.
- ● N. de cámara : muestra el nombre de la cámara.
- ● LPR : Muestra el número de licencia identificado.
- ● Hora : muestra la hora de inicio del vídeo grabado.
- ● Reproducción instantánea : reproduce el vídeo grabado con reproducción instantánea.
- ● Favorito : especifica que el vídeo grabado es un favorito.
- **7.** Haga clic en <  $\circled{2}$  > en la lista de búsqueda para mostrar la reproducción instantánea.
- **8.** Haga clic en  $Q$  > para ir a la pantalla de reproducción.

## **Exportación de los resultados de la búsqueda**

Los resultados de las búsquedas, por ejemplo, de personas, rostros y vehículos, se pueden exportar a un archivo.

### **Ejemplo ) Exportación de los resultados de la búsqueda de personas**

**1.** Haga clic en < $\boxed{7}$  > en la lista de resultados de la búsqueda.

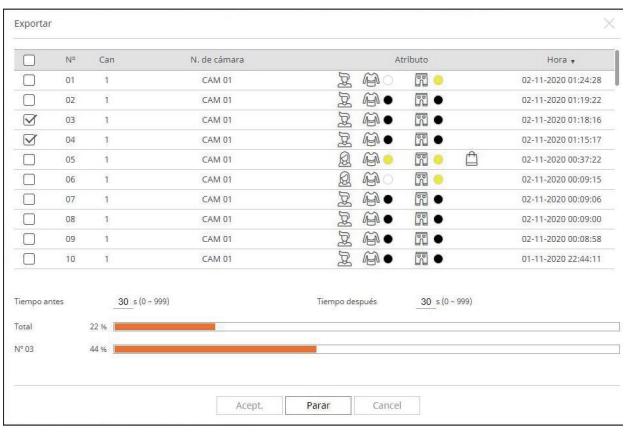

#### **2.** Seleccione la lista deseada y haga clic en <**Acept.**>.

■ El video exportado se guarda en formato .avi en la carpeta de descargar.

## **Reproducción de resultados de búsqueda**

Puede reproducir los datos registrados y exportar el vídeo que desee durante la reproducción.

### **Para ajustar la línea de tiempo**

Puede mover la posición de reproducción y acercar y alejar la línea de tiempo.

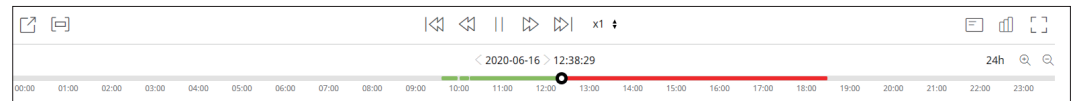

- ● Haga clic en la posición de reproducción deseada en la línea de tiempo. La posición de inicio de la reproducción se moverá.
- Haga clic en el punto de inicio del lado izquierdo de la línea de tiempo para desplazar la posición de reproducción al punto de inicio del primer vídeo.
- Coloque el ratón sobre la línea de tiempo para ver la miniatura correspondiente al vídeo grabado.
- Haga clic en  $<\bigoplus$  > o  $<\bigoplus$  > para acercar o alejar la visualización de la hora. Cuando se amplíe la línea de tiempo, aparecerá una barra de desplazamiento en la parte inferior.
- Puede usar la rueda del ratón sobre la línea de tiempo para acercar o alejar la escala de tiempo.
- La ampliación de la línea de tiempo aparecerá en la parte superior derecha de esta.
- ● Para ver la línea de tiempo antes o después de la parte ampliada, haga zoom y arrastre la línea de tiempo hacia la izquierda o hacia la derecha.

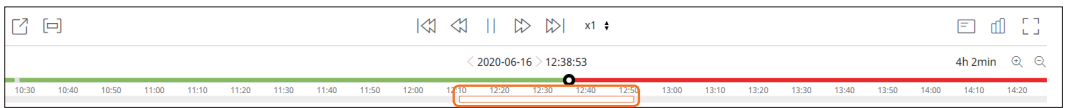

## **Exportación de vídeo por configuración de secciones**

Puede seleccionar la sección deseada desde la línea de tiempo o desde la lista de búsqueda durante la reproducción de un vídeo y exportarla a un archivo.

**1.** Haga clic en el botón <  $\boxed{\Box}$  >.

**2.** Con el ratón, seleccione los puntos de inicio y finalización de la sección deseada en la línea de tiempo.

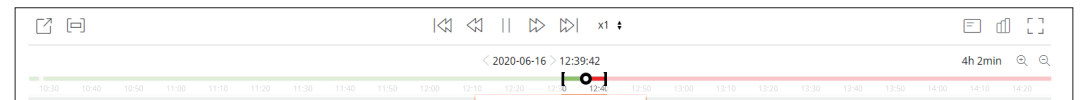

## **3.** Haga clic en el botón < $\begin{bmatrix} 7 \\ 1 \end{bmatrix}$ >.

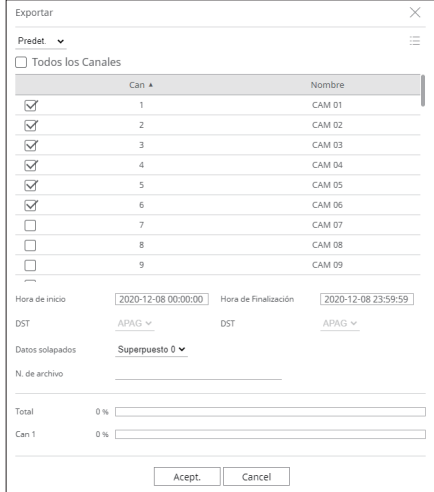

**4.** Seleccione un esquema para exportarlo y seleccione el canal deseado.

- **5.** Establezca la fecha/hora de inicio y la fecha/hora de finalización.
- **6.** Introduzca un nombre de archivo para guardar, a continuación haga clic en el botón <**Acept.**>.
- **7.** Cuando se complete la exportación, aparecerá una ventana de confirmación.
	- Al exportar, haga clic en el botón <**Parar**> para detener la exportación.

## reproducción

## **Nombres y funciones de los botones de reproducción**

## **Estado de pausa**

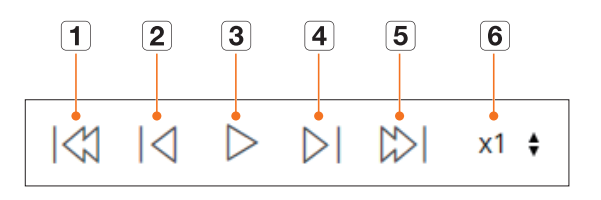

## **Estado de reproducción**

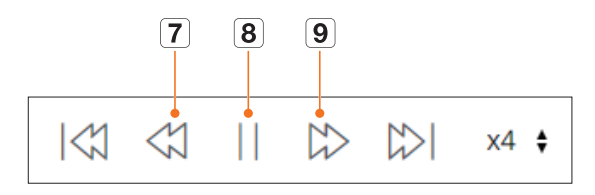

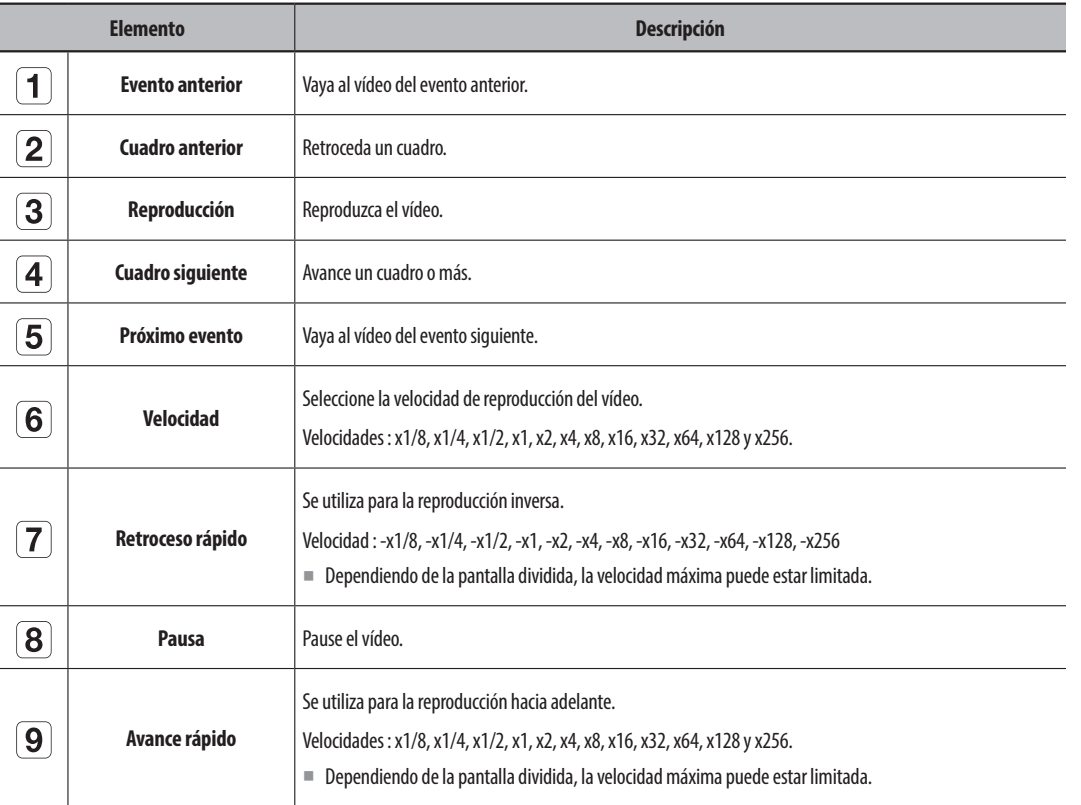

## visor de configuración

Puede configurar los ajustes del Grabador de forma remota en la red.

## **Esquema de la pantalla del visor de configuración**

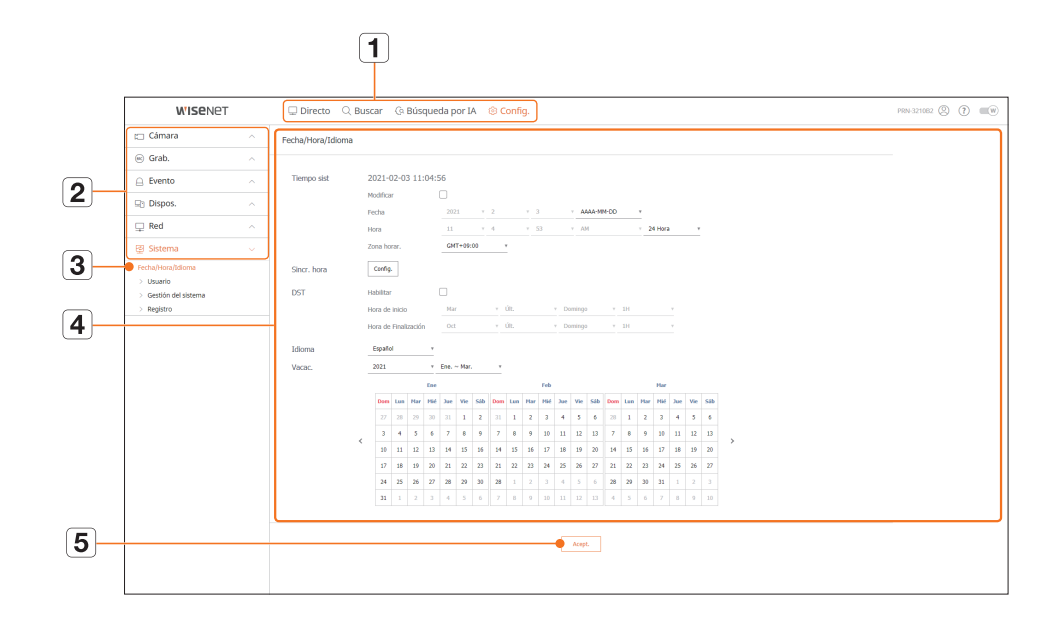

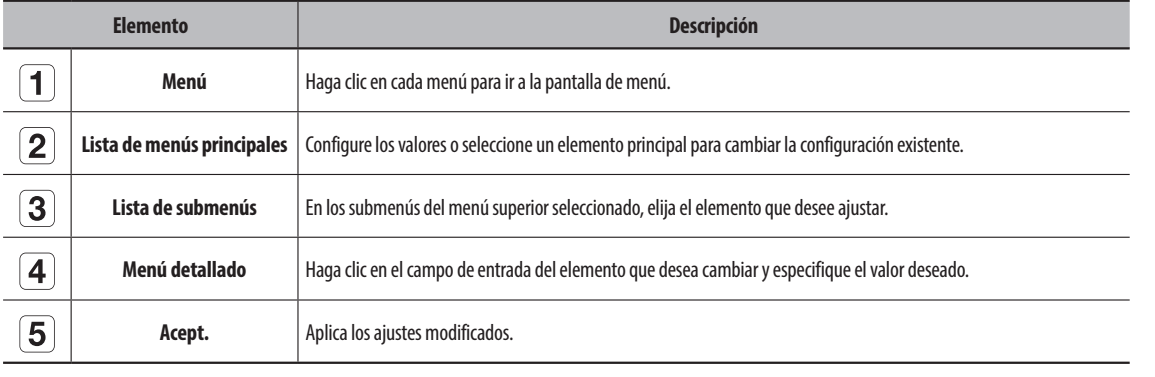

## **Configurar la cámara**

Puede consultar una lista de las cámaras que están conectadas al Grabador y configurar los ajustes necesarios. Para obtener más información, consulte la página de "**Configuración** > **Configurar la cámara**" en el índice de contenidos.

### **Registrar**

Puede agregar cámaras de red.

#### **Config. > Cámara > Registrar**

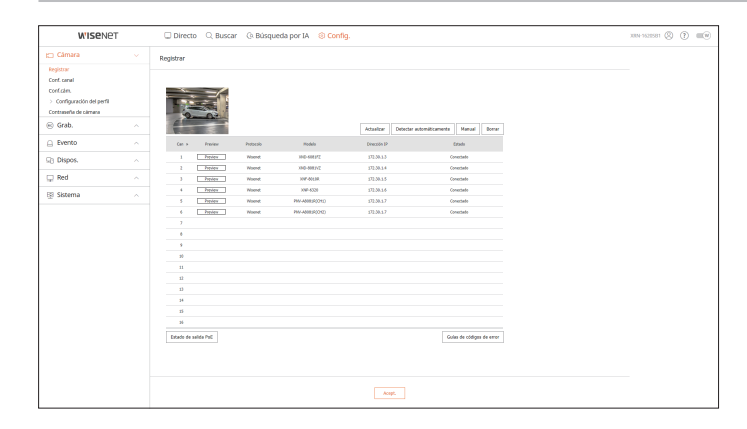

## **Conf. canal**

Puede configurar los ajustes de vídeo para cada canal.

#### **Config. > Cámara > Conf. canal**

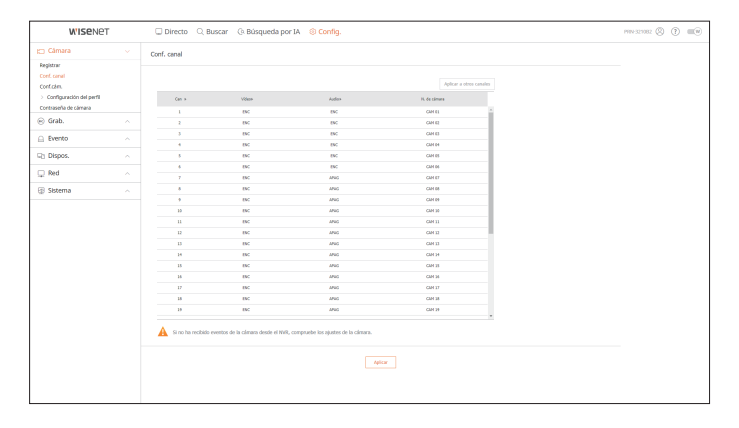

## visor de configuración

## **Conf. cám.**

#### Puede cambiar los ajustes de una cámara de red conectada.

#### **Config. > Cámara > Conf. cám.**

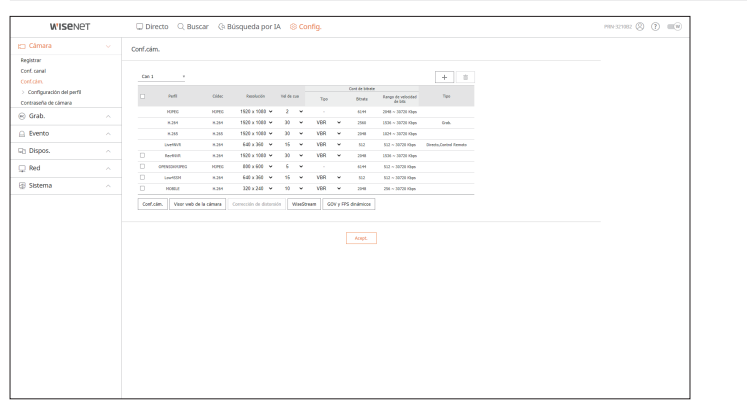

- ● Al hacer clic en el botón <**Visor web de la cámara**>, se abrirá una nueva ventana de navegador para cámara web.
- Esto no es compatible si la cámara está conectada al protocolo RTSP.
- Esto no es compatible si la cámara está conectada a DDNS, URL o una dirección MAC.
- Compatible con la versión aquí especificada o posterior para las cámaras de la serie Q/P/X. (Serie QND-7010R : 1.04, Serie QND-7080R : 1.02, Serie QND-6010R : 1.02, Serie QND-6070R : 1.01, Serie P : 1.01)
- Compatible sólo cuando la cámara está conectada a IPv4 y no está configurada para HTTPS.
- Cuando se conecta a la página web de la cámara en una red cerrada, una cámara no compatible con la web universal no podrá generar una imagen.
- La configuración predeterminada del puerto proxy de la cámara se configura automáticamente en secuencia, tanto como la cantidad de canales admitidos por el Grabador. Si desea cambiar el puerto proxy, seleccione el menu de configuracion del puerto.
- 4 canales (10001-10004), 8 canales (10001-10008), 16 canales (10001-10016), 32 canales (10001-10032), 64 canales (10001-10064)

#### **Ejemplo) Valores predeterminados de puertos proxy de cámara para cada producto**

- ● Modelo de 4 canales : 10001-10004
- ● Modelo de 8 canales : 10001-10008
- ● Modelo de 16 canales : 10001-10016
- ● Modelo de 32 canales : 10001-10032
- ● Modelo de 64 canales : 10001-10064
- Cuando se conecta fuera de la red cerrada como se muestra en la figura, se requiere la configuración de reenvío de puertos del puerto proxy de la cámara para el enrutador.

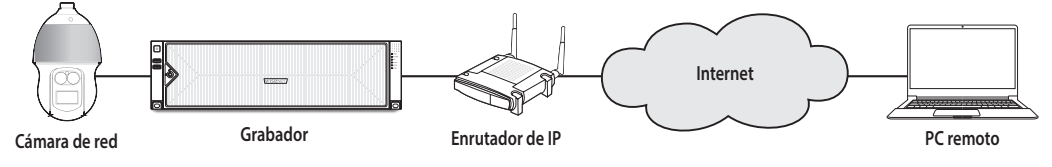

- Si hay varios Grabadores dentro de la red cerrada, cada puerto proxy de la cámara se debe configurar utilizando un puerto diferente.
- Si el DDNS y la Conexión rápida están habilitados, el reenvío de puertos se establecerá automáticamente.
- Los navegadores Chrome, Edge y Safari (MAC OS) son compatibles.

#### **104\_** visor de configuración

### **Configurar los perfiles**

Puede configurar el perfil para una cámara de red.

**Config. > Cámara > Configuración del perfil**

## **Grab.**

Puede configurar el perfil de grabación de una cámara de red.

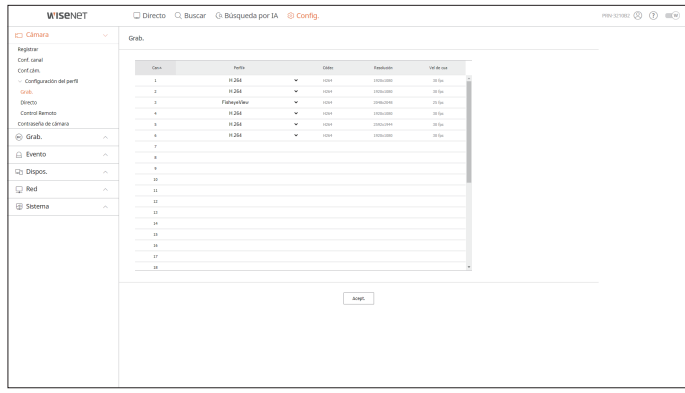

#### **Directo**

Puede cambiar la configuración de la transferencia en vivo de la cámara de red.

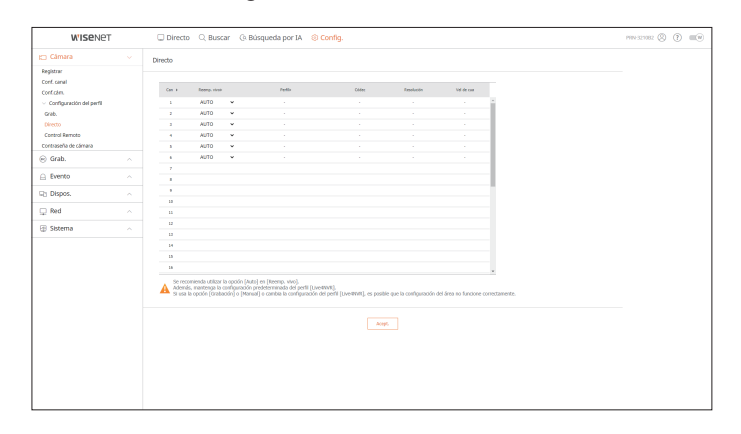

#### **Control Remoto**

Puede configurar el perfil de vídeo transmitido a la red y el monitor de expansión.

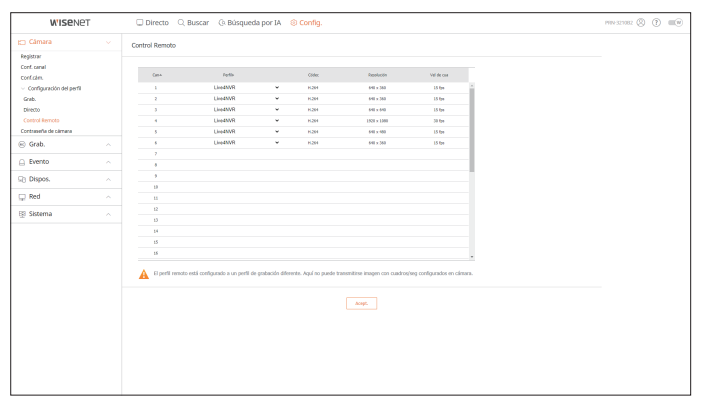

### **Contraseña de cámara**

Se pueden cambiar las contraseñas de todas las cámaras registradas a la vez.

#### **Config. > Cámara > Contraseña de cámara**

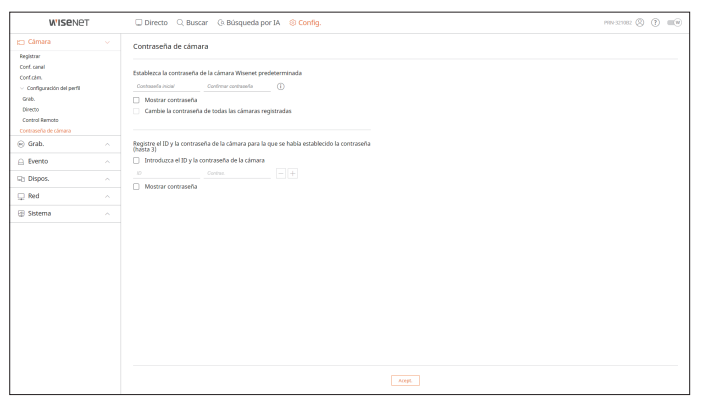

## **Configurar la grabación**

Para obtener más información, consulte la página de "**Configuración** > **Configurar la grabación**" en el índice de contenidos.

#### **Grabar programa**

Si se establece un programa de grabación para una fecha y hora específica, la grabación se iniciará en ese momento específico.

#### **Config. > Grab. > Grabar programa**

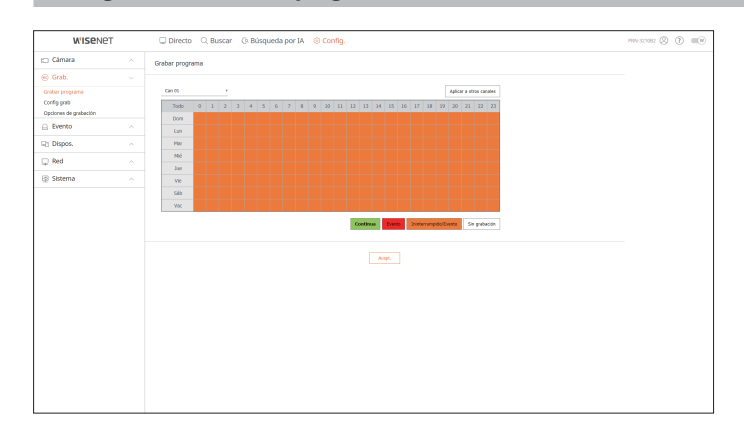

## **Configuración de grabación**

Seleccione un tipo de velocidad de frames de grabación normal/evento para cada canal.

#### **Config. > Grab. > Config grab**

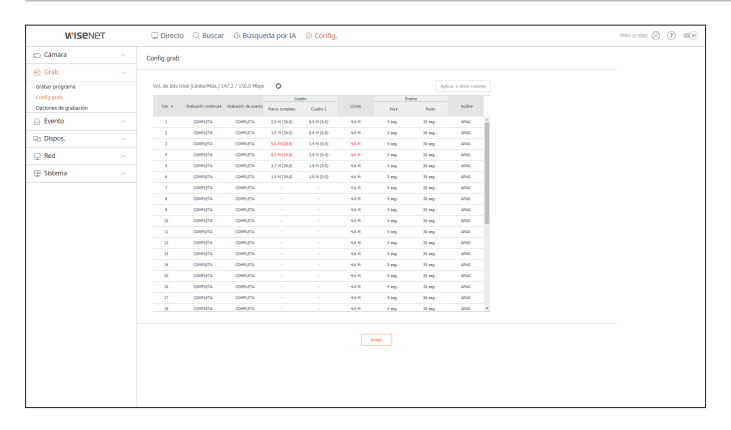

## visor de configuración

## **Opciones de grabación**

Puede configurar la opción de grabación en el disco duro.

■ Puede establecer la duración de la grabación para cada canal por separado.

#### **Config. > Grab. > Opciones de grabación**

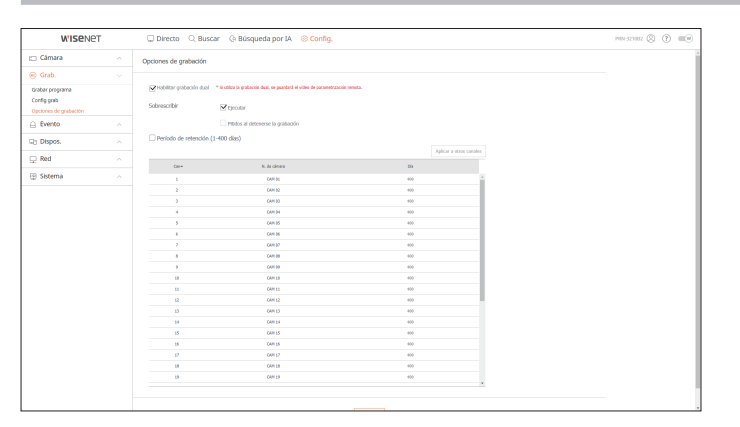

## **Configurar el evento**

Para obtener más información, consulte la página de "**Configuración** > **Configurar el evento**" en el índice de contenidos.

## **Motor de IA**

Puede establecer si usar o no eventos de IA (detección de objetos, reconocimiento por IA) y comprobar el estado de uso del motor de IA.

 $\mathscr{D}$ ■ La configuración del motor de IA solo están disponibles para los modelos de dispositivos de almacenamiento que admiten el reconocimiento por IA.

#### **Config. > Evento > Motor de IA**

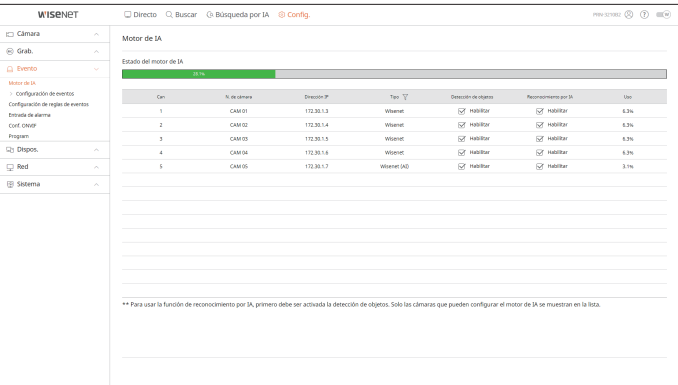

## **Configuración de eventos**

Puede establecer configuraciones detalladas para el modo de detección de eventos de cada canal.

**Config. > Evento > Configuración de eventos**

#### **Detección de objetos**

Puede cambiar la configuración de eventos de detección de objetos por IA.

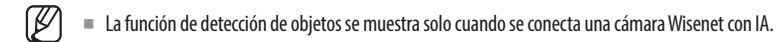

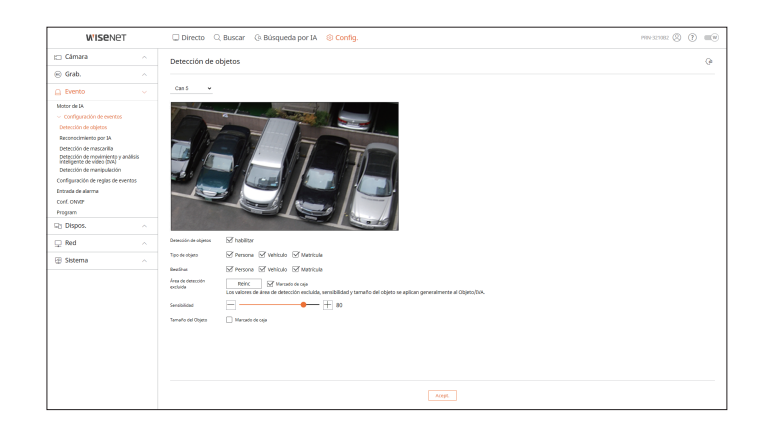

#### **Reconocimiento por IA**

Puede cambiar la configuración de eventos de reconocimiento por IA.

 $\mathbb{Z}$ ■ La configuración y las especificaciones de funcionamiento pueden diferir dependiendo del modelo de grabador de vídeo y de la cámara.

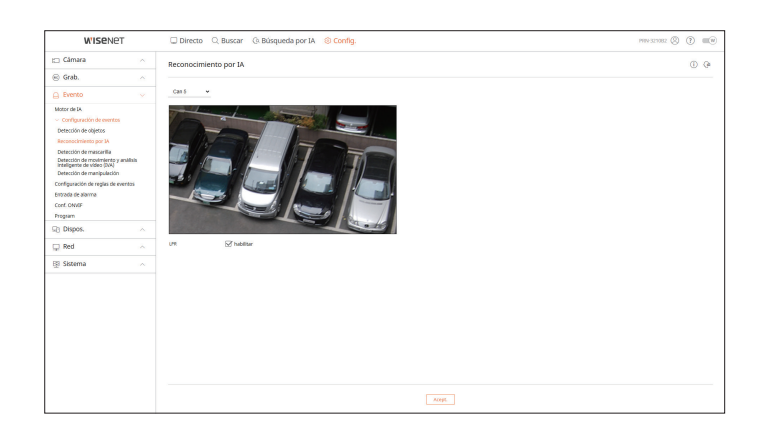

### **Detección de mascarilla**

Puede cambiar la configuración de eventos de detección de mascarilla.

 $\mathbb Z$ ■ La configuración y las especificaciones de funcionamiento pueden diferir dependiendo del modelo de grabador de vídeo y de la cámara.

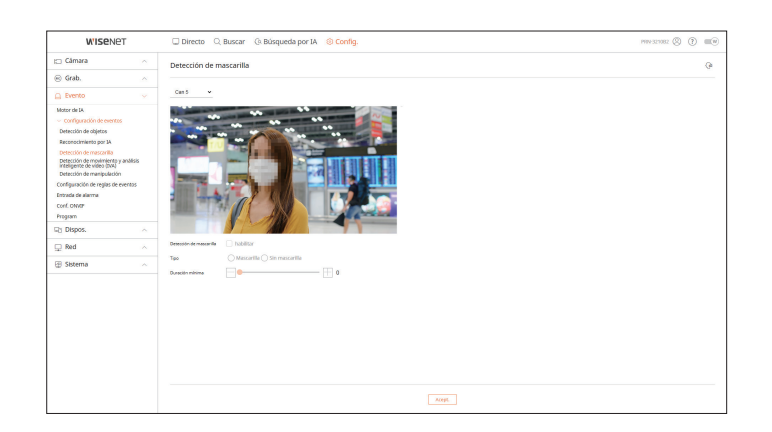

## **Detección de movimiento y análisis inteligente de vídeo (IVA)**

Puede cambiar la configuración de eventos de análisis de vídeo inteligente y de detección de movimiento.

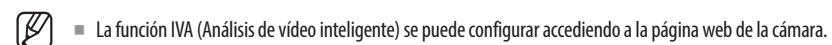

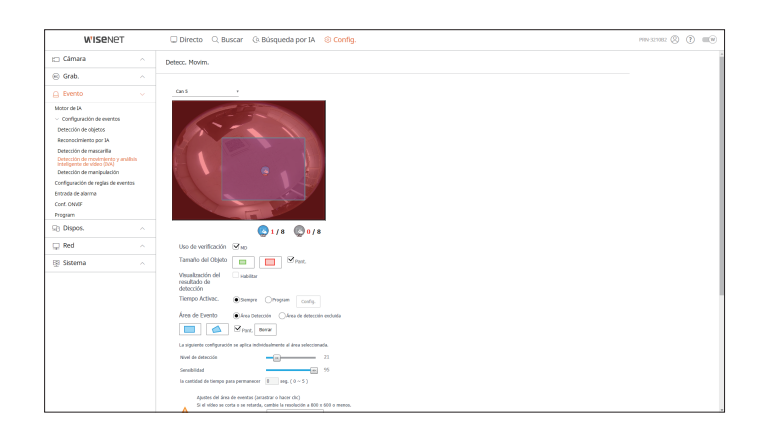

#### **Detección de manipulación**

Puede cambiar la configuración de eventos de detección de manipulación.

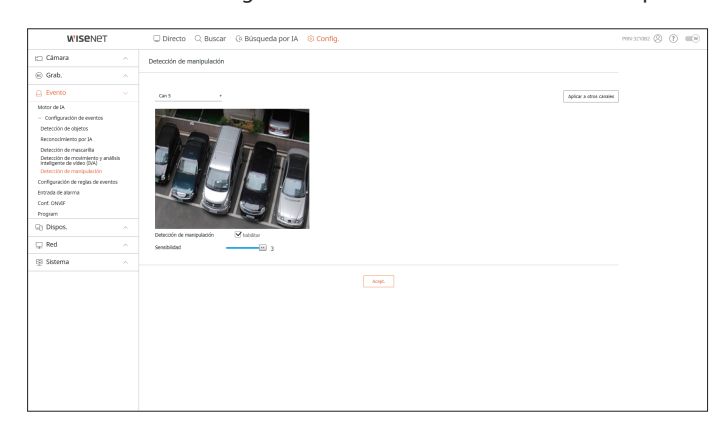

## visor de configuración

## **Configuración de reglas de eventos**

Puede configurar el accionador de eventos y la regla de acción para que se emita una alarma cuando se produzca un evento.

#### **Config. > Evento > Configuración de reglas de eventos**

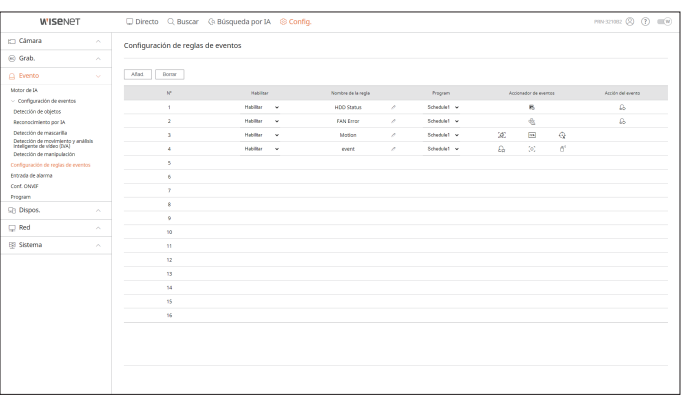

## **Entrada de alarma**

Puede configurar el funcionamiento del sensor de alarma.

#### **Config. > Evento > Entrada de alarma**

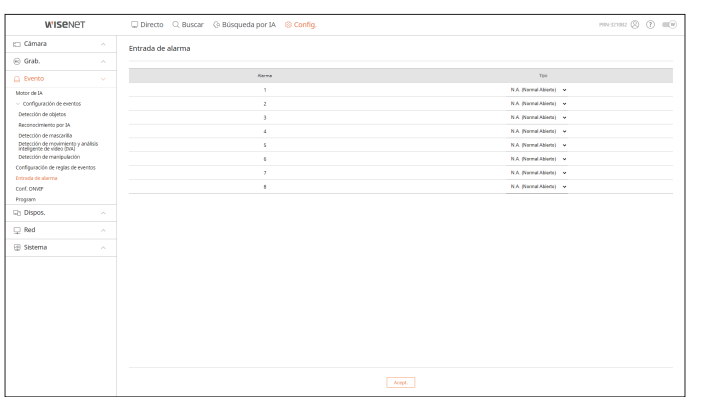

## **Conf. ONVIF**

Puede configurar la cámara registrada con el protocolo ONVIF.

#### **Config. > Evento > Conf. ONVIF**

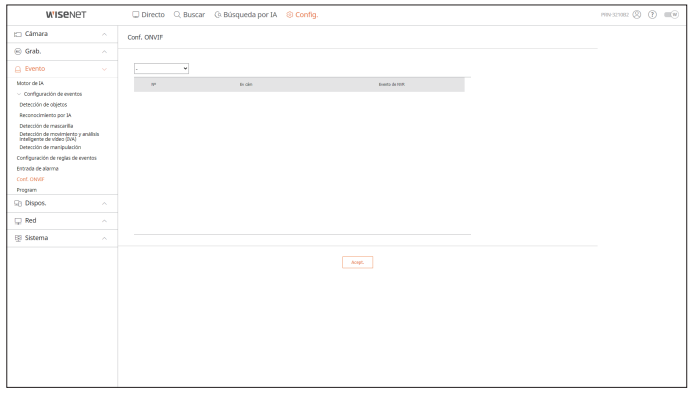

#### **Program**

Puede programar si se debe emitir una alarma según el día y la hora.

La configuración inicial será la sincronización de eventos y solo se emitirá una alarma cuando se produzca un evento.

#### **WISPN** .<br>Cámar **Program** –<br>⊝ Grab.<br>∑ Evento  $\begin{tabular}{|c|c|c|c|} \hline & \multicolumn{1}{|c|}{\multicolumn{1}{c|}{\multicolumn{1}{c|}{\multicolumn{1}{c|}{\multicolumn{1}{c|}{\multicolumn{1}{c|}{\multicolumn{1}{c|}{\multicolumn{1}{c|}{\multicolumn{1}{c|}{\multicolumn{1}{c|}{\multicolumn{1}{c|}{\multicolumn{1}{c|}{\multicolumn{1}{c|}{\multicolumn{1}{c|}{\multicolumn{1}{c|}{\multicolumn{1}{c|}{\multicolumn{1}{c|}{\multicolumn{1}{c|}{\multicolumn{1}{c|}{\multicolumn{1}{c|$  $ABAS$   $B$   $DAC$ 1 2 3 4 5 6 7 8 9 10 11 12 13 14 15 16 17 18 19 20 21 22 2  $\mathbf{v} = -\mathbf{v}$

**Config. > Evento > Program**

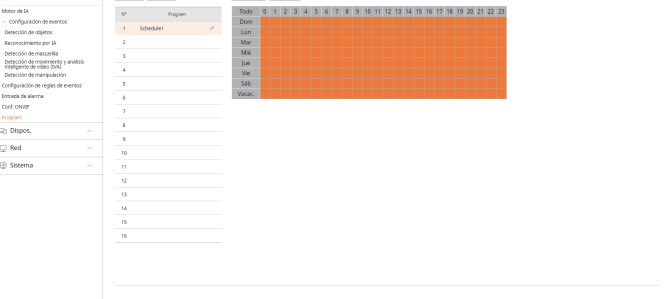
## **Configurar el dispositivo**

Puede consultar una lista de las dispositivos que están conectados al Grabador y configurar los ajustes necesarios. Para obtener más información, consulte la página de "**Configuración** > **Configurar el dispositivo**" en el índice de contenidos.

#### **Dispositivo de almacenamiento**

Puede comprobar y cambiar los ajustes relacionados con el dispositivo de almacenamiento de datos.

#### **Config. > Dispos. > Dispos. almac.**

#### **Gestión**

Puede revisar un dispositivo de almacenamiento, tiempo de uso, tipo de uso y estado de los dispositivos de almacenamiento.

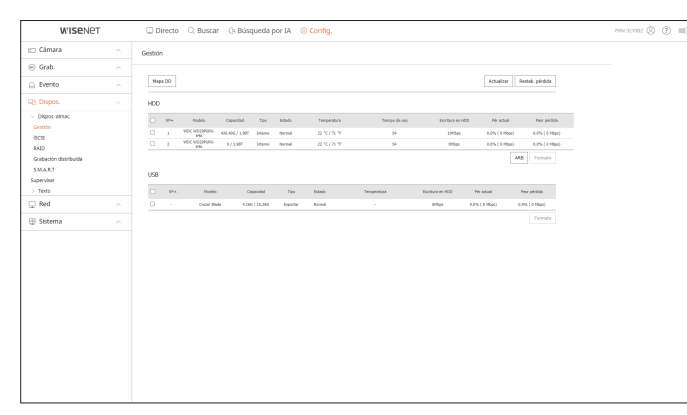

● ARB : El vídeo que no se grabó debido a una desconexión de la cámara se puede copiar después de la conexión una vez restablecida la cámara.

Pulse el botón y se abrirá la ventana <**Copia seg. recup. autom.**>.

Para obtener más información, consulte la página de "**Configuración** > **Configurar el dispositivo** > **Dispositivo de almacenamiento**" en el índice de contenidos.

## **iSCSI**

Esta función solo está disponible para los productos compatibles con iSCSI.

Al conectar un dispositivo iSCSI con el grabador de vídeo, puede buscar el dispositivo iSCSI y conectarlo y desconectarlo.

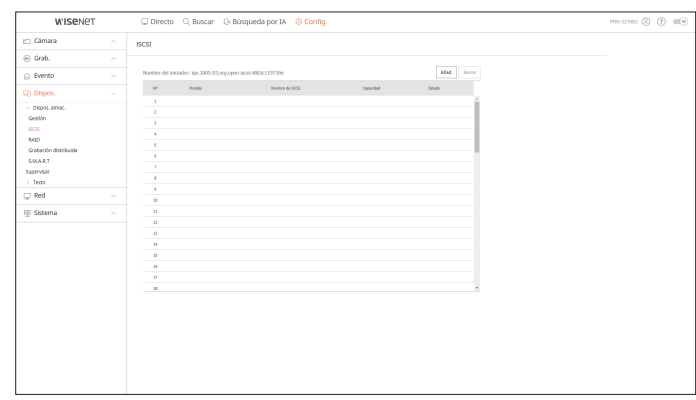

### **RAID**

Esta función solo está disponible para los productos compatibles con RAID. Puede definir el modo RAID (matriz redundante de discos independientes).

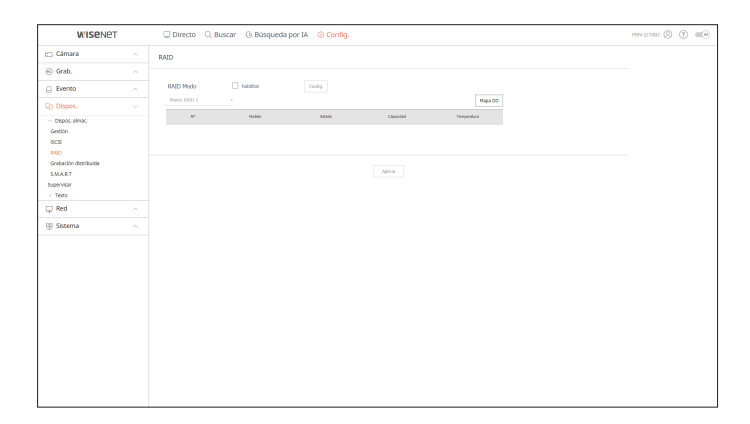

### **Grabación distribuida**

Esta función de grabación de audio solo está disponible para los productos compatibles con grabación distribuida.

Al asignar cierta porción de las unidades de disco duro a cada grupo, puede distribuir la cantidad de grabación para un ahorro máximo.

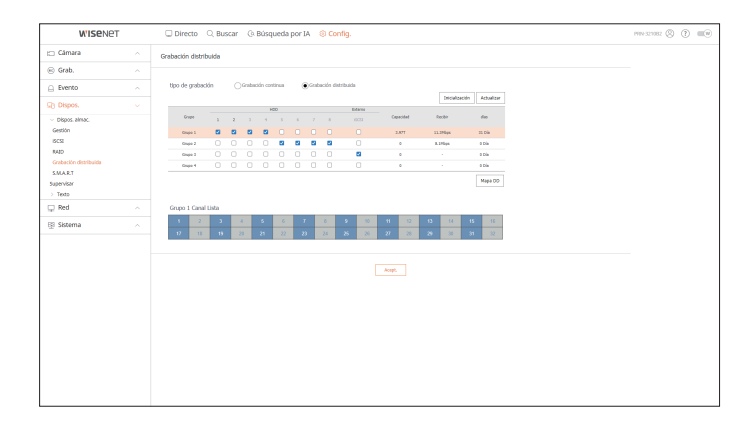

## **S.M.A.R.T**

Puede verificar el estado de la conexión y los detalles del disco duro montado en el grabador de vídeo.

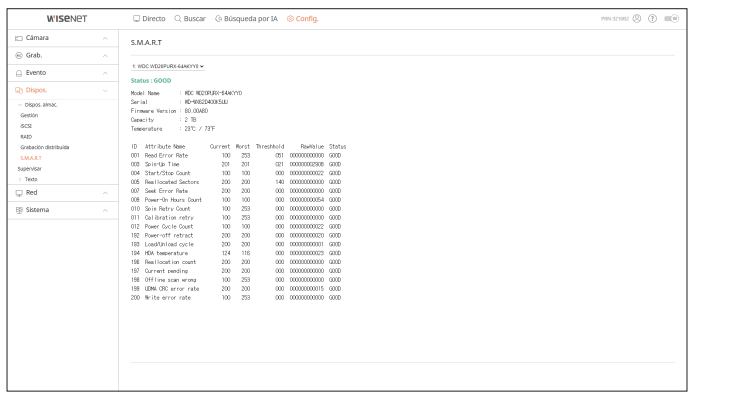

## **Supervisar**

Puede establecer la información que se muestra en el monitor, así como el sistema de salida.

#### **Config. > Dispos. > Supervisar**

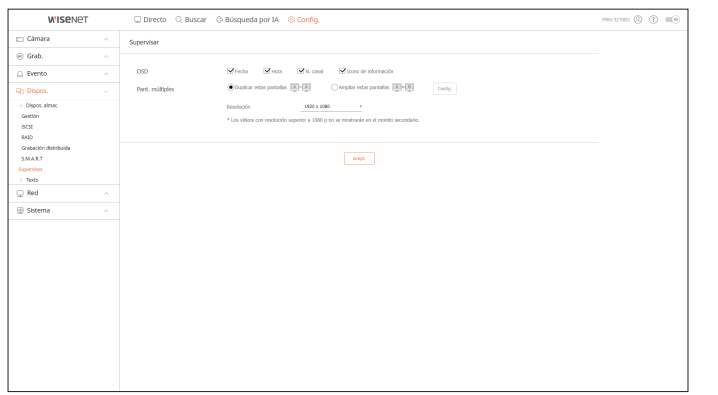

- Si la pantalla no funciona correctamente, consulte "Resolución de problemas" en el Anexo.
- Los ajustes de la Configuración del monitor controlan el monitor conectado al Grabador.
- El vídeo que supere la resolución de 1080p no se mostrará en el monitor secundario.

### **Texto**

Puede definir la visualización del texto del dispositivo y la configuración del texto del evento.

**Config. > Dispos. > Texto**

## **Dispositivo**

Se pueden establecer los valores importantes de un dispositivo conectado al Grabador.

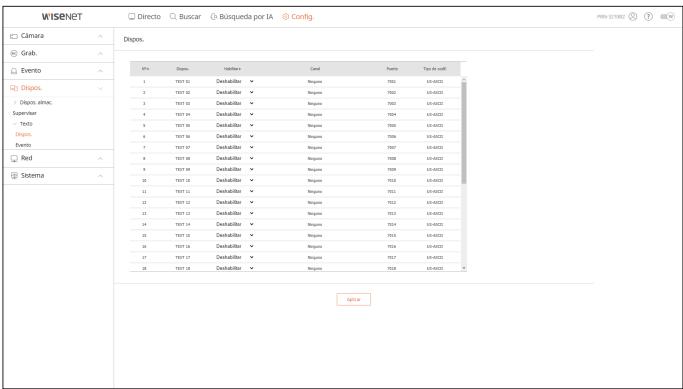

#### **Evento**

Se pueden establecer las condiciones de cantidad total y palabras clave para mostrar eventos de un dispositivo de texto.

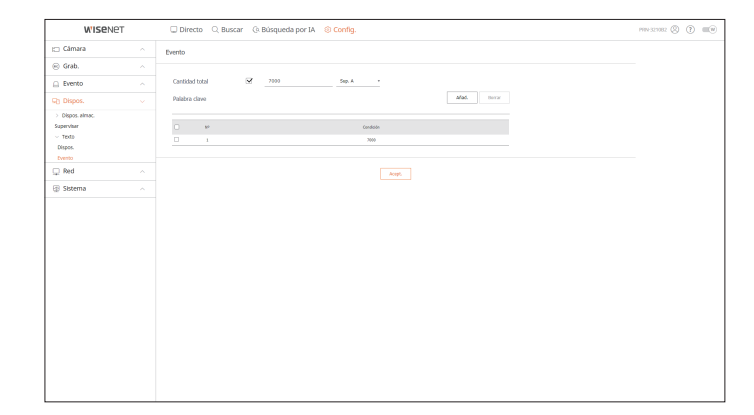

 $\mathbb{Z}$ 

## **Configurar la red**

Para obtener más información, consulte la página de "**Configuración** > **Configurar la red**" en el índice de contenidos.

## **IP y Puerto**

Un usuario remoto puede acceder al Grabador a través de la red para comprobar el modo actual y la dirección IP.

#### **Config. > Red > IP y Puerto**

#### **Dirección IP**

#### Especifique la ruta de conexión de red.

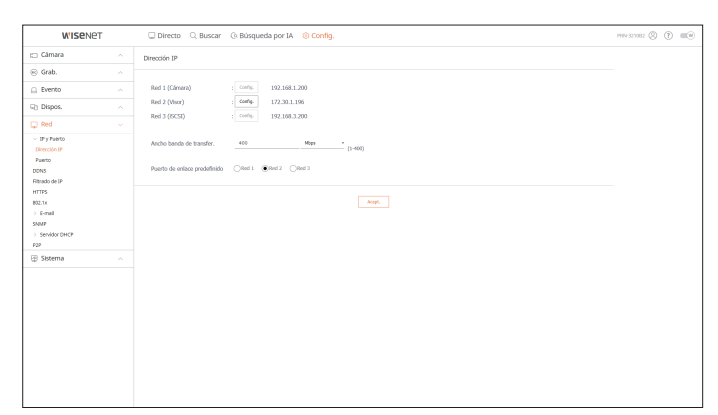

#### **Puerto**

#### Puede configurar los ajustes de protocolo relacionados.

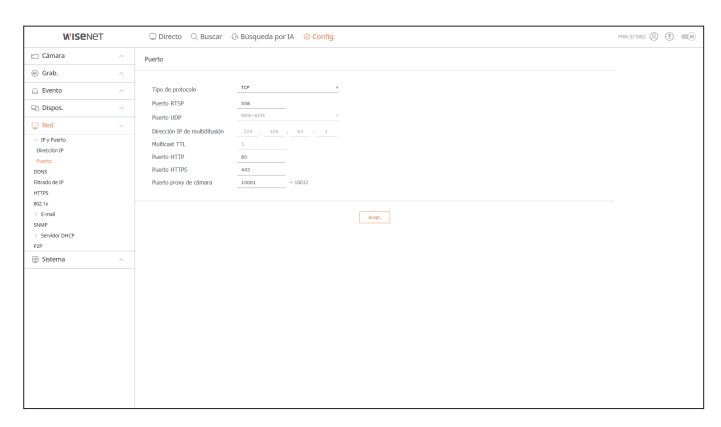

## **DDNS**

Puede configurar DDNS.

#### **Config. > Red > DDNS**

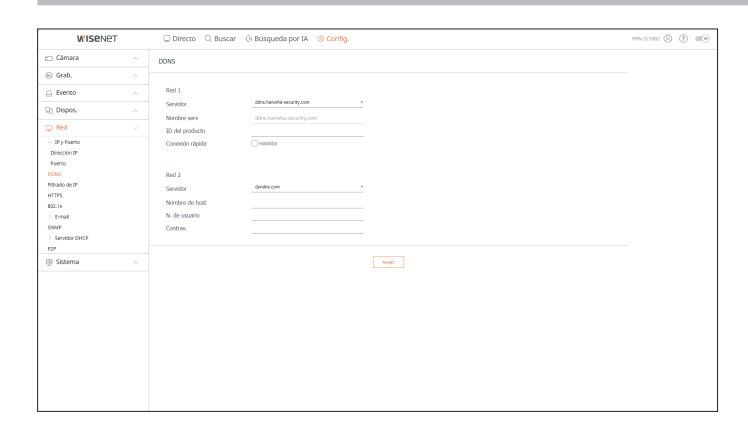

### **Filtrado de IP**

Puede preparar una lista de direcciones IP para permitir o bloquear los accesos a una dirección IP específica.

#### **Config. > Red > Filtrado de IP**

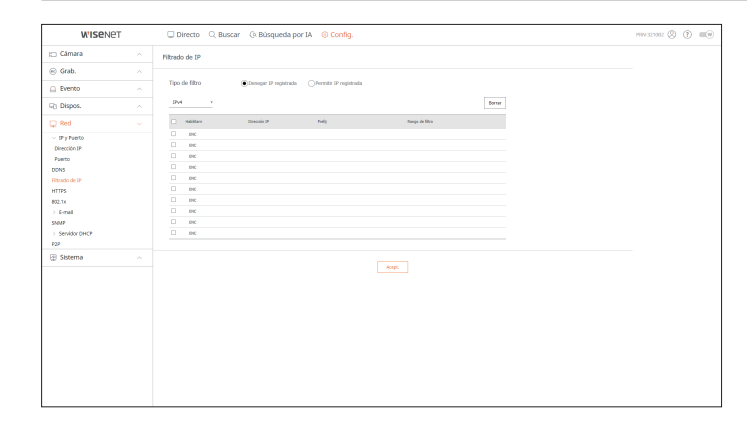

## **HTTPS**

Puede seleccionar un sistema de conexión de seguridad o instalar certificados públicos.

#### **Config. > Red > HTTPS**

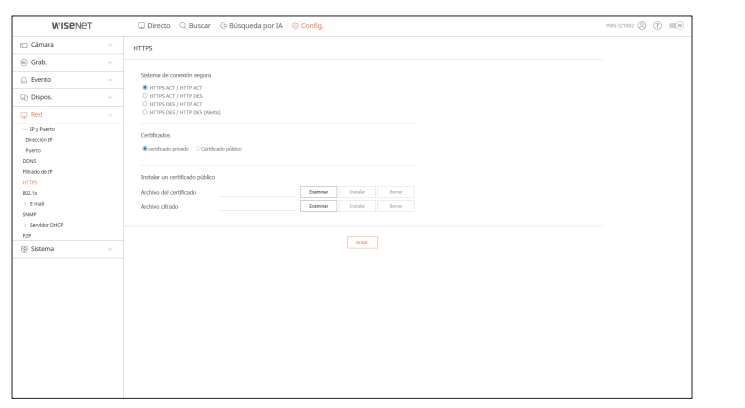

■ Durante el uso de HTTPS, si quiere cambiar a HTTP, puede producirse un funcionamiento anormal ya que el navegador contiene los valores de  $\mathbb{Z}$ configuración. Es necesario cambiar la dirección URL a HTTP y volver a conectar o inicializar la configuración de cookies del navegador.

## **802.1x**

Cuando se conecta a una red, puede seleccionar si desea utilizar el protocolo 802.1x e instalar un certificado correspondiente.

#### **Config. > Red > 802.1x**

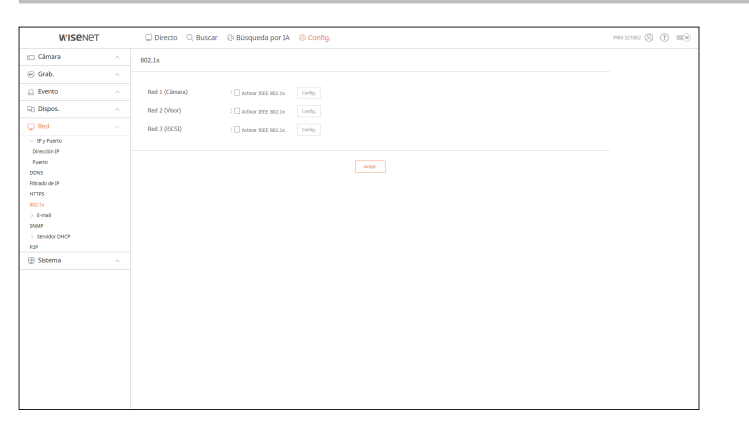

## **E-mail**

Se puede especificar el servidor SMTP que enviará un mensaje si se produce un evento y establecer el grupo de destinatarios y los usuarios.

**Config. > Red > E-mail**

## **SMTP**

Puede configurar el servidor que enviará mensajes y especificar si se utiliza el proceso de autenticación.

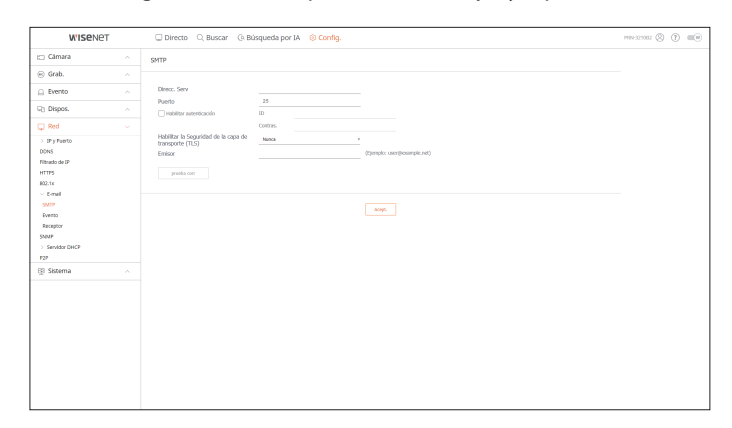

## **Evento**

Puede configurar el intervalo de eventos y especifique los eventos por los cuales el servidor enviará mensajes.

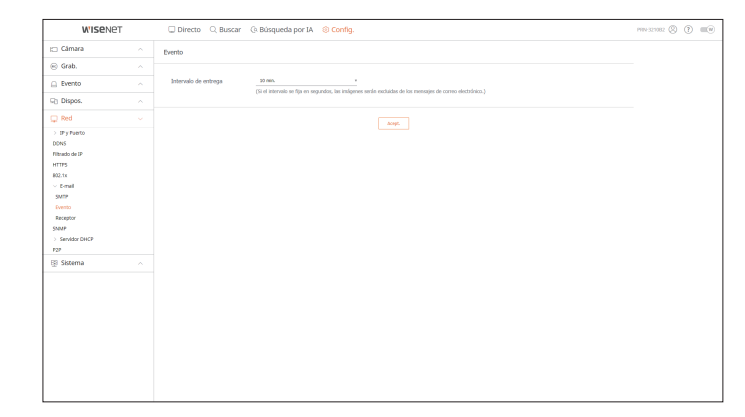

#### **Receptor**

Puede configurar grupos y los destinatarios que pueden recibir mensajes de correo electrónico.

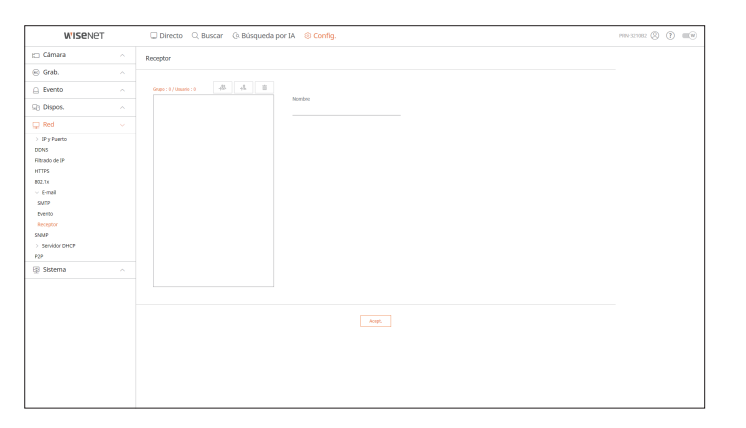

#### **SNMP**

Usando el protocolo SNMP, el administrador del sistema o de la red puede realizar el seguimiento de forma remota de los dispositivos de red y establecer el entorno.

#### **Config. > Red > SNMP**

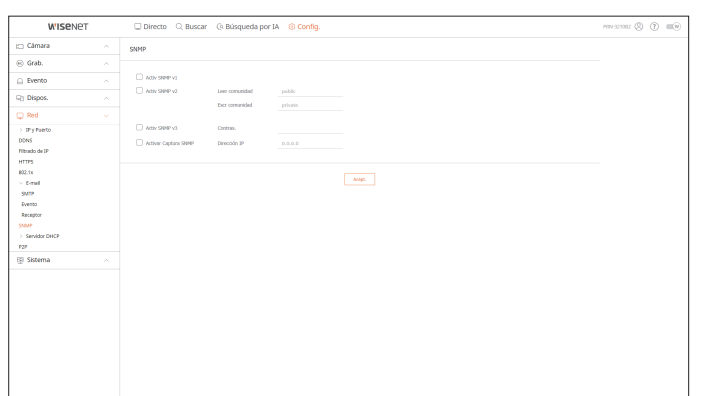

## **Servidor DHCP**

Puede definir la dirección IP de la cámara de red y verificar los detalles configurando un servidor DHCP.

**Config. > Red > Servidor DHCP**

## **Red**

Puede configurar el servidor DHCP interno y asignar una dirección IP a la cámara de red.

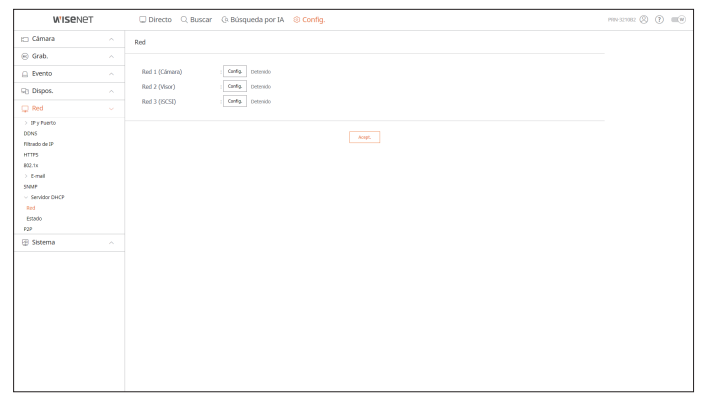

### **Estado**

Se puede comprobar la dirección IP y MAC actualmente en uso por el servidor DHCP y el puerto de red conectado.

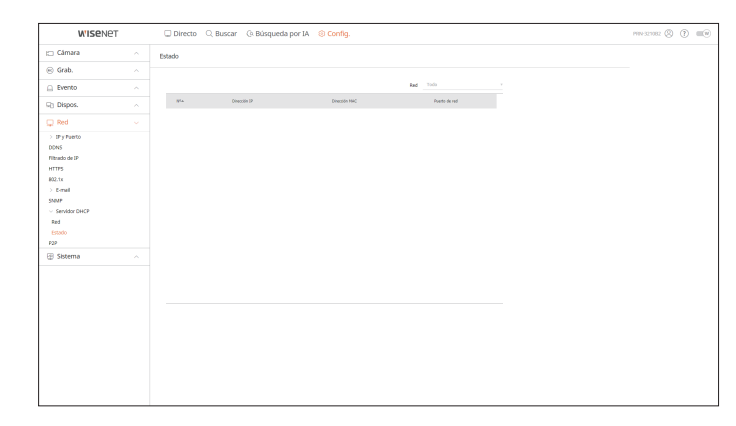

## **P2P**

Esta función solo está disponible para los productos que son compatibles con P2P.

Si desea utilizar el servicio P2P, marque la casilla <**Habilitar P2P**>.

Necesita escanear el código QR en la pantalla para utilizar el servicio P2P.

#### **Config. > Red > P2P**

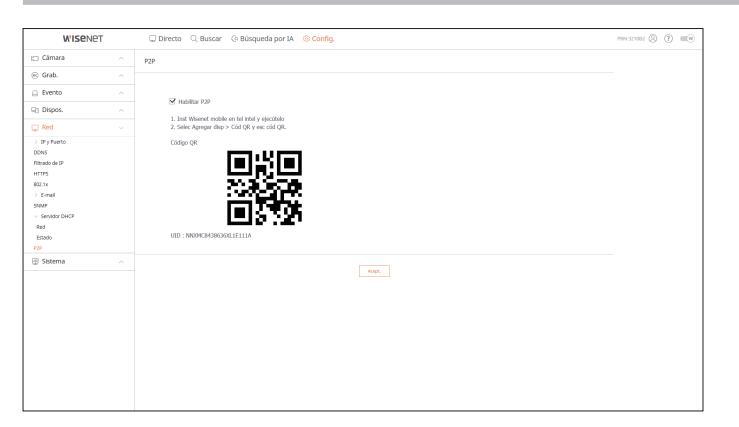

## **Configurar el sistema**

Puede configurar los diversos ajustes del sistema Grabador.

Para obtener más información, consulte la página de "**Configuración** > **Configurar el sistema**" en el índice de contenidos.

## **Fecha/Hora/Idioma**

Puede comprobar y configurar la Fecha/Hora actual y las propiedades relacionadas con la hora, así como el idioma utilizado para la interfaz en pantalla.

#### **Config. > Sistema > Fecha/Hora/Idioma**

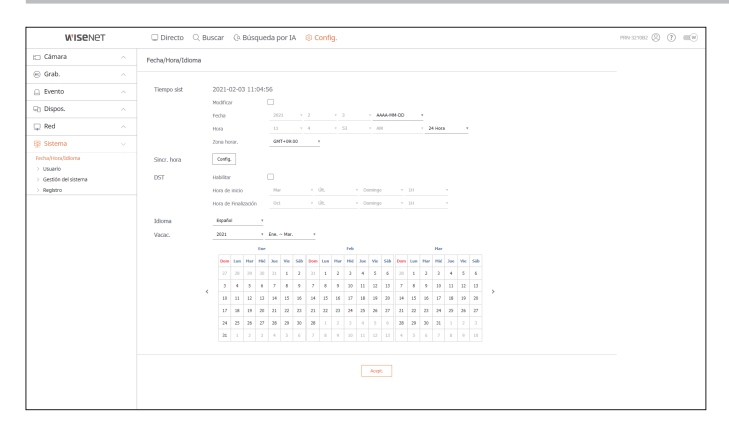

#### **Tiempo sist**

Ajuste la fecha y la hora.

#### **Sincr. hora**

Ajuste la sincronización de tiempo.

#### **DST**

Durante el verano, el horario de verano (DST) avanza el reloj una hora hacia adelante desde la zona horaria estándar local.

#### **Idioma**

Seleccione el idioma preferido para el Grabador.

#### **Vacac.**

Un usuario puede seleccionar fechas específicas como las vacaciones, de acuerdo a sus preferencias.

#### **Usuario**

Puede gestionar usuarios, por ejemplo, añadirlos o borrarlos, o conceder autoridades diversas a cada usuario.

#### **Config. > Sistema > Usuario**

#### **Administrador**

Puede cambiar el ID de administrador o la contraseña.

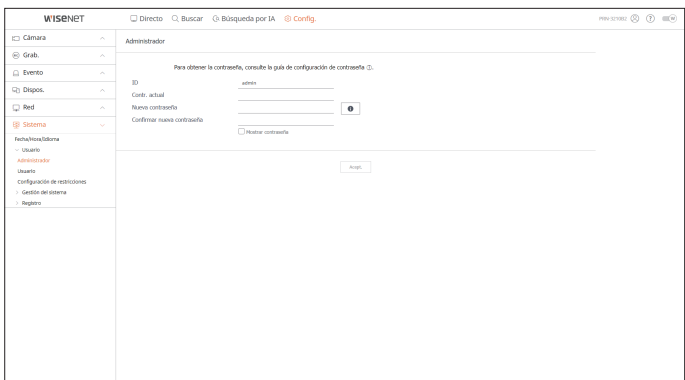

■ El ID sólo admite caracteres alfanuméricos.

- Si no se utiliza para el acceso el ID de administrador, no se puede cambiar el ID.
- Si se cambia el ID que se utiliza, se iniciará la sesión automáticamente.

#### **Usuario**

Puede añadir, cambiar o eliminar usuarios.

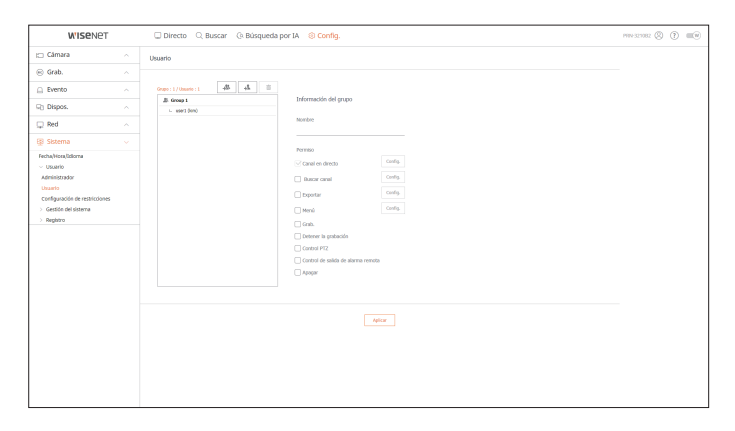

## **Configuración de restricciones**

Puede configurar los permisos de usuario.

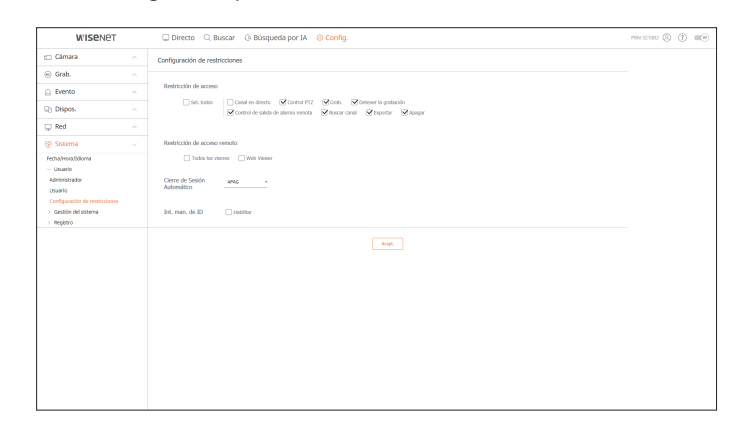

## **Gestión del sistema**

Puede verificar la versión actual del sistema y actualizarla a una nueva, exportar datos, configurar la inicialización y realizar más acciones.

**Config. > Sistema > Gestión del sistema**

## **Información del producto**

Puede ver la información del sistema actual.

Compruebe el nombre del modelo, la versión del software y la dirección MAC.

Puede buscar un archivo desde el dispositivo de almacenamiento conectado al PC para realizar una actualización.

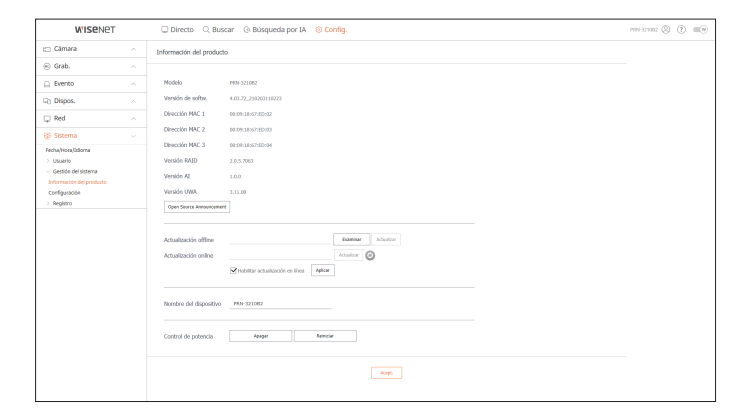

## **Configuración**

Mediante el uso de un dispositivo de almacenamiento, puede aplicar la configuración actual del Grabador a otro Grabador.

Pulse el botón Inicializar para devolver la configuración de red a su estado predeterminado de fábrica. Los elementos de la categoría <**No se incluye**> se excluyen de la inicialización.

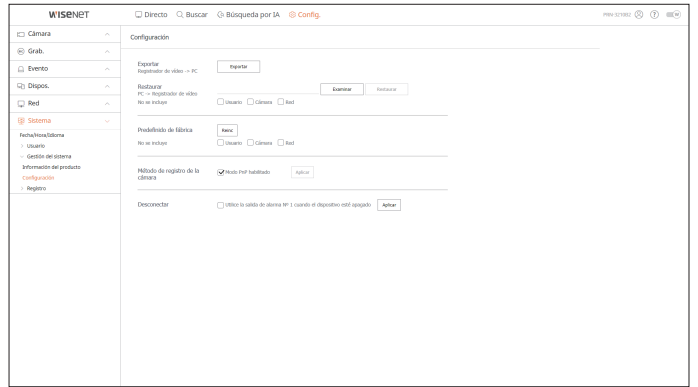

## **Registro**

Puede verificar la información de registro relacionada con el sistema, los eventos y la exportación.

#### **Config. > Sistema > Registro**

### **Registro del sistema**

Se puede recuperar la información de registro relacionada con el sistema, como el inicio del sistema, el apagado del sistema y el cambio de la configuración de los menús.

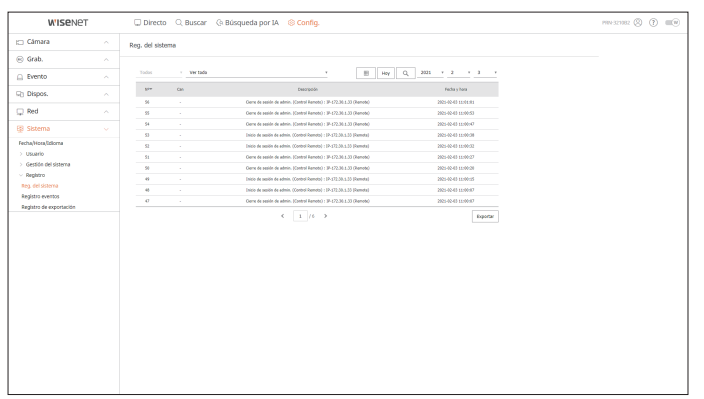

#### **Registro eventos**

El registro de eventos enumera los eventos registrados, tales como los eventos de sensor, eventos de cámara o pérdidas de imagen.

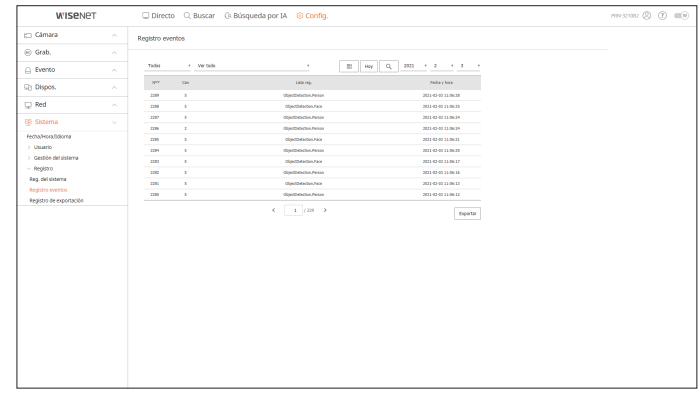

## **Registro de exportación**

Puede buscar el usuario que realizó la exportación, así como la hora y los detalles de la ejecución (hora, canal, dispositivo, tipo de archivo).

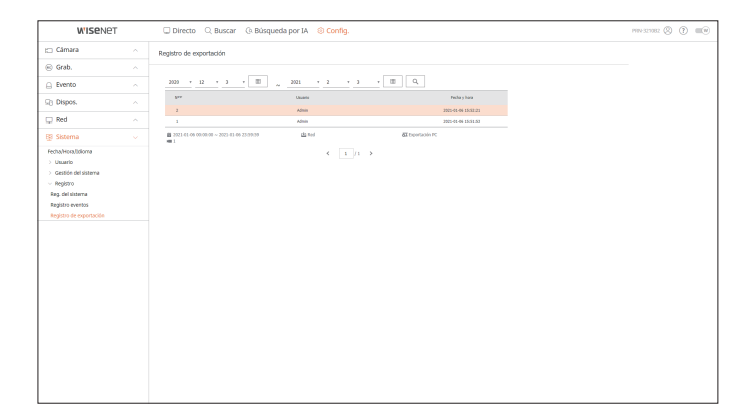

# visor de exportación

## **Visor de Copia de Seguridad SEC**

Puede reproducir un archivo que se haya guardado en copia de seguridad en formato SEC.

La copia de seguridad en formato SEC produce el archivo de datos de respaldo, un archivo de biblioteca y un archivo de visualización.

Si ejecuta el visor de archivos de respaldo, se reproducirá el archivo de copia de seguridad.

## **Requisitos recomendados para el sistema**

Los PC con una especificación inferior a la recomendada a continuación puede que no admitan totalmente el reenvío/recepción y la reproducción de alta velocidad.

## **Especificaciones de PC**

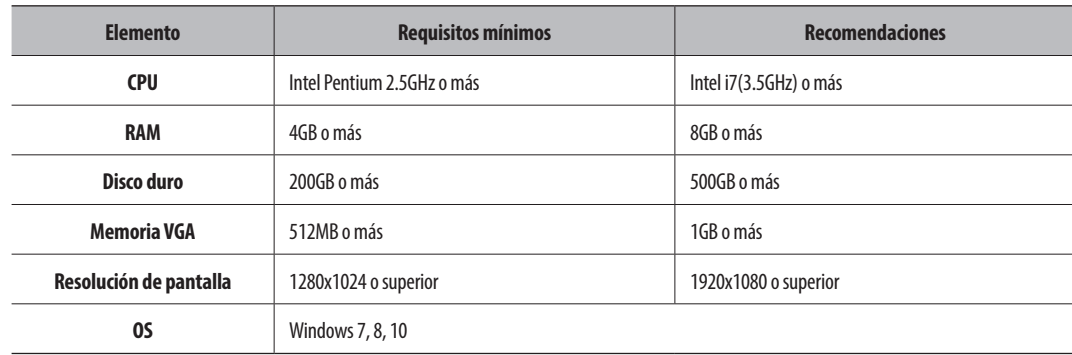

## **Esquema de la pantalla del visor de seguridad**

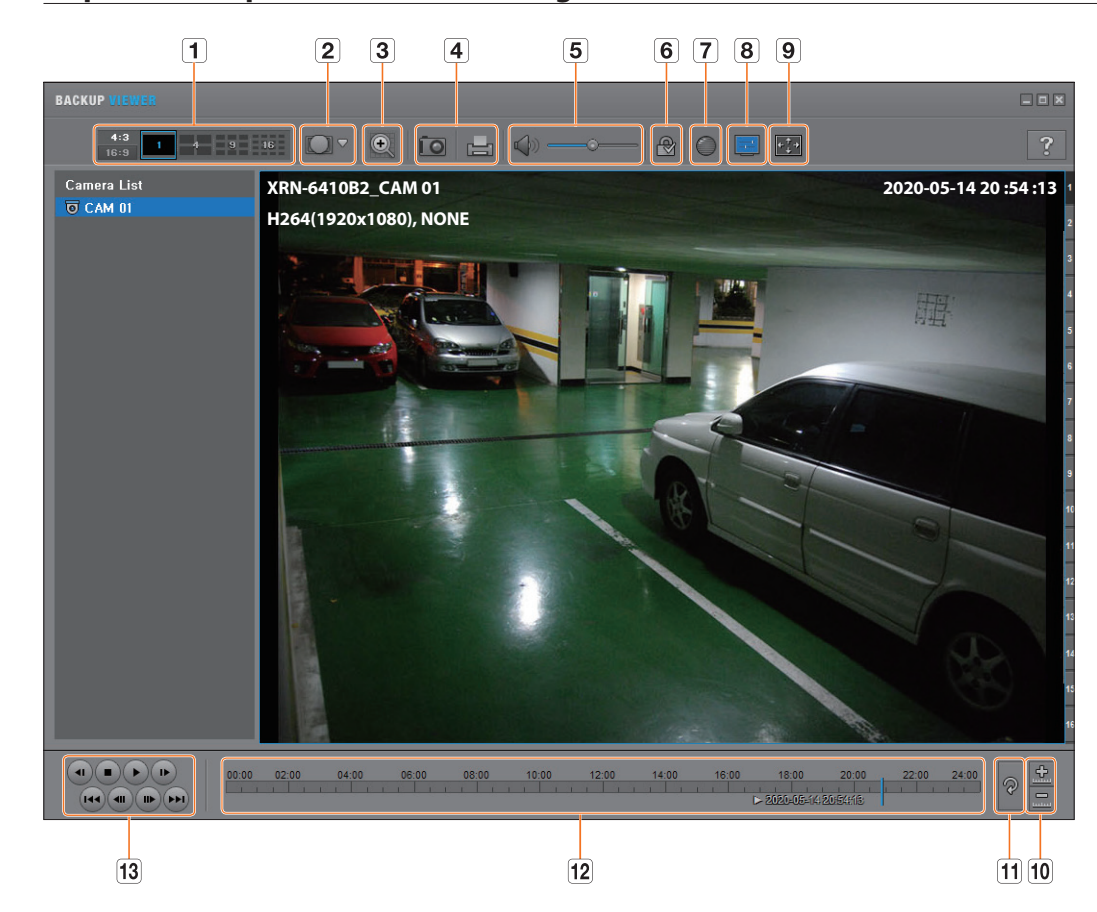

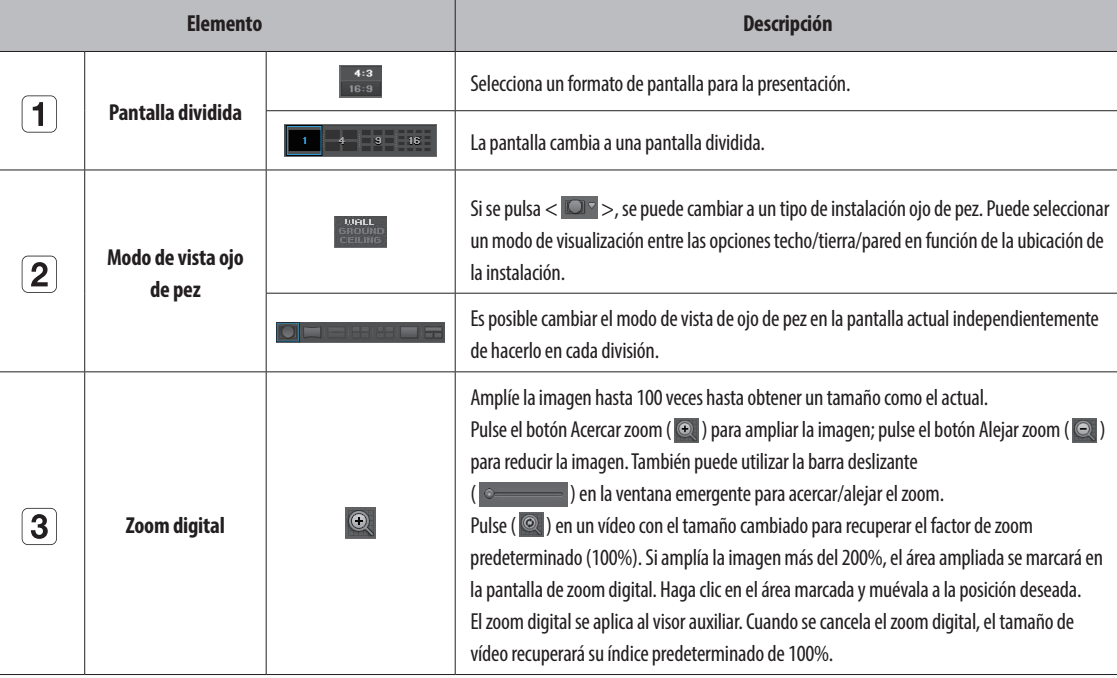

# visor de exportación

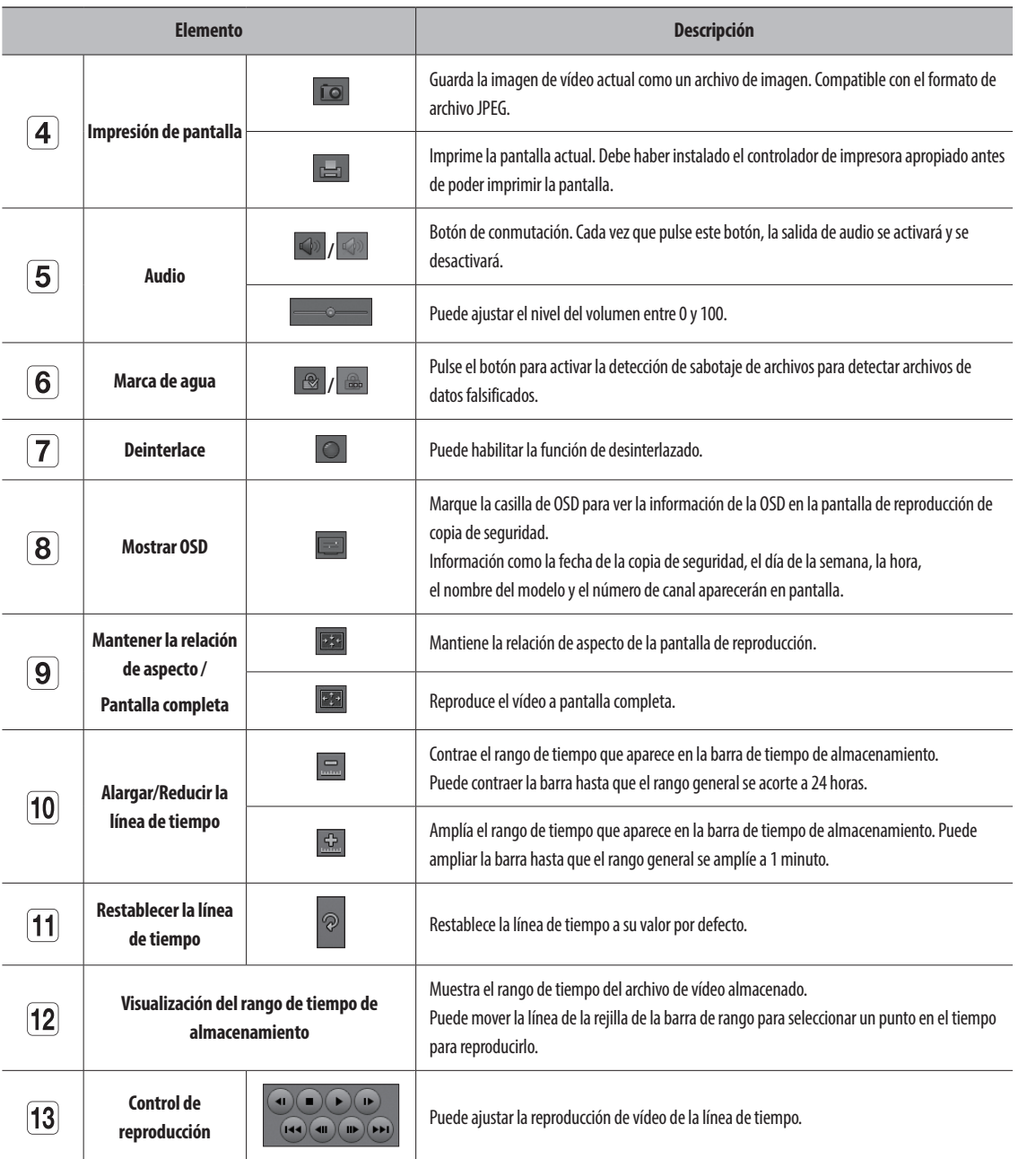

# apéndice

## **Uso del Joystick**

Esta función solo está disponible para los productos que son compatibles con un joystick. Para los productos que admiten la joystick, consulte la página 4 "**Productos compatibles con cada función**" del Manual de especificaciones del producto.

El joystick SPC-2000 funciona de la siguiente manera :

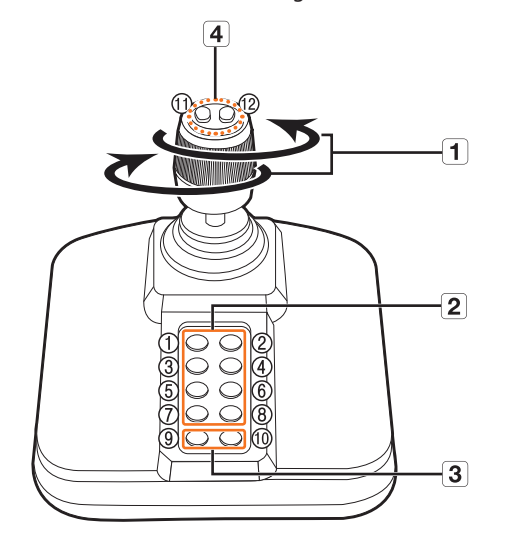

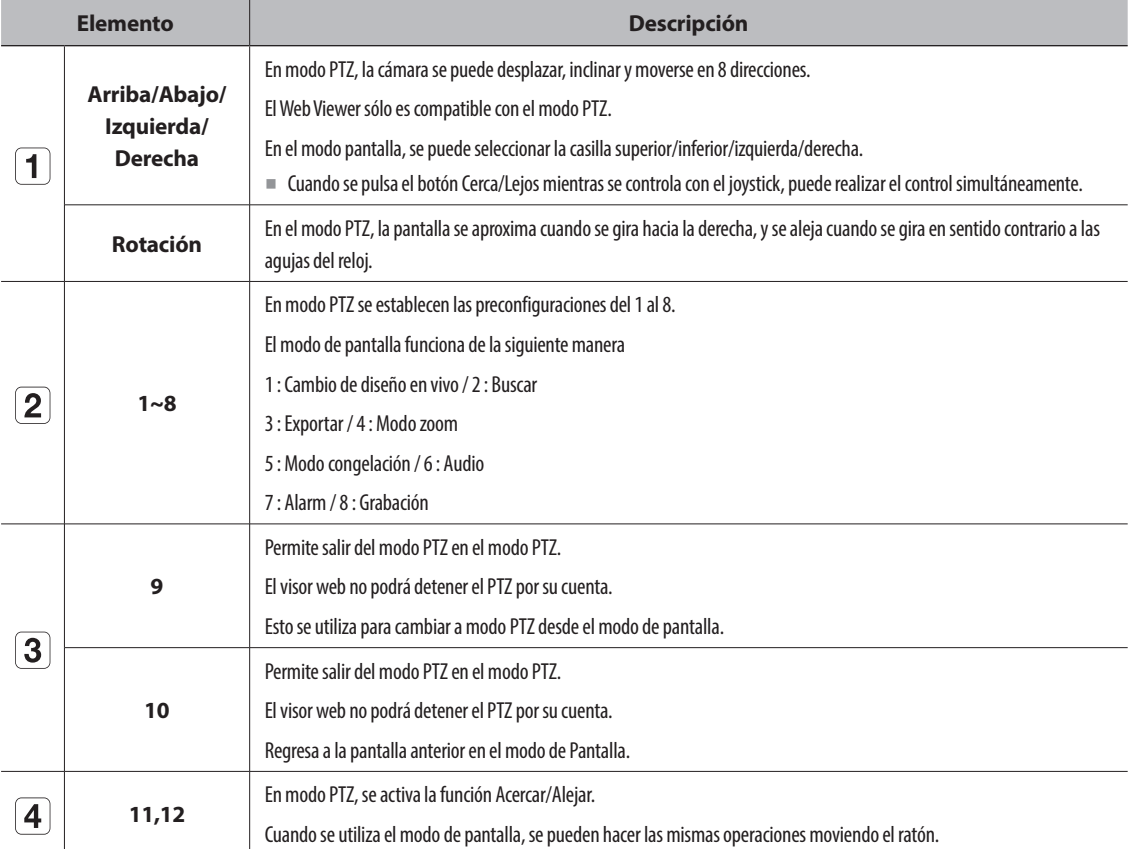

## **Utilización del teclado virtual**

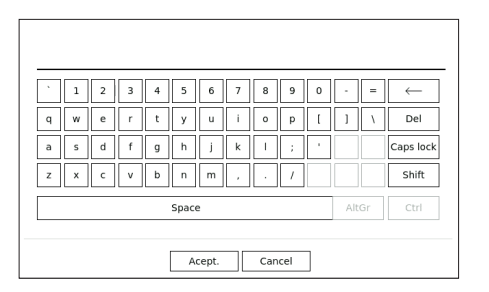

**• apéndi**

- **1.** Para entradas alfanuméricas, aparece la ventana del teclado virtual.
- **2.** Si usa un ratón, haga clic en la pestaña del carácter deseado.
- **3.** Seleccione <**Acept.**>.

Se aplicará la palabra seleccionada.

- ■ Si desea introducir un carácter especial o letras en mayúscula, pulse <**Caps lock**> o <**Shift**>.
- El uso del teclado virtual es similar al uso normal de su teclado regional.
- Su ID puede contener cualquier combinación de las letras del alfabeto en mayúscula o minúscula y números.
- Si la longitud de la contraseña es de 8 a 9 dígitos, puede combinar al menos tres tipos diferentes de los siguientes caracteres : letras del alfabeto en mayúscula y minúscula, números y caracteres especiales.
- Si la longitud de la contraseña es de 10 dígitos o más, puede combinar al menos dos tipos diferentes de los siguientes caracteres : letras del alfabeto en mayúscula y minúscula, números y caracteres especiales.

## **Solución de Problemas**

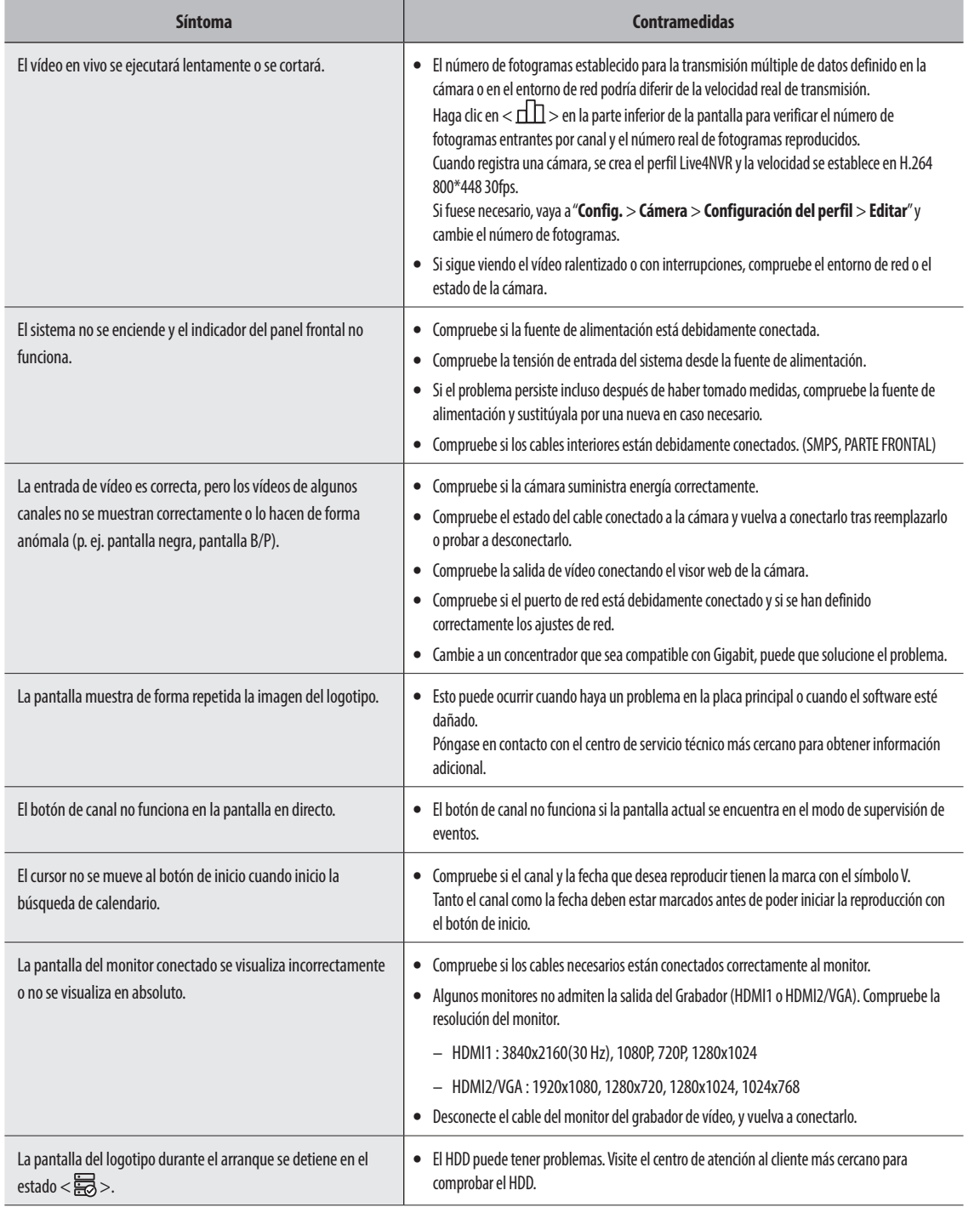

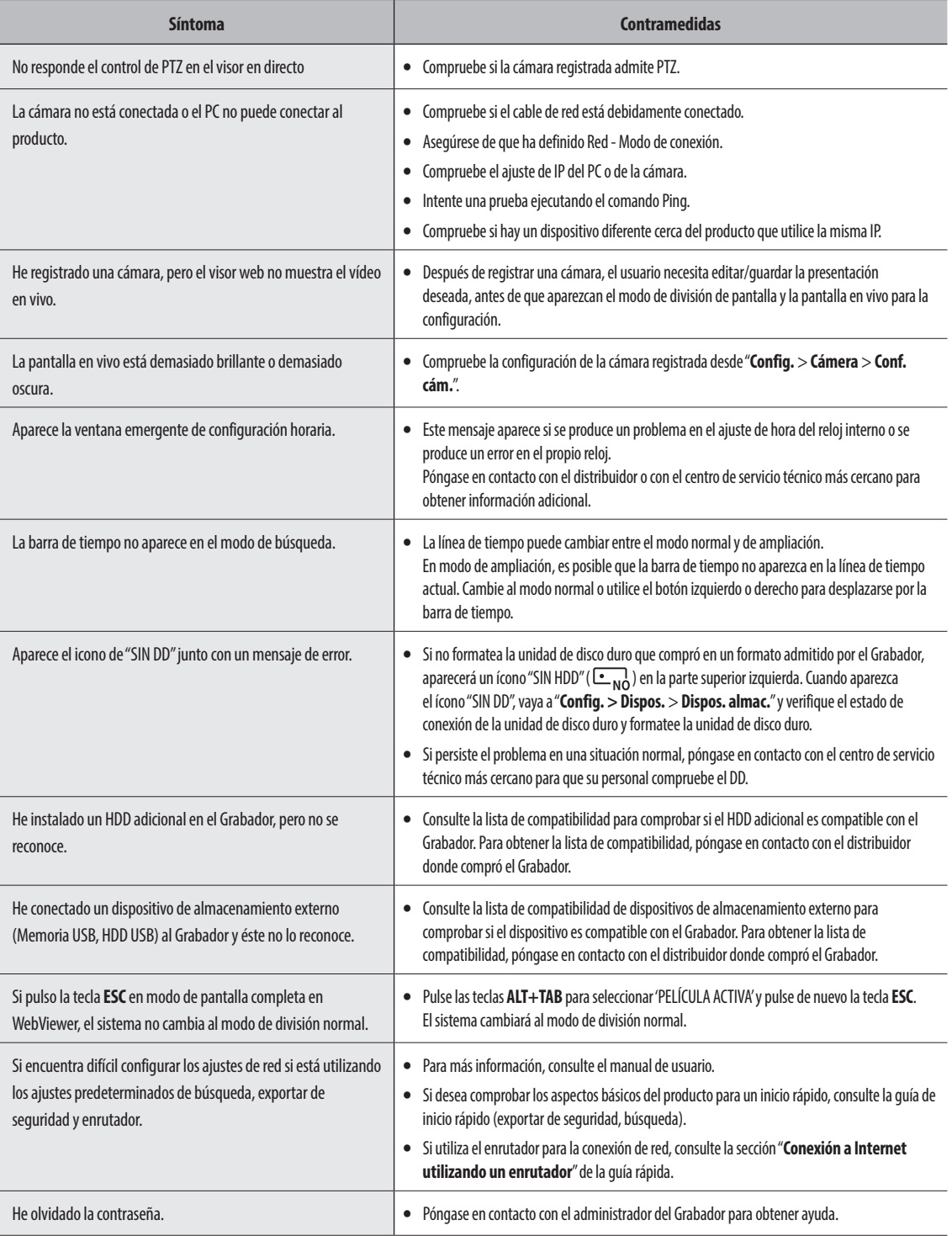

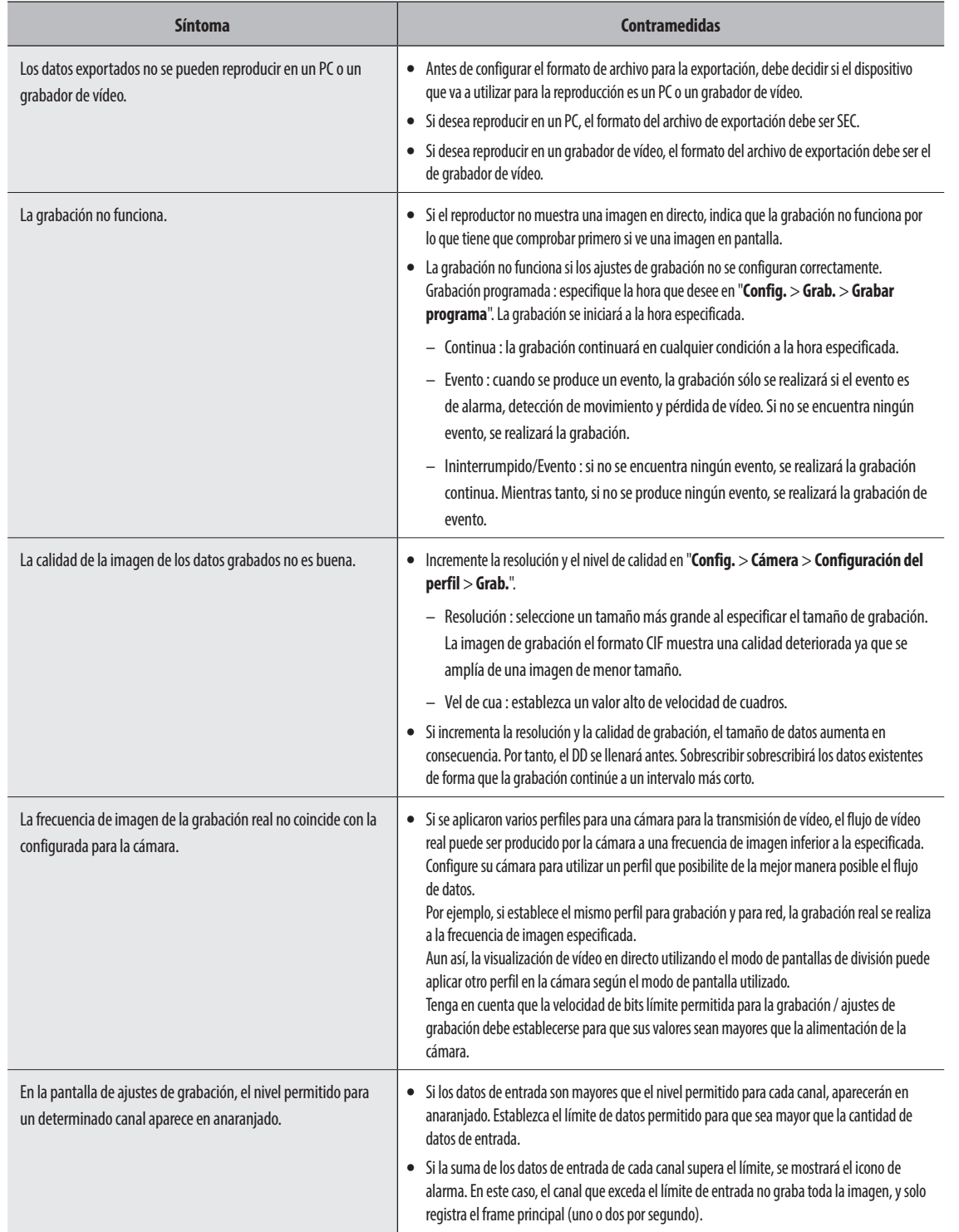

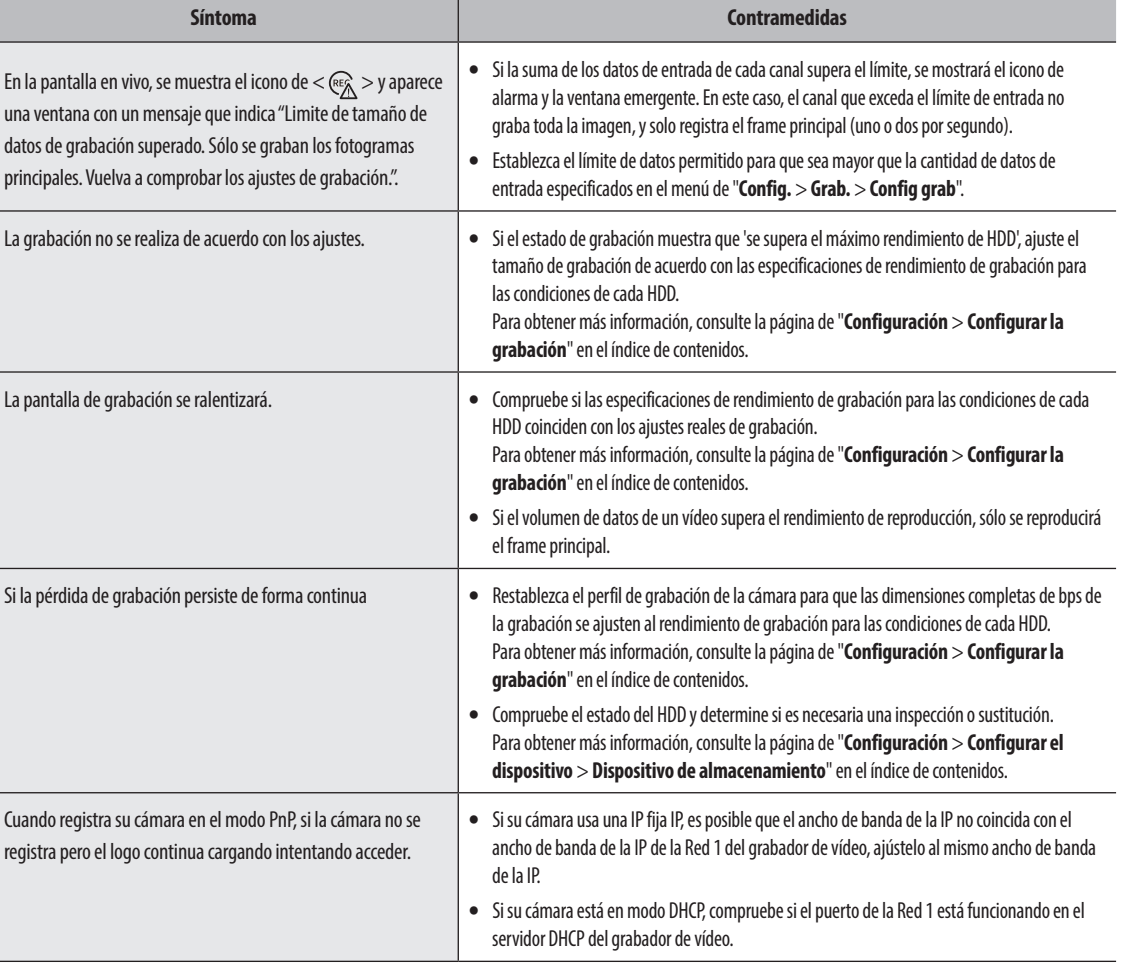

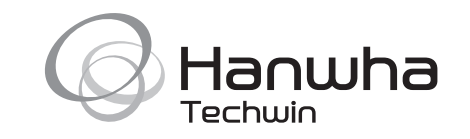